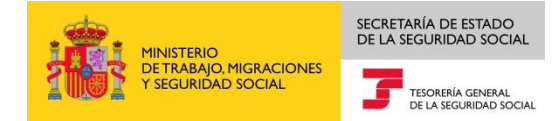

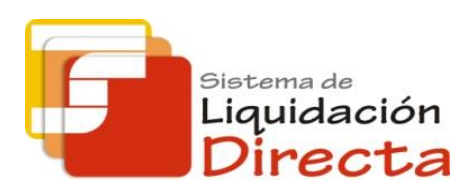

# *Sistema de Liquidación Directa – RED Directo*

# *Manual del servicio de Confección de liquidaciones*

*Subdirección General de Afiliación, Cotización y Gestión del Sistema RED*

*Octubre de 2017*

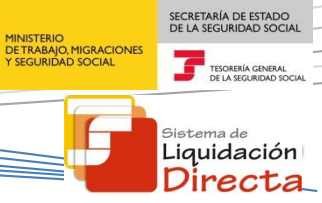

**HANTH** na,

# **ÍNDICE**

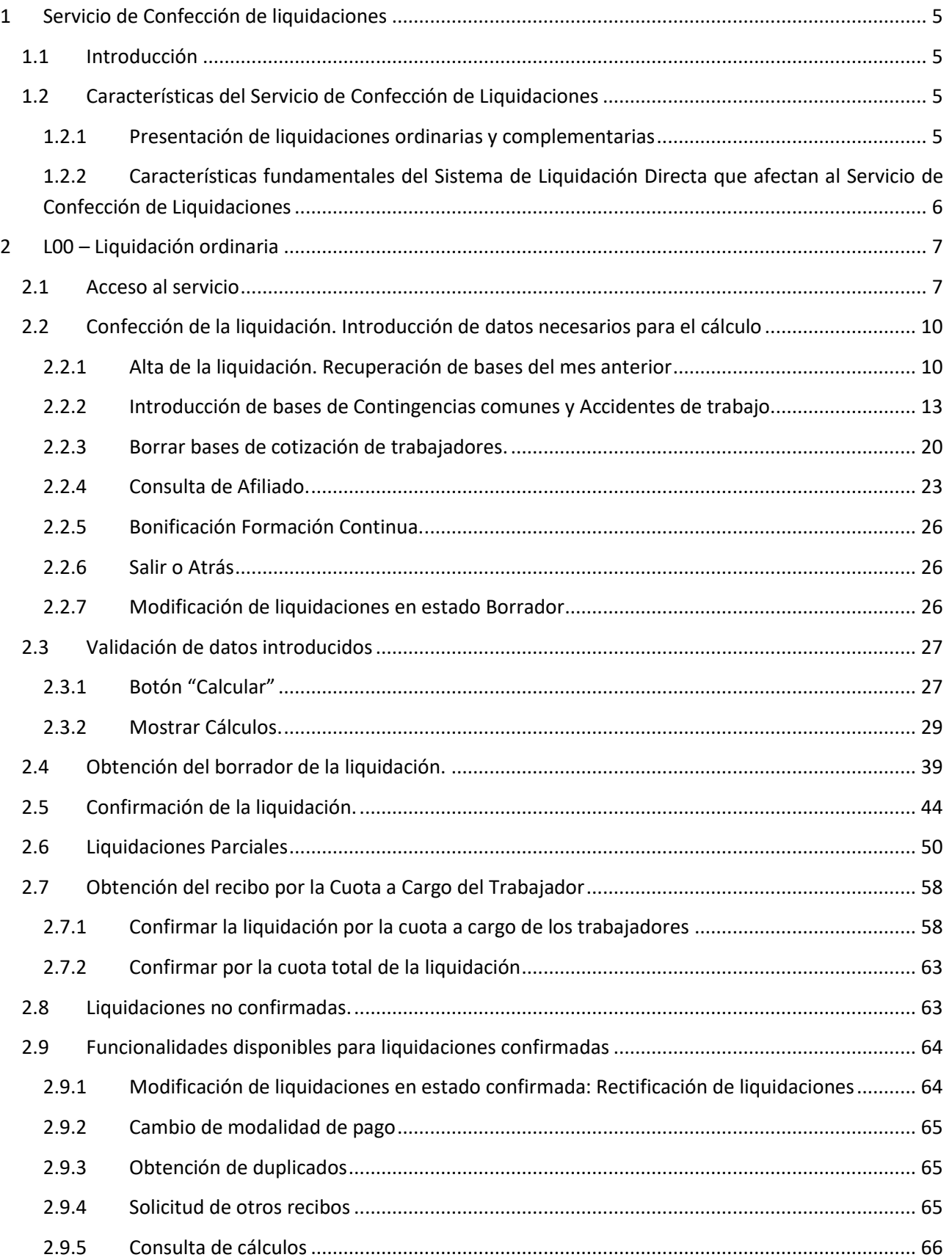

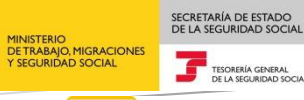

E

减

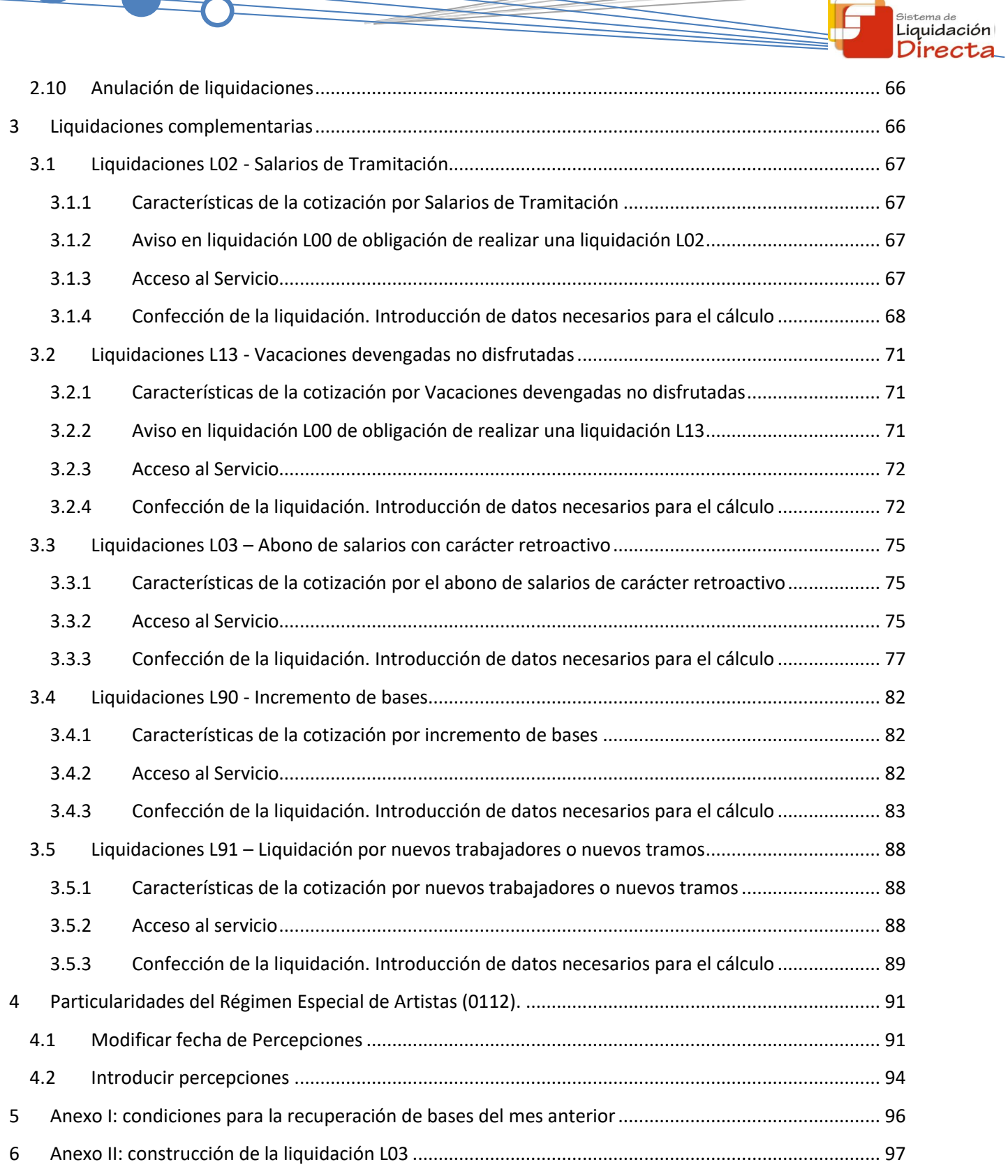

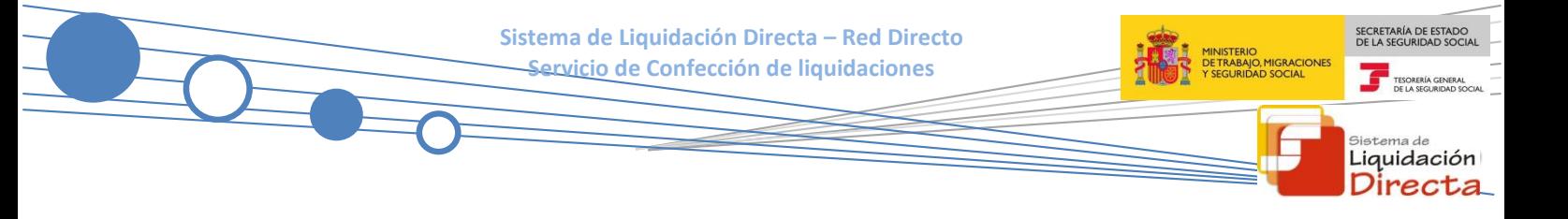

### **Control de versiones**

- **o Versión 25/10/2018:**
	- $\checkmark$  Se actualizan los enlaces a la nueva página Web de la Seguridad Social

#### **o Versión 14/03/2017:**

 $\checkmark$  Se adapta manual al cambio para cargo en cuenta (página 46)

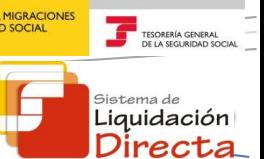

SECRETARÍA DE ESTADO

# <span id="page-4-0"></span>**1 Servicio de Confección de liquidaciones**

## <span id="page-4-1"></span>**1.1 Introducción**

El desarrollo del nuevo proyecto del Sistema de Liquidación Directa, parte del compromiso continuo de la Tesorería General de la Seguridad Social, (en adelante TGSS), con empresas y trabajadores para la simplificación del cumplimiento de obligaciones sociales.

En este sentido, el servicio de Confección de liquidaciones, anterior servicio de Confección de TC2, ha sido modificado persiguiendo un doble objetivo: por un lado, incorporar las novedades procedimentales introducidas en la *Ley 34/2014, de 26 de diciembre, de medidas en materia de liquidación e ingreso de cuotas de la Seguridad Social,* en la que se introducen modificaciones en el ámbito de cotización enmarcadas en el nuevo modelo de liquidación de cuotas denominado **Sistema de Liquidación Directa**. Y por otro lado, tratar de modificar el actual procedimiento de cotización lo menos posible, de cara a facilitar la transición de los usuarios de RED Directo al nuevo sistema de liquidación. El resultado es un nuevo servicio de Confección de liquidaciones, en el que se cubren las novedades en el ámbito de cotización que exige la Ley 34/2014, y en el que el procedimiento para la comunicación de información de los trabajadores es muy similar al anterior Servicio de Confección de TC2.

En el presente manual se describe el funcionamiento del Servicio de Confección de liquidaciones. En primer lugar se especifica el funcionamiento del servicio para las liquidaciones ordinarias L00. Posteriormente se pasa a detallar el funcionamiento del mismo para la cotización de liquidaciones complementarias, haciendo especial hincapié en las diferencias de la cotización de liquidaciones complementarias con respecto al procedimiento de cotización de liquidaciones ordinarias.

#### <span id="page-4-2"></span>**1.2 Características del Servicio de Confección de Liquidaciones**

#### <span id="page-4-3"></span>**1.2.1 Presentación de liquidaciones ordinarias y complementarias**

El Servicio de confección de liquidaciones, permite al usuario principal y secundarios de una autorización la presentación de la Relación Nominal de Trabajadores de un CCC para las siguientes liquidaciones:

- Liquidaciones en plazo:
	- o L00 Liquidación normal en periodo reglamentario de ingreso
	- o L02 Liquidación complementaria por situaciones asimiladas al alta correspondientes a salarios de tramitación
	- $\circ$  L13 Liquidación complementaria por situaciones asimiladas al alta correspondientes a vacaciones retribuidas y no disfrutadas
	- o L03 Liquidación complementaria por incremento de bases derivadas de abono de salarios con carácter retroactivo
- Liquidaciones fuera de plazo:
	- L02 Liquidación complementaria por situaciones asimiladas al alta correspondientes a salarios de tramitación

- $\circ$  L13 Liquidación complementaria por situaciones asimiladas al alta correspondientes a vacaciones retribuidas y no disfrutadas
- $\circ$  L03 Liquidación complementaria por incremento de bases derivadas de abono de salarios con carácter retroactivo
- o L90 Liquidación complementaria por incremento de bases
- $\circ$  L91 Liquidación complementaria por nuevos trabajadores y/o tramos de liquidaciones ordinarias

Una vez que el usuario ha comunicado las bases de sus trabajadores y todos los datos necesarios para el cálculo, podrá acceder al borrador de la liquidación, obteniendo los siguientes documentos en formato PDF:

- Borrador de Relación Nominal de Trabajadores: este documento informa de los trabajadores incluidos en la liquidación y las bases comunicadas para los mismos.
- Documento de Cálculo de la Liquidación: este documento informa de los cálculos totales de la liquidación con carácter previo a la confirmación.

Estos dos documentos, que tal y como se especificará en los siguientes puntos podrán ser totales o parciales, no tienen huella ni validez ante terceros. Posteriormente el usuario podrá confirmar la liquidación, obteniendo los siguientes documentos también en formato PDF:

- Relación Nominal de Trabajadores: en el que se informa de los trabajadores presentados en la liquidación, así como de las bases y compensaciones de cada uno de ellos
- Recibo de Liquidación de Cotizaciones: documento definitivo con el que se podrá realizar el ingreso.
- <span id="page-5-0"></span>**1.2.2 Características fundamentales del Sistema de Liquidación Directa que afectan al Servicio de Confección de Liquidaciones**

Las principales características del Sistema de Liquidación Directa que deben tenerse en cuenta en el Servicio de Confección de liquidaciones y que se recogen de forma extendida en el documento Procedimiento de Cotización RED Directo, se resumen en lo siguiente:

- Plazo de presentación: finaliza a las 23:59 del penúltimo día natural del mes (hora peninsular).
- Plazo para el ingreso de las cuotas: finaliza a las 23:59 del último día natural del mes (hora peninsular).
- Efectos de presentación a nivel de trabajador.
- Recuperación de bases a solicitud expresa del usuario.
- Posibilidad de confirmación e ingreso de liquidaciones totales y parciales.
- Posibilidad de solicitar el ingreso de la cuota a cargo del trabajador.
- Modos de pago permitidos: cargo en cuenta, pago electrónico, saldo cero y saldo acreedor.

SECRETARÍA DE ESTADO

istema de Liquidación Direc

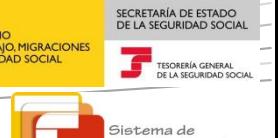

Liquidación Directa

# <span id="page-6-0"></span>**2 L00 – Liquidación ordinaria**

#### <span id="page-6-1"></span>**2.1 Acceso al servicio**

Para acceder al Servicio de Confección de liquidaciones, en primer lugar se debe acceder desde el navegador de Internet a la página web de la Seguridad Social [\(www.seg-social.es\)](http://www.seg-social.es/).

Una vez en esta página, pulsar sobre el icono "Acceso Sistema RED on-line" que aparece en la parte inferior de la pantalla, dentro del apartado "A un clic".

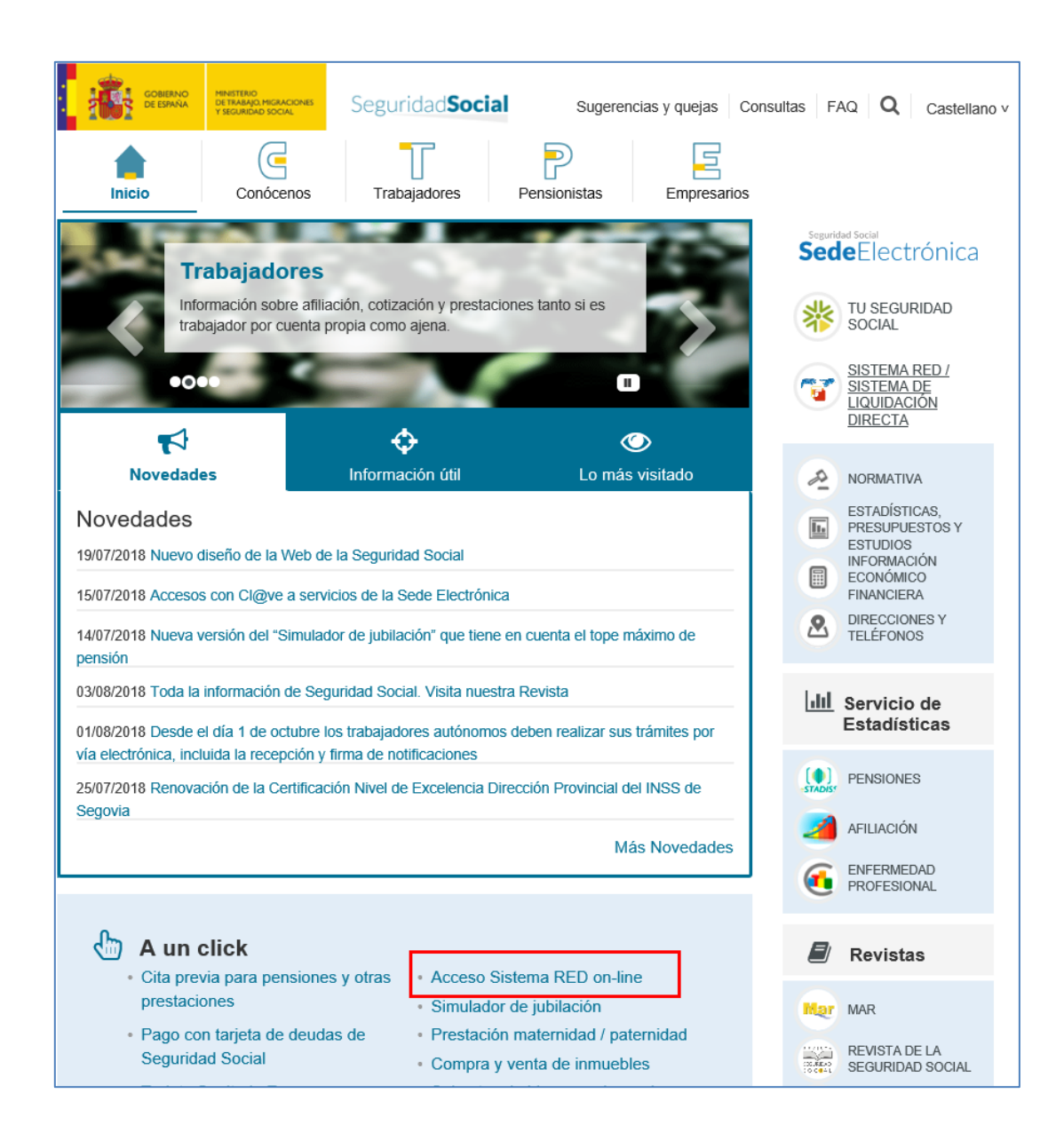

A continuación se abre una nueva ventana en la que el usuario deberá seleccionar un Certificado Digital incluido en l[a lista de certificados admitidos](http://www.seg-social.es/wps/portal/wss/internet/CertificadosDigitales)

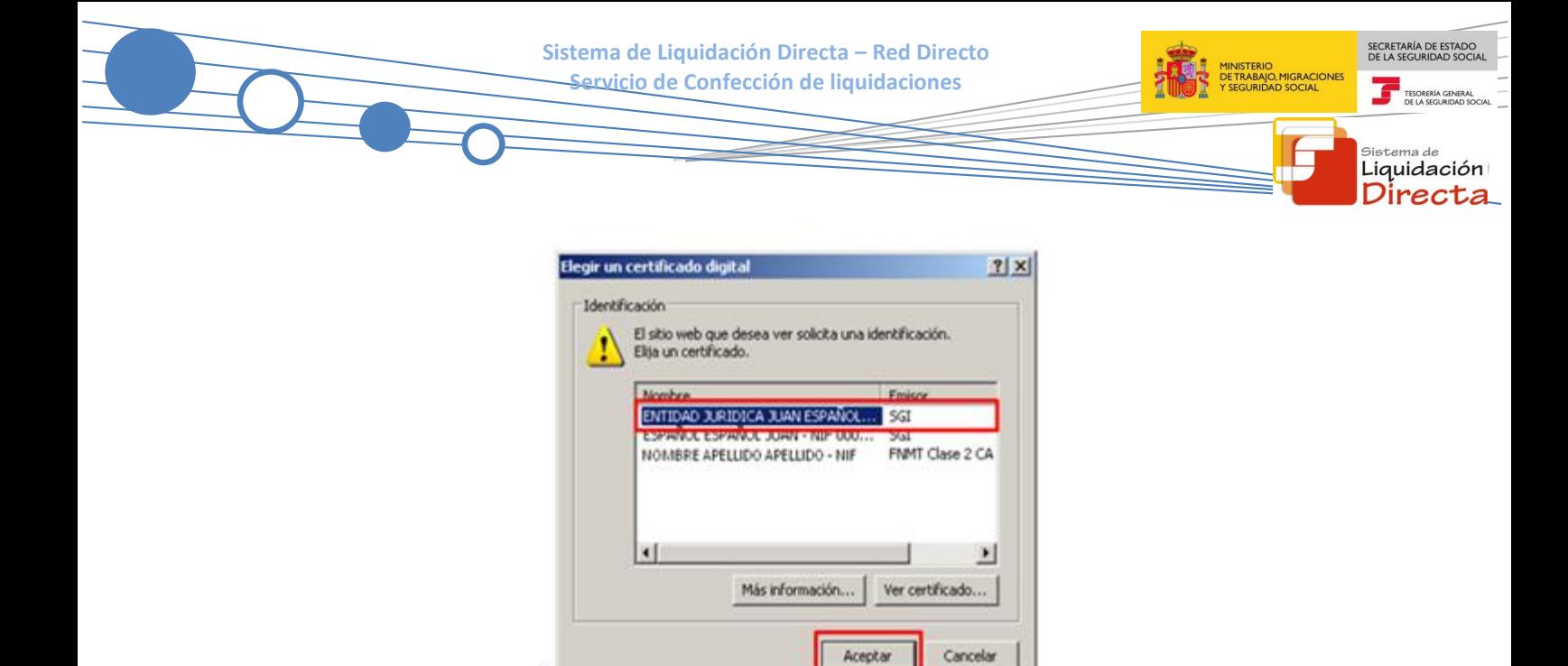

Una vez seleccionado el certificado e introducida la correspondiente contraseña el sistema procederá a autenticar al usuario

Tras validar el usuario y la contraseña se accede a la siguiente pantalla, en la que deberá seleccionar la opción "Cotización SLD Directo".

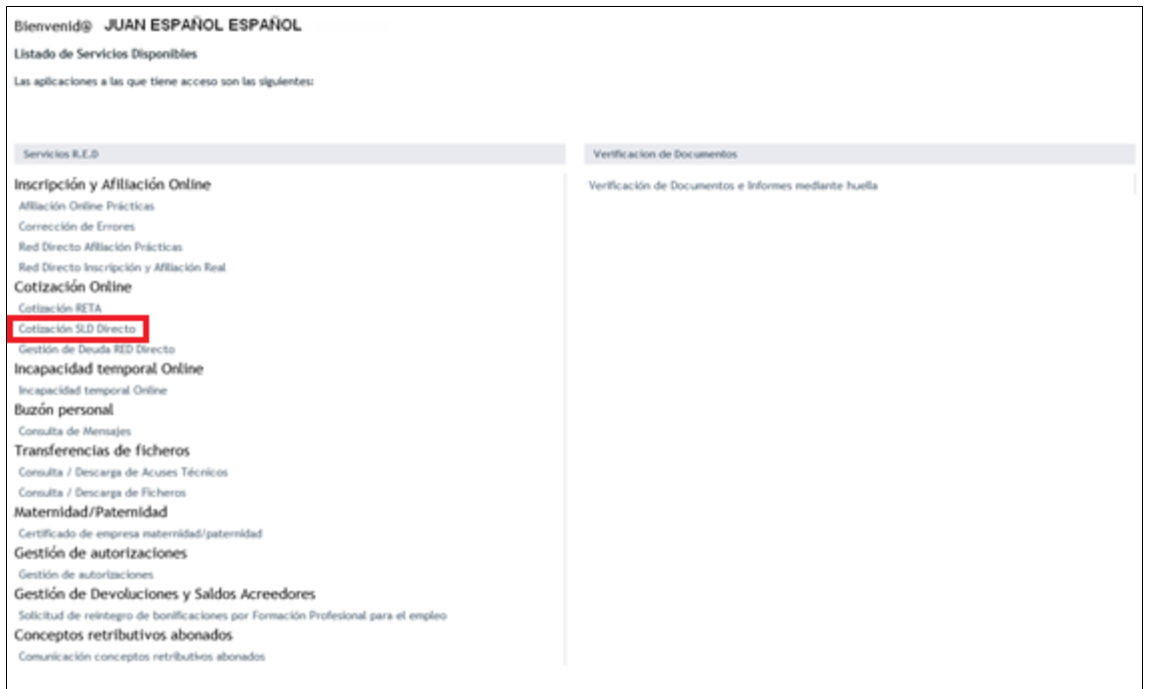

Al pulsar sobre esta opción, se accede a una pantalla en la que se muestran los servicios disponibles en RED Directo:

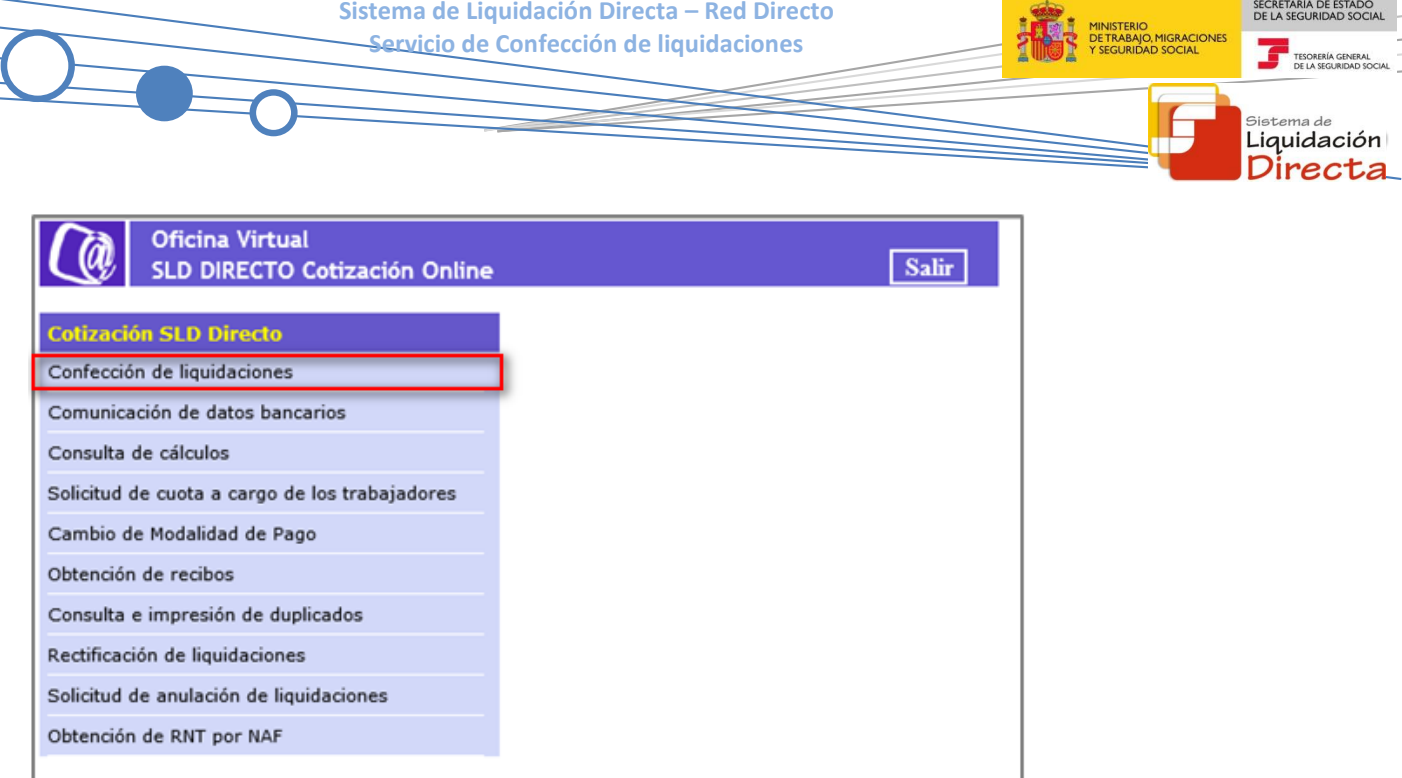

Al seleccionar el Servicio de Confección de liquidaciones se mostrará la pantalla de acceso al Servicio, que permite crear nuevas liquidaciones o acceder a liquidaciones ya creadas anteriormente y que no se han confirmado y posteriormente accederá a la pantalla de acceso al servicio. En el caso de que el usuario pertenezca a varias autorizaciones, aparecerá en primer lugar la pantalla de selección del número de autorización, en la que se debe elegir con cuál de ellas se quiere operar, que tiene el siguiente aspecto:

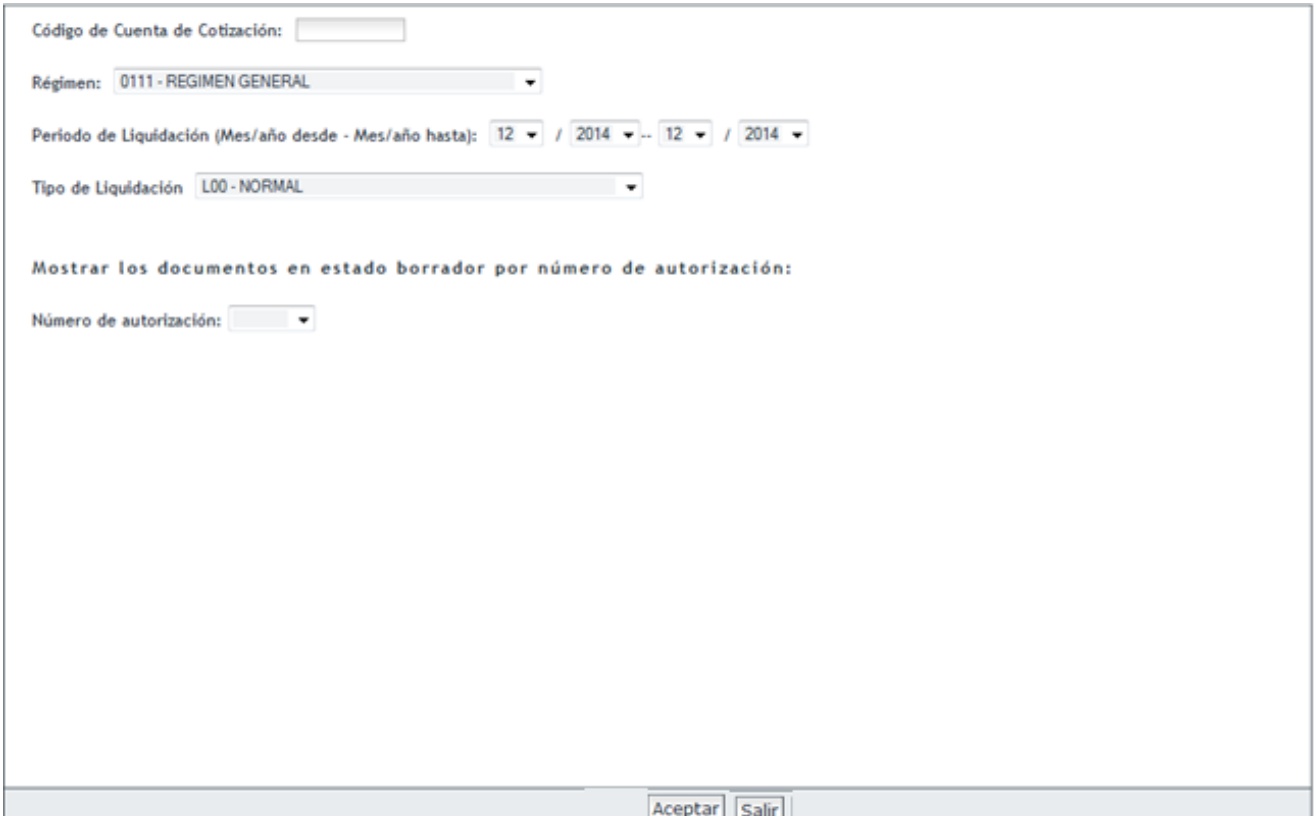

Para crear una liquidación el usuario deberá introducir los siguientes datos:

- Código de Cuenta de Cotización
- Régimen de la Seguridad Social
- Periodo de liquidación
- Tipo de liquidación.

Para acceder a una liquidación ya creada anteriormente en estado borrador, el usuario puede acceder de dos maneras:

- Introduciendo los datos de la liquidación (CCC, Régimen, periodo y tipo).
- Por número de autorización, en esta opción, tras seleccionar del desplegable su número de autorización se mostrarán todas las liquidaciones en estado borrador para el periodo seleccionado.

#### <span id="page-9-0"></span>**2.2 Confección de la liquidación. Introducción de datos necesarios para el cálculo**

#### <span id="page-9-1"></span>**2.2.1 Alta de la liquidación. Recuperación de bases del mes anterior**

Esta opción permite al usuario acceder al servicio introduciendo los datos correspondientes a la liquidación que se desea presentar. Para confeccionar la liquidación se deben introducir, en primer lugar, los datos siguientes:

- Código de Cuenta de Cotización
- Régimen de la Seguridad Social
- Periodo de liquidación
- Tipo de liquidación.

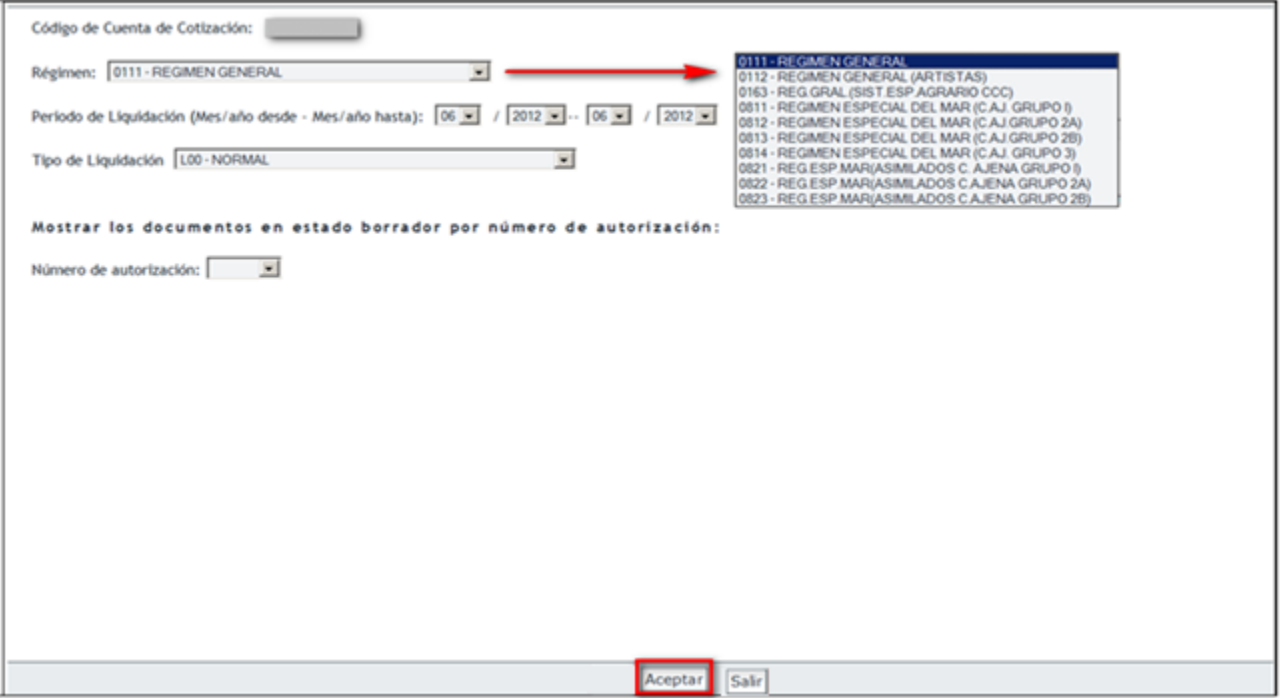

SECRETARÍA DE ESTADO<br>DE LA SEGURIDAD SOCIA

TESOR

istema de Liquidación Directa

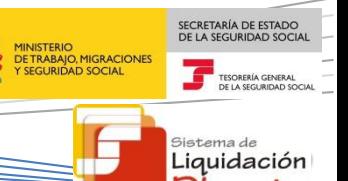

Una vez introducidos estos datos, se pulsa el botón "Aceptar".

Si no se cumplen las condiciones para la recuperación de bases del mes anterior, se pasará directamente a la pantalla en la que se muestran los trabajadores por los que debe realizar la cotización.

Si se cumplen las condiciones para la recuperación de bases del mes anterior, especificadas en el Anexo I del presente documento, se mostrará una pantalla en la que el usuario podrá seleccionar que desea recuperar las bases del mes anterior. Por defecto esta opción estará desmarcada, por lo que si el usuario desea solicitar la recuperación de bases deberá marcar esta opción y pulsar "Aceptar".

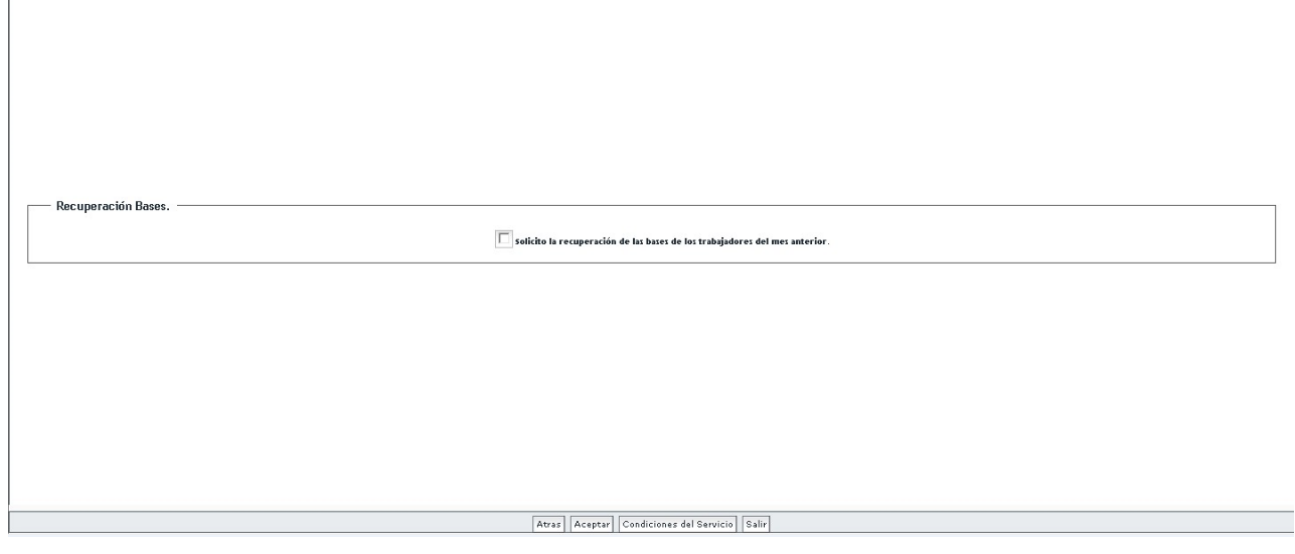

Esta pantalla en la que se ofrece la opción de recuperación de bases del mes anterior únicamente aparecerá al dar de alta la liquidación (al introducir por primera vez en el mes el CCC, Periodo y Tipo). Por tanto, si opta por NO solicitar la recuperación de las bases del mes anterior y pulsa Aceptar para pasar a la pantalla siguiente, se considerará que rechaza la opción de recuperar las bases del mes anterior, por lo que en las sucesivas veces que acceda al servicio durante el mismo mes no se mostrará la opción de recuperar las bases del mes anterior. Si no se cumplen las condiciones para la recuperación de bases del mes anterior no se mostrará esta pantalla, y se pasará directamente a la pantalla en la que se muestran los trabajadores para los que se deben aportar las bases de cotización.

Pulsando el botón "Condiciones del Servicio", aparece una nueva pantalla con un texto explicativo de los efectos de la recuperación de bases.

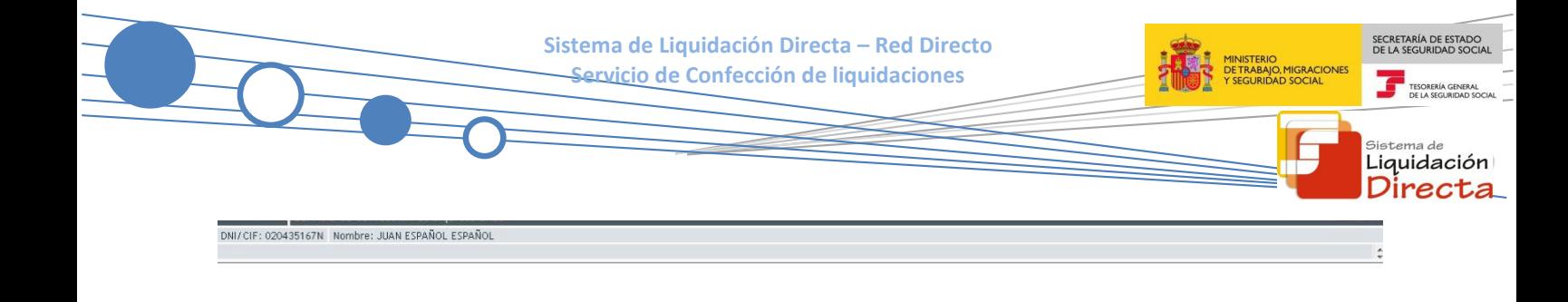

"La opción de recuperar bases de cottración del mes anterior implica la presentación a efectos del artículo 29 de la LGSS de aquellos trabajadores cuyas bases recuperadas sean válidas a efectos de cálculo. Si no pulsa la opción de recuperar bases del mes anterior, para las liquidaciones LOO debe presentar las bases de cotización de todos los trabajadores incluidos en la liquidación, salvo que se trate de trabajadores con bas conocidas o calculadas nor el sistema.

Atrás

Una vez que desde la pantalla de recuperación de bases del mes anterior se pulsa "Aceptar", se pasará a la siguiente pantalla, en la que se muestran los trabajadores por los que debe realizar la cotización:

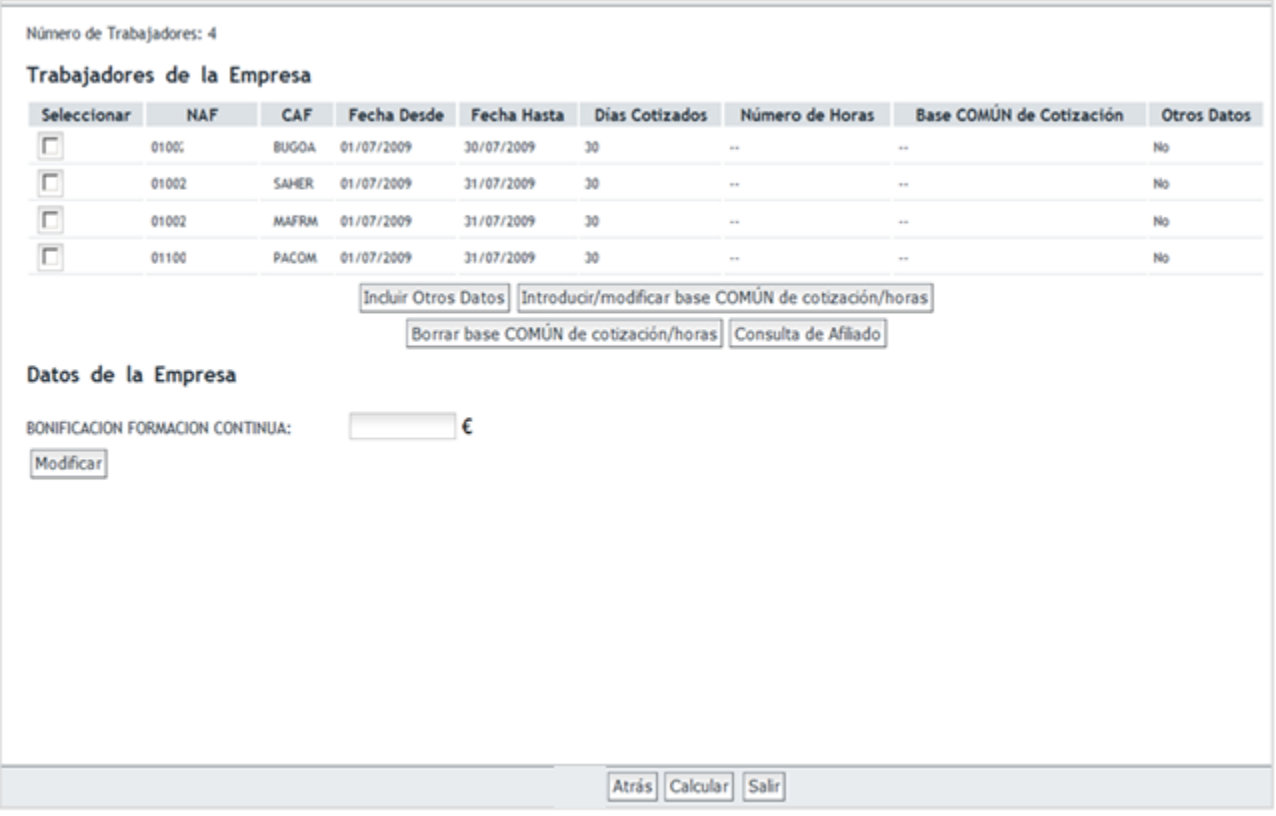

Al acceder a esta pantalla se da de alta la liquidación en el sistema.

En esta pantalla se muestra una tabla con la totalidad de trabajadores en alta en el CCC seleccionado en el período de liquidación y tipo de liquidación indicado. Este listado está dividido en tramos.

**Un tramo** es un periodo comprendido dentro de un periodo de liquidación determinado en el que las condiciones de cotización de un trabajador son homogéneas. Por ejemplo, si un trabajador está de alta en el Fichero General de Afiliación todo el mes y no han cambiado sus condiciones de cotización a lo largo del mes, tendrá un único tramo que irá del día 1 al último día del mes. Si por el contrario han variado sus condiciones de cotización y éstas se han repercutido en el Fichero General de Afiliación (modificación de la CNAE, cambio en alguna peculiaridad de cotización, cambio de tipo de relación laboral, situaciones de Incapacidad Temporal, etc.) tendrá más de un tramo.

Las columnas "Fecha desde" y "Fecha hasta" delimitan cada uno de los tramos, para los que se le aplican las mismas condiciones de cotización determinadas. En el ejemplo anterior, se trata de una liquidación para la que hay 4 trabajadores en alta todos los días del mes y con las mismas condiciones de cotización, por lo que cada trabajador tiene un único tramo.

#### <span id="page-12-0"></span>**2.2.2 Introducción de bases de Contingencias comunes y Accidentes de trabajo**

Si el usuario ha optado por recuperar las bases del mes anterior y pulsa el botón "Aceptar", en esta pantalla aparecerán de forma automática las bases de los trabajadores para los que se han podido recuperar las del mes anterior:

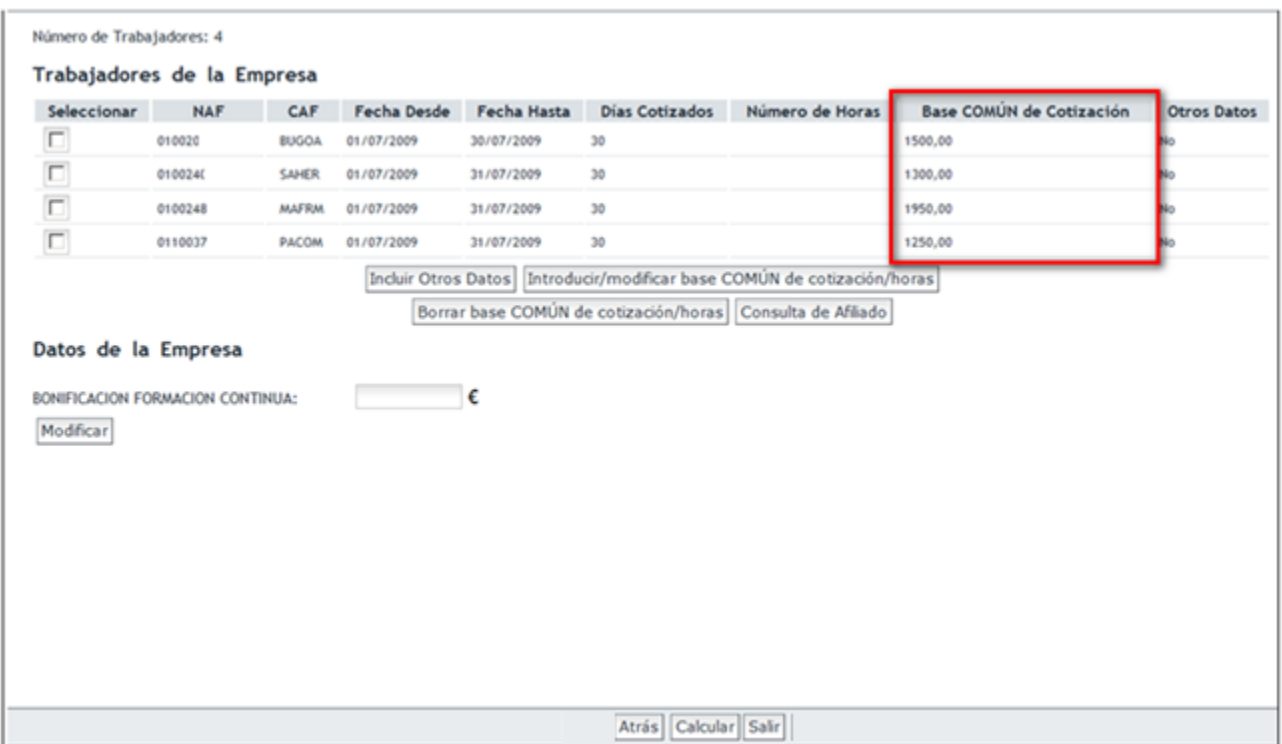

En el caso de que el usuario decida no recuperar las bases del mes anterior, será necesario informarlas por medio de los botones "Introducir/modificar base COMÚN de cotización/horas" o "Incluir Otros Datos":

SECRETARÍA DE ESTADO

istema de Liquidación Directa

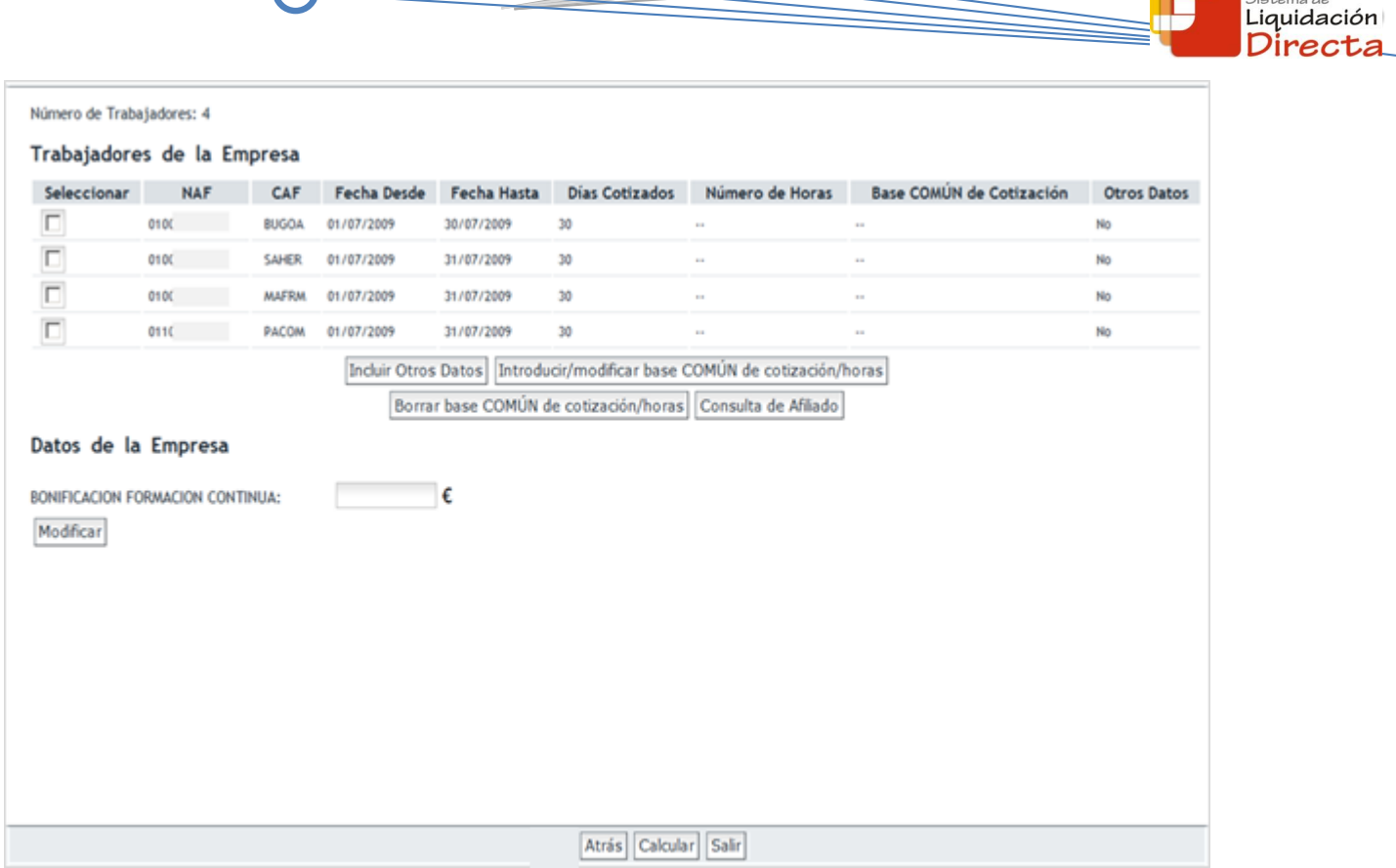

Debajo de la relación de trabajadores, se muestran los siguientes botones.

- "Incluir Otros Datos": Permite introducir las bases de cotización (Base de Contingencias Comunes y base de Accidentes de Trabajo) del trabajador seleccionado en la lista. Se utilizará esta opción cuando las bases de cotización de Contingencias Comunes y AT/EP tengan distinto importe, o bien cuando sea necesario añadir otra información como horas extraordinarias, horas complementarias, modalidad de salario... (independientemente de que las bases sean o no del mismo importe).
- "Introducir/modificar base COMÚN de cotización/horas": Permite introducir la base de cotización de Contingencias Comunes y de AT/EP de los trabajadores seleccionados de la lista (puede seleccionar varios). Se utilizará esta opción cuando ambas bases sean la misma y no se tengan que introducir otros datos adicionales. Es un método más rápido que el anterior pues permite introducir las bases de más de un trabajador de forma simultánea.
- "Borrar base COMÚN de cotización/horas": Permite borrar la base común de cotización que ha sido introducida previamente.
- "Consulta de Afiliado": Permite consultar las características de cotización que figuran en el Fichero General de Afiliación del tramo del trabajador seleccionado en la lista, tales como fechas de alta en el período de liquidación, grupo de cotización al que pertenece, tipo de contrato, CNAE, peculiaridades de cotización y situaciones especiales.

A continuación se detallan las utilidades de cada una de estas funcionalidades y su visualización en pantalla, de manera más detallada.

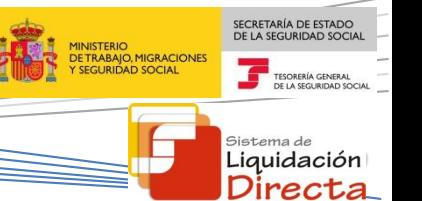

#### *2.2.2.1 Introducir/modificar base común de cotización/horas.*

Cuando el usuario deba introducir las bases de cotización (bases de Contingencias Comunes y de Accidentes de Trabajo y Enfermedad Profesional), y sean las mismas para un trabajador determinado ambas pueden ser introducidas al mismo tiempo.

Para ello, en primer lugar, se deben seleccionar a aquellos trabajadores para los que se dé esta circunstancia y pulsar el botón "Introducir/modificar base COMÚN de cotización/horas".

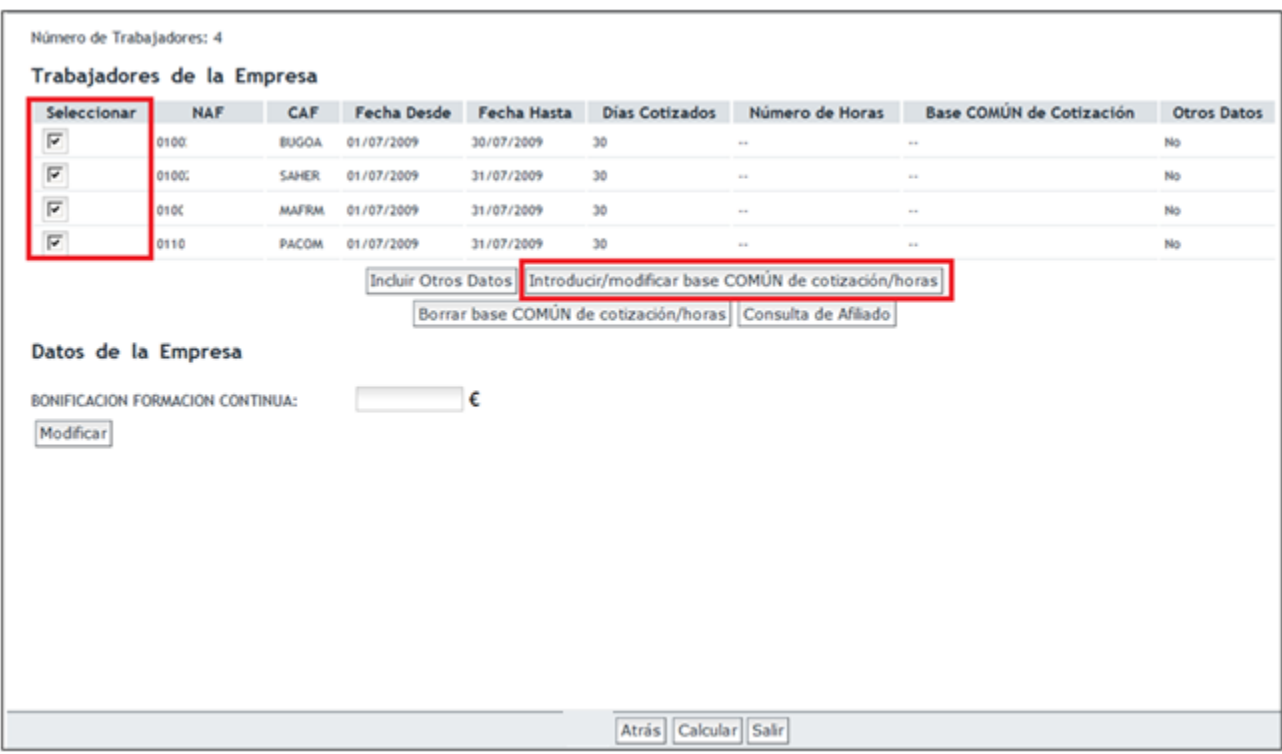

En la siguiente ventana se mostrará a todos los trabajadores que previamente han sido seleccionados. Se debe introducir la base correspondiente a cada trabajador en el campo "base común de cotización"**.** En el caso de los trabajadores a **tiempo parcial** se deberá informar, además, el número de horas realizadas por tramo.

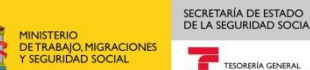

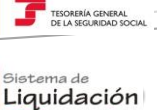

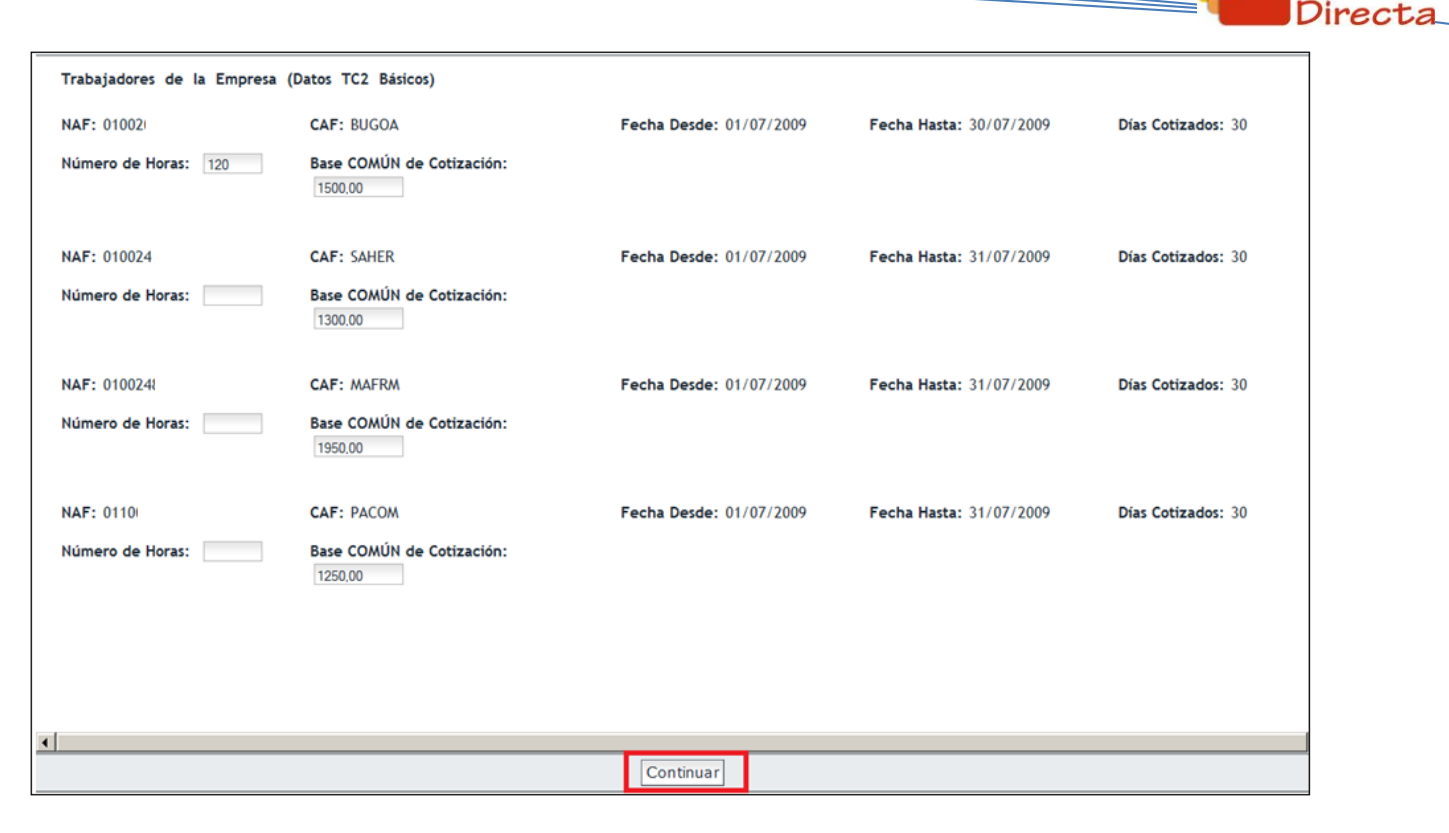

Finalizado este proceso debe pulsar el botón "Continuar" y comprobar que las bases han quedado registradas en la tabla de trabajadores.

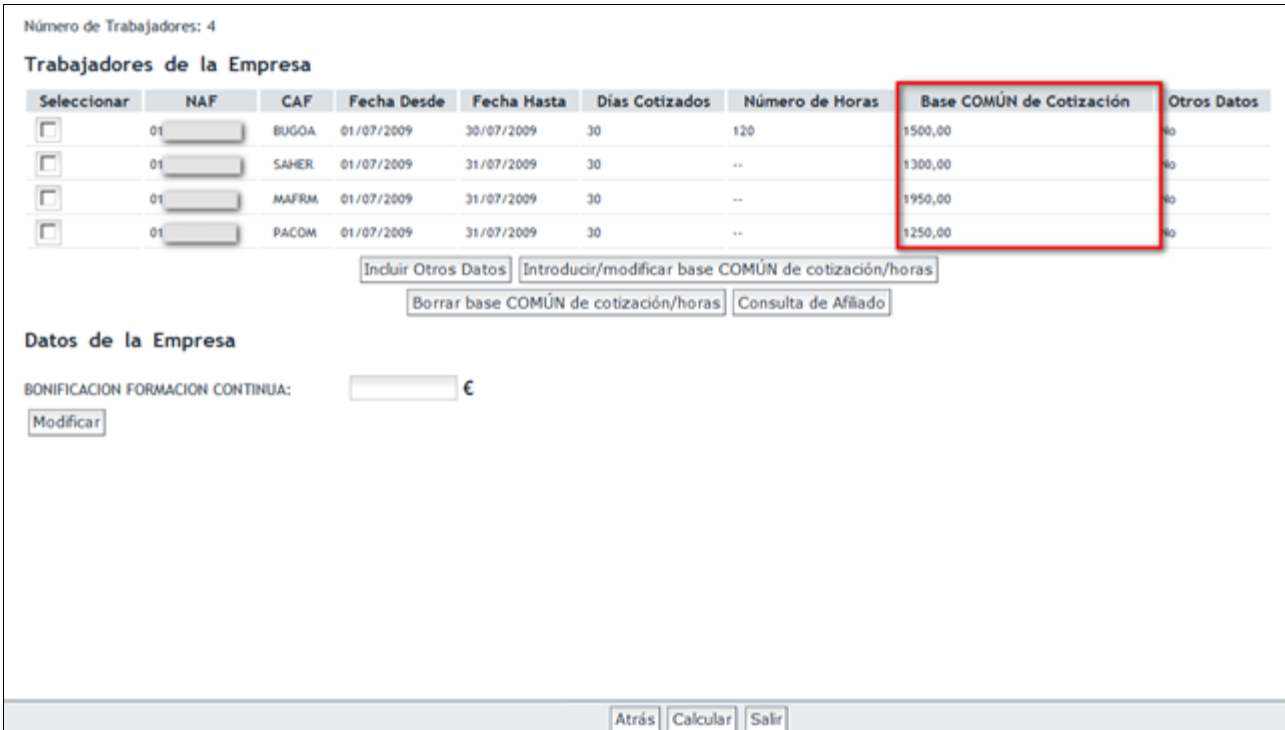

En el caso de que se deba modificar alguna base introducida anteriormente se debe seleccionar al trabajador/es y repetir el proceso con las nuevas bases.

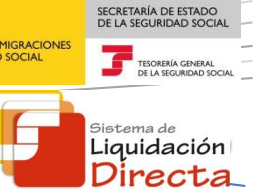

Para aquellos casos en los que, por las características del Régimen o del CCC, o bien por las peculiaridades de un determinado tramo de un trabajador, puedan calcularse bases / cuotas por parte de la TGSS no será necesario que éstas sean informadas por parte del usuario (Para CCC´s del Régimen del Mar 0812, 0822, 0813, y 0814, para CCCs con contrato formativos TRL 087, trabajadores en situación de Alta sin percibo de retribución, etc.)

Para el Colectivo Especial de Artistas (0112), las bases no deberán informarse mediante este botón, sino a través de "Incluir Otros Datos" ya que se solicitará incluir el importe de percepciones íntegras.

#### *2.2.2.2 Incluir Otros Datos.*

Para introducir las Bases de Contingencias Comunes y AT/EP de un mismo trabajador de un modo independiente, por ser estas diferentes, se debe utilizar la *opción "Incluir Otros Datos".* Éste se utilizará también para introducir otro tipo de datos como las compensaciones por Incapacidad Temporal, horas extraordinarias, etc.

En la tabla con los datos de los trabajadores se debe seleccionar aquel cuyas bases quieran ser incluidas. Hay que tener en cuenta que los trabajadores a los que se les vaya a introducir las bases deben ser seleccionados uno a uno, a diferencia con los casos en que las Bases de CC y AT/EP son idénticas, donde sí es posible seleccionar a varios trabajadores a la vez para incluir los importes.

Tras seleccionar el trabajador, hay que pulsar el botón *"*Incluir Otros Datos*".*

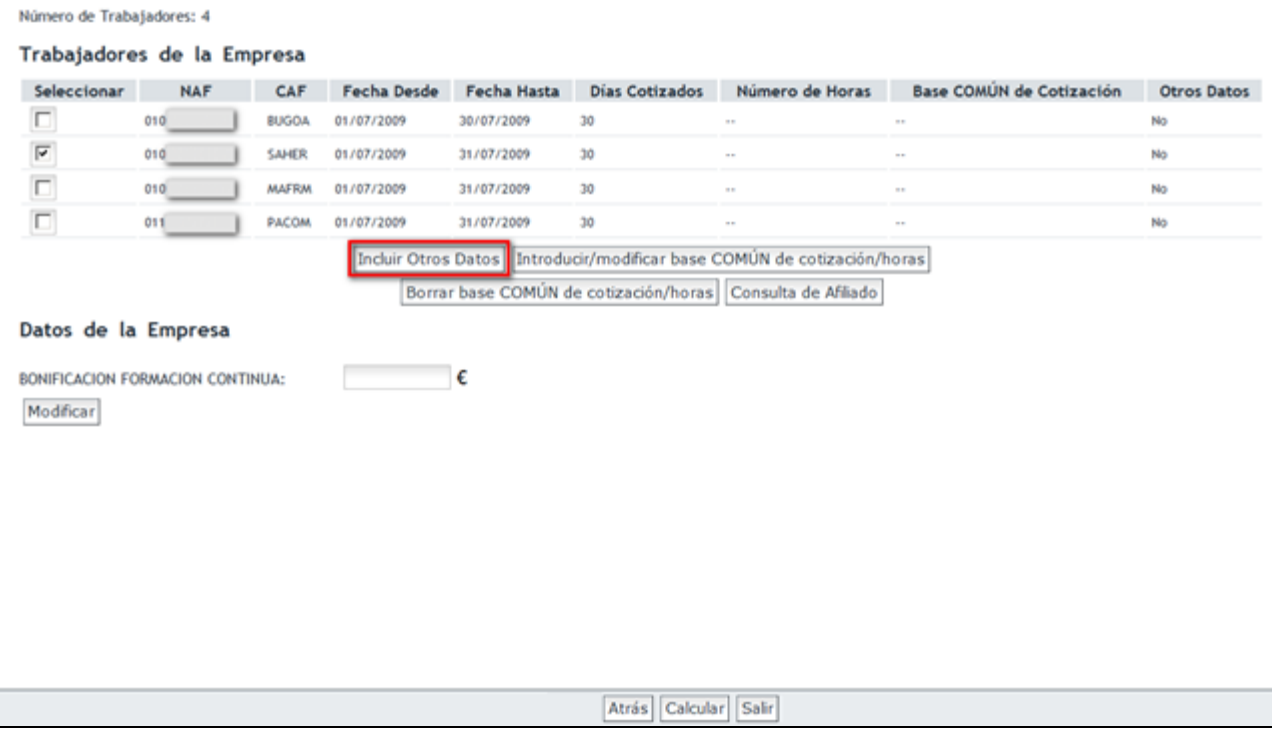

En la siguiente ventana, se debe introducir la base de cotización por Contingencias Comunes, base de AT/EP y/o Bases de cotización de Horas Extraordinarias, correspondientes al trabajador seleccionado. En el caso de que se trate de un trabajador de un Grupo de Cotización del 8 al 11 podrá además seleccionar la modalidad de salario (Diario o Mensual).

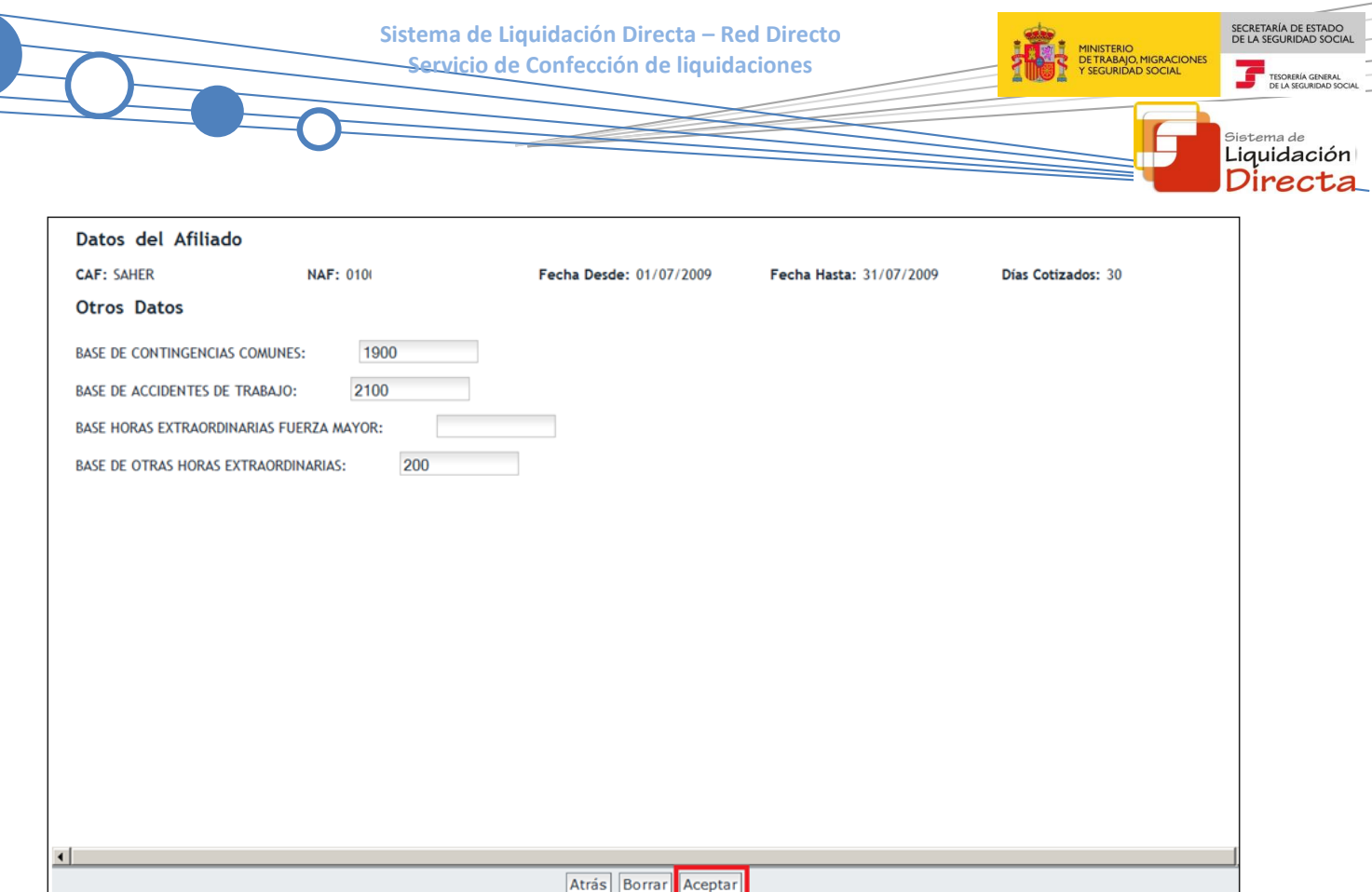

En el caso de contratos a tiempo parcial, se deberá además introducir el número de horas trabajadas en el tramo.

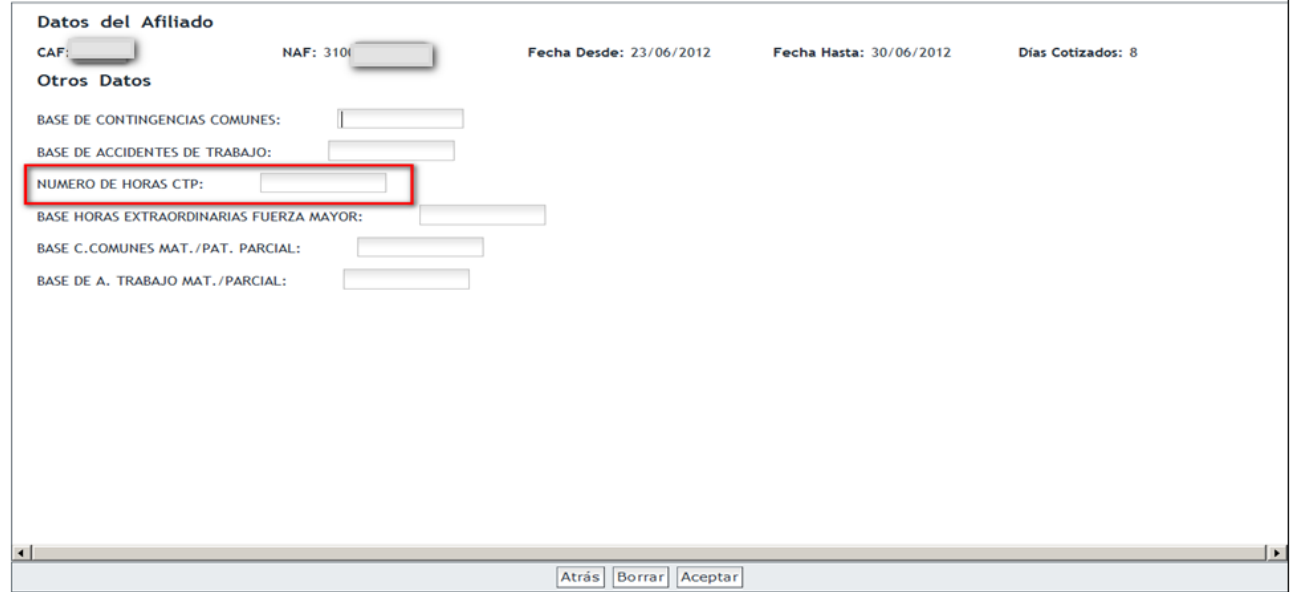

En el caso de que el trabajador se encuentre en una **situación de ERE parcial**, se le mostrará un campo "Coeficiente a tiempo parcial situación ERE". En este campo deberá introducir, en relación a 1000, el coeficiente de su jornada de trabajo habitual que no se encuentra en esta situación (independientemente de su contrato de trabajo). Por ejemplo:

Si el trabajador tiene concedida una situación de ERE del 40% de su jornada habitual, en el campo "Coeficiente a tiempo parcial situación ERE", el usuario deberá introducir 600 resultado de:

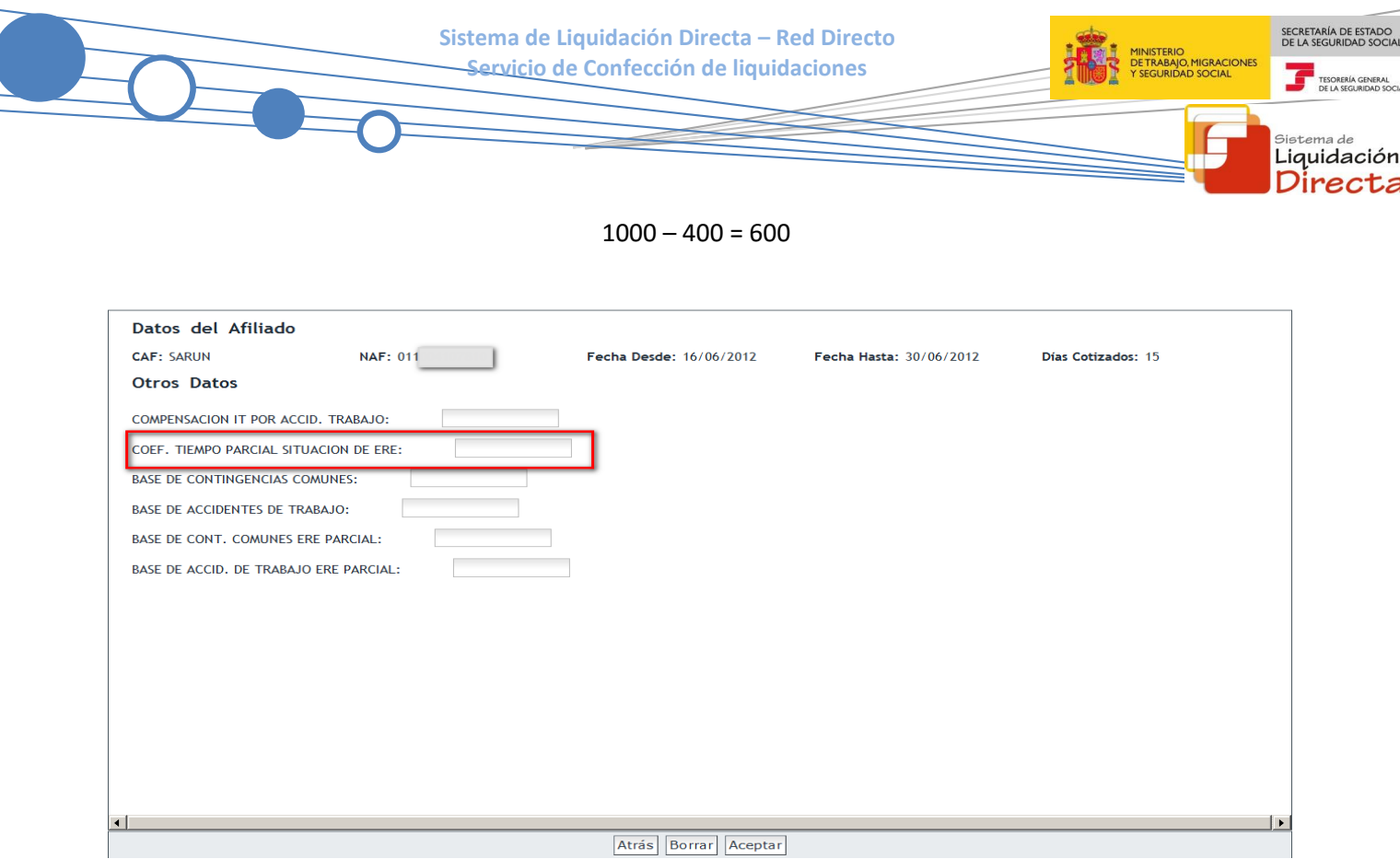

Atrás Borrar Aceptar

Una vez finalizado el proceso se debe pulsar el botón "Aceptar"**.** En este caso, la base no se contempla en la tabla de trabajadores de la empresa, pues en la columna "Base Común de Cotización" sólo aparecen las bases que se hayan introducido con el botón "Introducir/modificar Base COMÚN de cotización/horas". Cuando se hayan introducido las bases de cotización mediante el botón *"*Incluir Otros Datos", en la columna "Otros Datos" figurará el valor **SI.**

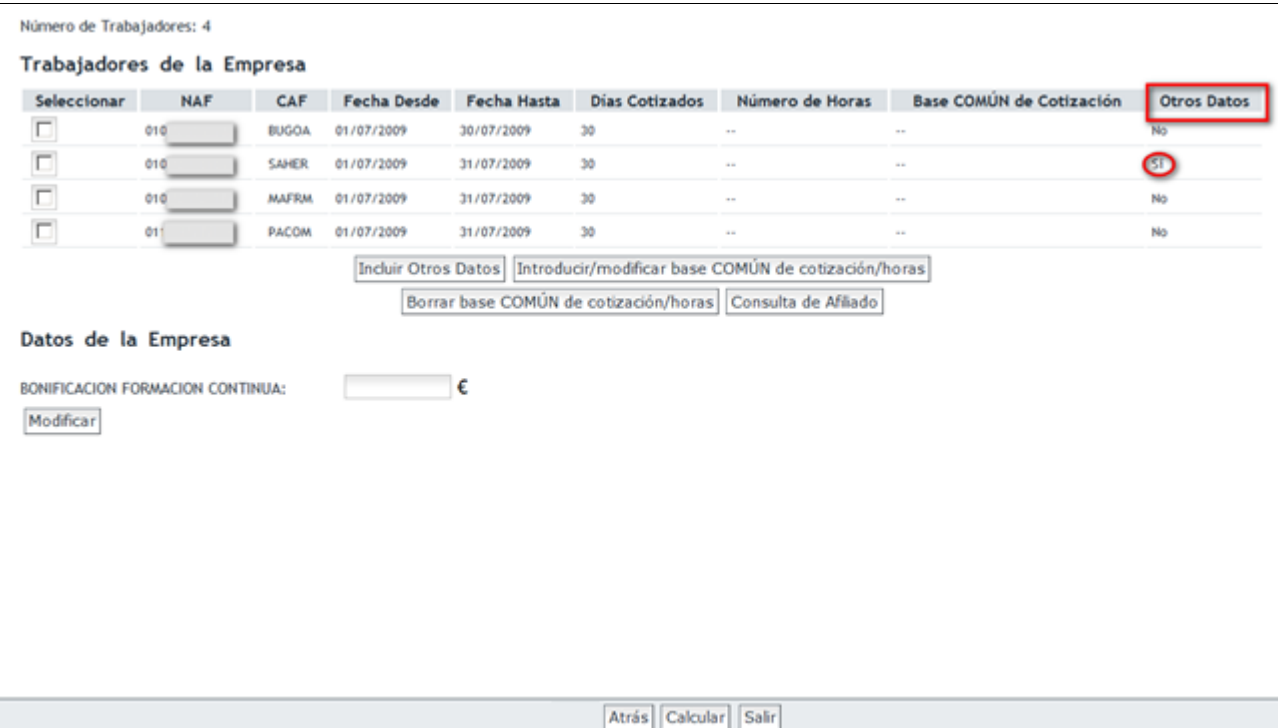

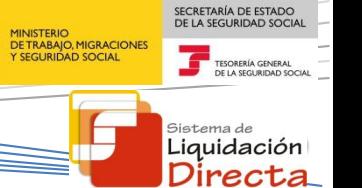

#### <span id="page-19-0"></span>**2.2.3 Borrar bases de cotización de trabajadores.**

El procedimiento para borrar las bases de Contingencias Comunes y de AT/EP, dependerá de si se han introducido a través del botón "Introducir / modificar base COMUN de cotización / horas" o del botón "Incluir Otros Datos".

#### *2.2.3.1 Borrar bases de CC y AT/EP iguales:*

Esta opción se utilizará para los trabajadores para los que se han introducido las bases a través del botón "Introducir / modificar base COMUN de cotización / horas". Los pasos a seguir son:

- Hay que seleccionar en la tabla de datos de trabajadores, aquellos cuyas bases se quieren eliminar. Pueden eliminarse las bases de varios trabajadores a la vez.
- Una vez seleccionado el trabajador o los trabajadores, se debe pulsar el botón "Borrar base COMÚN de cotización/horas".

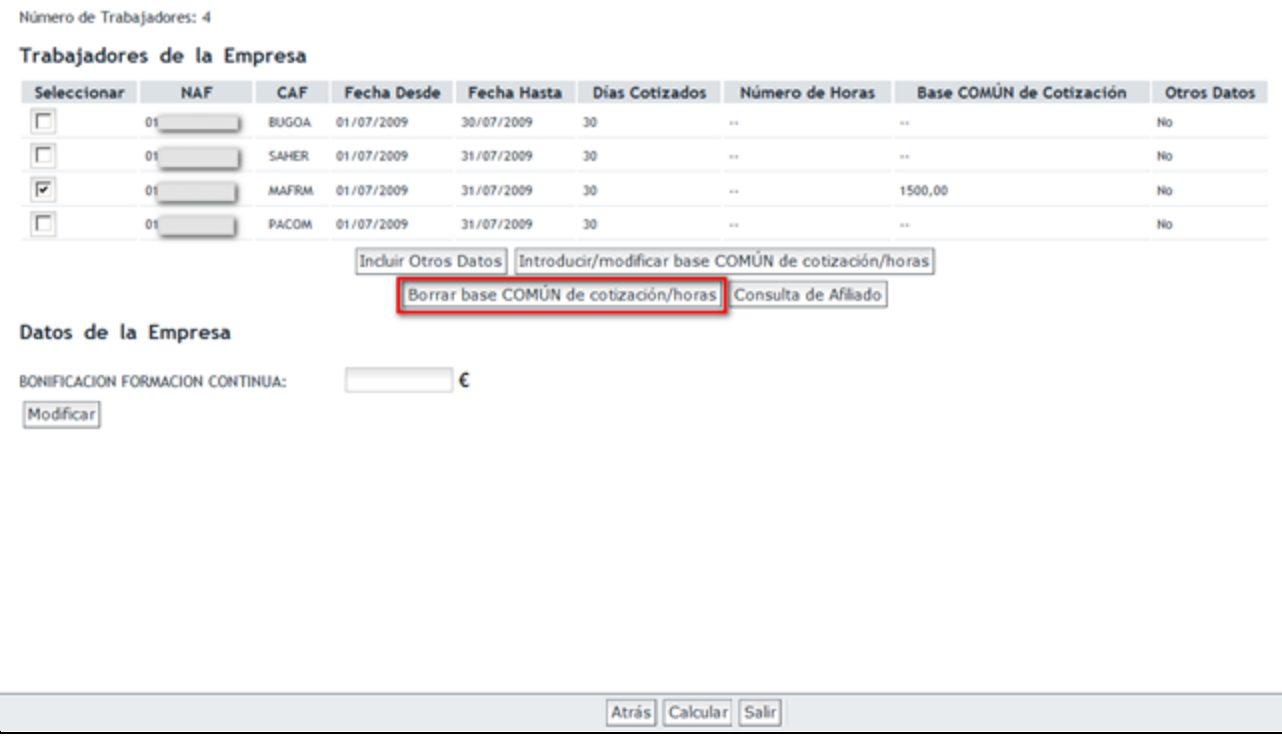

Si las bases han sido eliminadas, desaparecerán de la tabla de datos de trabajadores.

SECRETARÍA DE ESTADO<br>DE LA SEGURIDAD SOCIA **Sistema de Liquidación Directa – Red Directo Servicio de Confección de liquidaciones** TESORI iistema de Liquidación Directa Número de Trabajadores: 4 Trabajadores de la Empresa Seleccionar **NAF** CAF Fecha Desde Fecha Hasta Dias Cotizados Número de Horas Base COMÚN de Cotización Otros Datos  $\Box$  $01$ **BUGOA** 01/07/2009 30/07/2009 30  $\sim$ No  $\Box$ of SAHER 01/07/2009 31/07/2009 30 No п or **MAFRM** 01/07/2009 31/07/2009  $30$ Mo. PACOM 01/07/2009 31/07/2009 30  $\overline{N}$ o1 Incluir Otros Datos Introducir/modificar base COMÚN de cotización/horas Borrar base COMÚN de cotización/horas Consulta de Afliado Datos de la Empresa BONIFICACION FORMACION CONTINUA:  $-\epsilon$ Modificar Atrás Calcular Salir

## *2.2.3.2 Borrar bases de CC y AT/EP diferentes:*

Se utilizará esta opción si las bases han sido introducidas a través del botón "Incluir Otros Datos". Los pasos a seguir son:

- Seleccionar de la tabla de datos de trabajadores, aquel cuyas bases se quieren eliminar. En este caso las bases se deben eliminar tramo a tramo.
- Una vez se ha seleccionado el tramo del trabajador hay que pulsar el botón "Incluir Otros Datos"

SECRETARÍA DE ESTADO<br>DE LA SEGURIDAD SOCIA

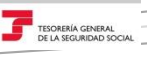

sistema de<br>**Liquidación** Directa

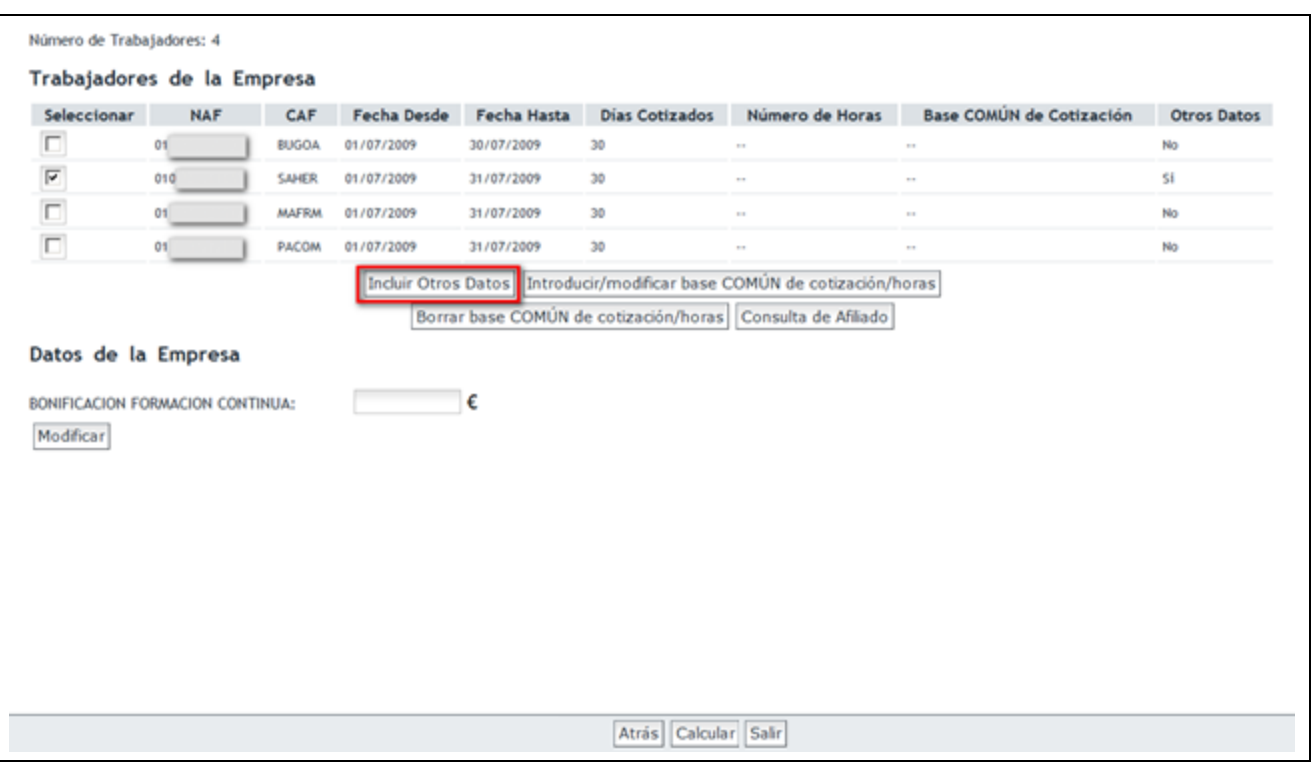

 A continuación se mostrarán las bases del trabajador. Para borrarlas, hay que pulsar el botón "Borrar" situado en la parte inferior.

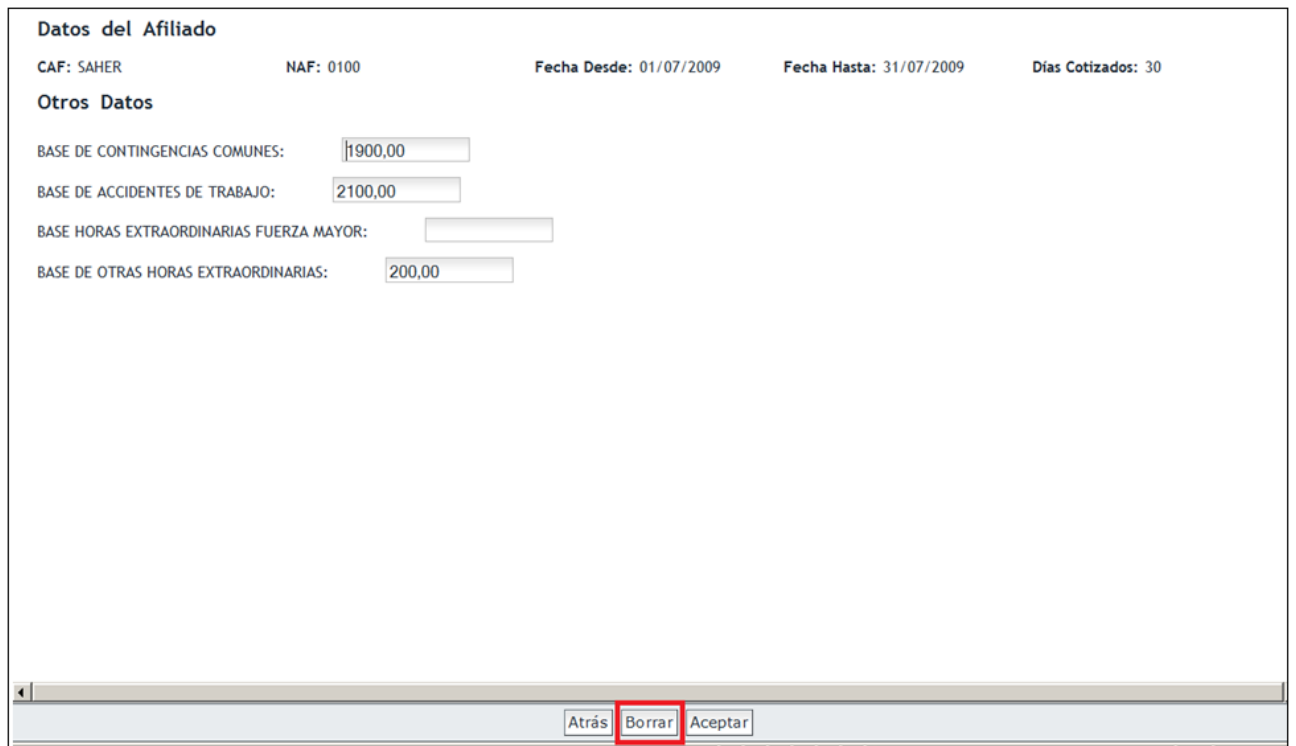

Hecho esto, en la columna de otros datos, aparecerá un **NO**, indicando que el trabajador no tiene bases informadas ya que han sido eliminadas.

SECRETARÍA DE ESTADO<br>DE LA SEGURIDAD SOCIA **Sistema de Liquidación Directa – Red Directo** MINISTERIO<br>DE TRABAJO, MIGRACIONES<br>Y SEGURIDAD SOCIAL **Servicio de Confección de liquidaciones** TESORERÍA GENER istema de Liquidación Directa Número de Trabajadores: 4 Trabajadores de la Empresa Seleccionar NAF CAF Fecha Desde Fecha Hasta Días Cotizados Número de Horas Base COMÚN de Cotización Otros Datos E 010020 **BUGOA** 01/07/2009 30/07/2009  $30$ No ╔ 0100 SAHER 01/07/2009 31/07/2009  $30<sub>°</sub>$ No E  $0100$ 31/07/2009 **MAFRM** 01/07/2009 30 No  $\Box$ 01100 PACOM 01/07/2009 31/07/2009  $30$ No Incluir Otros Datos Introducir/modificar base COMÚN de cotización/horas Borrar base COMÚN de cotización/horas Consulta de Afliado Datos de la Empresa  $\sim$ BONIFICACION FORMACION CONTINUA: Modificar Atrás Calcular Sair

#### <span id="page-22-0"></span>**2.2.4 Consulta de Afiliado.**

Esta funcionalidad permite consultar los datos del Fichero General de Afiliación y las peculiaridades de cotización que figuran en el Fichero General de Afiliación para el tramo seleccionado, e información detallada cuando el trabajador haya tenido alguna condición especial que afecte a la cotización.

En primer lugar hay que seleccionar el tramo sobre el que se desee obtener información. Posteriormente hay que pulsar el botón "Consulta de Afiliado".

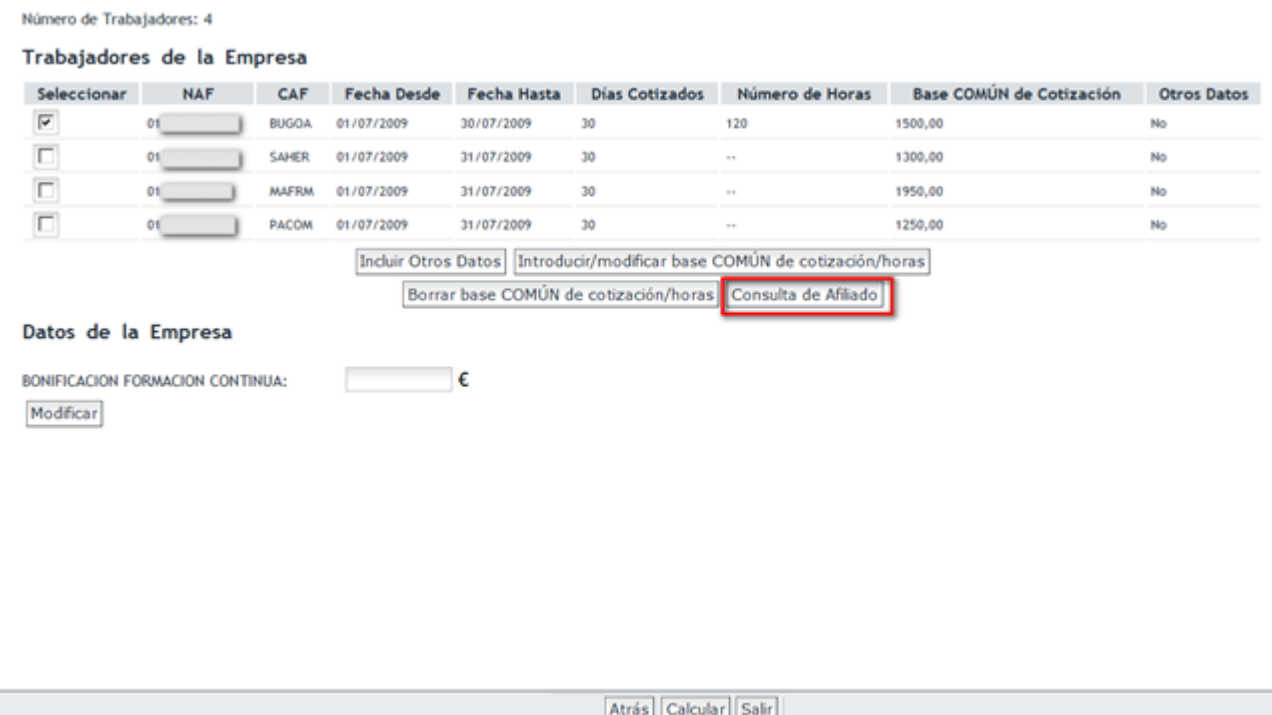

En la siguiente pantalla se visualizara información adicional respecto a este tramo. Se mostrarán tanto datos del afiliado como peculiaridades de cotización:

- **Datos de afiliado** tales como IPF, NAF, fechas del tramo seleccionado, grupo de cotización, contrato, CNAE.
- Respecto a **Peculiaridades de Cotización** mostrará información relativa a bonificaciones, reducciones, incremento de tipos de cotización. Además, si el trabajador se encuentra en maternidad o paternidad parcial, se informa del coeficiente a tiempo parcial correspondiente a la parte trabajada mediante la columna "CTO no Mat/Pat Parcial".

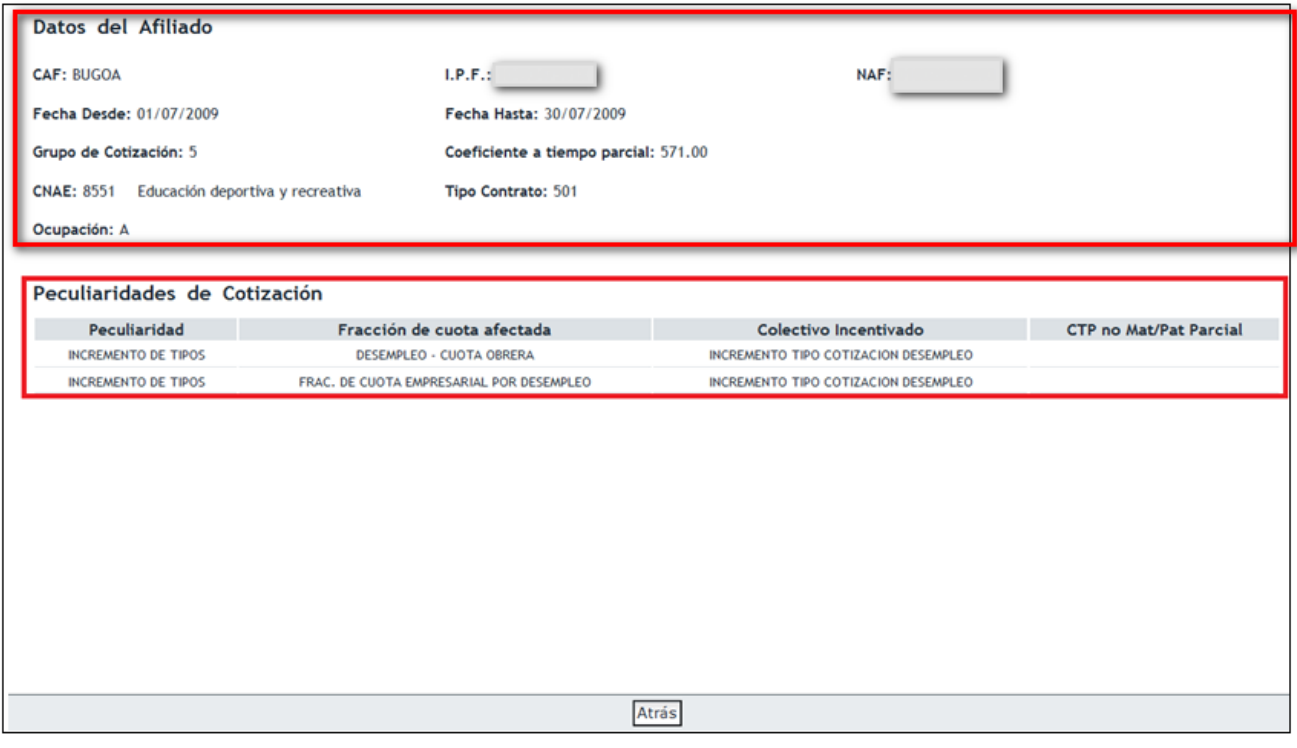

SECRETARÍA DE ESTADO<br>DE LA SEGURIDAD SOCIA

sistema de<br>**Liquidación Directa** 

TESORE

SECRETARÍA DE ESTADO<br>DE LA SEGURIDAD SOCIA

istema de

Liquidación

Directa Datos del Afiliado CAF: BUGOA  $L.P.F.$ : NAF: Fecha Desde: 05/06/2012 Fecha Hasta: 26/06/2012 Grupo de Cotización: 5 Coeficiente a tiempo parcial: 500.00 CNAE: 8551 Educación deportiva y recreativa Tipo Contrato: 501 Ocupación: A Peculiaridades de Cotización Peculiaridad Fracción de cuota afectada CTP no Mat/Pat Parcial Colectivo Incentivado **INCREMENTO DE TIPOS** DESEMPLEO - CUOTA OBRERA INCREMENTO TIPO COTIZACION DESEMPLEO **INCREMENTO DE TIPOS** FRAC. DE CUOTA EMPRESARIAL POR DESEMPLEO INCREMENTO TIPO COTIZACION DESEMPLEO IT.CC.PAGO DELEGADO IT.CC.PAGO DELEGADO **CUOTA TOTAL** Atrás Datos del Afiliado

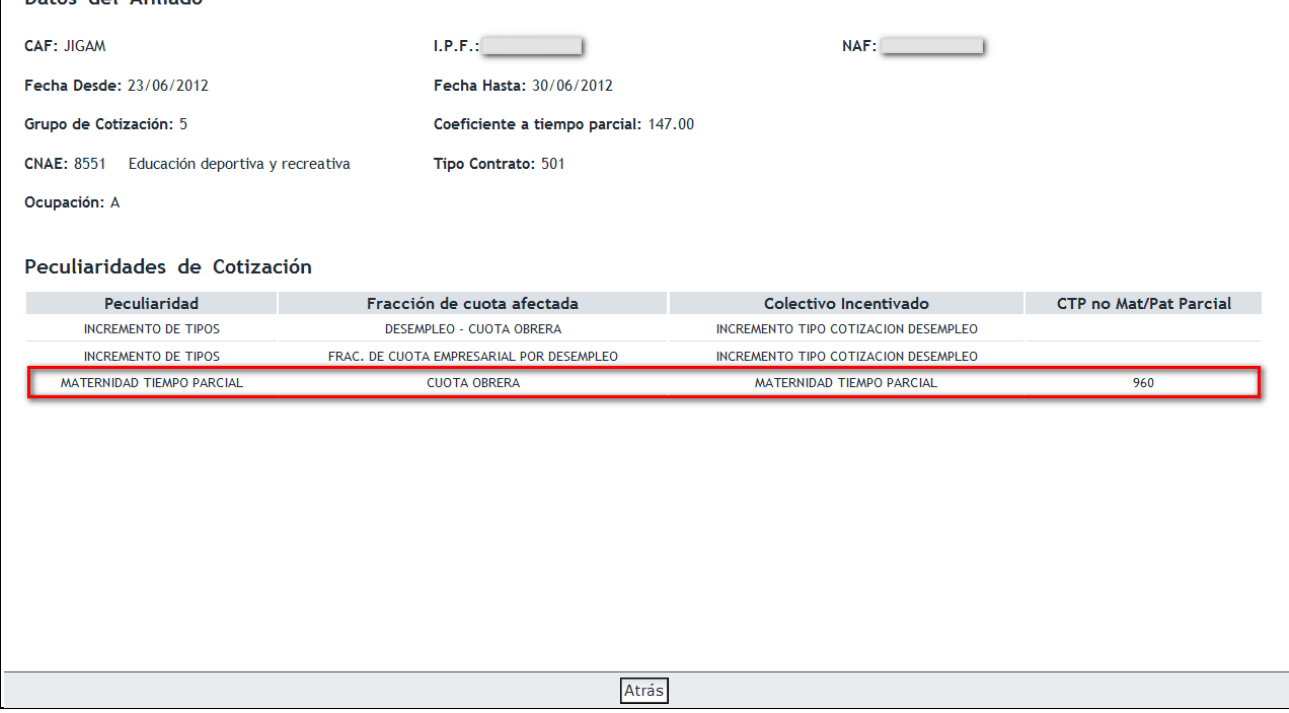

*Aclaración: en los casos en los que el trabajador tenga alguna condición especial de cotización, tiene gran importancia esta consulta, dado que la situación viene directamente informada desde el Fichero General de Afiliación, y en este punto es donde se puede consultar el detalle de esta situación: Incapacidad Temporal, Maternidad, etc. Una vez comprobado que estos datos son correctos, lo único que deberá hacer el usuario es indicar las bases de cotización de este trabajador durante ese período y resto de datos relacionados con dicha condición, como por ejemplo el importe de la compensación de IT, coeficiente en situación de ERE* 

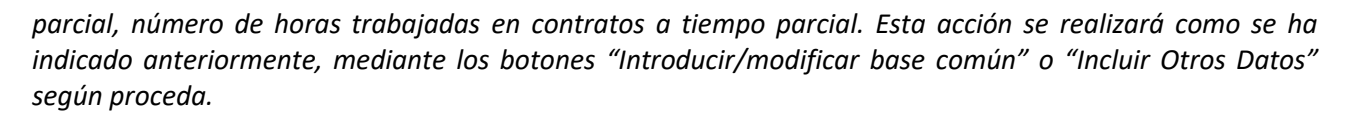

#### <span id="page-25-0"></span>**2.2.5 Bonificación Formación Continua.**

En la casilla de "Bonificación Formación Continua", se ha de introducir el importe de dicha bonificación cuando la empresa tenga derecho a ello. Pulsando el botón "Modificar", se permite introducir el importe de la bonificación.

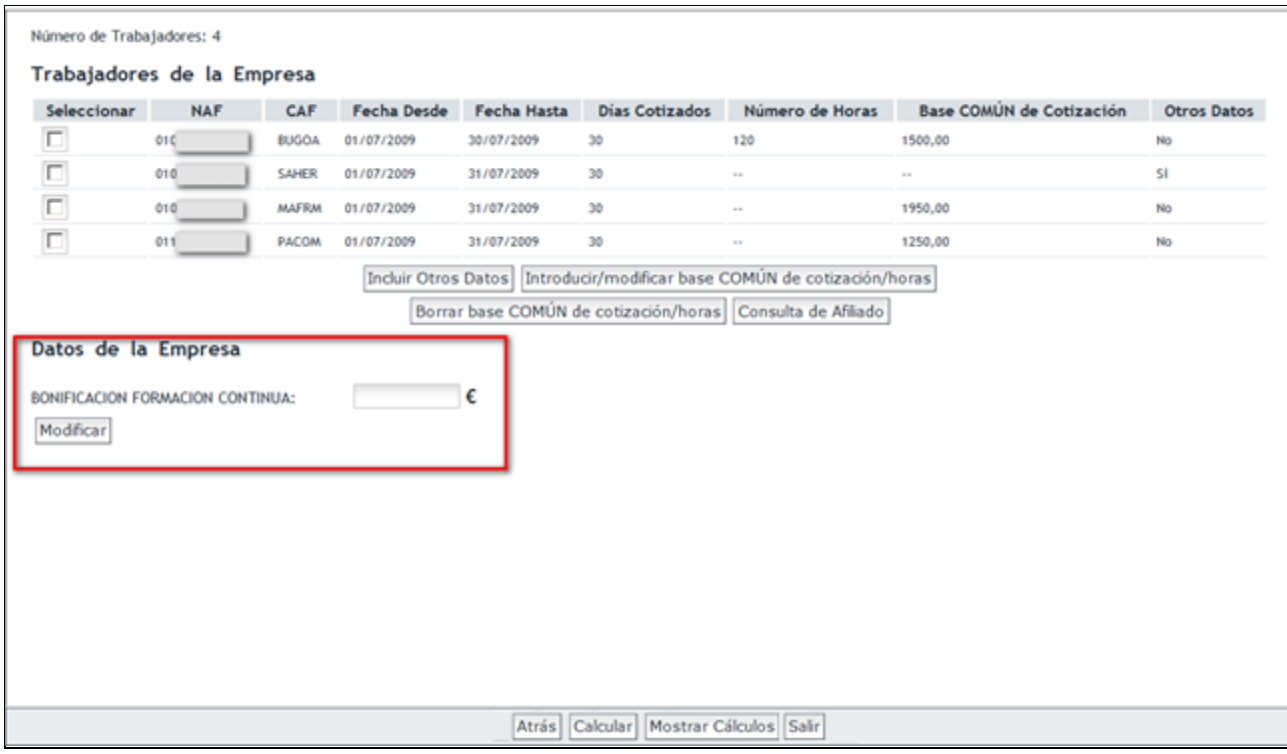

#### <span id="page-25-1"></span>**2.2.6 Salir o Atrás**

Si desea salir de la aplicación para continuar en otro momento con la confección de la misma, deberá tener en cuenta que debe pulsar "Calcular" para guardar los datos introducidos de los trabajadores.

- Si el usuario introduce los datos de los trabajadores y pulsa el botón "Salir" o "Atrás" sin haber pulsado anteriormente el botón "Calcular", se abandonará la aplicación y se eliminarán todos los datos que se hubieran introducido.
- Si por el contrario pulsa "Calcular" y posteriormente pulsa "Salir" o "Atrás", el sistema guardará todos los datos introducidos para los trabajadores conciliados, por lo que la próxima vez que acceda al sistema únicamente tendrá que cumplimentar los datos de los trabajadores no conciliados, si los hubiere.

Al salir de la aplicación la liquidación quedará en estado Borrador.

#### <span id="page-25-2"></span>**2.2.7 Modificación de liquidaciones en estado Borrador**

Una liquidación puede estar en dos posibles estados:

SECRETARÍA DE ESTADO<br>DE LA SEGURIDAD SOCI

istema de Liquidación Directa

- **Borrador**: la liquidación ha sido creada y no se ha confirmado. Las liquidaciones en estado borrador pueden tener trabajadores con bases informadas (si el usuario las ha informado, ha pulsado Calcular y han superado las validaciones) y trabajadores sin bases (si no ha informado las bases del trabajador, o si las ha informado y son erróneas, o si las ha informado y no ha pulsado Calcular).
- **Confirmada**: una vez que se confirma la liquidación pasa a estado Confirmada. Las liquidaciones confirmadas se consideran cerradas y no pueden modificarse, por lo que si desea realizar cambios deberá rectificar la liquidación.

Tal y como se ha comentado, al pulsar "Calcular" y posteriormente salir de la aplicación RED Directo, se guardarán las bases de los trabajadores conciliados para que con posterioridad el usuario pueda continuar con la confección de la liquidación, siempre dentro del mismo periodo de presentación.

De esta forma, al acceder en un momento posterior a la liquidación en estado Borrador el sistema cargará automáticamente en la pantalla los datos que comunicó anteriormente para los trabajadores conciliados. Debe tenerse en cuenta que es posible que al acceder nuevamente a la liquidación pueden haberse producido cambios en el Fichero General de Afiliación para el CCC periodo y tipo indicado por el usuario, por lo que estos cambios se repercutirán en la liquidación:

- Si se detectan nuevos trabajadores en el Fichero General de Afiliación, éstos se mostrarán en la liquidación para que el usuario introduzca las bases de cotización de los mismos.
- Si hay trabajadores que antes estaban en la liquidación pero se han dado de baja en el Fichero General de Afiliación para ese periodo de liquidación, desaparecerán de la liquidación.
- Si cambian los datos del Fichero General de Afiliación de un trabajador, el sistema intentará calcular al trabajador con los nuevos datos del Fichero General de Afiliación y las bases que se comunicaron anteriormente y que se han guardado en el sistema. En este caso:
	- Si las bases comunicadas siguen siendo válidas, los cálculos del trabajador se actualizarán con los nuevos datos de Afiliación.

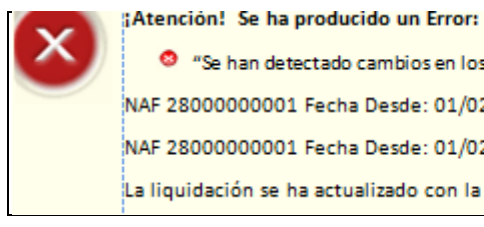

<sup>3</sup> "Se han detectado cambios en los siguientes tramos/trabajadores: NAF 28000000001 Fecha Desde: 01/02/2013 - Fecha Hasta: 28/02/2013 NAF 28000000001 Fecha Desde: 01/02/2013 - Fecha Hasta: 28/02/2013 La liquidación se ha actualizado con la nueva información"

o Si con el cambio reflejado en el Fichero General de Afiliación no es posible realizar el cálculo del trabajador, las bases informadas en el borrador desaparecerán y será necesario informar bases nuevas para el trabajador afectado.

# <span id="page-26-0"></span>**2.3 Validación de datos introducidos**

#### <span id="page-26-1"></span>**2.3.1 Botón "Calcular"**

Una vez que se han introducido los datos de los trabajadores (bases de cotización, horas extras, compensación de IT, etc.) para validarlos y proceder al cálculo de la liquidación se pulsará el botón

SECRETARÍA DE ESTADO

istema de Liquidación Directa

SECRETARÍA DE ESTADO<br>DE LA SEGURIDAD SOCIA **Sistema de Liquidación Directa – Red Directo Servicio de Confección de liquidaciones** istema de Liquidación Directa

"Calcular". También puede ir pulsando el botón "Calcular" a medida que se van introduciendo los datos para ir validando los mismos poco a poco.

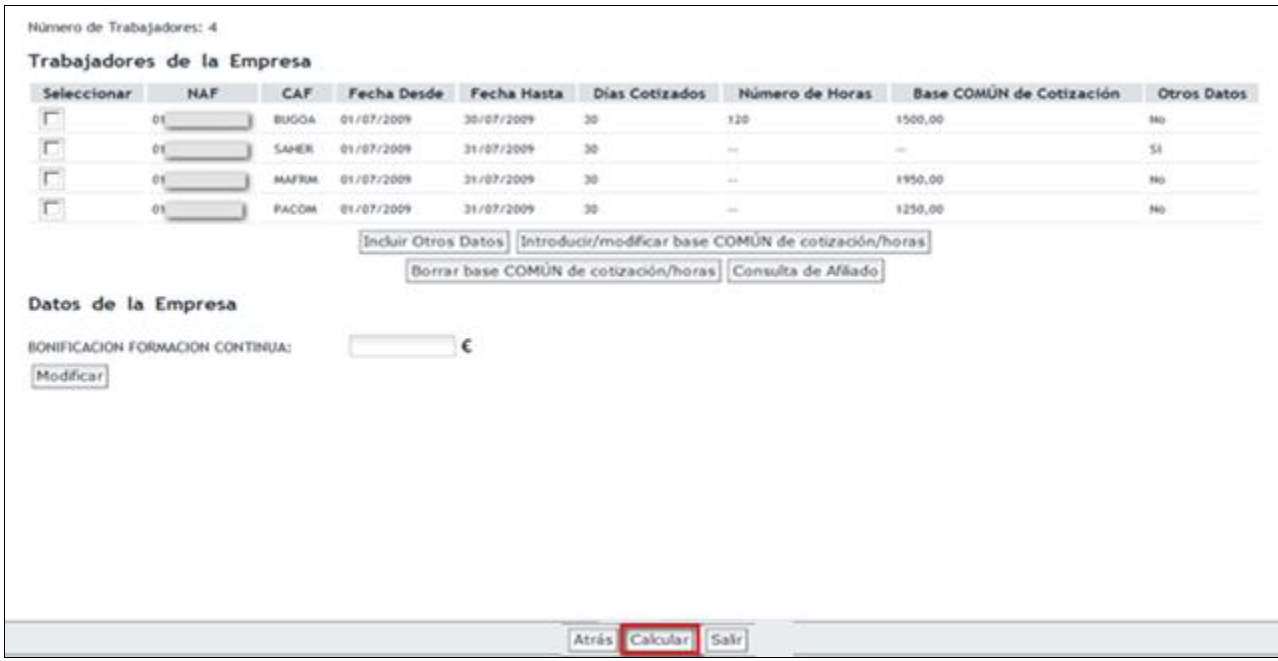

Si se detectara algún error, el literal del error aparecerá en la parte superior de la pantalla. En esta misma pantalla se puede corregir el error volviendo a introducir los datos correctos mediante los botones "Introducir / modificar base COMÚN" o "Incluir Otros Datos". Pulsando de nuevo el botón "Calcular" se volverá a recalcular la liquidación con los nuevos datos introducidos.

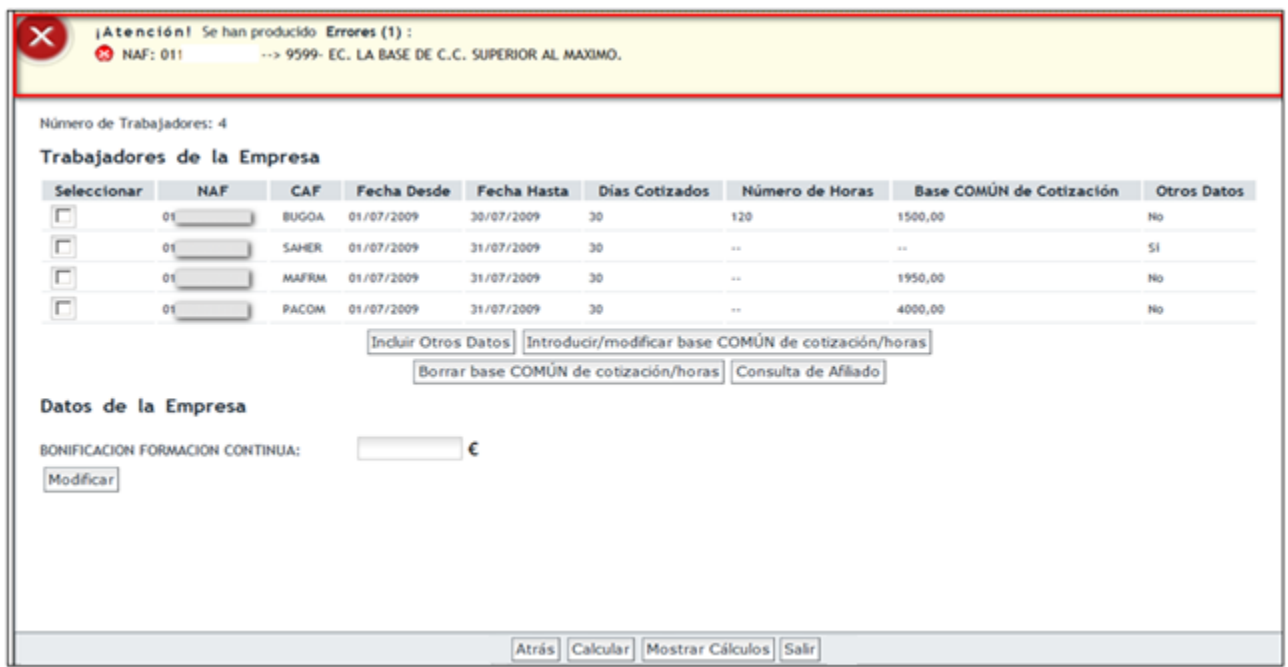

Al pulsar "Calcular" se validarán los datos introducidos, de forma que se obtengan trabajadores conciliados y trabajadores no conciliados en su caso:

- **Trabajadores conciliados**: son aquellos en los que todos los datos introducidos para todos sus tramos han superado las validaciones y por tanto se han calculado las cuotas del trabajador.
- **Trabajadores no conciliados**: son aquellos en los que para alguno de sus tramos se ha detectado al menos un error. Para un trabajador con varios tramos, si para uno de ellos se detecta un error, aunque el resto de tramos sean correctos el trabajador se considera como no conciliado, por lo que este trabajador no tendrá cálculos de cuotas.

En función de si se han conciliado algunos, todos, o ningún trabajador, al pulsar "Calcular" pueden darse 3 situaciones:

- Que no tenga ningún trabajador conciliado: en este caso no se permitirá acceder al borrador de la liquidación ya que debe corregir los datos erróneos. En la parte superior de la pantalla se mostrarán los errores identificados.
- Que tenga algún trabajador conciliado. Al igual que el anterior caso no se permite el acceso al borrador de la liquidación<sup>1</sup> y se mostrarán en la parte superior de la pantalla los errores identificados. En este caso, al haber al menos un trabajador calculado, se mostrará el botón "Mostrar Cálculos", mediante el cual el usuario puede ir consultando los cálculos de la liquidación y de los trabajadores que sí están conciliados.
- Que todos los trabajadores estén conciliados. En este caso se accederá a la siguiente pantalla en la que se mostrará el borrador de la liquidación. Desde esta pantalla también se podrán acceder a los cálculos de la liquidación a través del botón "Mostrar Cálculos".

#### <span id="page-28-0"></span>**2.3.2 Mostrar Cálculos.**

1

El botón "Mostrar Cálculos" permite el acceso a la pantalla en la que se muestran los cálculos de la liquidación y de cada uno de los trabajadores calculados:

istema de Liquidación

 $^1$  Salvo que sea día 24 o posterior, que se podrá acceder al borrador parcial de la liquidación, tal y como se especifica en el apartado 2.5 Liquidaciones Parciales

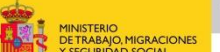

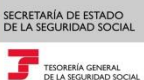

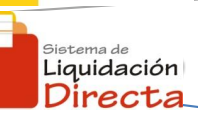

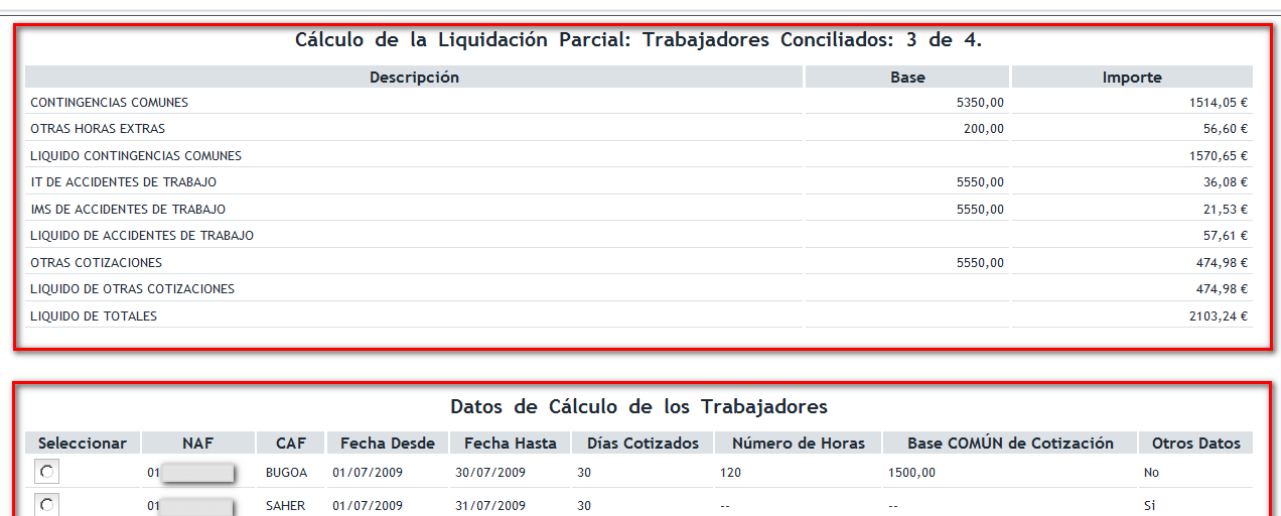

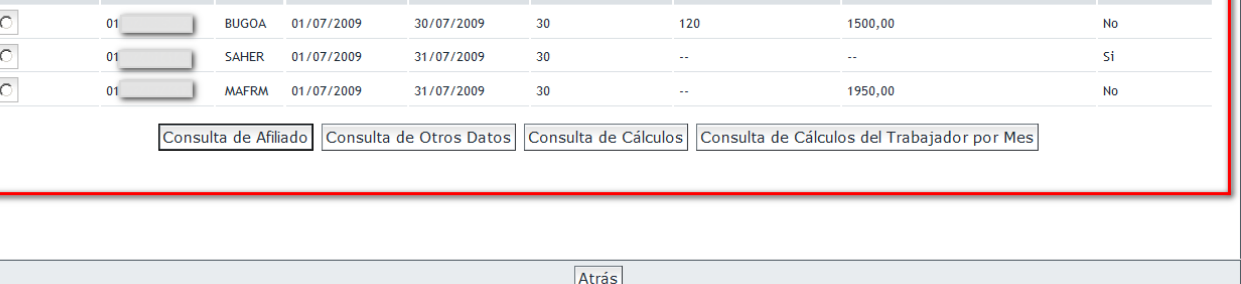

A esta pantalla se puede acceder desde dos pantallas diferentes:

1. Desde la pantalla en la que se introducen los datos de los trabajadores, si al pulsar "Calcular" hay al menos un trabajador conciliado:

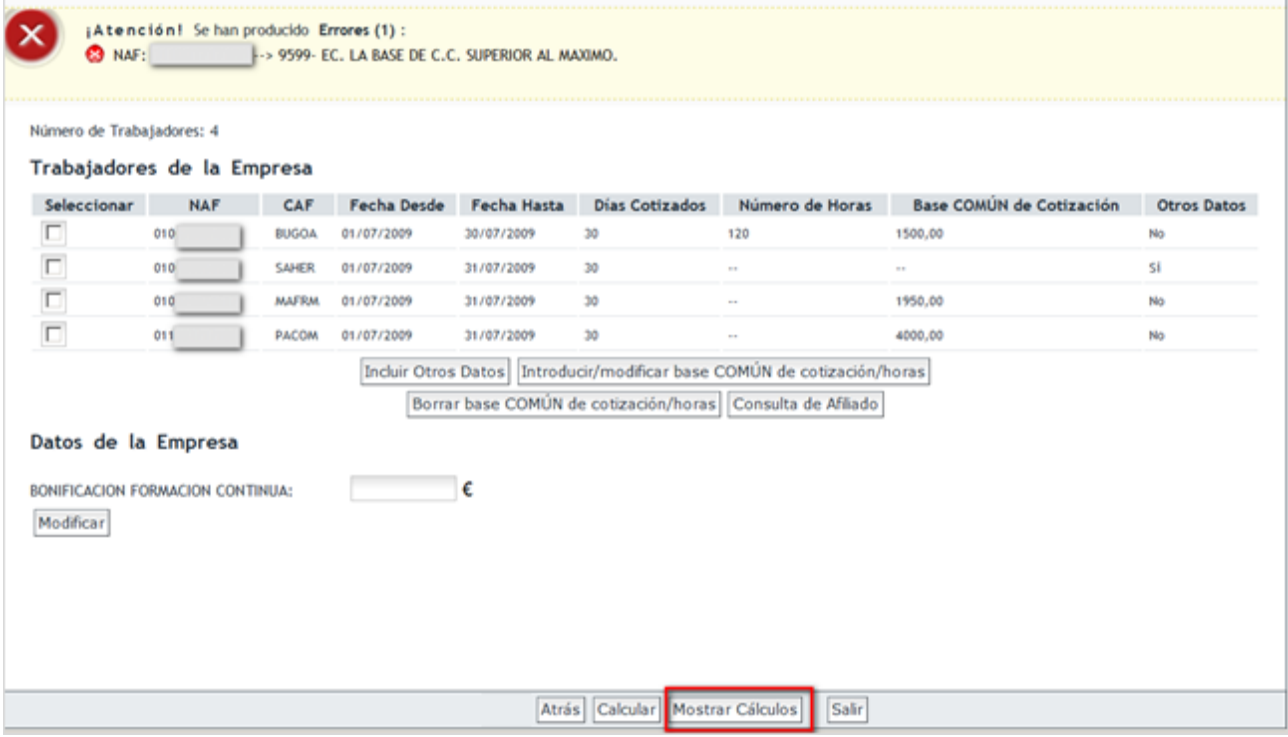

Desde esta pantalla, es necesario que la liquidación esté actualizada para mostrar los cálculos de la liquidación. Si se introducen o modifican los datos de los trabajadores, y sin pulsar "Calcular" se pulsa el

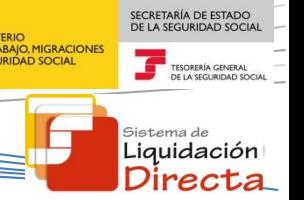

botón "Mostrar Cálculos", el sistema le indicará que se han detectado cambios y que debe primero pulsar "Calcular" para recalcular la liquidación y posteriormente pulsar "Mostrar Cálculos" para acceder a los cálculos de la liquidación.

2. Desde la pantalla en la que se muestra el borrador de la liquidación. Desde esta pantalla siempre se habilitará el botón "Mostrar Cálculos", ya que si se ha accedido al borrador de la liquidación es porque existen trabajadores calculados:

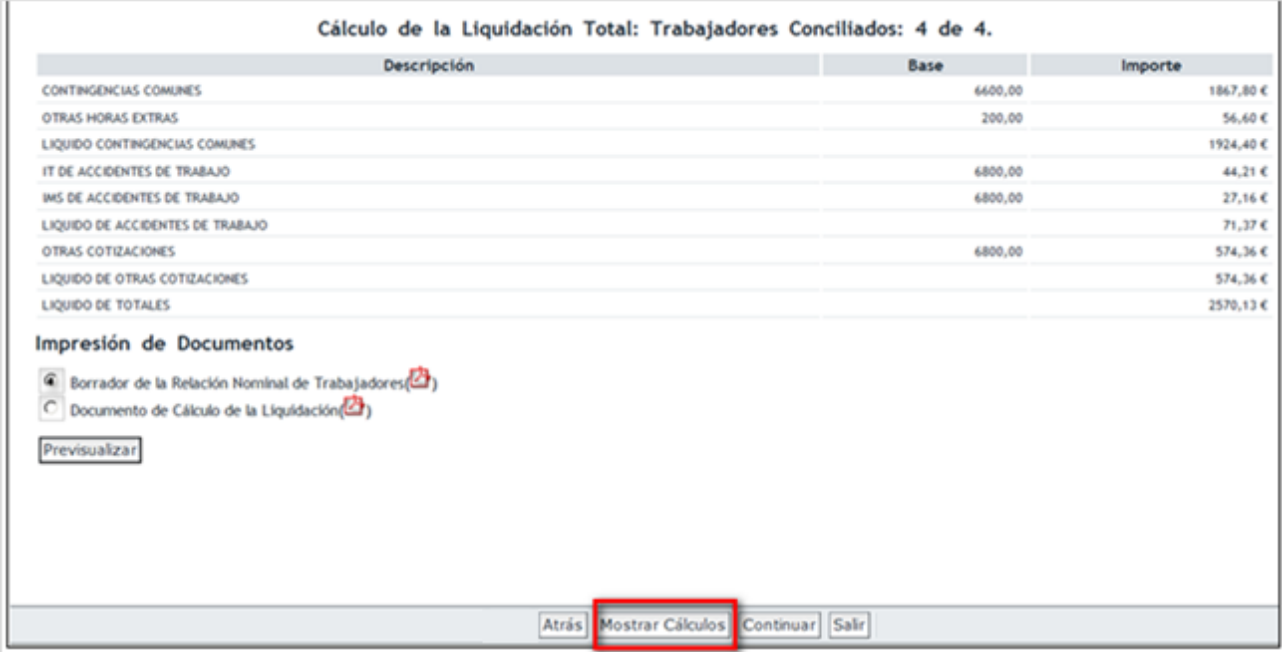

Al pulsar "Mostrar Cálculos" se accede a una pantalla en la que aparecen dos apartados diferentes:

- Cálculo de la Liquidación.
- Datos de Cálculo de los Trabajadores.

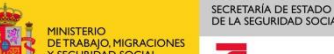

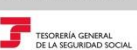

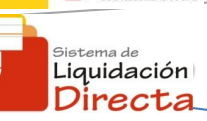

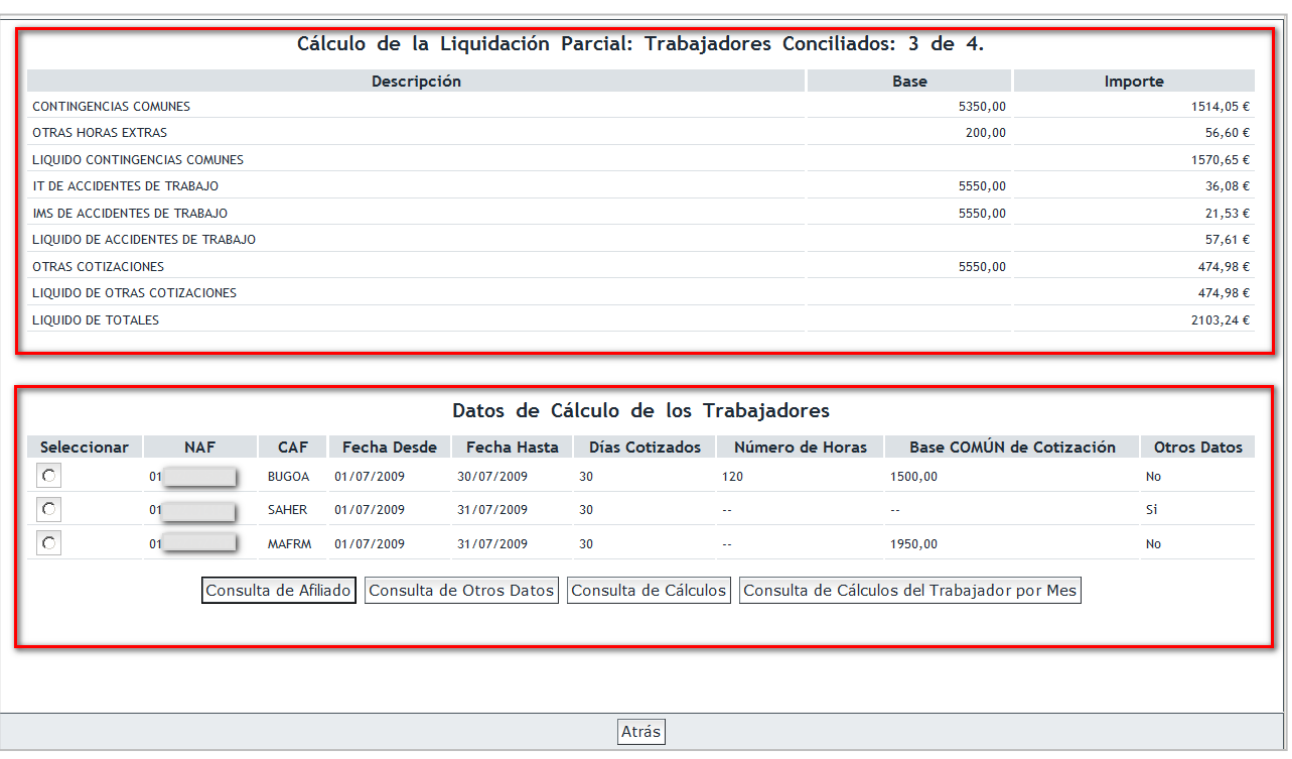

#### *2.3.2.1 Cálculo de la liquidación*

En primer lugar en el título se informa de si se trata de una liquidación **parcial o total**:

- **Total** si se han podido calcular correctamente todos los trabajadores del CCC, es decir, todos los trabajadores están conciliados.
- **Parcial** cuando al menos haya un trabajador de la liquidación que no se ha podido calcular, con lo que este trabajador, quedaría fuera del cálculo de la liquidación.

En el mismo título de la pantalla, junto al literal del cálculo de la liquidación total o parcial, aparece el número de trabajadores conciliados en comparación con el número de trabajadores totales de la liquidación. En este ejemplo estaríamos ante una liquidación en la que todos los trabajadores del CCC están calculados:

SECRETARÍA DE ESTADO<br>DE LA SEGURIDAD SOCIA

sistema de<br>**Liquidación** Directa

 $\overline{\mathbf{r}}$  TESOR

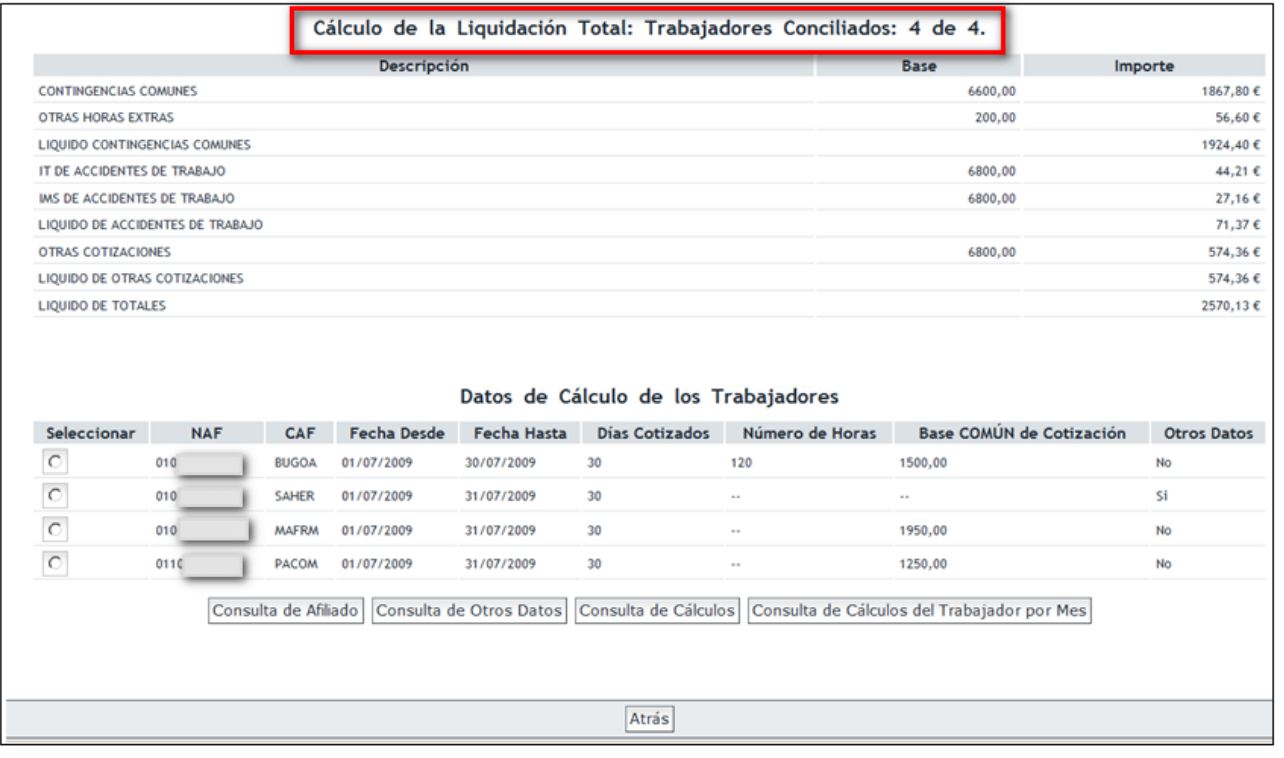

En este otro ejemplo estaríamos ante una liquidación parcial porque de los cuatro trabajadores del CCC se han calculado tres:

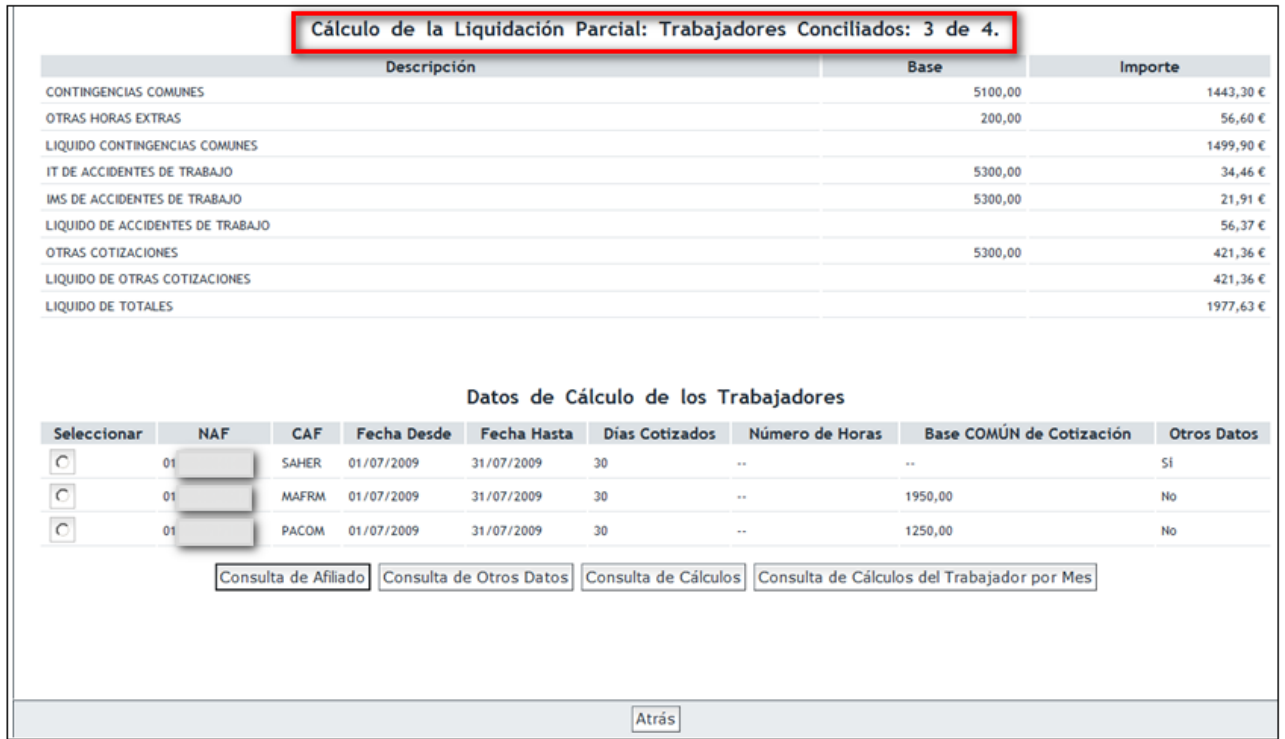

A parte del literal de liquidación parcial o total, en la pantalla aparece un cálculo de la liquidación desglosado por los diferentes conceptos de cotización, y el importe total de la liquidación.

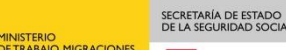

TESORERÍA G

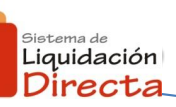

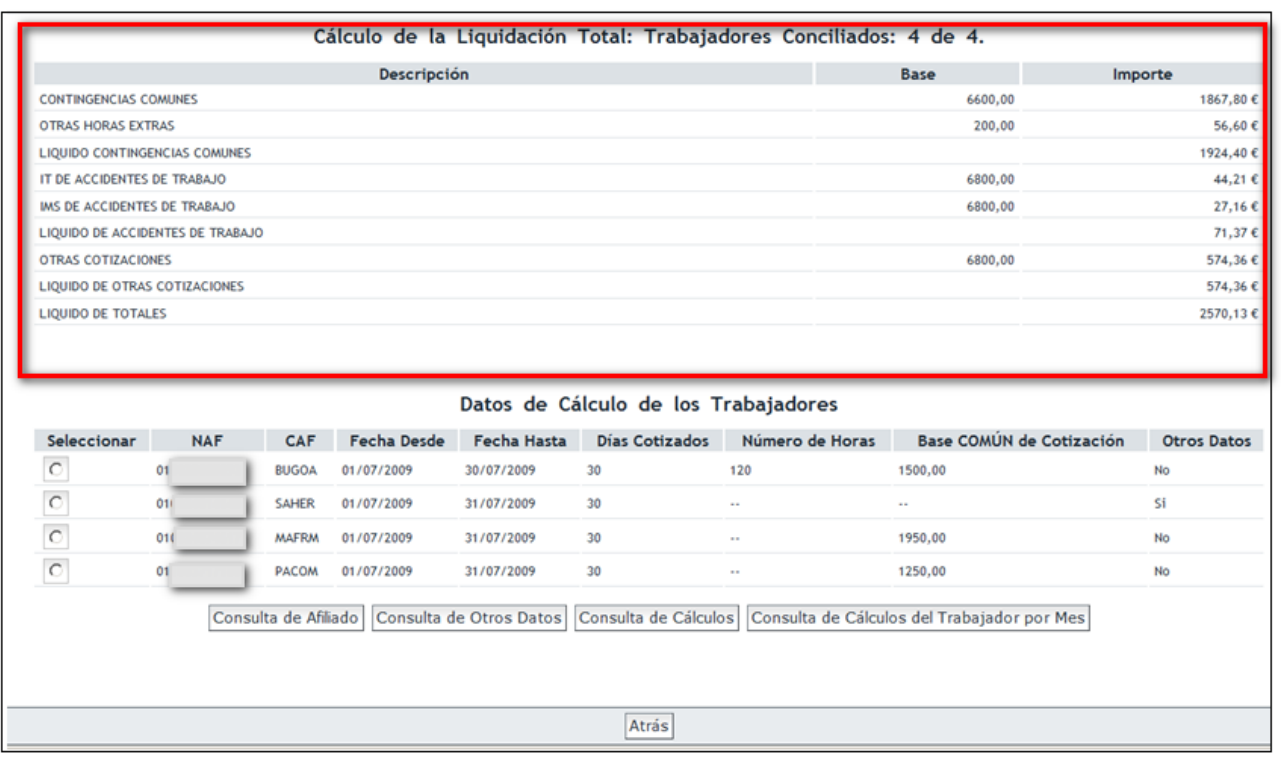

#### *2.3.2.2 Datos de Cálculo de los Trabajadores*

Este apartado, permite seleccionar a los diferentes trabajadores de la liquidación y ver diversa información relativa a cada uno de los tramos de los trabajadores calculados.

 **Consulta de Afiliado**. Permite consultar los datos y las peculiaridades de cotización que figuran en el Fichero General de Afiliación en el tramo del trabajador seleccionado, explicado en el punto 2.2.3 de este manual.

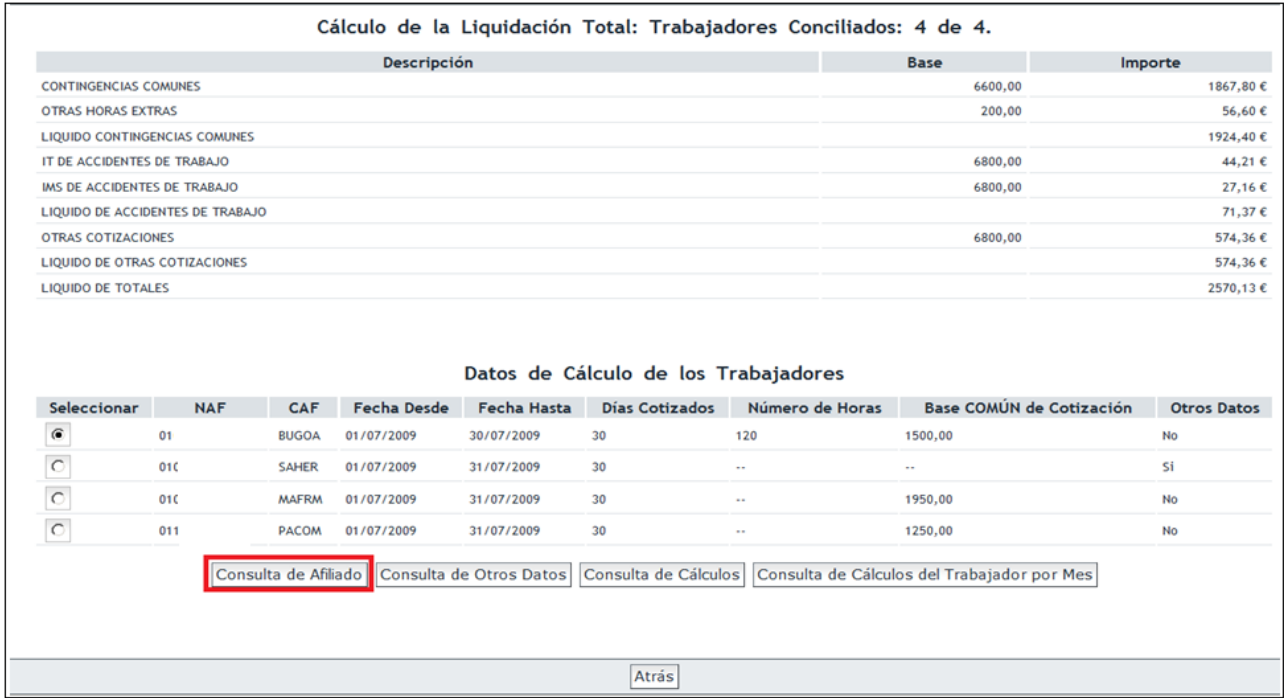

SECRETARÍA DE ESTADO<br>DE LA SEGURIDAD SOCIA **IGRACIONES** TESORERÍA

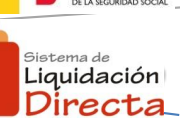

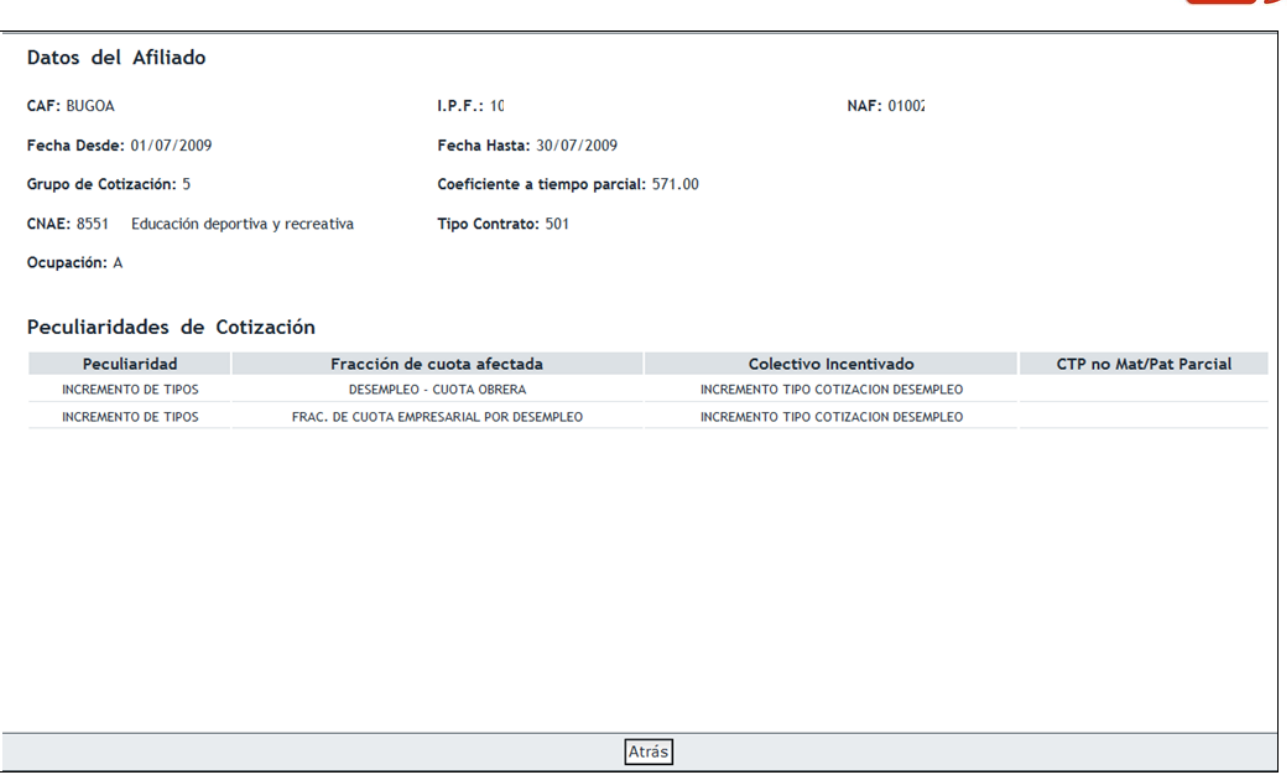

 **Consulta de Otros Datos**. Permite visualizar la información introducida previamente por el usuario a través del botón "Incluir otros Datos", explicado en el punto 2.2.1.2 del presente manual.

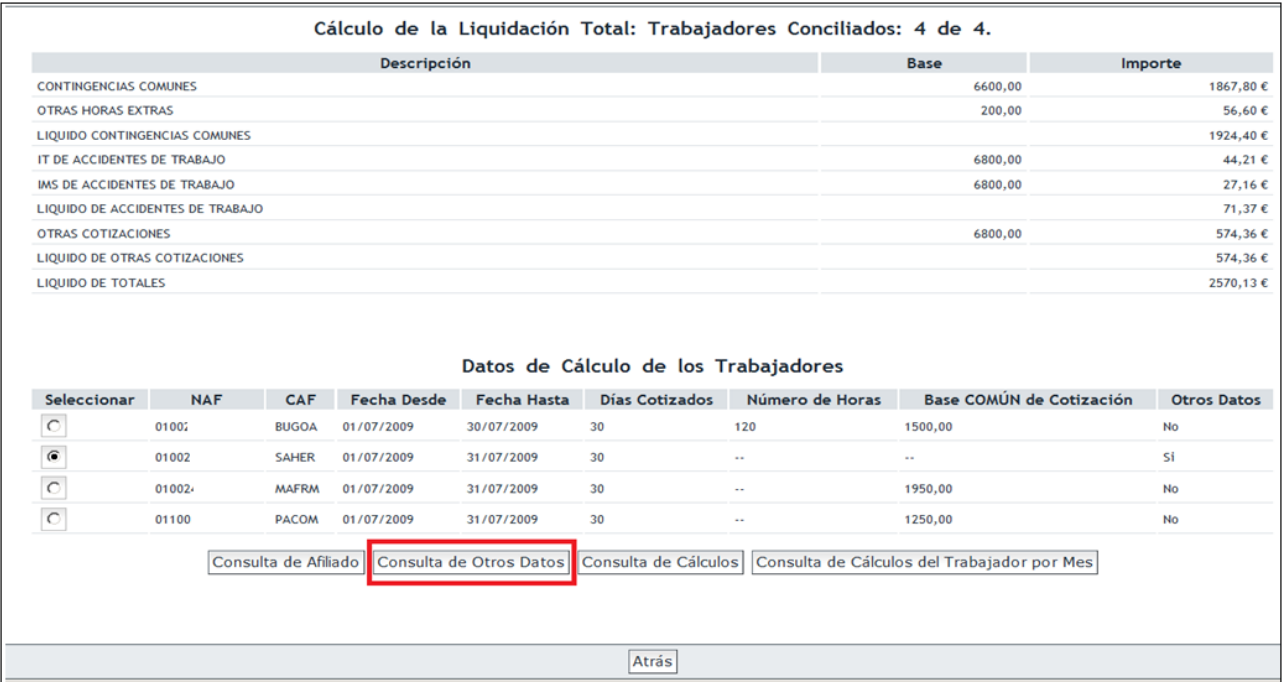

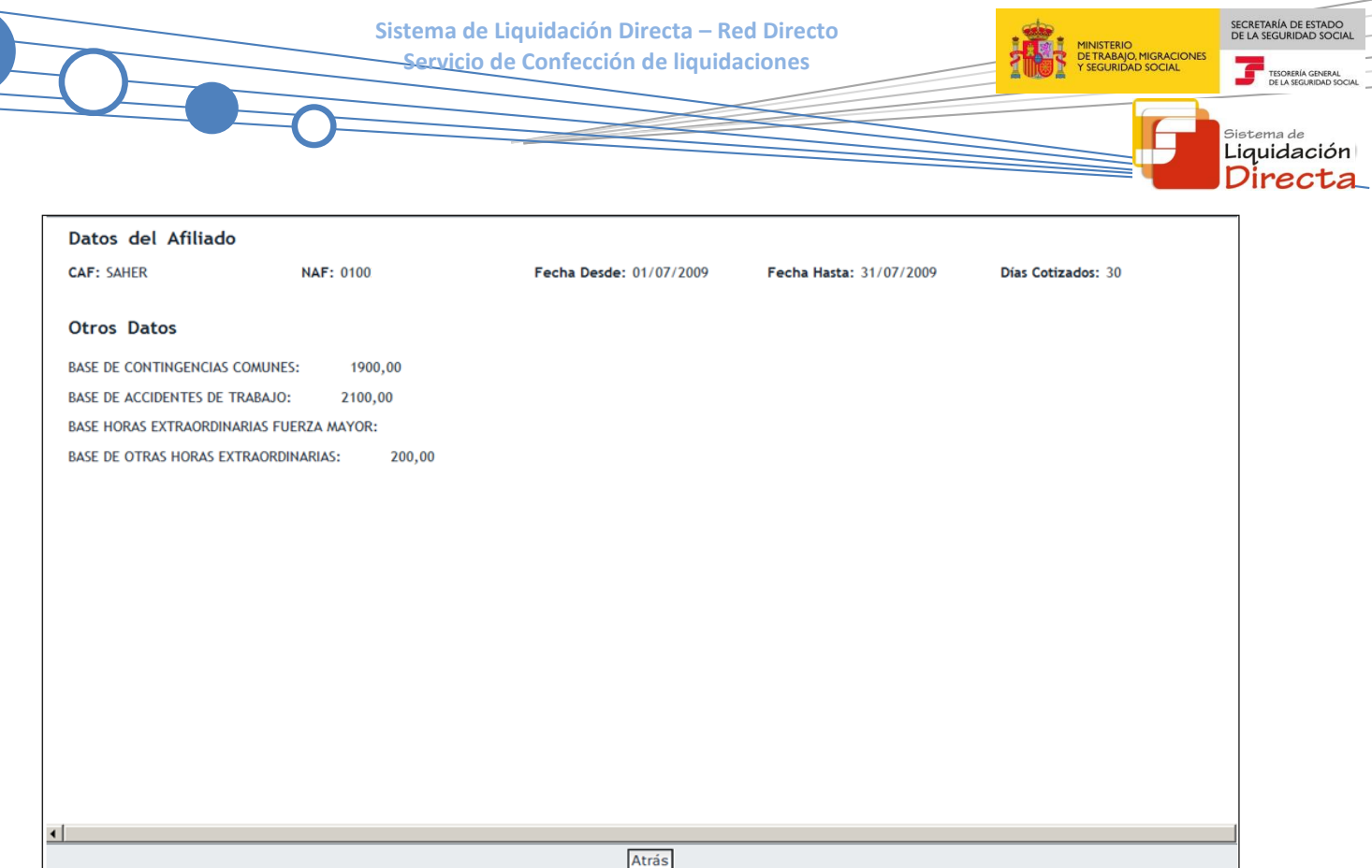

 **Consulta de Cálculos.** Mediante esta opción, se muestran los cálculos individualizados **del tramo** seleccionado.

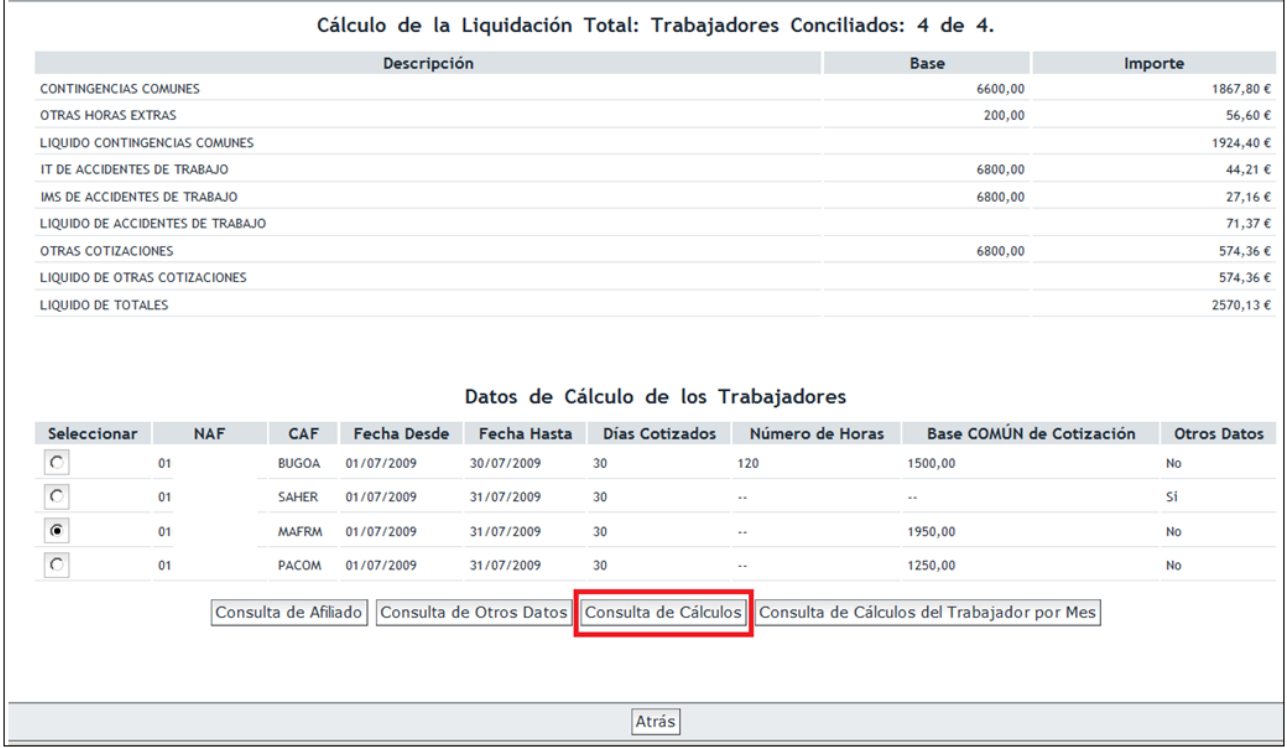

Se deberá seleccionar el tramo del trabajador y pulsar "Consulta de Cálculos". En este caso, el tramo seleccionado se corresponde con el mes completo, ya que como se puede observar la Fecha desde y la Fecha hasta indican que el tramo seleccionado va desde el 01/07/2009 hasta el 31/07/2009:
SECRETARÍA DE ESTADO<br>DE LA SEGURIDAD SOCIA **IGRACIONES** 

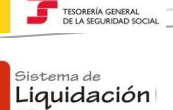

Directa Datos del Afiliado CAF: MAFRM **NAF: 010** Fecha Desde: 01/07/2009 Fecha Hasta: 31/07/2009 Días Cotizados: 30 **Cálculos Realizados** Descripción **Base** Tipo (%) Cuota CONTINGENCIAS COMUNES 1950,00 551,85 28,30 **LIQUIDO CONTINGENCIAS COMUNES** 551.85 IT DE ACCIDENTES DE TRABAJO 1950.00 0.65 12.68 IMS DE ACCIDENTES DE TRABAJO 1950,00  $0,35$  $6,83$ LIQUIDO DE ACCIDENTES DE TRABAJO 19.51 DESEMPLEO 1950,00  $7,05$ 137,48 **FOGASA** 1950,00  $0, 20$  $3,90$ FORMACIÓN PROFESIONAL 1950,00  $0,70$ 13,65 LIQUIDO DE OTRAS COTIZACIONES 155,03 **Total Cuota** 726,39  $\left| \cdot \right|$ Atrás

En este otro ejemplo, el tramo no comprende todo el mes, ya que un tramo va desde el 01/02/2010 hasta el 17/02/2010 y otro tramo desde el 18/02/2010 hasta el 28/02/2010:

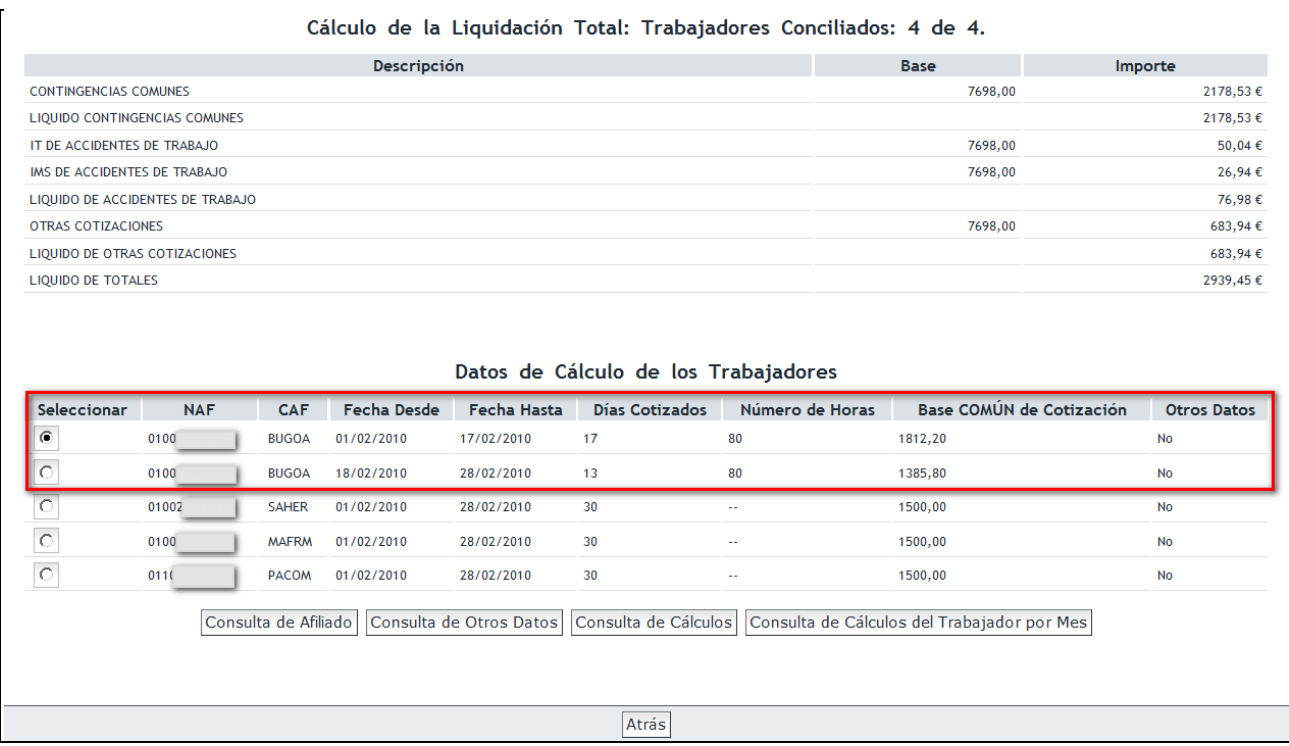

Los cálculos que se muestran son los del tramo seleccionado, en este caso, el tramo 01/02/2010 – 17/02/2010:

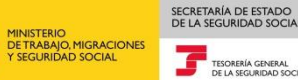

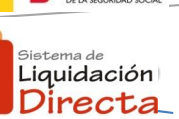

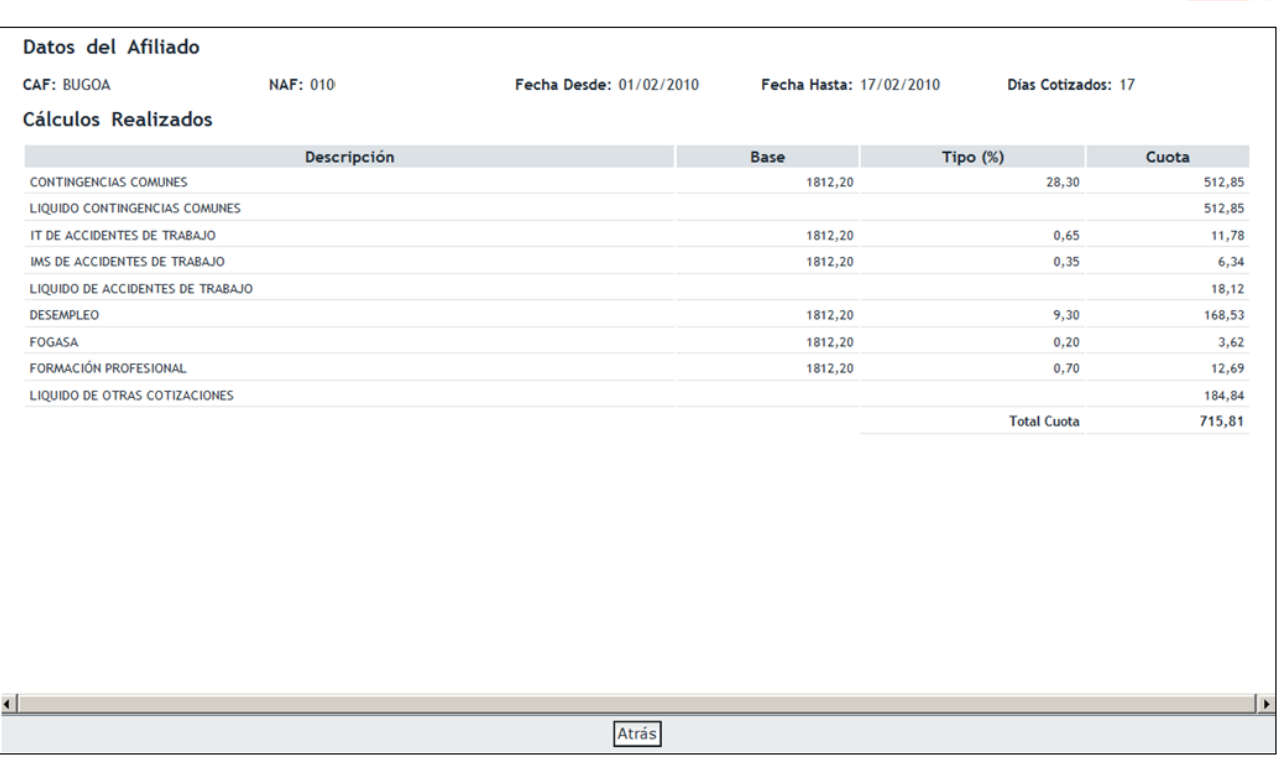

Si el trabajador tuviera bonificaciones o reducciones, se mostrará el desglose del importe de las mismas para el tramo seleccionado.

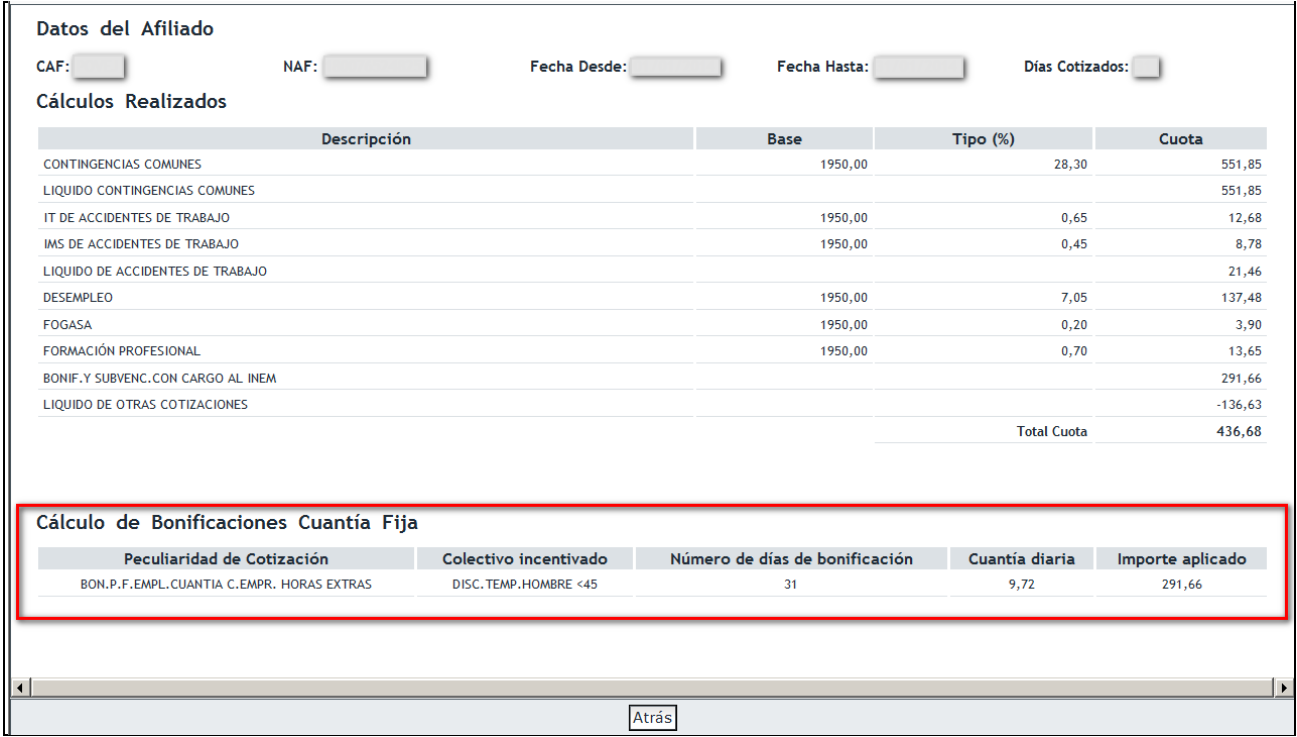

 **Consulta de Cálculos del Trabajador por Mes.** Mediante esta opción, se muestran los cálculos **mensuales** del trabajador, independientemente del tramo que se seleccione.

MINISTERIO<br>DE TRABAJO, MIGRACIONES<br>1 SEGURIDAD SOCIAL

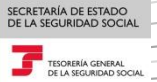

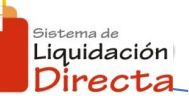

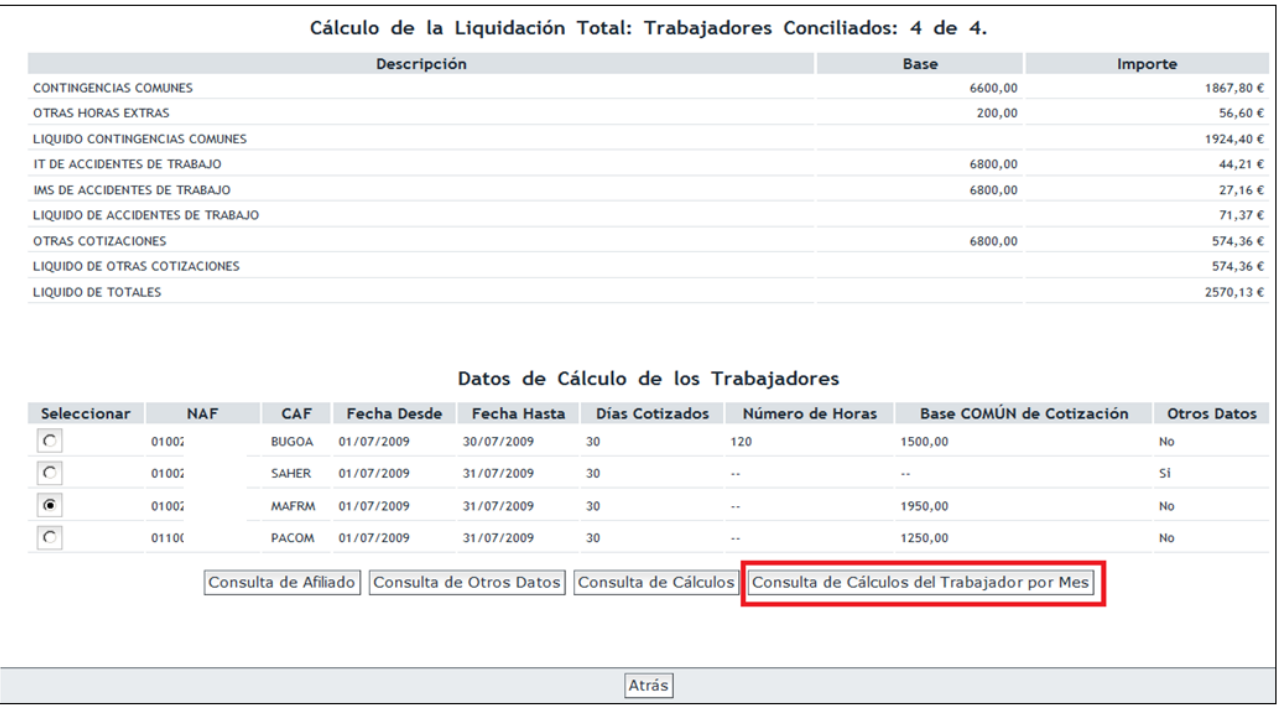

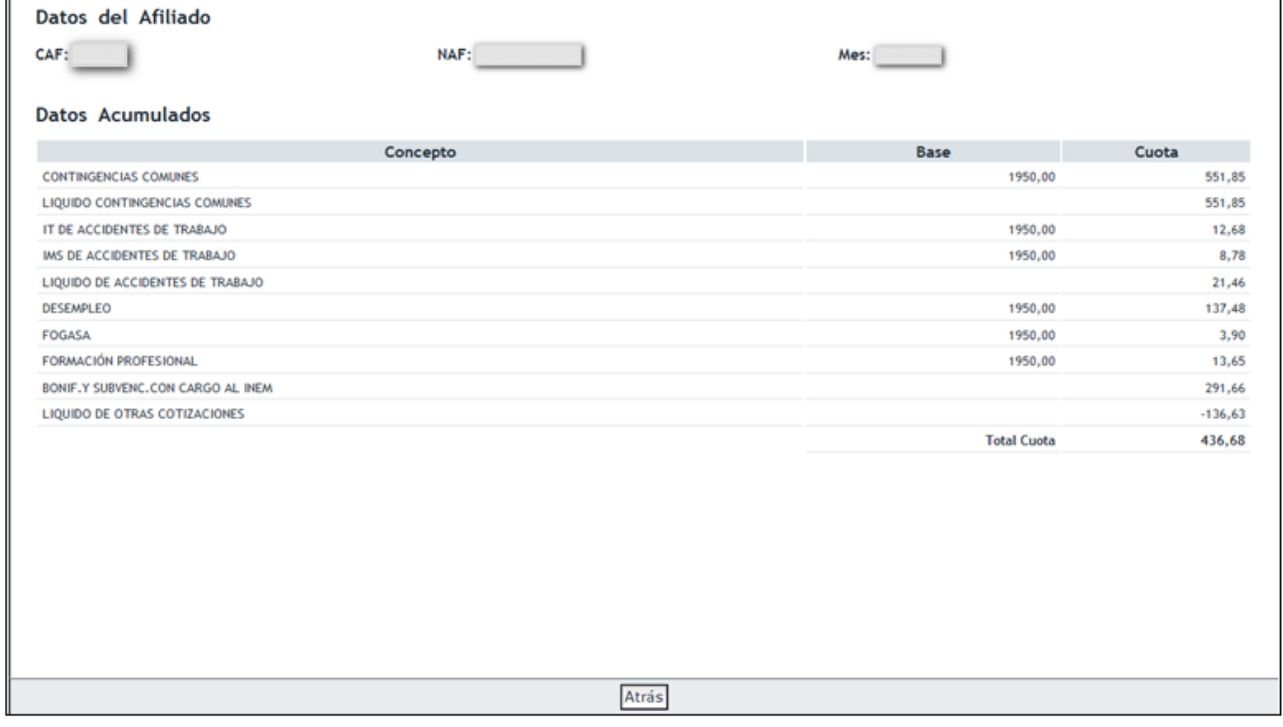

# **2.4 Obtención del borrador de la liquidación.**

Tal y como se recogía en el punto 2.3.1., si al pulsar el botón "Calcular" **TODOS** los trabajadores de la liquidación estuvieran calculados, se accede al borrador de la liquidación.

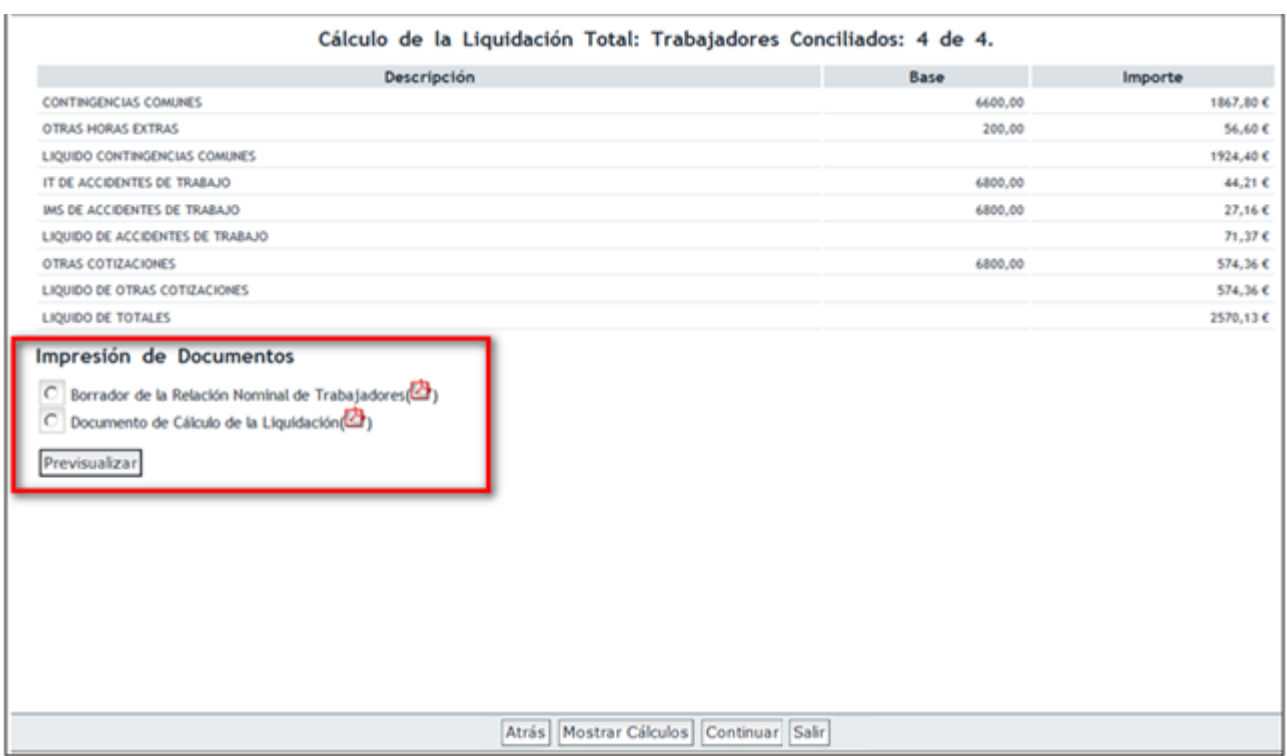

En esta pantalla se muestran los cálculos de la liquidación y se permite obtener los borradores de la Relación Nominal de Trabajadores y del Documento de Cálculo de la Liquidación, ambos en formato PDF. Es importante señalar que estos documentos son solo borradores, en ningún caso tienen carácter definitivo ni validez ante terceros.

En la parte media de la pantalla, aparece el literal de "Impresión de Documentos" que permite la opción de imprimir los borradores, tanto de la Relación Nominal de Trabajadores como del Documento de Cálculo de la Liquidación.

Para la impresión del Borrador de la Relación Nominal de Trabajadores, hay que seleccionar la opción de Borrador de la Relación Nominal de Trabajadores y pulsar el botón "Previsualizar":

SECRETARÍA DE ESTADO<br>DE LA SEGURIDAD SOCIA

TESORI

istema de Liquidación Directa

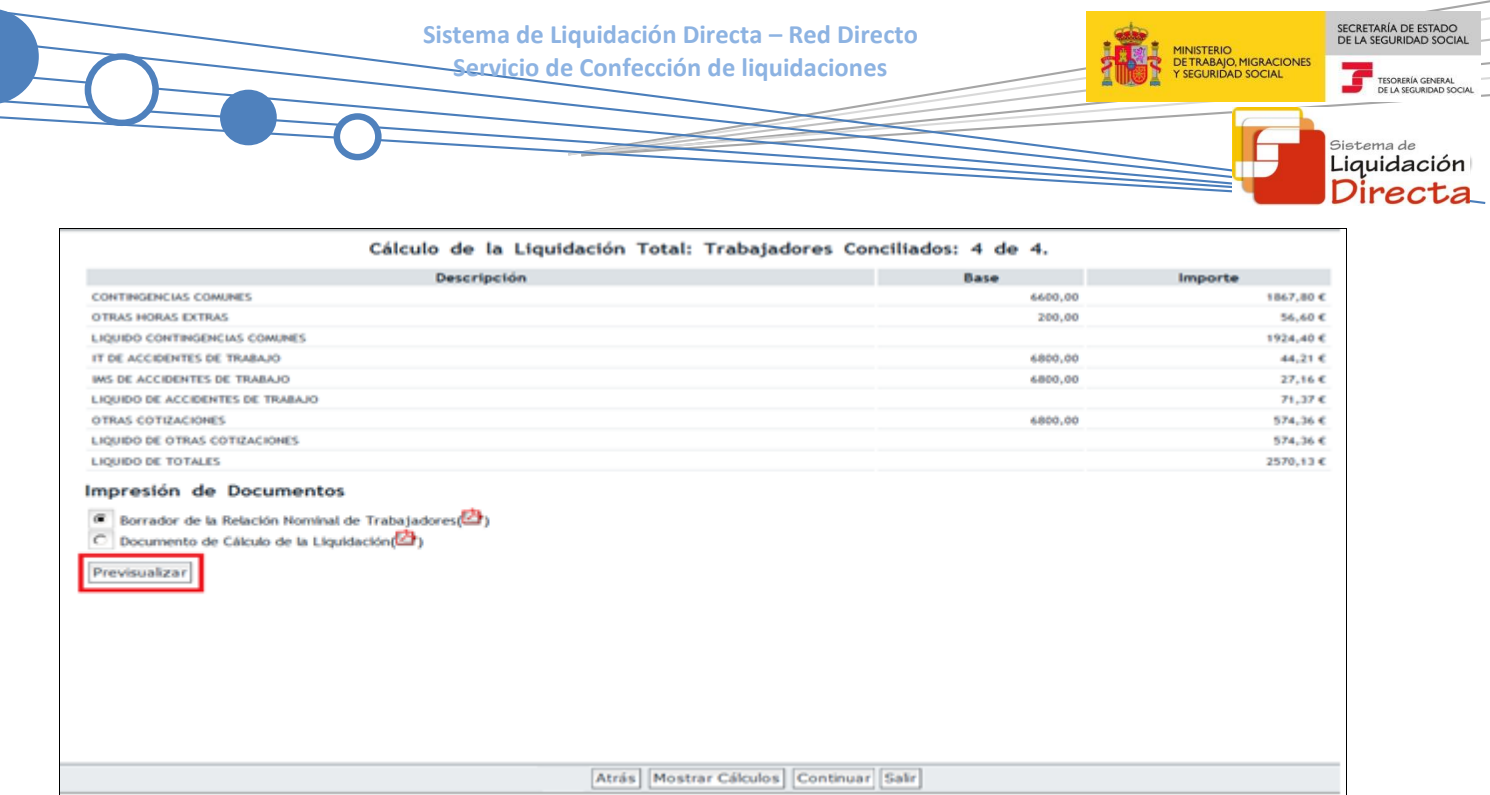

A continuación, en la parte superior de la pantalla, aparecerá una ventana con la palabra Documentación Adjunta, situándose con el puntero encima de Documentación Adjunta aparece la opción de "Documento: Borrador de la Relación Nominal de Trabajadores". Pulsando esa opción, el usuario puede obtener el borrador de la Relación Nominal de Trabajadores en formato PDF.

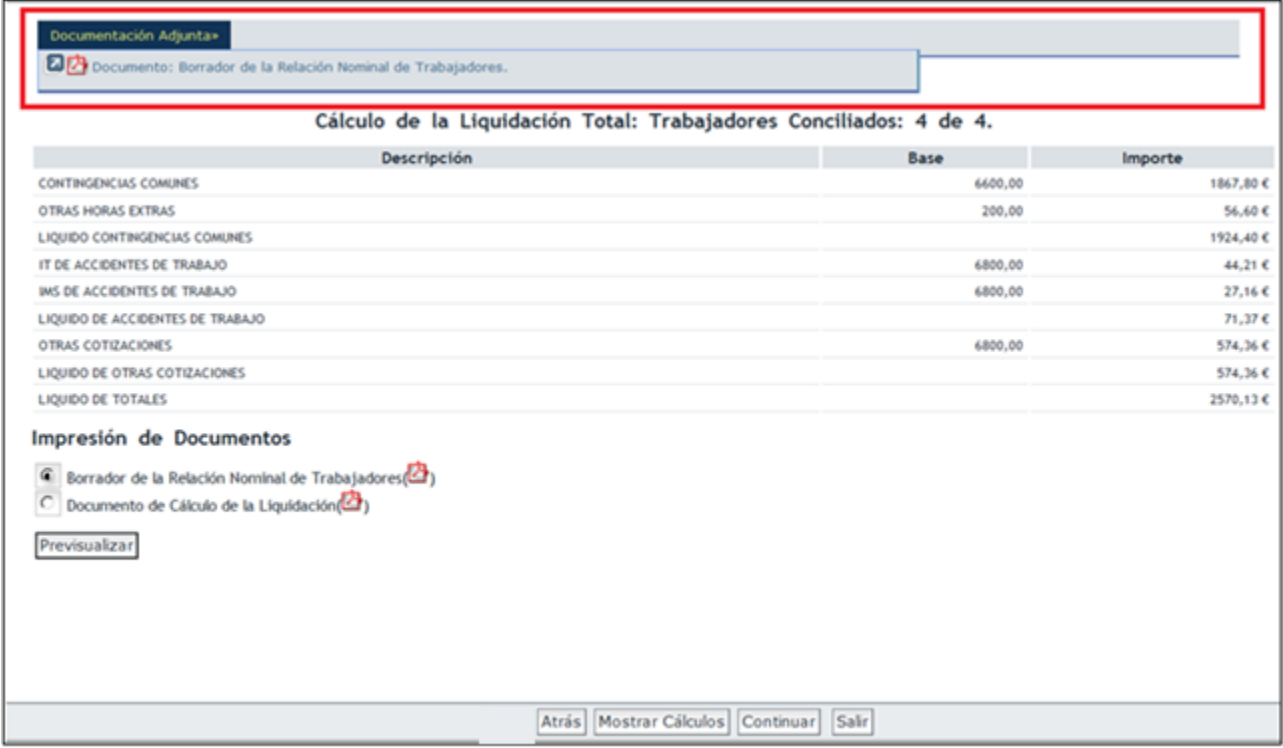

SECRETARÍA DE ESTADO<br>DE LA SEGURIDAD SOCIAL MINISTERIO<br>DE TRABAJO, MIGRACIONES<br>Y SEGURIDAD SOCIAL

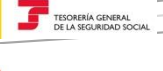

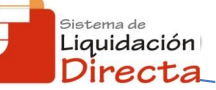

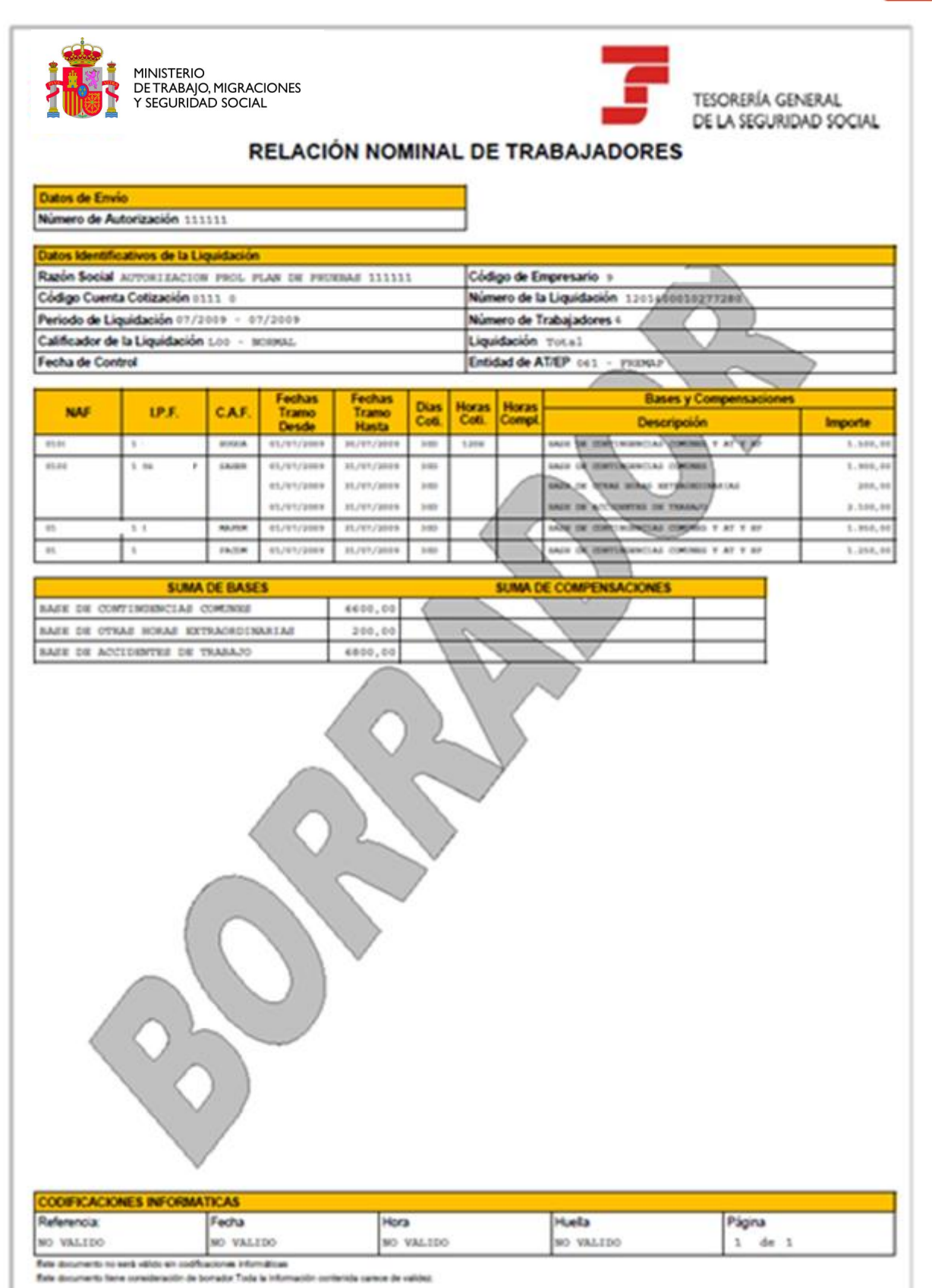

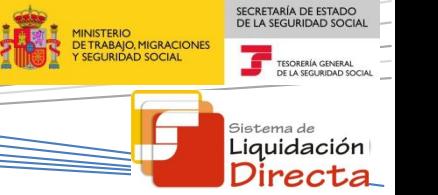

De igual forma se puede imprimir también el Documento de Cálculo de la Liquidación. Este documento muestra siempre los cálculos de la cuota total de la liquidación.

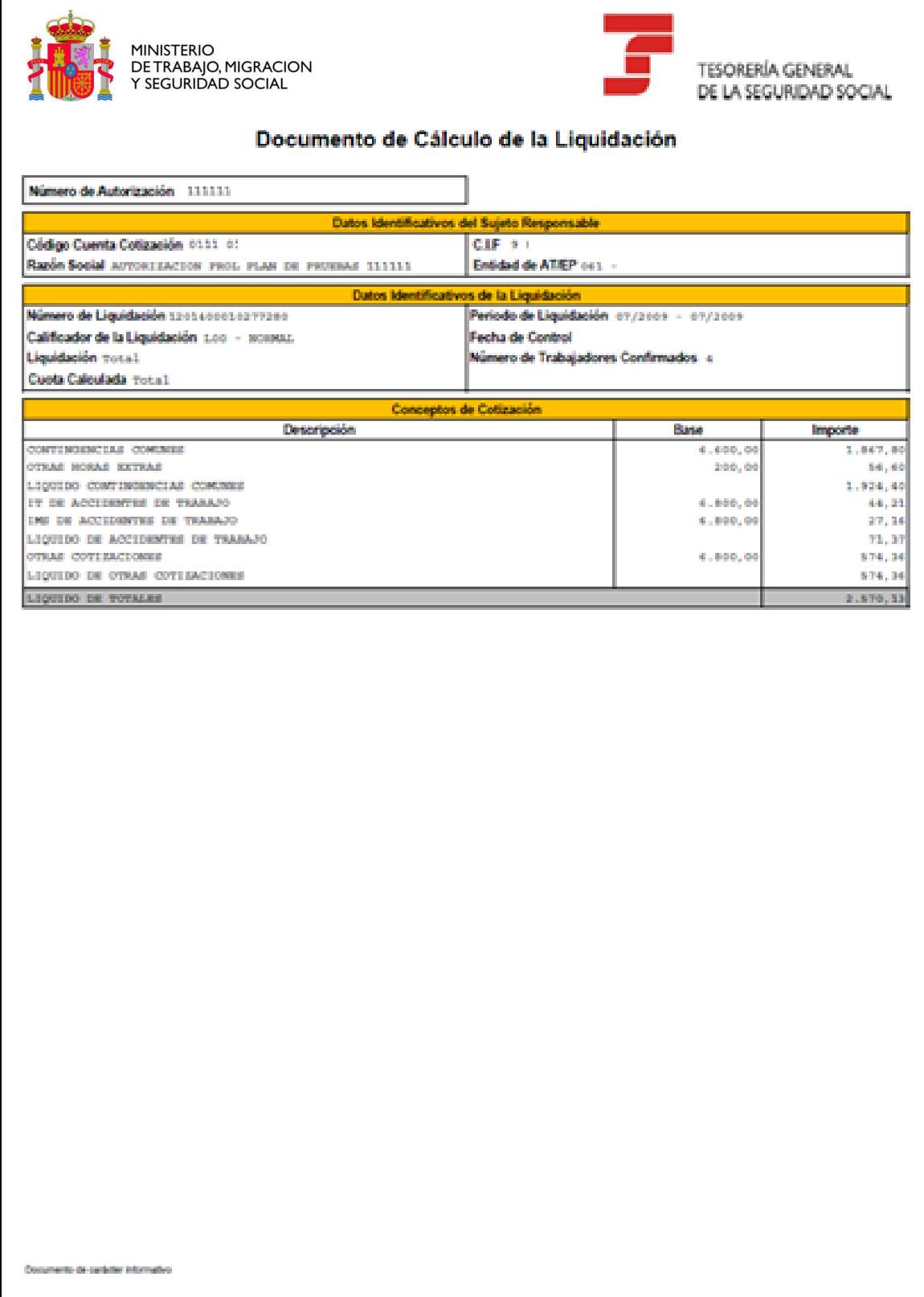

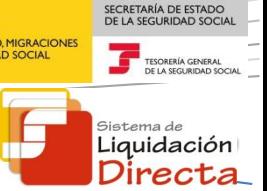

Estos dos documentos no tienen huella ni validez ante terceros. Debe tenerse en cuenta por parte del usuario que estos documentos únicamente se emitirán en este momento, de forma que si avanza con la confección de la liquidación no podrá solicitarlos una vez confirmada la liquidación.

# **2.5 Confirmación de la liquidación.**

Desde la pantalla de obtención de los borradores, para continuar con la confección de la liquidación, se deberá pulsar el botón "Continuar".

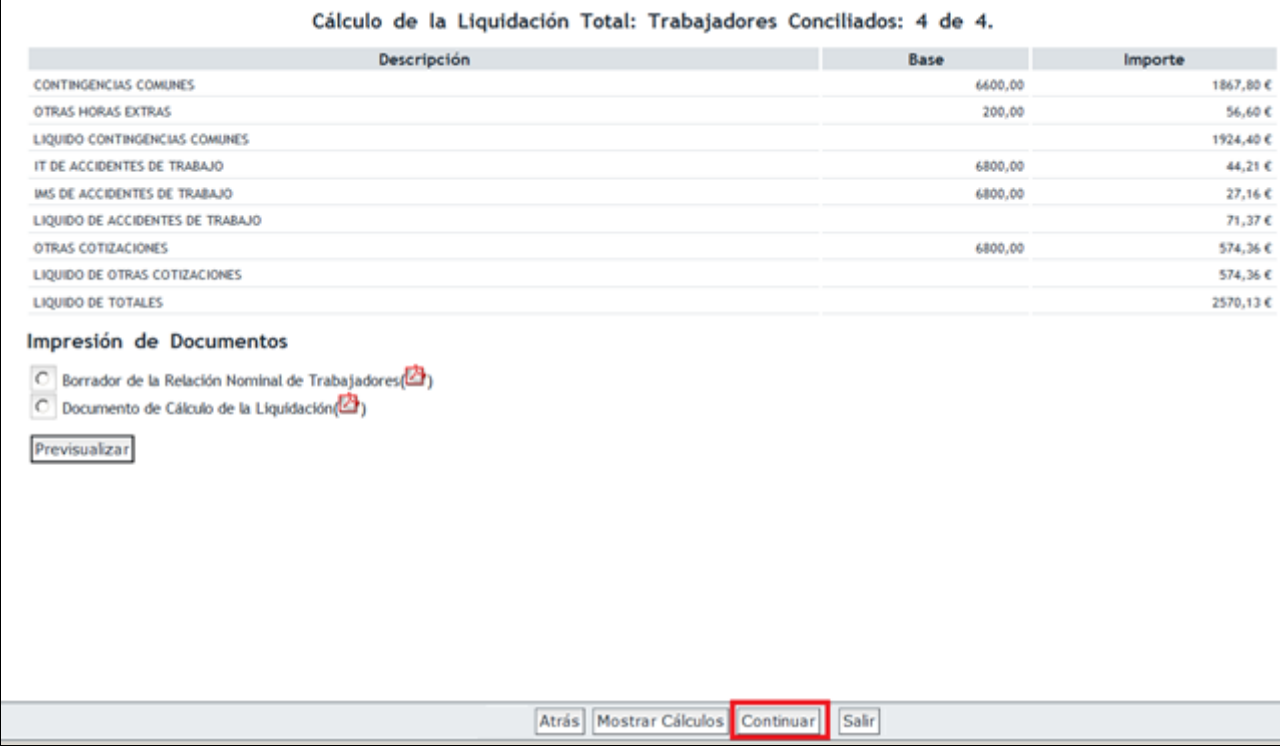

En la siguiente pantalla aparece de nuevo el cálculo de la liquidación, y se mostrarán las posibles modalidades de pago que deberá seleccionar para confirmar la liquidación:

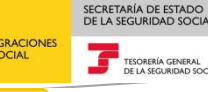

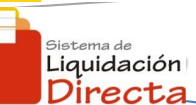

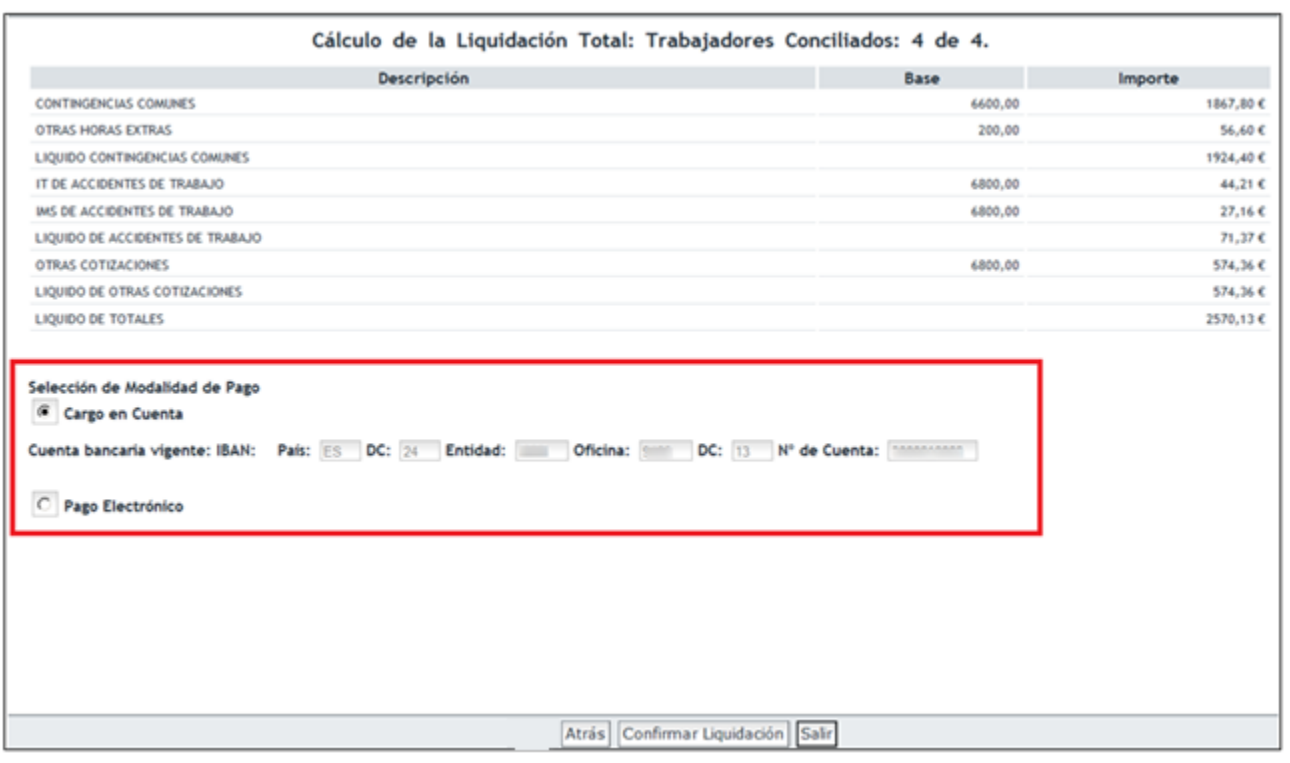

Las Modalidades de Pago disponibles son:

- **Cargo en Cuenta**: se mostrará la opción de **cargo en cuenta** únicamente si**:**
	- Para el CCC existe una cuenta bancaria anotada en el Servicio de Comunicación de datos bancarios. Una vez que se anote una cuenta bancaria para el CCC, a partir de entonces se mostrará la opción de cargo en cuenta para siguientes periodos de liquidación, por lo que no será necesario introducir la cuenta bancaria cada vez que se confirma la liquidación.
	- o Hasta el día 22 de cada mes (febrero y diciembre día 20): el cierre de la modalidad de cargo en cuenta se realiza el día 22 de cada mes (febrero y diciembre día 20), por lo que con posterioridad a esta fecha no aparecerá la opción de cargo en cuenta.
- **Pago Electrónico:** el usuario obtendrá un Recibo de Liquidación de Cotizaciones que incluye una cabecera de pago. Dicha cabecera permitirá realizar el pago a través de una entidad financiera.
- **Saldo Acreedor**: si la liquidación resulta saldo acreedor es necesario que el usuario tenga anotada una cuenta bancaria para proceder a su abono, ya que de lo contrario no se permitirá la confirmación de la liquidación. La cuenta deberá haber sido informada a través del **Servicio de Comunicación de datos bancarios**. Las liquidaciones con saldo acreedor no se ven afectadas por el cierre de cargo en cuenta, y pueden ser presentadas y confirmadas durante todo el periodo de presentación.
- **Saldo cero**: para liquidaciones con saldo cero, no aparecerá ninguna modalidad de pago, por lo que directamente deberá pulsar Confirmar Liquidación.

Bajo el modo de pago cargo en cuenta se mostrará con carácter informativo la cuenta bancaria que tiene anotada el CCC en el Servicio de Comunicación de Datos bancarios. Esta cuenta no podrá cambiarse desde este servicio, pero si lo desea podrá salir del servicio de Confección de Liquidaciones, modificar la cuenta

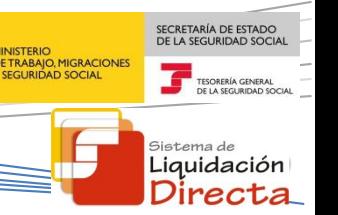

bancaria a través del Servicio de Comunicación de datos bancarios y posteriormente volver a acceder al Servicio de Confección de liquidaciones para confirmar la liquidación con la nueva cuenta informada.

Seleccionada la modalidad de pago, se deberá pulsar el botón "Confirmar Liquidación".

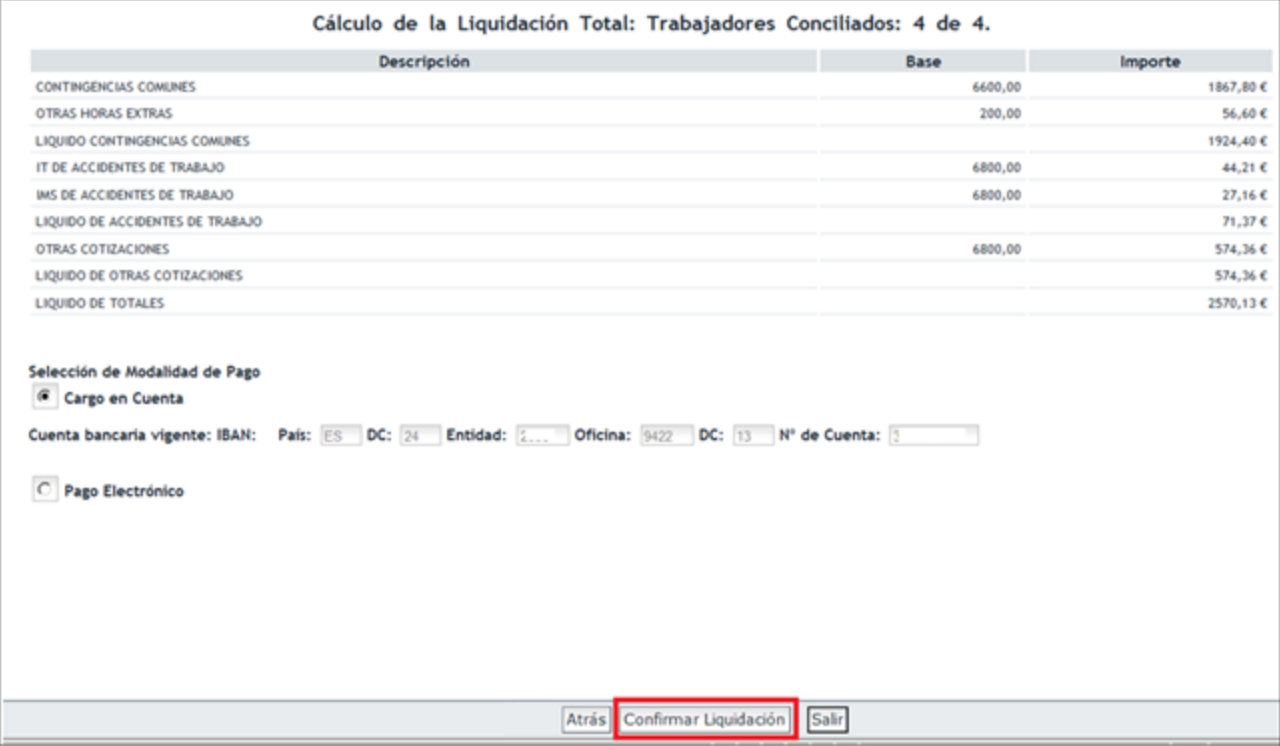

A continuación aparece otra pantalla en la que muestra un aviso de que la liquidación ha sido confirmada. En esta pantalla se pueden imprimir también los documentos definitivos del Recibo de Liquidación de Cotizaciones y de la Relación Nominal de Trabajadores. En primer lugar debe seleccionar uno de los documentos y pulsar el botón "Previsualizar".

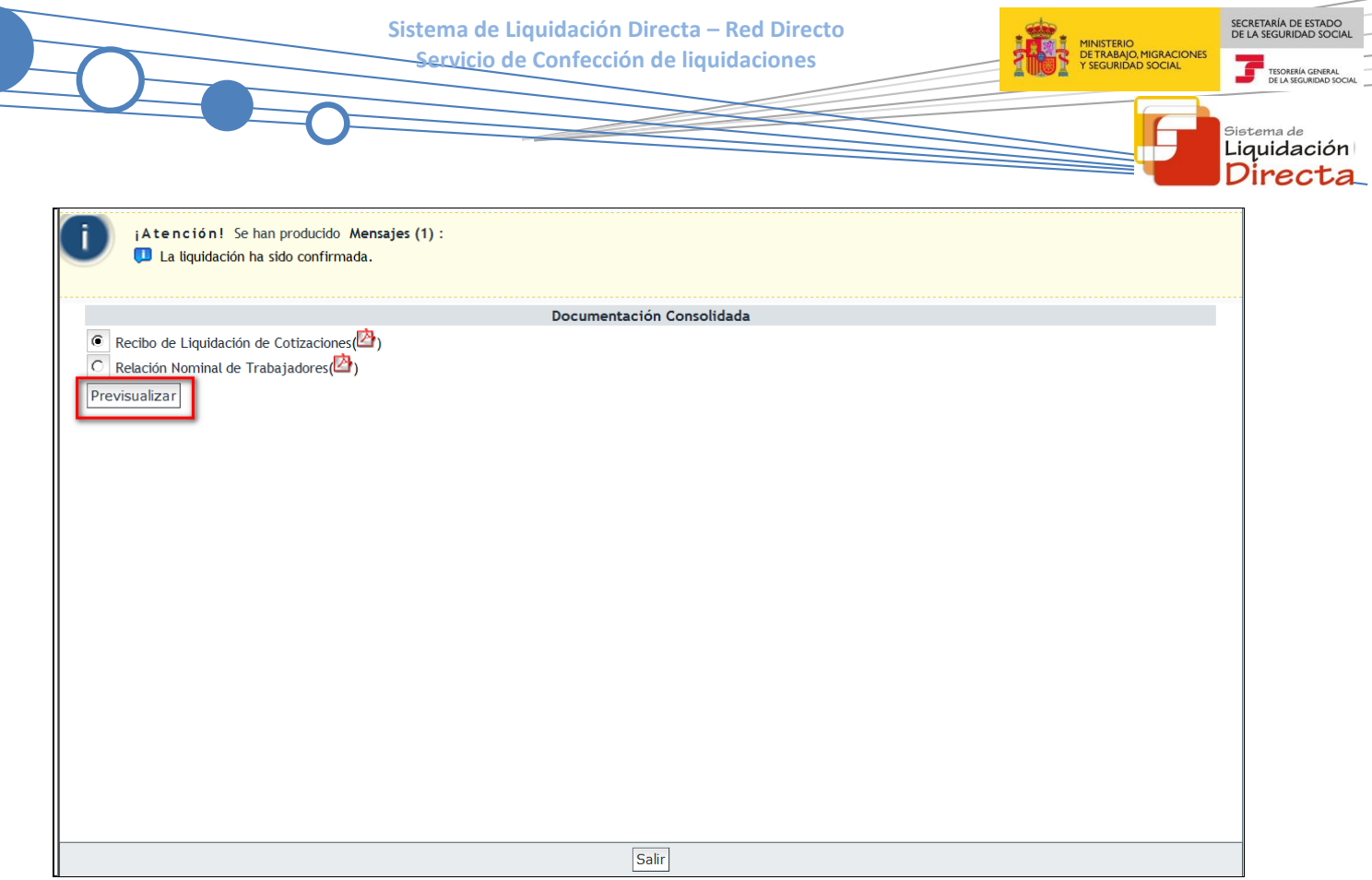

A continuación aparecerá una ventana en la parte superior de la pantalla con el literal de "Informes". Pasando el puntero por encima, se abrirá otra ventana con el literal "Informe: Recibo de Liquidación de Cotizaciones". Pulsando sobre esta segunda ventana, el usuario podrá obtener el Recibo de Liquidación de Cotizaciones en formato pdf.

De igual manera se puede obtener la Relación Nominal de Trabajadores.

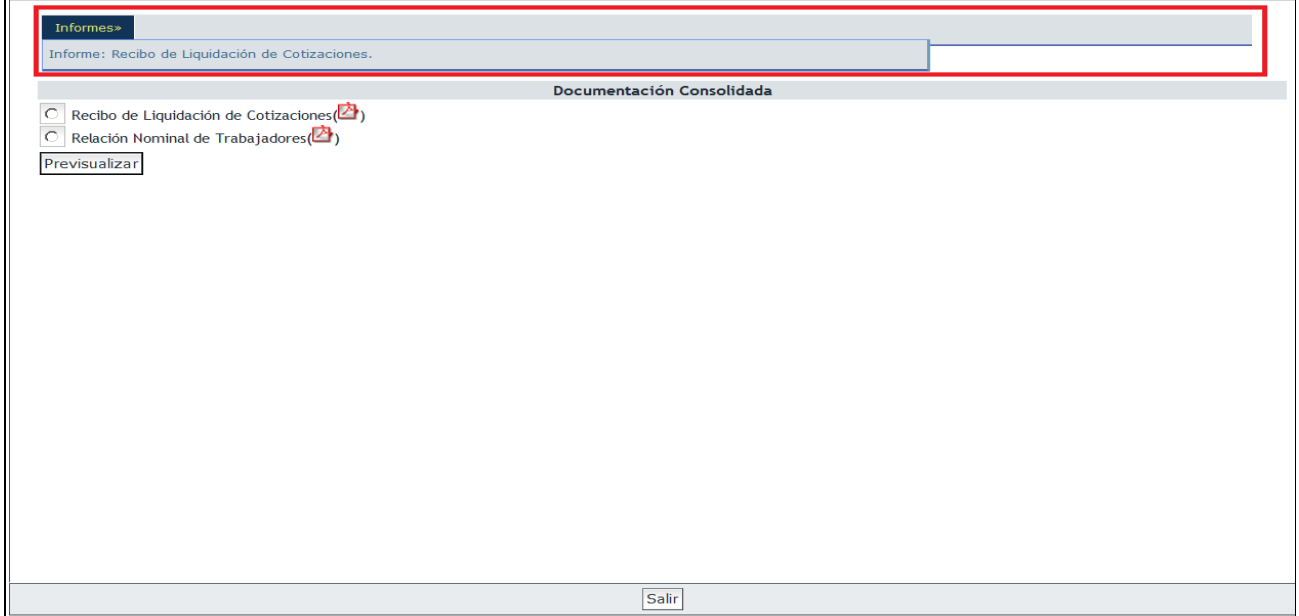

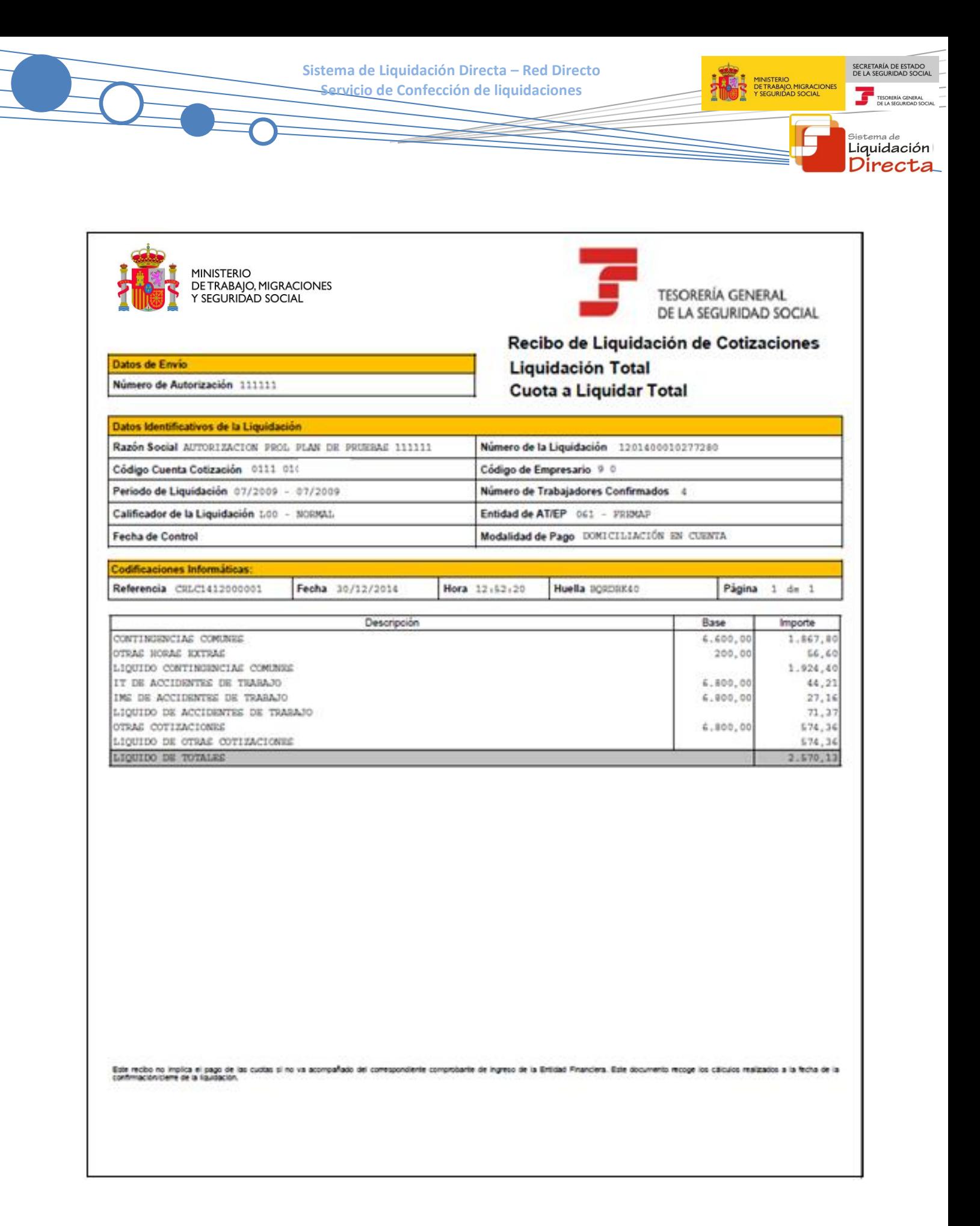

SECRETARÍA DE ESTADO<br>DE LA SEGURIDAD SOCIAL MINISTERIO<br>DE TRABAJO, MIGRACIONES<br>Y SEGURIDAD SOCIAL

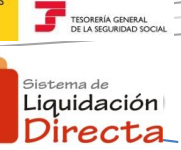

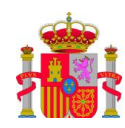

MINISTERIO<br>DE TRABAJO, MIGRACIONES<br>Y SEGURIDAD SOCIAL

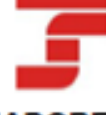

TESORERÍA GENERAL DE LA SEGURIDAD SOCIAL

# RELACIÓN NOMINAL DE TRABAJADORES

Datos de Envio Número de Autorización 1111111

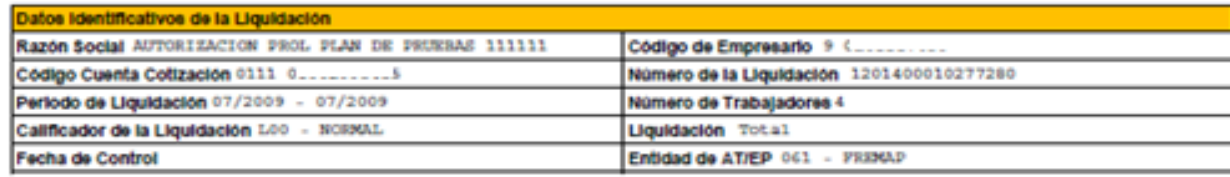

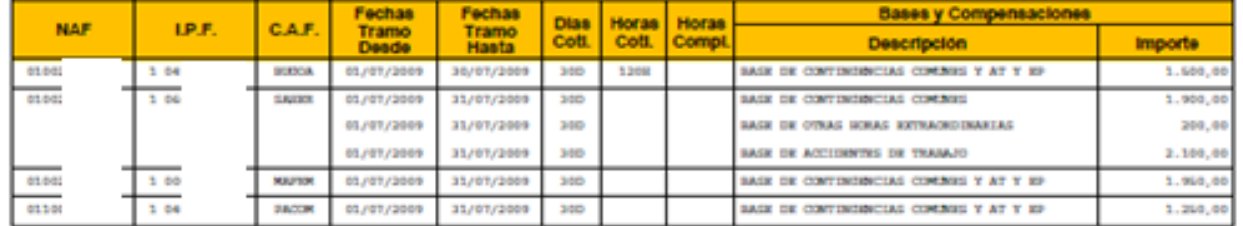

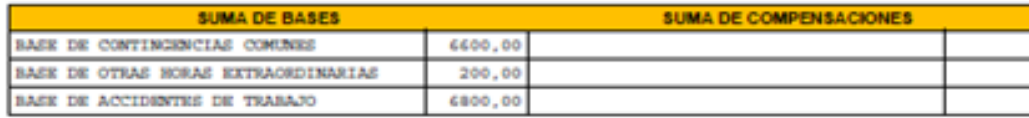

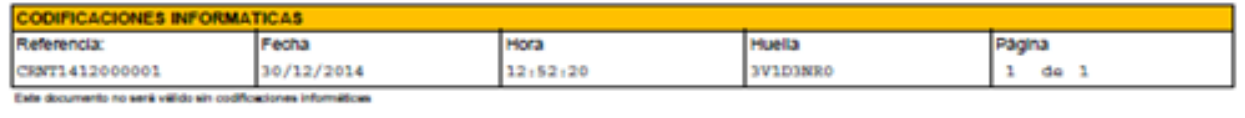

Estos dos documentos son definitivos, y sí tienen huella y validez ante terceros. Si no imprime la Relación Nominal de Trabajadores o el Recibo de Liquidación de Cotizaciones en este momento, podrá solicitar una copia de estos documentos a través del Servicio de Obtención de duplicados.

## **2.6 Liquidaciones Parciales**

En la confección de una liquidación, puede darse el caso de que existan trabajadores para los que no es posible realizar el cálculo de las cuotas (trabajadores NO conciliados). Con el objetivo de permitir a los usuarios el ingreso en plazo de la liquidación por los trabajadores conciliados en aquellos casos en los que resulte dificultoso corregir las discrepancias de algún trabajador, el sistema permite a partir del día 24 del mes la solicitud de un **borrador parcial** de la liquidación por los trabajadores que tienen cálculos correctos y por tanto sí están conciliados. Para acceder al borrador parcial de la liquidación se deberá pulsar el botón "Solicitar Borrador".

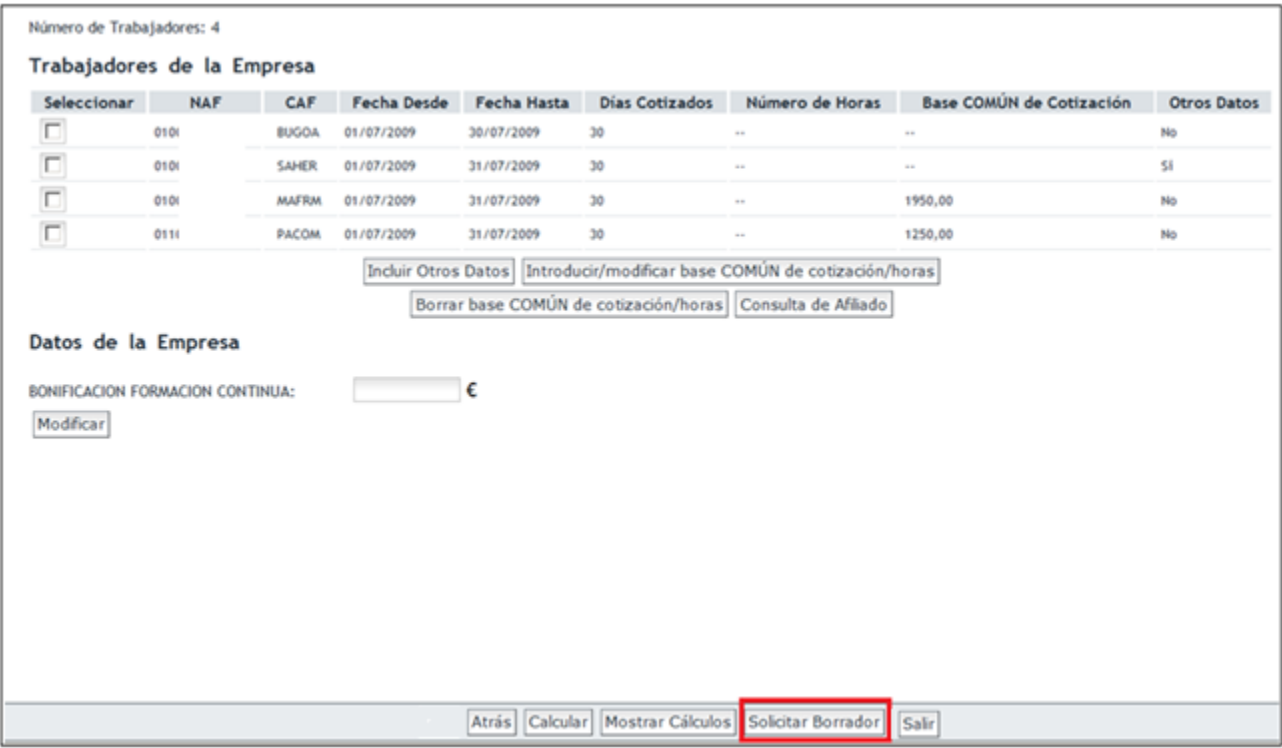

Este botón aparecerá cuando se cumplan los siguientes requisitos:

- La liquidación ha sido calculada (se ha pulsado el botón "Calcular") y no se han podido conciliar a todos los trabajadores, pero al menos un trabajador sí está conciliado.
- La fecha del mes en curso es día 24 o posterior.

En el ejemplo siguiente, se han introducido datos correctos para 3 trabajadores, pero para el último trabajador se han introducido bases que son superiores al máximo. Al pulsar "Calcular" puede verse que se muestra en la parte superior de la pantalla el error identificado para este último trabajador, y además aparece el botón "Solicitar Borrador" en la parte inferior de la pantalla ya que es una fecha superior o igual al día 24 del mes.

SECRETARÍA DE ESTADO<br>DE LA SEGURIDAD SOCI

istema de Liquidación Directa

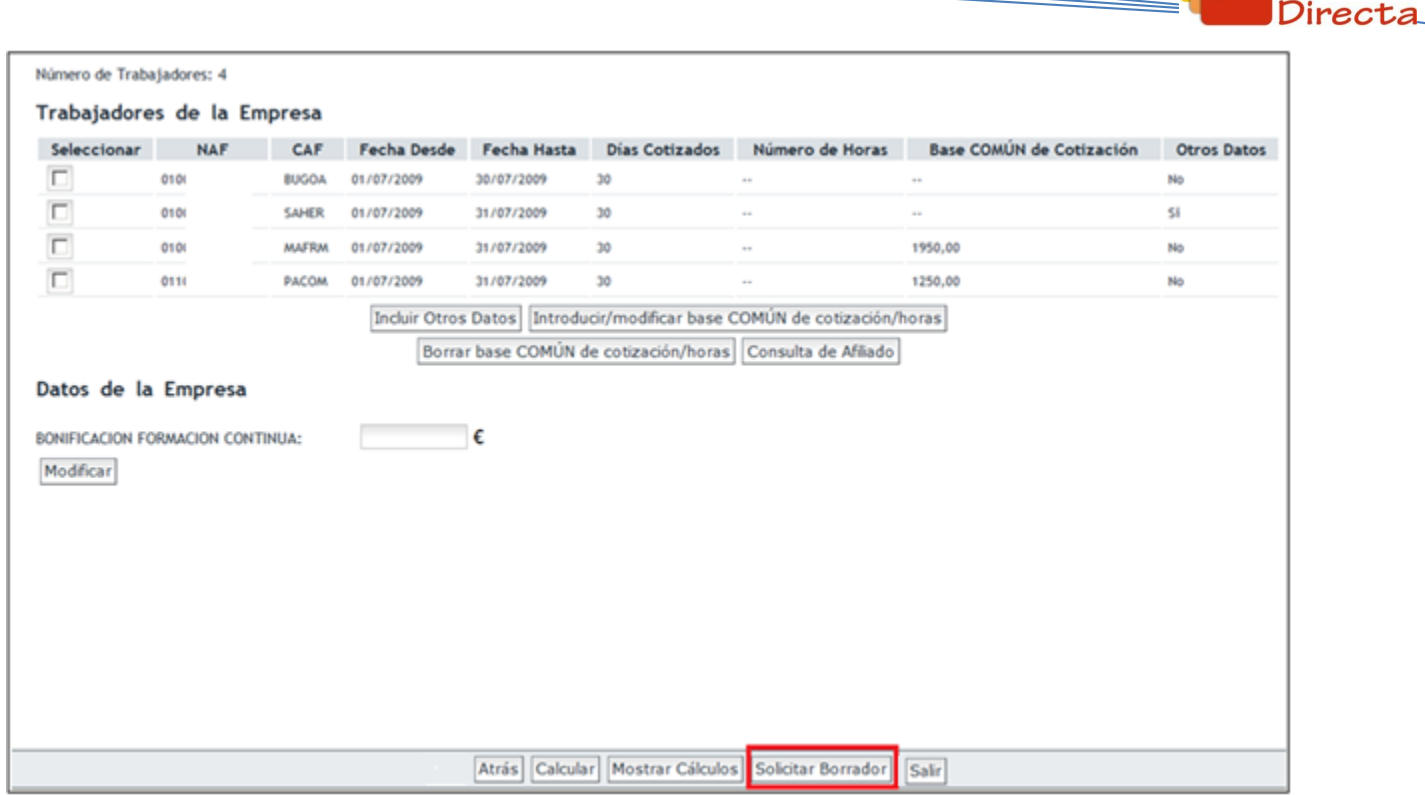

Al pulsar "Solicitar Borrador" se accede al borrador parcial de la liquidación con los trabajadores para los que hay cálculos correctos y por tanto están conciliados. En este caso, se han introducido datos correctos para 3 de los 4 trabajadores, por lo que se accede a la liquidación parcial de 3 trabajadores:

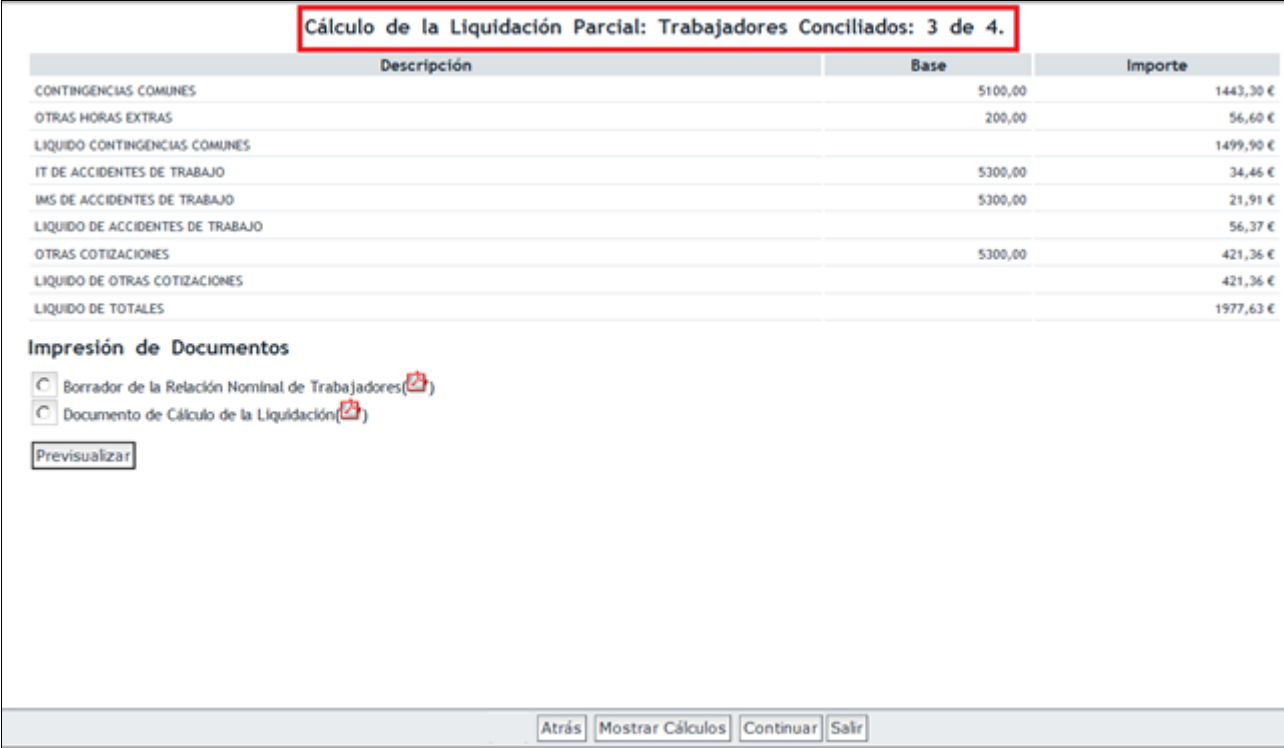

En la parte superior de la pantalla se informa de los trabajadores conciliados. Los cálculos que se muestran en la liquidación son únicamente por los trabajadores para los que se ha procedido a realizar el cálculo de

SECRETARÍA DE ESTADO<br>DE LA SEGURIDAD SOCIA

TESORE

iistema de Liquidación

SECRETARÍA DE ESTADO<br>DE LA SEGURIDAD SOCIA **Sistema de Liquidación Directa – Red Directo Servicio de Confección de liquidaciones** TESORE sistema de<br>**Liquidación** Directa

la liquidación. En la parte inferior de la pantalla se puede obtener el Borrador de la Relación Nominal de Trabajadores y el Documento de Cálculo de la Liquidación.

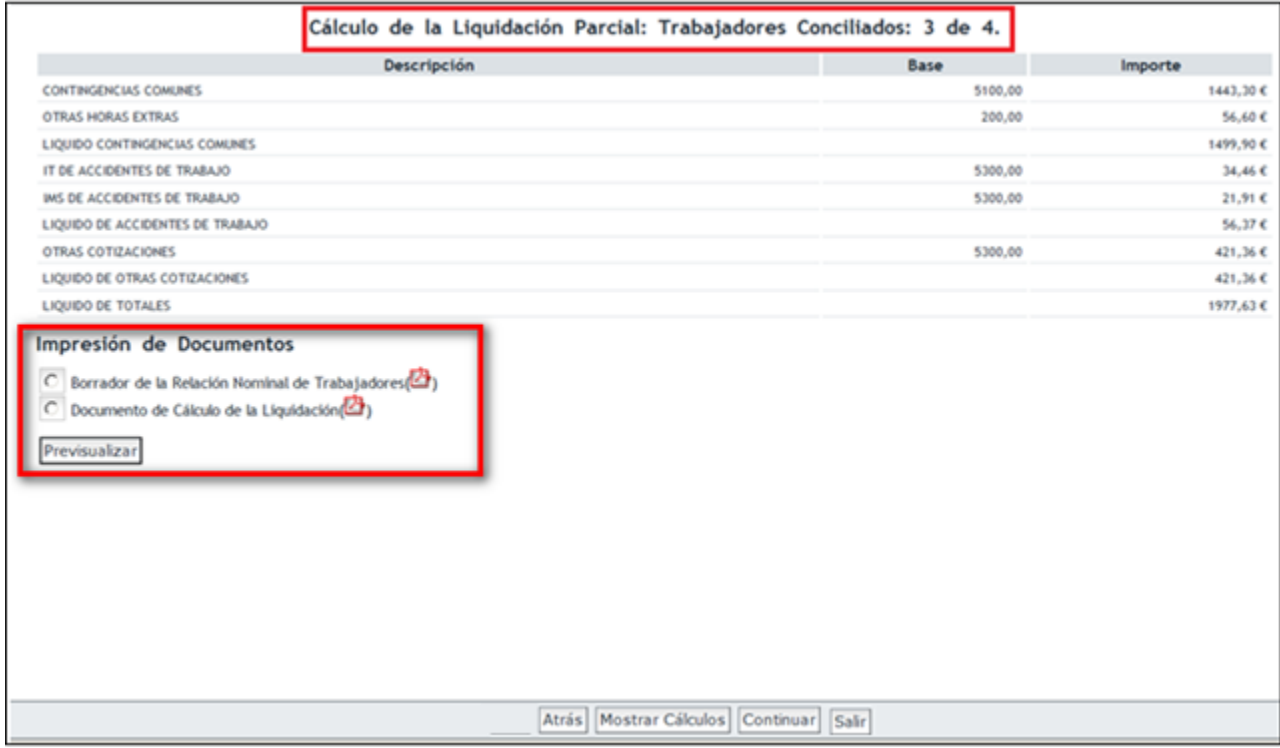

Desde esta pantalla también se podrá acceder a los cálculos de la liquidación a través del botón "Mostrar Cálculos".

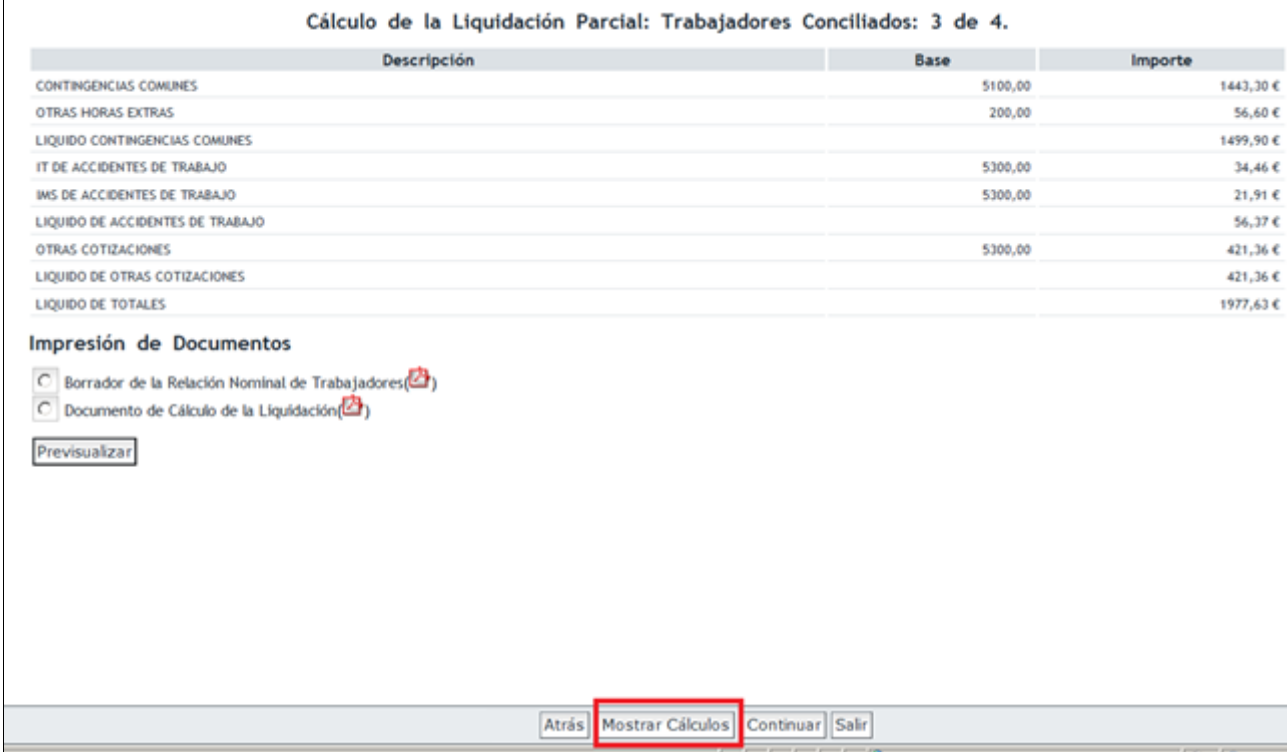

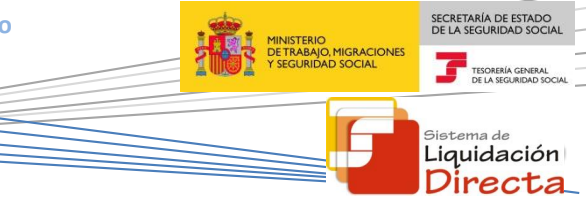

En la pantalla en la que se muestran los cálculos de la liquidación, se muestran igualmente los cálculos de los trabajadores conciliados.

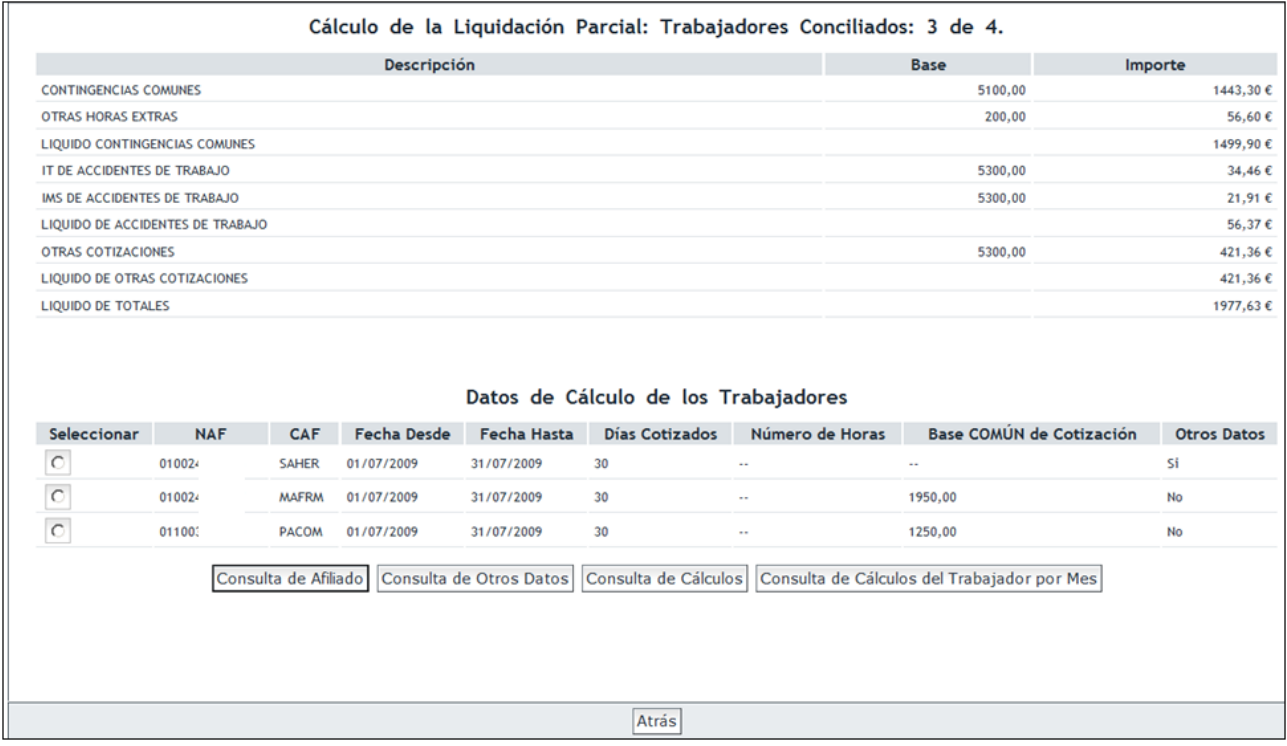

Al pulsar "Atrás" se volverá a la pantalla del borrador parcial de la liquidación. Una vez que ha revisado los datos del borrador de la liquidación, para confirmar la liquidación parcial deberá pulsar el botón "Continuar".

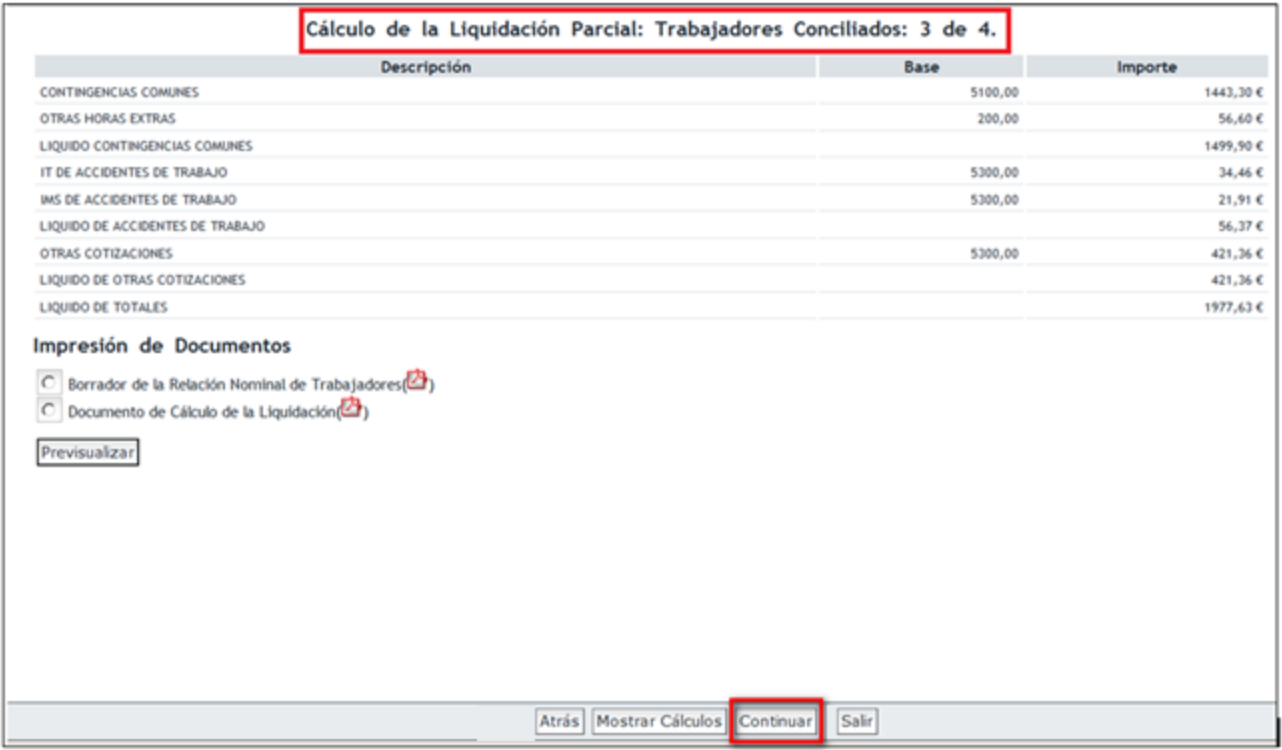

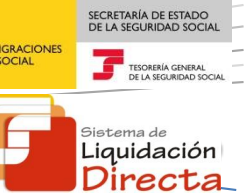

Al pulsar "Continuar" se accede a la siguiente pantalla donde se selecciona la modalidad de pago y se confirma la liquidación. Las liquidaciones parciales sólo admiten la modalidad de Pago Electrónico, ya que estas liquidaciones sólo se pueden obtener a partir del día 24, y en esta fecha está cerrado el cargo en cuenta<sup>2</sup>.

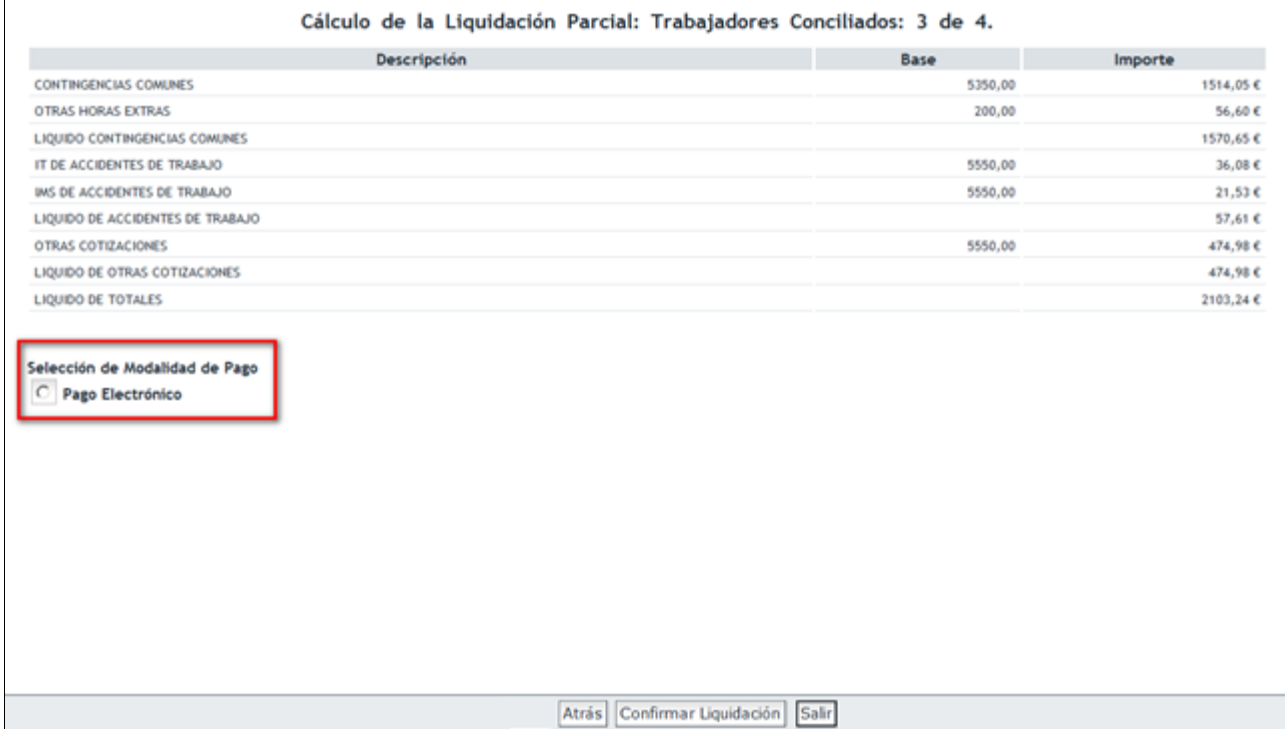

Pulsando el botón de "Confirmar Liquidación", la liquidación quedará confirmada y se podrá obtener el Recibo de Liquidación de Cotizaciones y la Relación Nominal de Trabajadores.

 2 Excepto si la liquidación resulta saldo cero o acreedora

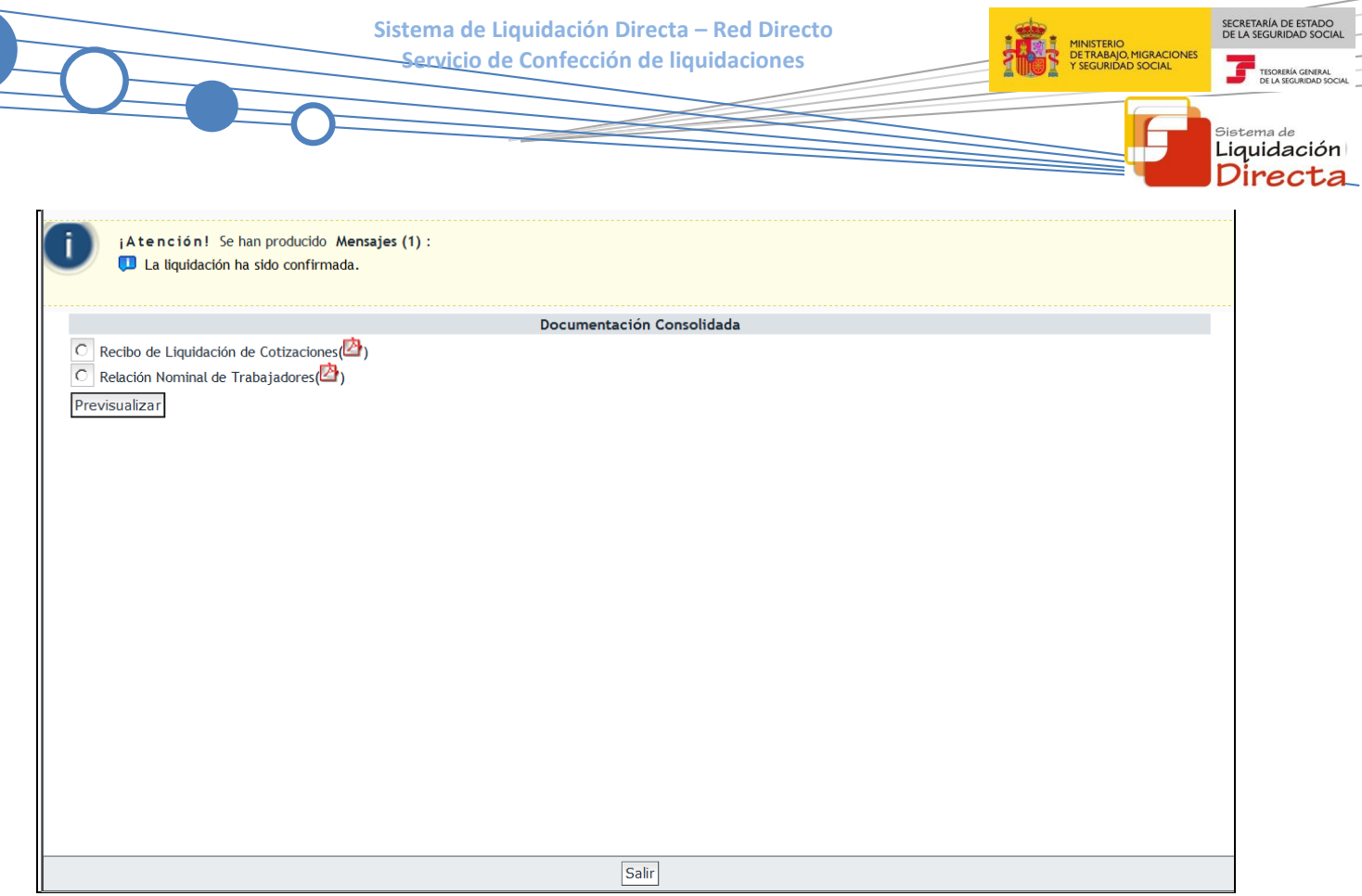

En el Recibo de Liquidación de Cotizaciones vendrá especificado que se trata de una Liquidación Parcial. En la Relación Nominal de Trabajadores se incluyen únicamente los trabajadores conciliados.

SECRETARÍA DE ESTADO<br>DE LA SEGURIDAD SOCIAL

MINISTERIO<br>DE TRABAJO, MIGRACIONES<br>Y SEGURIDAD SOCIAL

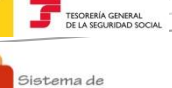

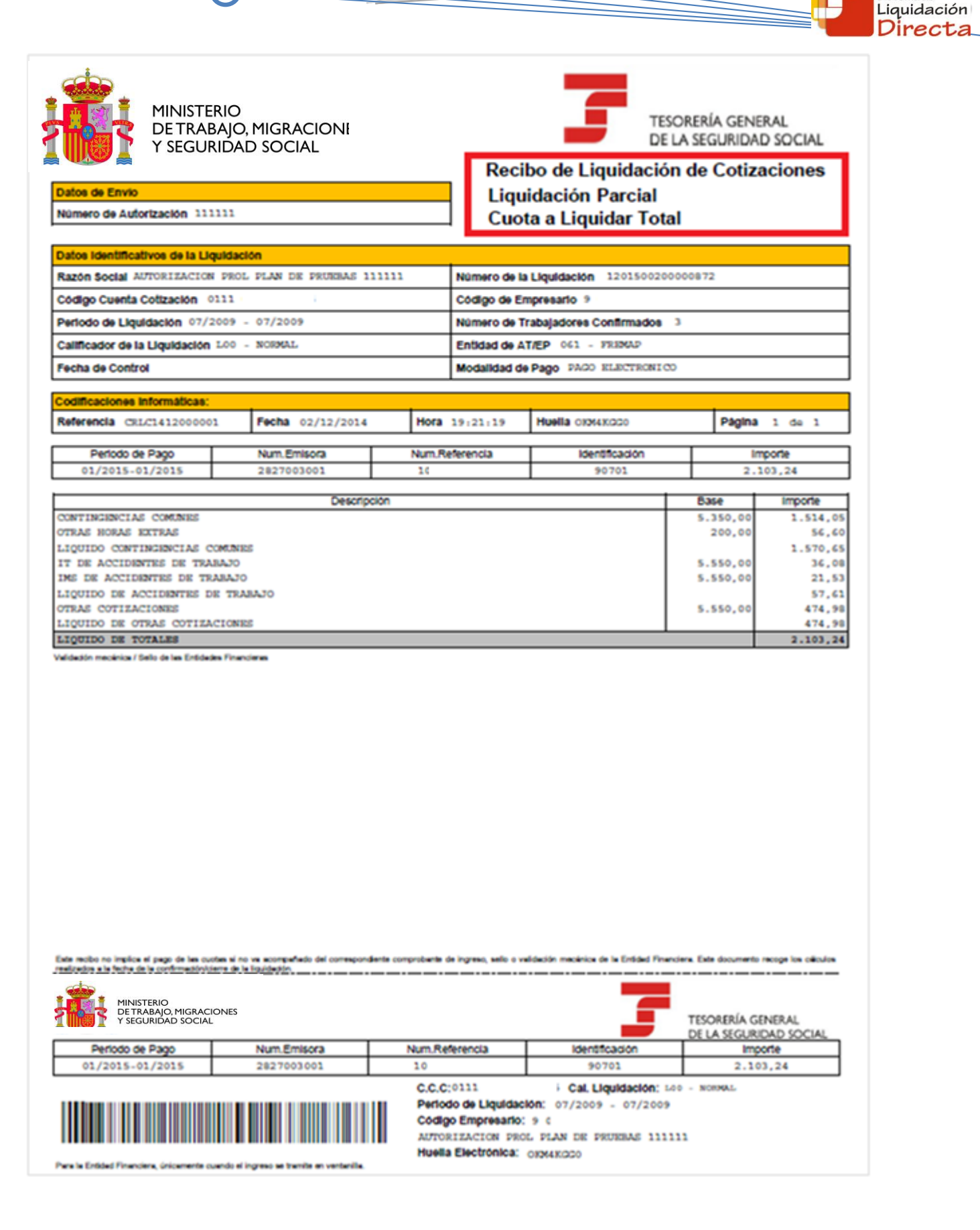

SECRETARÍA DE ESTADO<br>DE LA SEGURIDAD SOCIAL MINISTERIO<br>DE TRABAJO, MIGRACIONES<br>Y SEGURIDAD SOCIAL TESORERÍA GENERAL<br>DE LA SEGURIDAD SOCIA

123

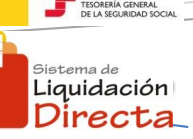

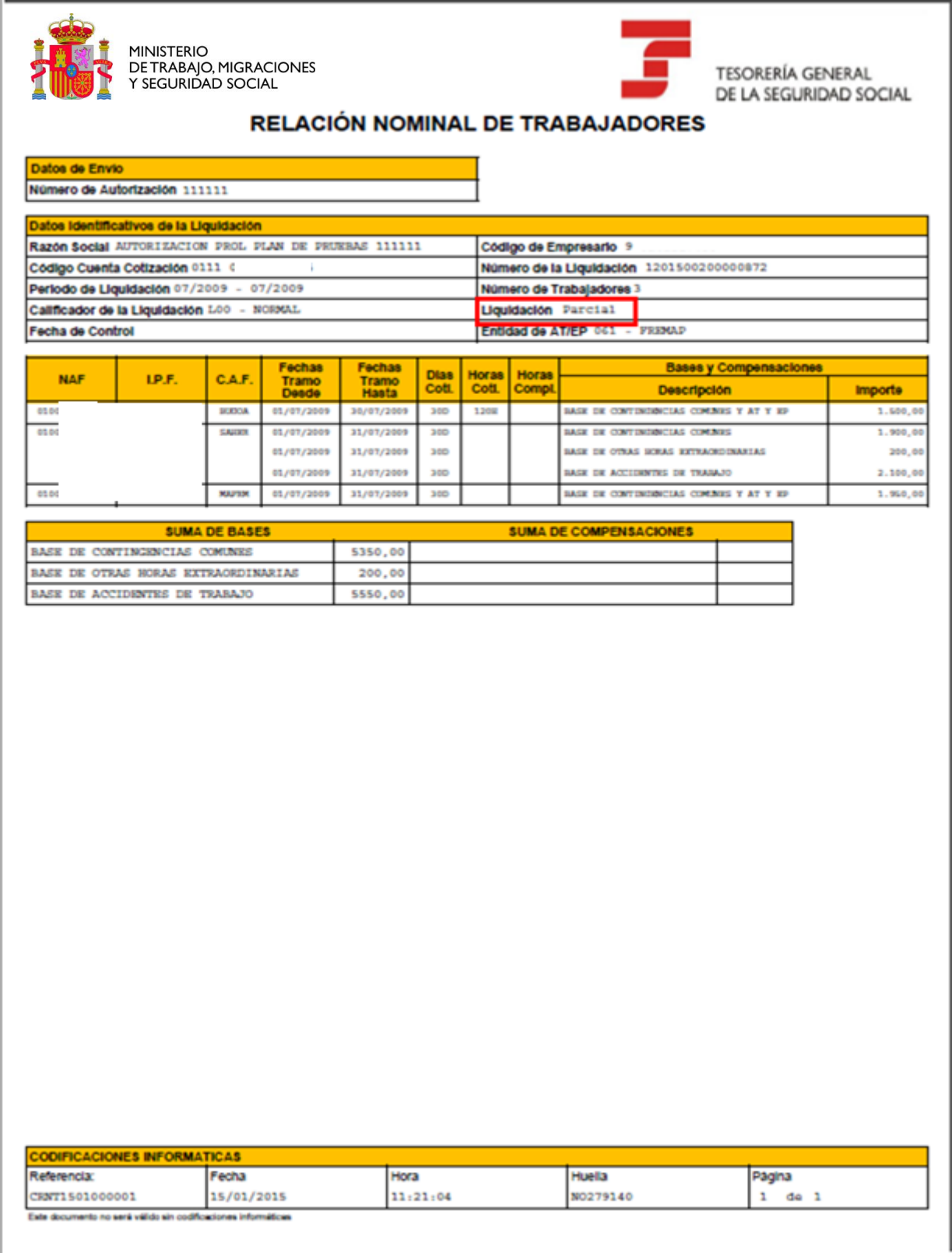

57

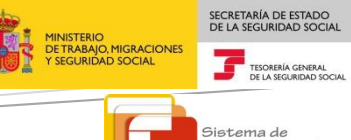

Liquidación Directa

# **2.7 Obtención del recibo por la Cuota a Cargo del Trabajador**

A través de esta funcionalidad el usuario podrá obtener el Recibo de Liquidación de Cotizaciones con el cálculo de la Cuota a Cargo del Trabajador, calculado por la Tesorería General de la Seguridad Social, de manera independiente del Recibo de la Cuota Total. Para obtener el Recibo por la cuota a cargo de los trabajadores es necesario que lo solicite a través del Servicio de Solicitud de cuota a cargo del trabajador.

En el servicio de Confección de liquidaciones, una vez que el usuario acceda al borrador de la liquidación (total o parcial), se validará que:

- El usuario ha solicitado los cálculos de cuota a cargo del trabajador a través del servicio habilitado para tal fin.
- El importe de la cuota total calculada y de la cuota empresarial es superior a 0€.
- Existe obligación de ingreso de la cuota a cargo del trabajador

Si se cumplen ambas condiciones además de los botones descritos anteriormente aparecerá en la parte inferior de la pantalla en la que se muestra el borrador de la liquidación un botón de "Cuota a Cargo del trabajador".

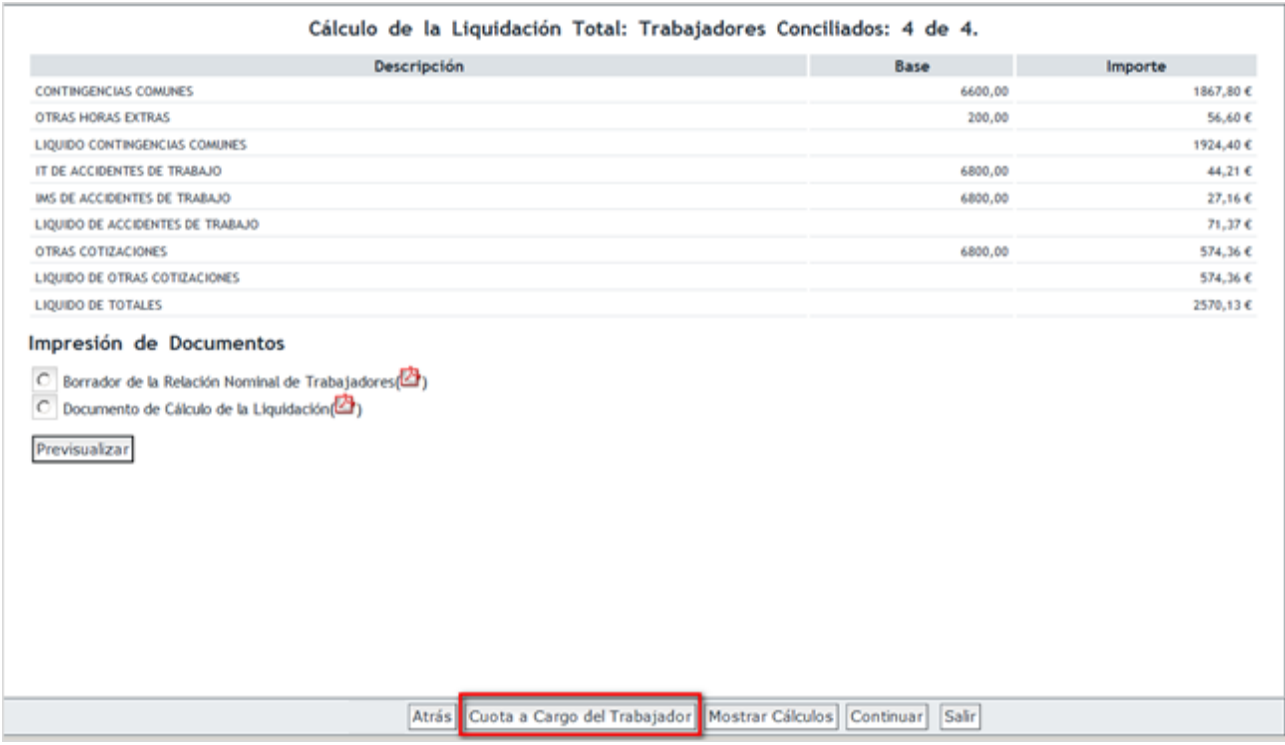

Una vez solicitados los cálculos de la cuota a cargo del trabajador, el usuario podrá confirmar la liquidación con la cuota total o con la cuota a cargo de los trabajadores:

## **2.7.1 Confirmar la liquidación por la cuota a cargo de los trabajadores**

Al pulsar sobre el botón "Cuota a Cargo del trabajador" se accede a una pantalla en la que muestra el borrador de la liquidación con los cálculos de la cuota a cargo del trabajador. En la parte superior de la pantalla se mostrará la información del número de trabajadores conciliados y se indica que la cuota

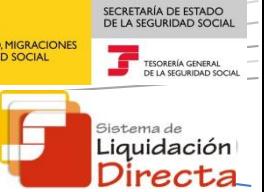

calculada se corresponde con la cuota a cargo del trabajador. Desde esta pantalla también se podrá descargar el borrador de la Relación Nominal de Trabajadores y el Documento de Cálculo de la Liquidación<sup>3</sup>, que serán idénticos a los que se obtienen desde la pantalla en la que se muestra el borrador de la liquidación con la cuota total.

Para obtener el Recibo de Liquidación de Cotizaciones con los cálculos de la Cuota a cargo del trabajador se deberá pulsar "Continuar" desde el borrador con la cuota a cargo del trabajador, tal y como se muestra en la siguiente imagen:

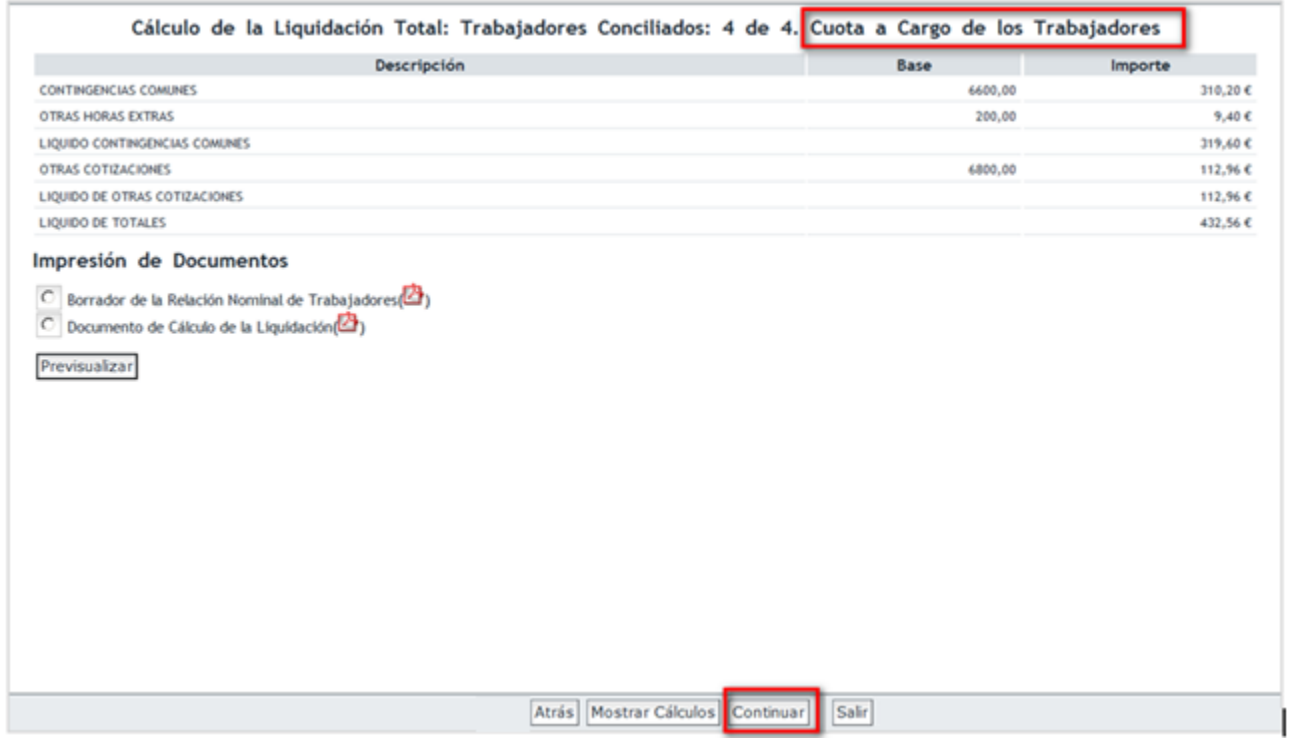

Tras pulsar el botón "Continuar", se mostrará una pantalla, en la que el usuario seleccionará la modalidad de pago que desee para este Recibo, procediendo posteriormente a Confirmar la Liquidación y obtener impreso el recibo correspondiente.

1

<sup>&</sup>lt;sup>3</sup> El Documento de Cálculo de la Liquidación siempre muestra los cálculos totales de la liquidación (total o parcial) incluso si se obtiene desde el borrador de la cuota a cargo de los trabajadores

MIGRACIONES

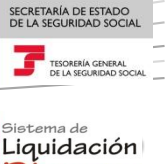

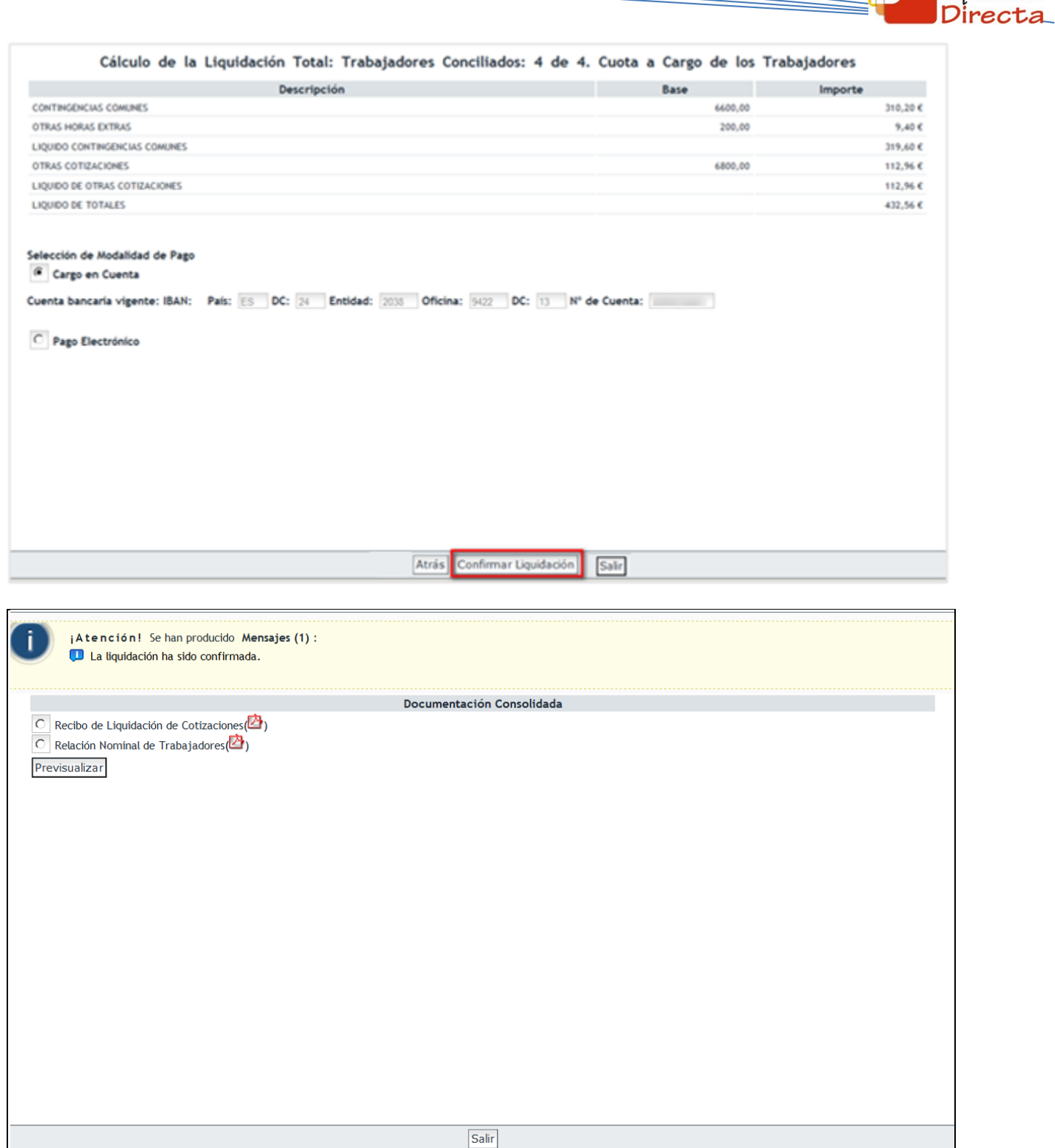

En esta pantalla, el usuario podrá imprimir el "Recibo de Liquidación de Cotizaciones" y la "Relación Nominal de Trabajadores", pulsando el botón "Previsualizar".

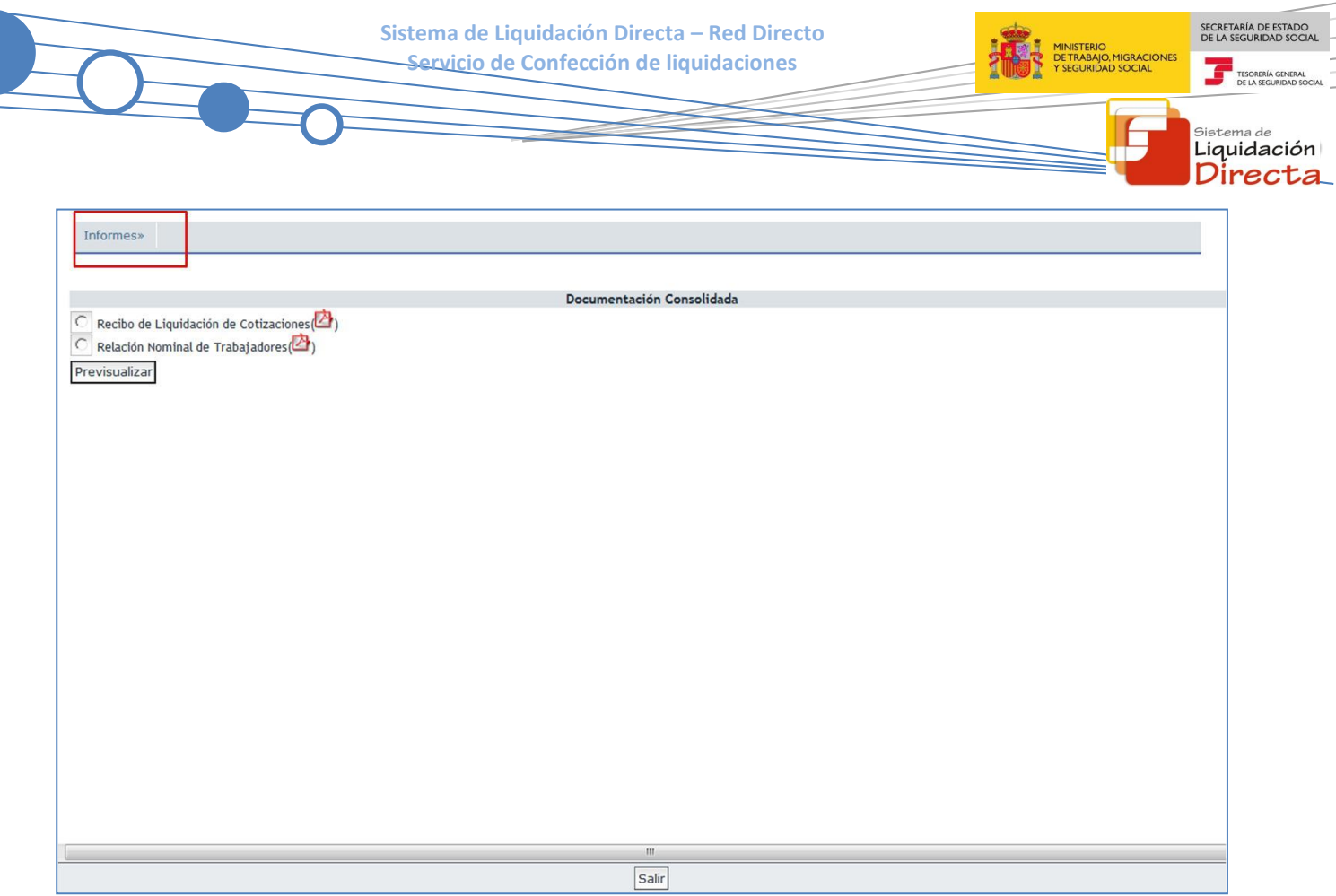

Tanto el borrador de la Relación Nominal de Trabajadores como el documento definitivo de la Relación Nominal de Trabajadores son idénticos a los que se hubiesen obtenido si el usuario hubiese confirmado la liquidación por la cuota total. El Recibo de Liquidación de Cotizaciones se emitirá con los cálculos de la Cuota a Cargo de los Trabajadores, y vendrá especificado en la parte superior del mismo, tal y como se muestra en la siguiente imagen:

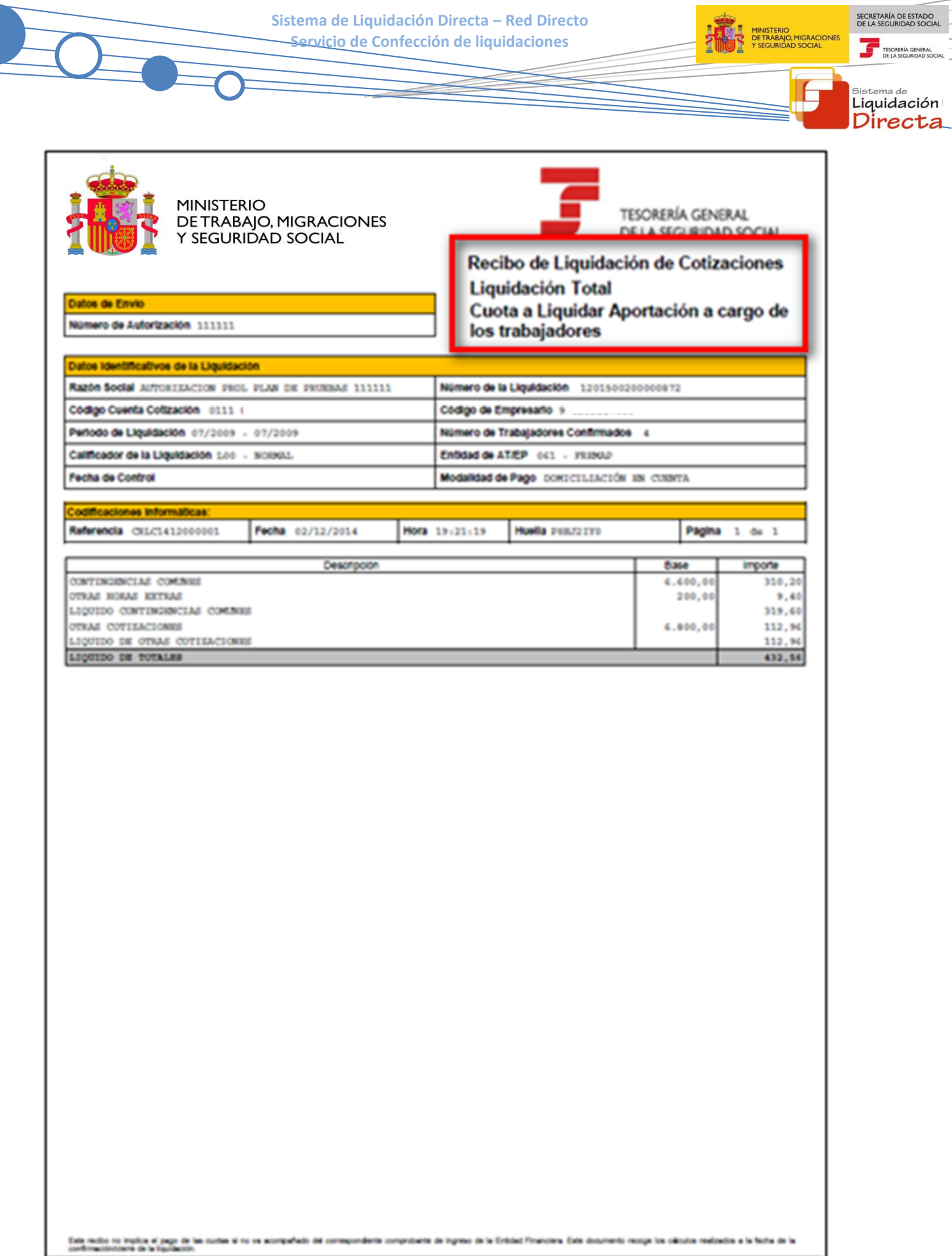

 $\frac{1}{2}$ 

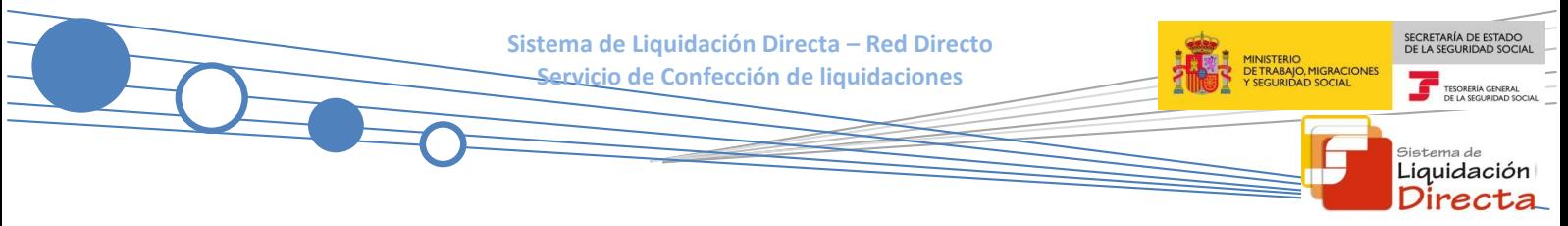

### **2.7.2 Confirmar por la cuota total de la liquidación**

Para obtener el Recibo de Liquidación de Cotizaciones con los cálculos de la cuota total se deberá pulsar "Continuar" desde el borrador de la liquidación con la cuota total. Si se ha accedido al borrador de la cuota a cargo del trabajador, para volver al borrador de la cuota total deberá pulsar el botón "Atrás":

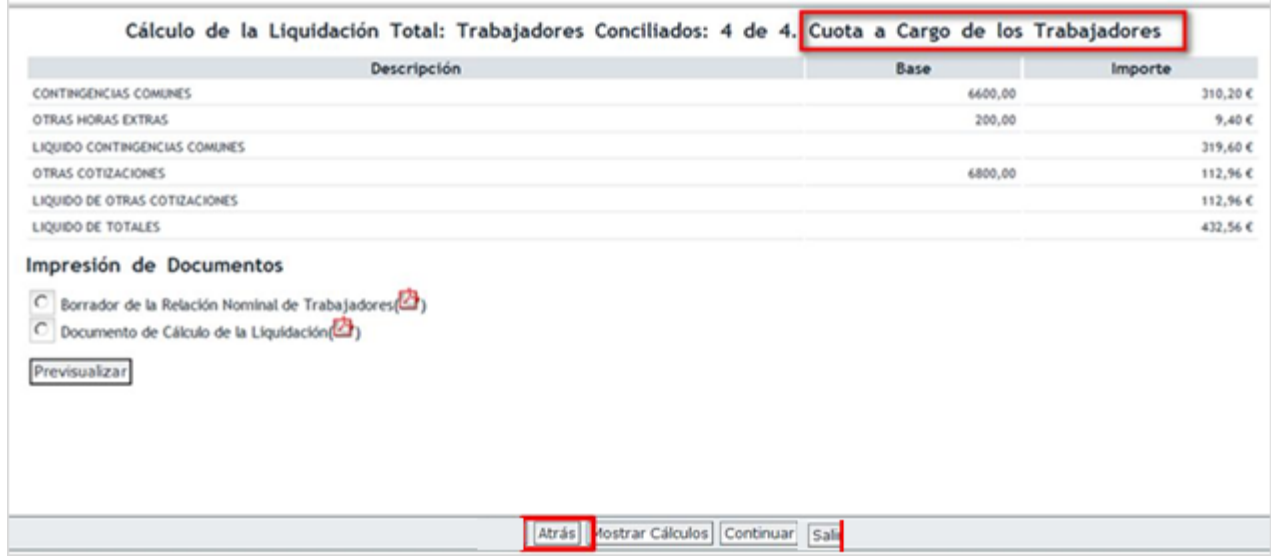

Posteriormente, si se pulsa Continuar desde el borrador de la cuota total, se pasará a la pantalla en la que selecciona la modalidad de pago y confirma la liquidación con los cálculos de la cuota total, tal y como se ha especificado en los puntos 2.3 y 2.4.

## **2.8 Liquidaciones no confirmadas.**

Si tras haber pulsado el botón "Calcular" el usuario no procediera a la confirmación de la liquidación, el sistema guardará los datos de los trabajadores conciliados, y se borrarán los datos que hubiere para los trabajadores que no se han conciliado.

Al pulsar el botón "Salir" desde la aplicación aparece una pantalla con el siguiente literal:

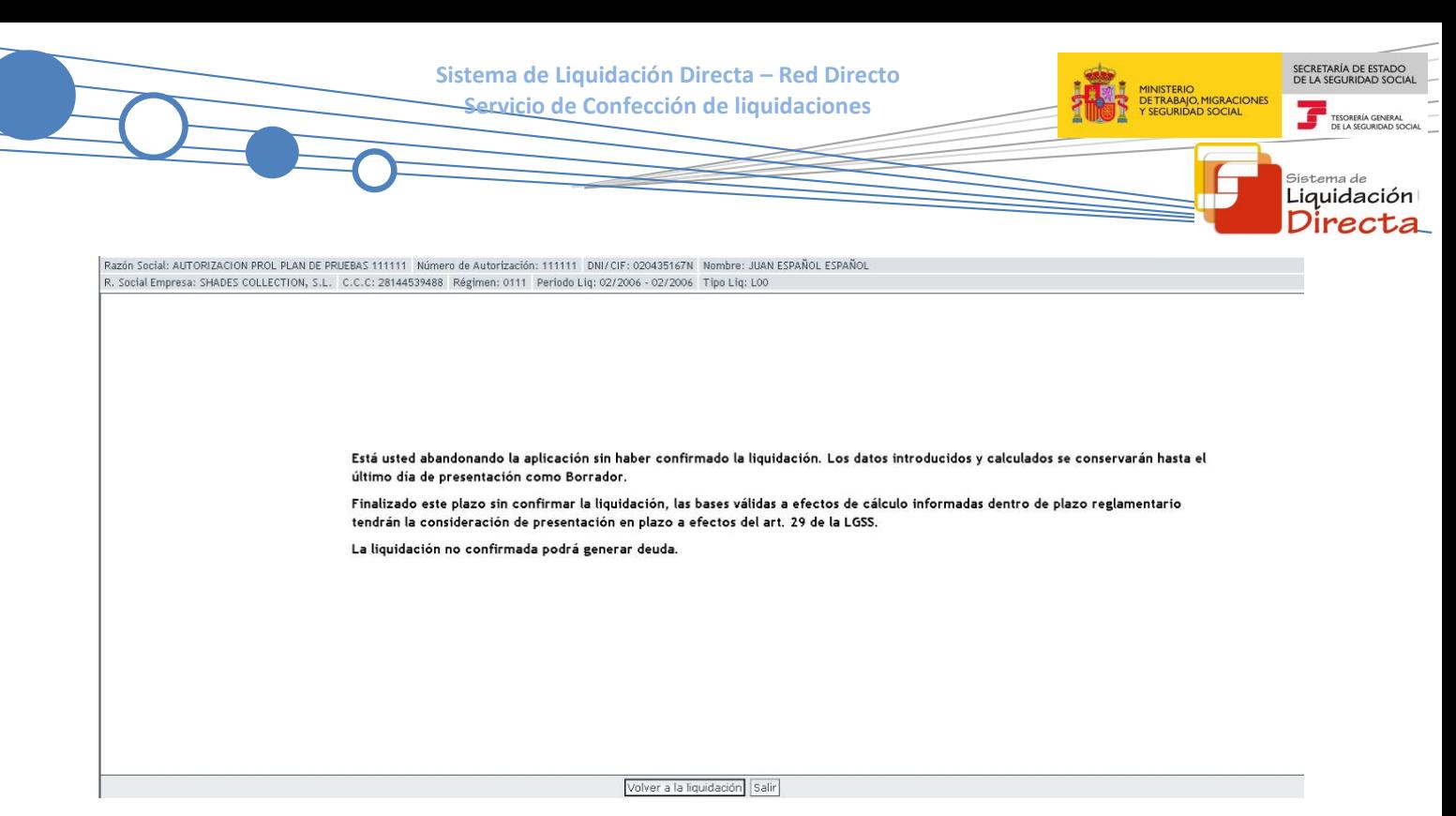

Si se pulsa el botón "Salir", se abandona definitivamente la liquidación. Si se pulsa el botón "Volver a la liquidación", se accede de nuevo a la liquidación.

Finalizado el plazo reglamentario de presentación sin que el usuario hubiera confirmado la liquidación presentada se considerará que tienen efectos de presentación aquellos trabajadores cuyas cuotas puedan ser calculadas con los datos proporcionados, cuestión que se tendrá en cuenta al objeto de realizar la correspondiente reclamación de deuda.

# **2.9 Funcionalidades disponibles para liquidaciones confirmadas**

## **2.9.1 Modificación de liquidaciones en estado confirmada: Rectificación de liquidaciones**

Las liquidaciones confirmadas se consideran cerradas y no pueden modificarse. Si desde la pantalla inicial se introduce los parámetros de una liquidación (CCC y Régimen, periodo de liquidación y tipo de liquidación) y ésta estuviera confirmada, se mostrará la siguiente pantalla:

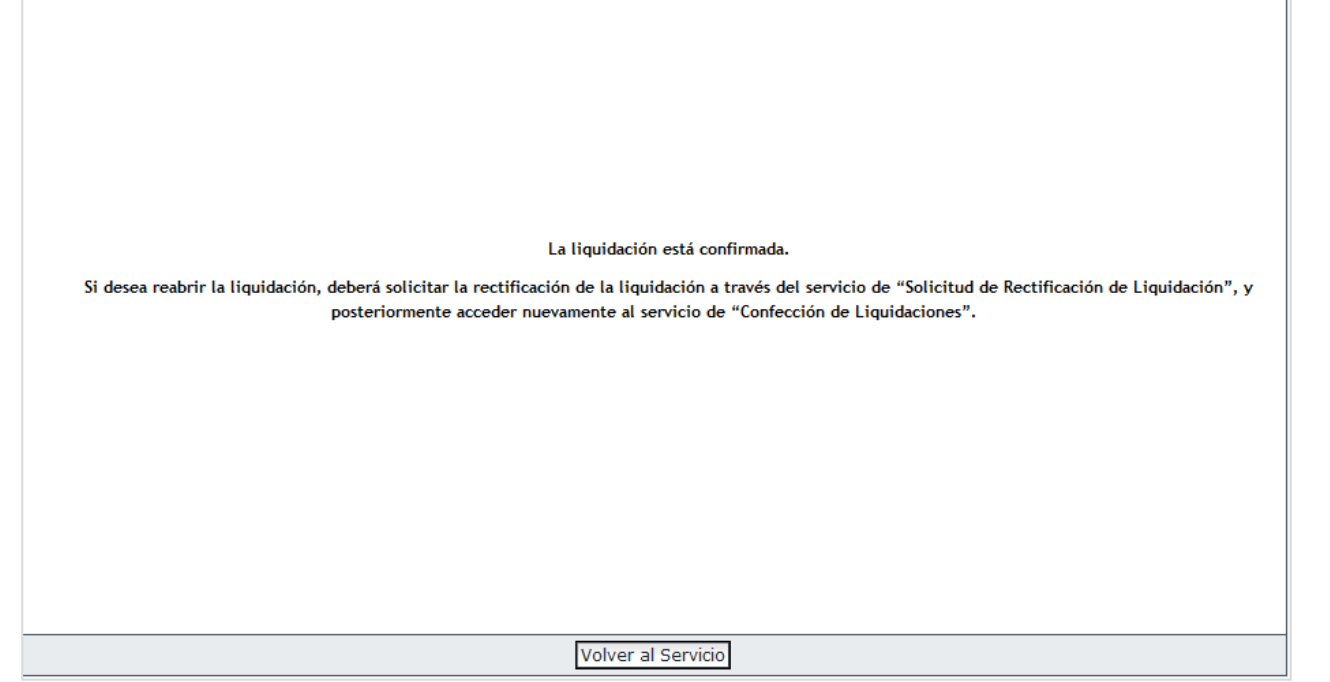

Si se desea reabrir la liquidación para modificar la información contenida o introducir nuevos datos, deberá acceder al **Servicio de Rectificación de liquidaciones** para rectificar la liquidación. Una vez realizada esta acción, la liquidación quedará en **estado Borrador**, por lo que a través del Servicio de Confección de liquidaciones se permitirá su acceso a la misma para introducir nuevos datos o modificar los existentes. Esta liquidación en estado borrador deberá posteriormente confirmarla, obteniendo el correspondiente recibo de la nueva liquidación. Si hubiese ingresado el recibo de la liquidación anterior, puede obtener un recibo por las diferencias de ambos recibos a través del Servicio de Obtención de recibos.

Finalizado el plazo reglamentario de presentación sin que el usuario hubiera confirmado la liquidación que ha rectificado, se considerará que tienen efectos de presentación aquellos trabajadores cuyas cuotas puedan ser calculadas con los datos existentes en el sistema, cuestión que se tendrá en cuenta al objeto de realizar la correspondiente reclamación de deuda.

## **2.9.2 Cambio de modalidad de pago**

El usuario puede modificar la modalidad de pago seleccionada en la confirmación, para lo cual deberá acceder al Servicio de Cambio de modalidad de pago.

## **2.9.3 Obtención de duplicados**

A través del Servicio de Obtención de duplicados el usuario puede obtener un duplicado de la Relación Nominal de Trabajadores y de los Recibos de Liquidación de Cotizaciones emitidos de una liquidación.

## **2.9.4 Solicitud de otros recibos**

El usuario puede obtener recibos de diferente cuota al que obtuvo en la confirmación de la liquidación a través del Servicio de Obtención de Recibos, así como recibos por diferencias.

SECRETARÍA DE ESTADO

stema de Liquidación Directa

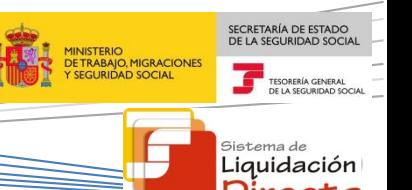

### **2.9.5 Consulta de cálculos**

Si la liquidación está en estado Borrador el usuario puede consultar los cálculos de liquidación a través del botón "Mostrar Cálculos" del Servicio de Confección de liquidaciones. Una vez confirmada la liquidación el usuario podrá consultar los cálculos de la misma a través del Servicio de Consulta de Cálculos. Este servicio permite también consultar los cálculos de liquidaciones de periodos anteriores.

### **2.10 Anulación de liquidaciones**

A través del Servicio de Anulación de liquidaciones, el usuario podrá anular la liquidación creada independientemente de si se encuentra en estado Borrador o Confirmada

### **3 Liquidaciones complementarias**

En el Sistema de Liquidación Directa existen las siguientes liquidaciones complementarias

- L02 Liquidación complementaria por situaciones asimiladas al alta correspondientes a salarios de tramitación
- L13 Liquidación complementaria por situaciones asimiladas al alta correspondientes a vacaciones retribuidas y no disfrutadas
- L03 Liquidación complementaria por incremento de bases derivadas de abono de salarios con carácter retroactivo
- L90 Liquidación complementaria por incremento de bases
- L91 Liquidación complementaria por nuevos trabajadores y/o tramos de liquidaciones ordinarias

Para las liquidaciones complementarias no se permite la recuperación de bases del mes anterior. Las liquidaciones L02, L13 y L03 pueden ser liquidaciones en plazo reglamentario o fuera de plazo reglamentario. Las liquidaciones L90 y L91 serán siempre liquidaciones fuera de plazo.

En cuanto a las liquidaciones fuera de plazo debe tenerse en cuenta que:

- No se permite la obtención del recibo con los cálculos de la cuota a cargo del trabajador, por lo que será necesario hacer el ingreso del total de la liquidación.
- Tampoco se permite realizar el ingreso con la modalidad de pago cargo en cuenta, por lo que el único modo de pago que aparecerá en el servicio será pago electrónico.

Dado que el procedimiento descrito en la confección de la liquidación ordinaria es amplio y detallado, y es muy similar para las liquidaciones complementarias, los siguientes apartados se limitan a destacar las particularidades para cada una de ellas.

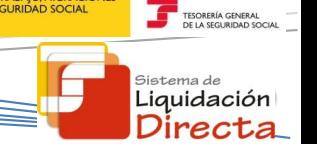

SECRETARÍA DE ESTADO<br>DE LA SEGURIDAD SOCIA

# **3.1 Liquidaciones L02 - Salarios de Tramitación**

### **3.1.1 Características de la cotización por Salarios de Tramitación**

 **Definición**: cotización por el abono de salarios dejados de percibir desde el día siguiente de la fecha de despido hasta la notificación de la sentencia o acta de conciliación<sup>4</sup>.

Estos trabajadores se deberán haber identificado previamente en Afiliación, mediante la transacción "Eliminación de bajas consolidadas", cumplimentando los campos correspondientes a salarios de tramitación:

- o Indicativo de readmisión: con valores posibles S/N, indica si el trabajador, al que se deben abonar salarios de tramitación, ha sido readmitido o no.
- o Fecha de notificación: fecha en la que se produce la notificación de la sentencia por la que el despido es declarado improcedente
- **Determinación del plazo reglamentario**: La fecha de notificación del documento legal que reconozca la improcedencia del despido será la que determine el periodo de liquidación y deberá coincidir con el de la liquidación ordinaria en plazo. Al tratarse de salarios retroactivos, los periodos de liquidación pueden ser de meses incluso de años anteriores (podrá haber liquidaciones plurianuales).
- **Validaciones**: para conciliar a un trabajador es necesario que todos los tramos del trabajador superen las validaciones.

### **3.1.2 Aviso en liquidación L00 de obligación de realizar una liquidación L02**

En caso de que el usuario tenga obligación de realizar este tipo de Liquidación, si aún no se ha dado de alta la liquidación L02, al acceder por primera vez a la liquidación L00 del mes se mostrará un mensaje recordando la obligación de cotizar por Salarios de tramitación:

¡Atención! Se han producido Mensajes (1) : Existen trabajadores con obligación de cotizar por "Salarios de tramitación". Recuerde que debe confeccionar una liquidación L02.

### **3.1.3 Acceso al Servicio**

1

La pantalla de acceso al Servicio tendrá el siguiente aspecto:

<sup>4</sup> Regulado en el artículo 56 del Real Decreto Legislativo 1/1995, de 24 de marzo, por el que se aprueba el texto refundido de la Ley del Estatuto de los Trabajadores.

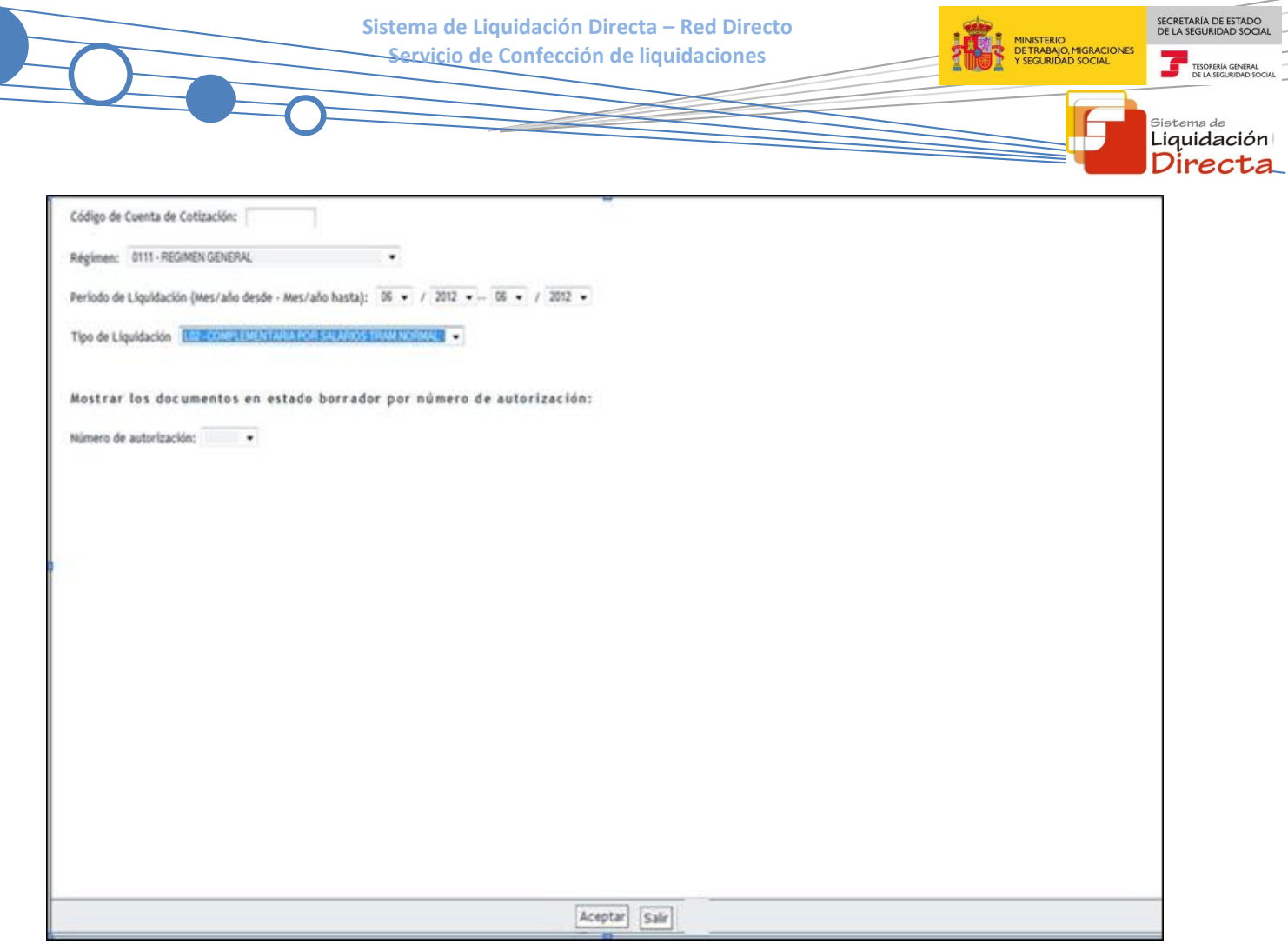

El usuario puede acceder al servicio de dos maneras:

- Introduciendo los datos de la liquidación que quiere crear o modificar:
	- o Código de Cuenta de Cotización
	- o Régimen
	- o Período de Liquidación: Mes/año desde Mes/año hasta. Se deberá introducir en ambos campos el mes de notificación de la sentencia o acta de conciliación.
	- o Tipo de Liquidación: Deberá de seleccionar la Liquidación L02.
- Por número de autorización, en cuyo caso se mostrarán todas las liquidaciones en estado borrador.

### **3.1.4 Confección de la liquidación. Introducción de datos necesarios para el cálculo**

Una vez el usuario pulsa el botón "Aceptar", accederá a la siguiente pantalla, en la que el sistema mostrará de manera automática un listado del trabajador o trabajadores que tuvieran fecha de notificación o acto de conciliación del documento legal que reconoce la improcedencia del despido en el mes indicado.

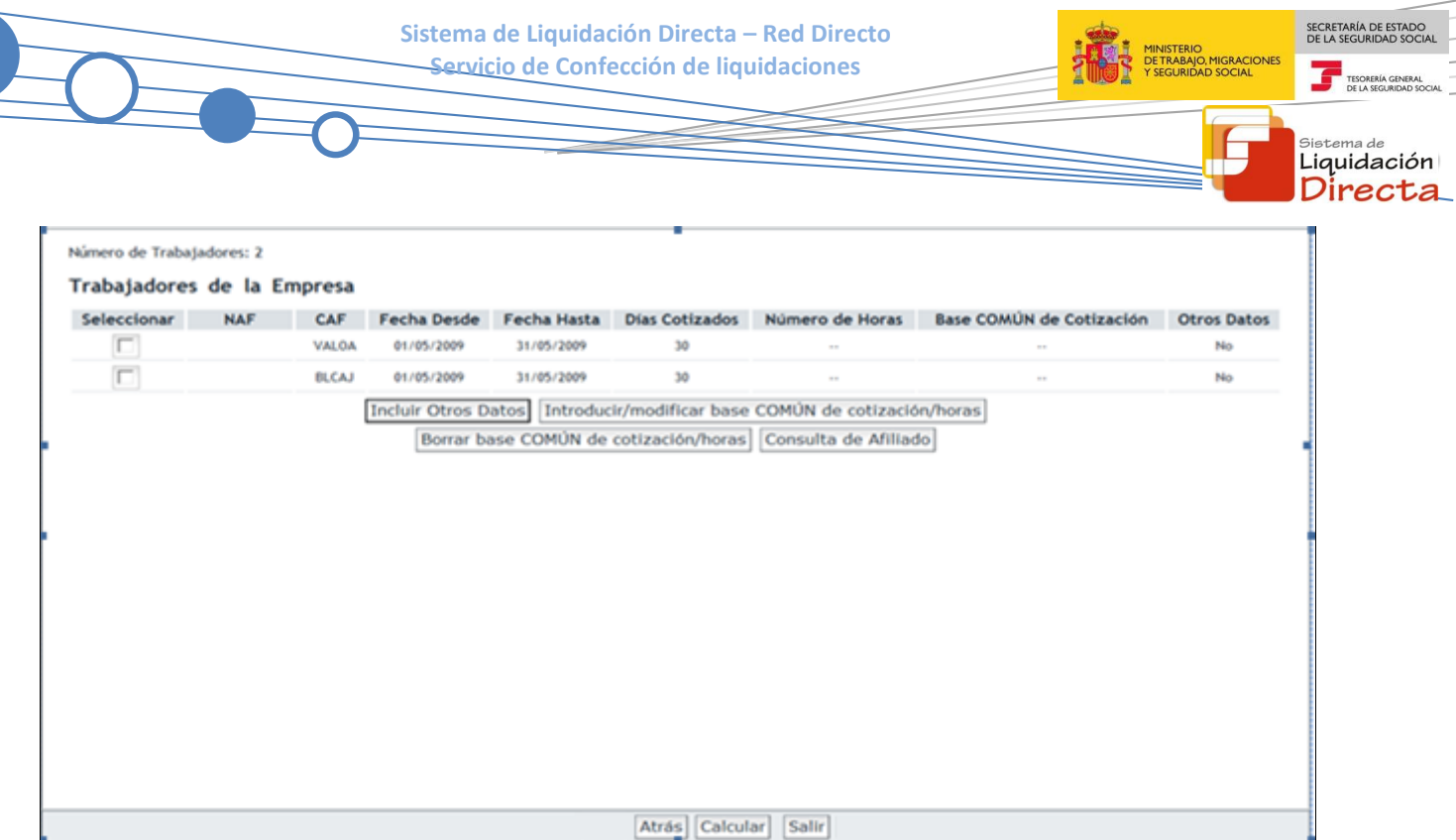

La confección de la liquidación se realizará en los mismos términos que la liquidación L00:

- Podrá consultar los datos del Fichero General de Afiliación de los trabajadores a través del botón "Consulta de Afiliado".
- Las bases de cotización de los trabajadores se introducirán por los botones:
	- o "Introducir / modificar base COMÚN de cotización / horas": cuando ambas bases de cotización coinciden.
	- o "Incluir Otros datos": a esta opción se deberá acudir en los casos en los que las bases no sean comunes.
- Podrá consultar los cálculos a través del botón "Mostrar Cálculos". Este botón aparecerá también cuando tras pulsar "Calcular" hay al menos un trabajador con cálculos.
- Para validar la información introducida deberá pulsar "Calcular".

Una vez introducidos los datos correspondientes, tras pulsar el botón "Calcular", el sistema procederá a efectuar el cálculo de cuotas de la liquidación, accediendo al borrador de la liquidación:

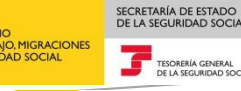

sistema de<br>**Liquidación** Directa

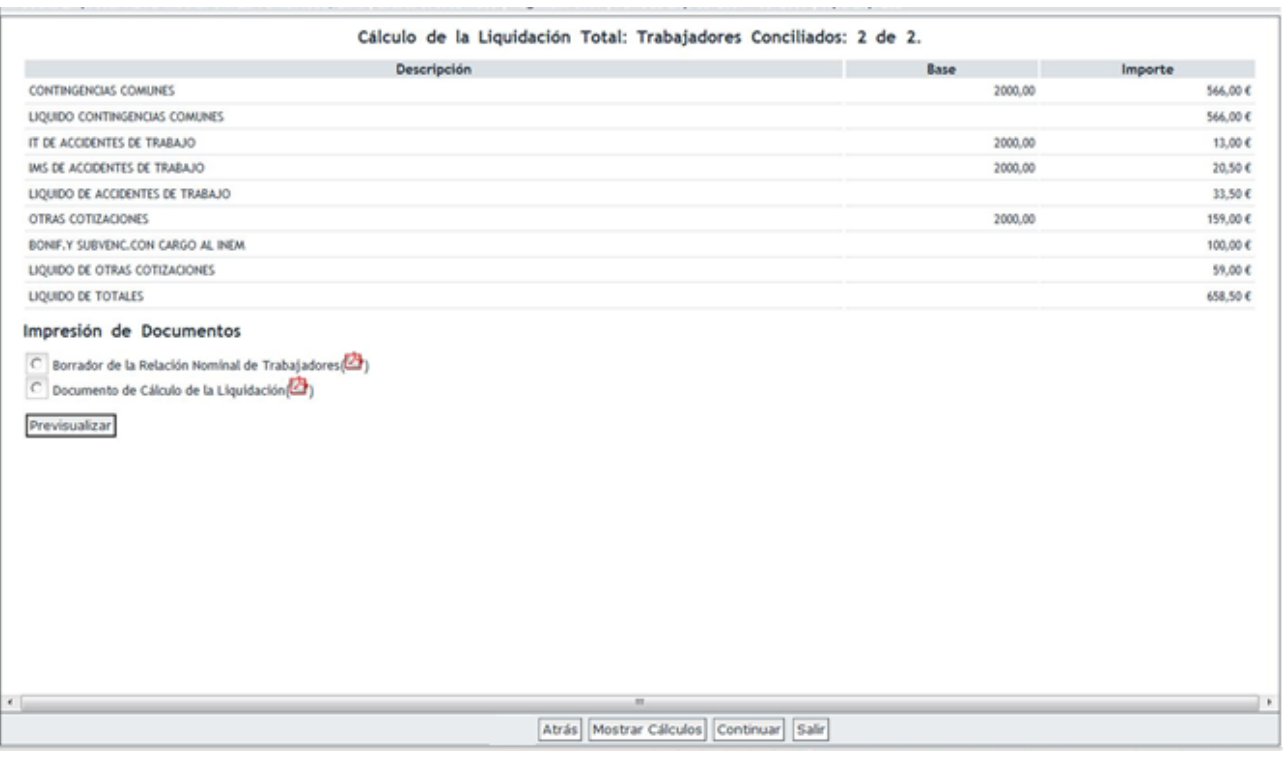

Si se trata de una liquidación L02 fuera de plazo no se calculan bonificaciones ni compensaciones, y se aplicará el recargo correspondiente. Para continuar con la confección de la liquidación deberá pulsar "Continuar":

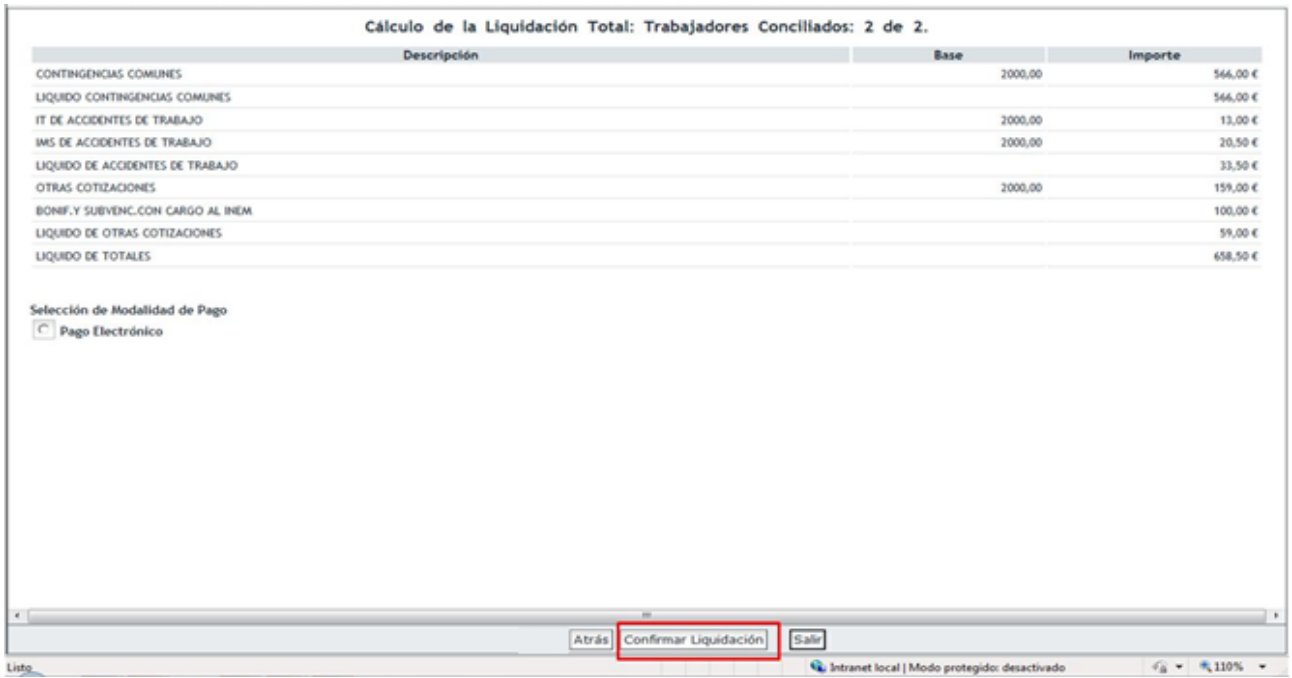

 **Modalidad de pago**: Igualmente el usuario podrá efectuar el abono de esta liquidación utilizando las mismas modalidades de pago cargo en cuenta (si se trata de una L02 dentro de plazo reglamentario) y pago electrónico para liquidaciones dentro y fuera de plazo.

- **Liquidaciones parciales**: este tipo de Liquidaciones permite solicitar después del día 24 "Borradores parciales", siempre y cuando después de esta fecha exista al menos un trabajador conciliado, y obtener el recibo de la liquidación parcial.
- **Ingreso de cuota a cargo del trabajador**: permite la solicitud de cuota a cargo de los trabajadores si está en plazo reglamentario.

Una vez que confirme la liquidación el usuario obtendrá el recibo de Liquidación de Cotizaciones por Salarios de Tramitación. En la confirmación de la liquidación, el periodo de liquidación se modificará para comprender todos los tramos incluidos en la liquidación. De este modo, si existen tramos de meses anteriores al periodo de liquidación, la "Fecha desde" se convertirá en el primer tramo de los incluidos en la liquidación. La "Fecha hasta" no cambiará. A pesar de que en la confirmación la "Fecha desde" haya podido cambiar, en el acceso a los servicios deberá consignar como "Fecha desde" y "Fecha hasta" la misma fecha con la que se creó la liquidación, que será la fecha de notificación de la sentencia.

## **3.2 Liquidaciones L13 - Vacaciones devengadas no disfrutadas**

### **3.2.1 Características de la cotización por Vacaciones devengadas no disfrutadas**

 **Definición**: Abono de salarios por las vacaciones devengadas y no disfrutadas desde el día siguiente a la fecha de la baja laboral, que podrá extenderse a meses posteriores del de la finalización de la relación laboral<sup>5</sup>.

Estos trabajadores se deberán haber identificado previamente en Afiliación mediante una de las siguientes dos opciones:

- o En la comunicación de la baja del trabajador, anotando en el campo "Fecha fin de vacaciones" la suma de la fecha de la baja más los días que tenga el trabajador derecho a vacaciones.
- o Mediante la transacción "Situaciones Adicionales de Afiliación", seleccionando la situación "Vacaciones retribuidas y no disfrutadas" y cumplimentando la fecha de inicio y fin de esta situación.
- **Determinación del plazo reglamentario:** el mes de la baja será el que determine el periodo de liquidación, y deberá coincidir con el de la liquidación ordinaria en plazo. Al tratarse de vacaciones devengadas y no disfrutadas, los periodos de liquidación pueden abarcar meses posteriores e incluso un año posterior (podrá haber liquidaciones plurianuales).
- **Validaciones**: para conciliar a un trabajador es necesario que todos los tramos del trabajador superen las validaciones.

## **3.2.2 Aviso en liquidación L00 de obligación de realizar una liquidación L13**

En caso de que el usuario tenga obligación de realizar este tipo de Liquidación, si aún no se ha dado de alta la liquidación L13, al acceder por primera vez a la liquidación L00 del mes se mostrará un mensaje recordando la obligación de cotizar por Vacaciones devengadas no disfrutadas.

**.** 

SECRETARÍA DE ESTADO

istema de Liquidación Direc

<sup>&</sup>lt;sup>5</sup> Regulado en el apartado 1 del artículo 109 de la Ley General de la Seguridad Social

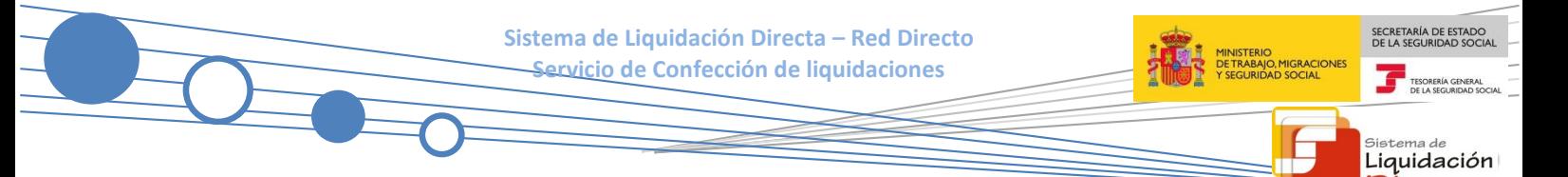

### **3.2.3 Acceso al Servicio**

La pantalla de acceso al Servicio tendrá el siguiente aspecto:

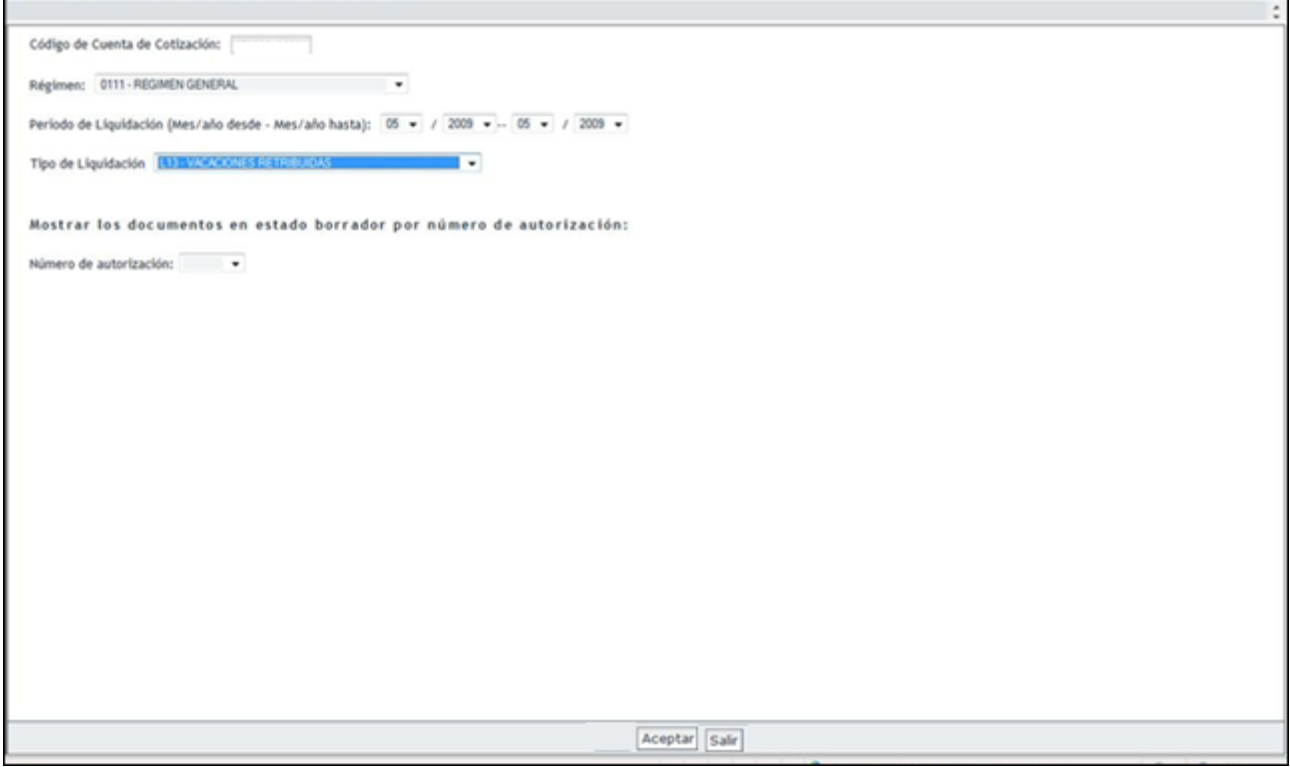

El usuario puede acceder al servicio de dos maneras:

- Introduciendo los datos de la liquidación que quiere crear o modificar:
	- o Código de Cuenta de Cotización
	- o Régimen
	- o Período de Liquidación: Mes/año desde Mes/año hasta. Se deberá introducir el mes de correspondiente al día de la baja.
	- o Tipo de Liquidación: Deberá de seleccionar la Liquidación L13.
- Por número de autorización, en cuyo caso se mostrarán todas las liquidaciones en estado borrador.

#### **3.2.4 Confección de la liquidación. Introducción de datos necesarios para el cálculo**

Una vez el usuario pulsa el botón "Aceptar", accederá a la siguiente pantalla, en la que el sistema mostrará directamente una tabla con los trabajadores que causaron baja en el CCC y período indicado y que tienen vacaciones retribuidas y no disfrutadas a la finalización del contrato laboral. La pantalla tendrá el siguiente aspecto:

Directa
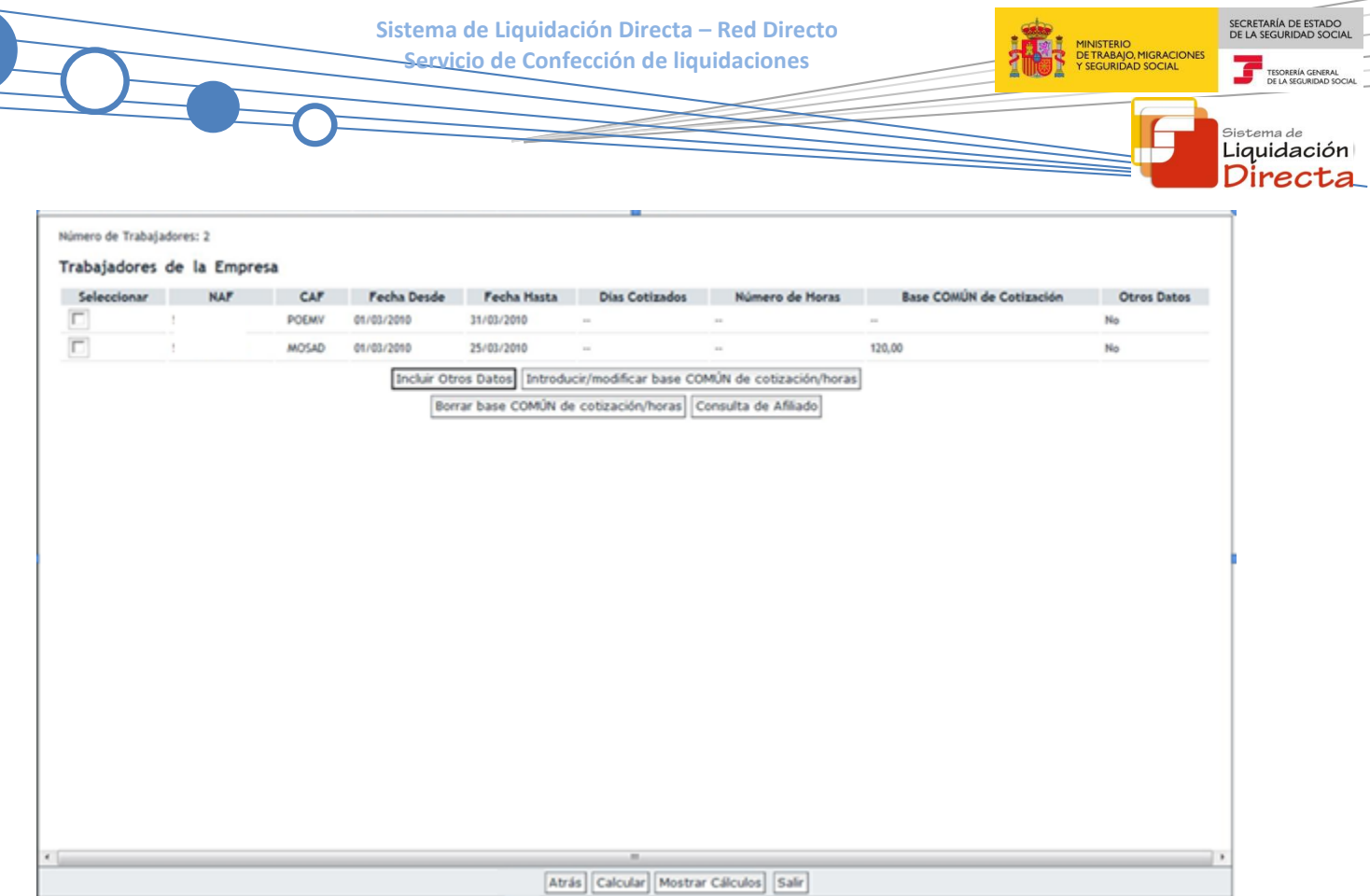

La confección de la liquidación se realizará en los mismos términos que la liquidación L00:

- Podrá consultar los datos del Fichero General de Afiliación de los trabajadores a través del botón "Consulta de Afiliado".
- Las bases de cotización de los trabajadores se introducirán por los botones:
	- o "Introducir / modificar base COMÚN de cotización / horas": cuando ambas bases de cotización coinciden.
	- o "Incluir Otros datos": a esta opción se deberá acudir en los casos en los que las bases no sean comunes.
- Podrá consultar los cálculos a través del botón "Mostrar Cálculos". Este botón aparecerá también cuando tras pulsar "Calcular" hay al menos un trabajador con cálculos.
- Para validar la información introducida deberá pulsar "Calcular".

Una vez introducidos los datos correspondientes, tras pulsar el botón "Calcular", el sistema procederá a efectuar el cálculo de cuotas de la liquidación, en los mismos términos que la Liquidación L00, accediendo al borrador de la liquidación:

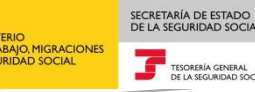

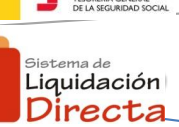

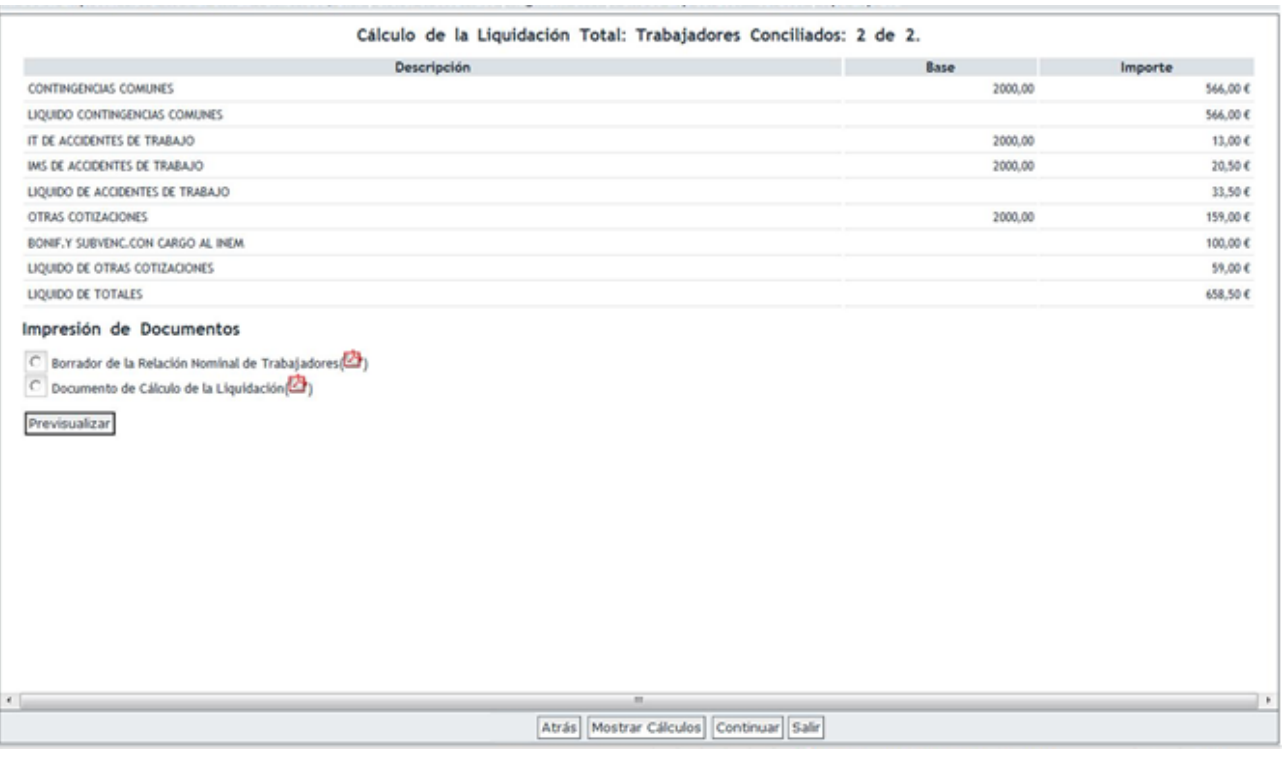

Si se trata de una liquidación L13 fuera de plazo no se calculan bonificaciones ni compensaciones, y se aplicará el recargo correspondiente. Para continuar con la confección de la liquidación deberá pulsar "Continuar":

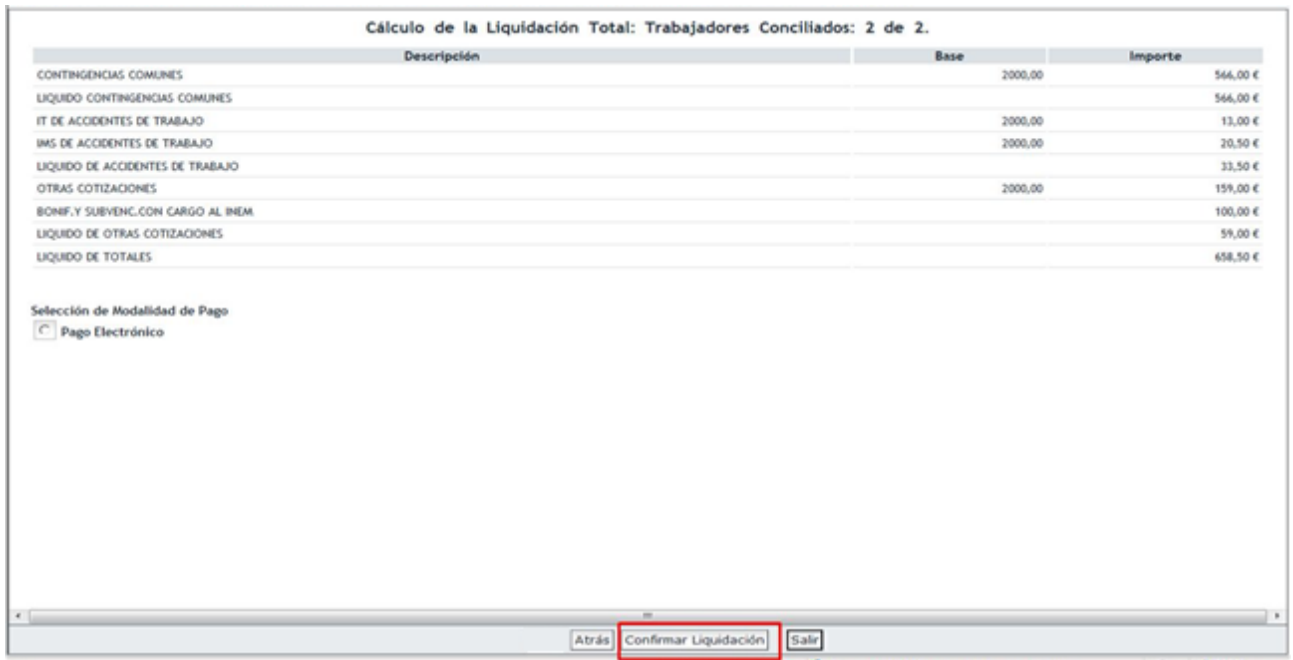

 **Modalidad de pago**: Igualmente el usuario podrá efectuar el abono de esta liquidación utilizando las mismas modalidades de pago cargo en cuenta (si se trata de una L13 dentro de plazo reglamentario) y pago electrónico para liquidaciones dentro y fuera de plazo.

- **Liquidaciones parciales**: este tipo de Liquidaciones permite solicitar después del día 24 "Borradores parciales", siempre y cuando después de esta fecha exista al menos un trabajador conciliado, y obtener el recibo de la liquidación parcial.
- **Ingreso de cuota a cargo del trabajador**: permite la solicitud de cuota a cargo de los trabajadores si está en plazo reglamentario.

Una vez que confirme la liquidación el usuario obtendrá el Recibo de Liquidación de Cotizaciones por Vacaciones devengadas y no disfrutadas. En la confirmación de la liquidación, el periodo de liquidación se modificará para comprender todos los tramos incluidos en la liquidación. De este modo, si existen tramos de meses posteriores al periodo de liquidación, la "Fecha hasta" se convertirá en el último tramo de los incluidos en la liquidación. La "Fecha desde" no cambiará. A pesar de que en la confirmación la "Fecha hasta" haya podido cambiar, en el acceso a los servicios deberá consignar como "Fecha desde" y "Fecha hasta" la misma fecha con la que se creó la liquidación, que será la fecha de la baja.

# **3.3 Liquidaciones L03 – Abono de salarios con carácter retroactivo**

### **3.3.1 Características de la cotización por el abono de salarios de carácter retroactivo**

- **Definición**: cotización por incrementos de salarios debidos a convenios colectivos o que deban aplicarse con carácter retroactivo en virtud de disposición legal, acta de conciliación, sentencia judicial o por cualquier otro título legítimo<sup>6</sup>.
	- o Estas situaciones no se comunican en Afiliación. El usuario construirá la liquidación con los tramos o trabajadores que desee.
	- o Las liquidaciones L03 podrán ser plurimensuales pero no plurianuales.
	- o Incluyen los periodos atrasados respecto de la L00.
- **Determinación del plazo reglamentario:** la fecha de plazo reglamentario de ingreso es el mes siguiente a aquel en que deben abonarse los salarios salvo que la norma establezca otro diferente (mes siguiente a la fecha de control, tal y como se detallará más adelante).
- **Validaciones**: validaciones a nivel de tramo. A la liquidación L03 únicamente se podrán incorporar tramos conciliados. Los tramos que no superen las validaciones deberán ser corregidos o eliminados.

#### **3.3.2 Acceso al Servicio**

**.** 

La pantalla de acceso al servicio tendrá el siguiente aspecto:

SECRETARÍA DE ESTADO

istema de Liquidación Direc

 $^6$  Regulado en el artículo 27 de la Orden de Cotización ESS/106/2014, de 31 de enero.

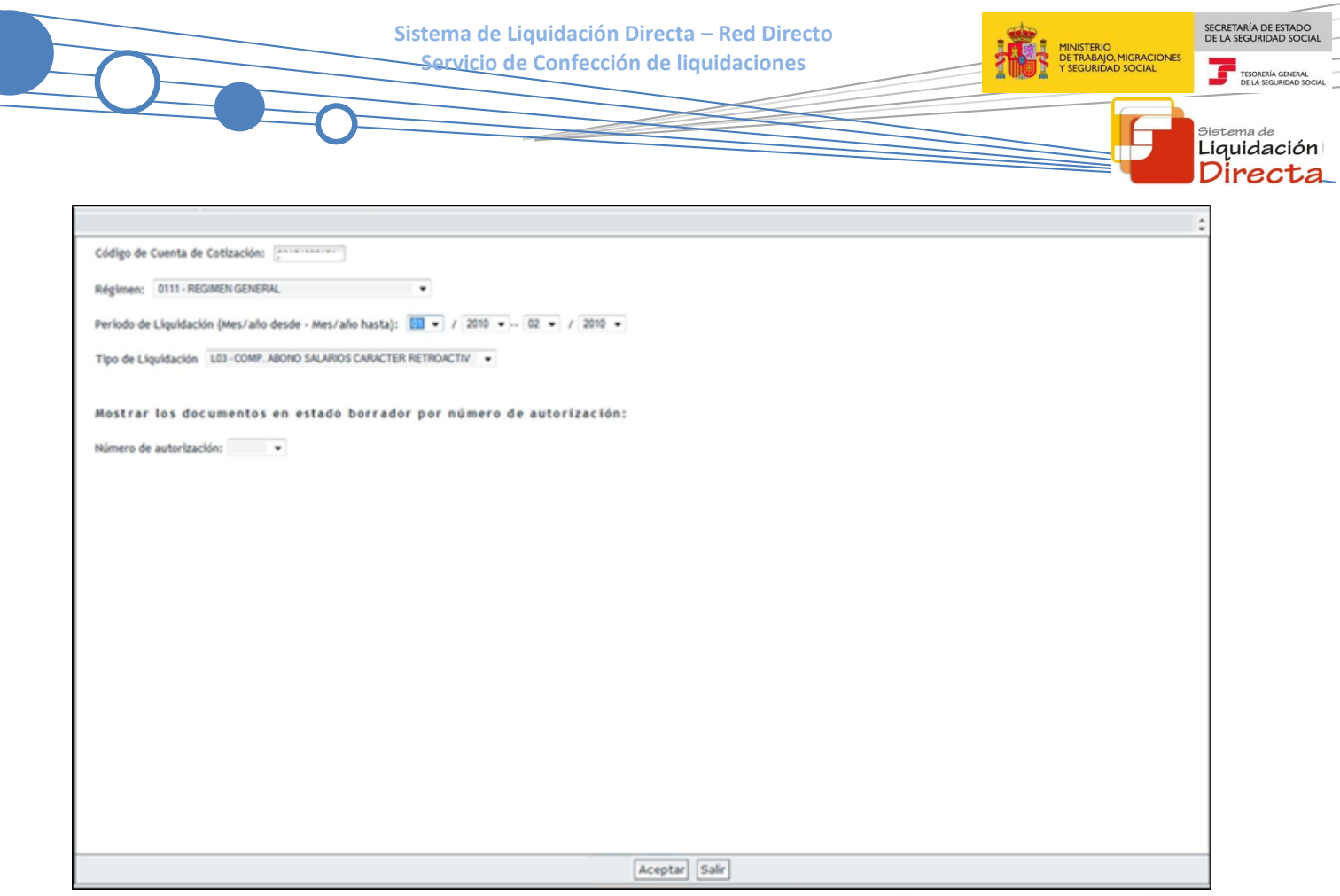

El usuario puede acceder al servicio de dos maneras:

- Introduciendo los datos de la liquidación que quiere crear o modificar:
	- o Código de Cuenta de Cotización
	- o Régimen
	- o Período de Liquidación: Mes/año desde Mes/año hasta. El Mes/año hasta deberá ser menor al de la liquidación L00 que se presenta en el mismo periodo.
	- o Tipo de Liquidación: Deberá de seleccionar la Liquidación L03.
- Por número de autorización, en cuyo caso se mostrarán todas las liquidaciones en estado borrador.

## *3.3.2.1 Introducción de la Fecha de Control*

En este tipo de Liquidaciones el usuario, tras introducir el CCC, Régimen, Periodo y Tipo de liquidación y pulsar el botón "Aceptar", accederá a una pantalla en la que deberá introducir la **Fecha de Control** de la liquidación, tal y como se muestra en la siguiente imagen:

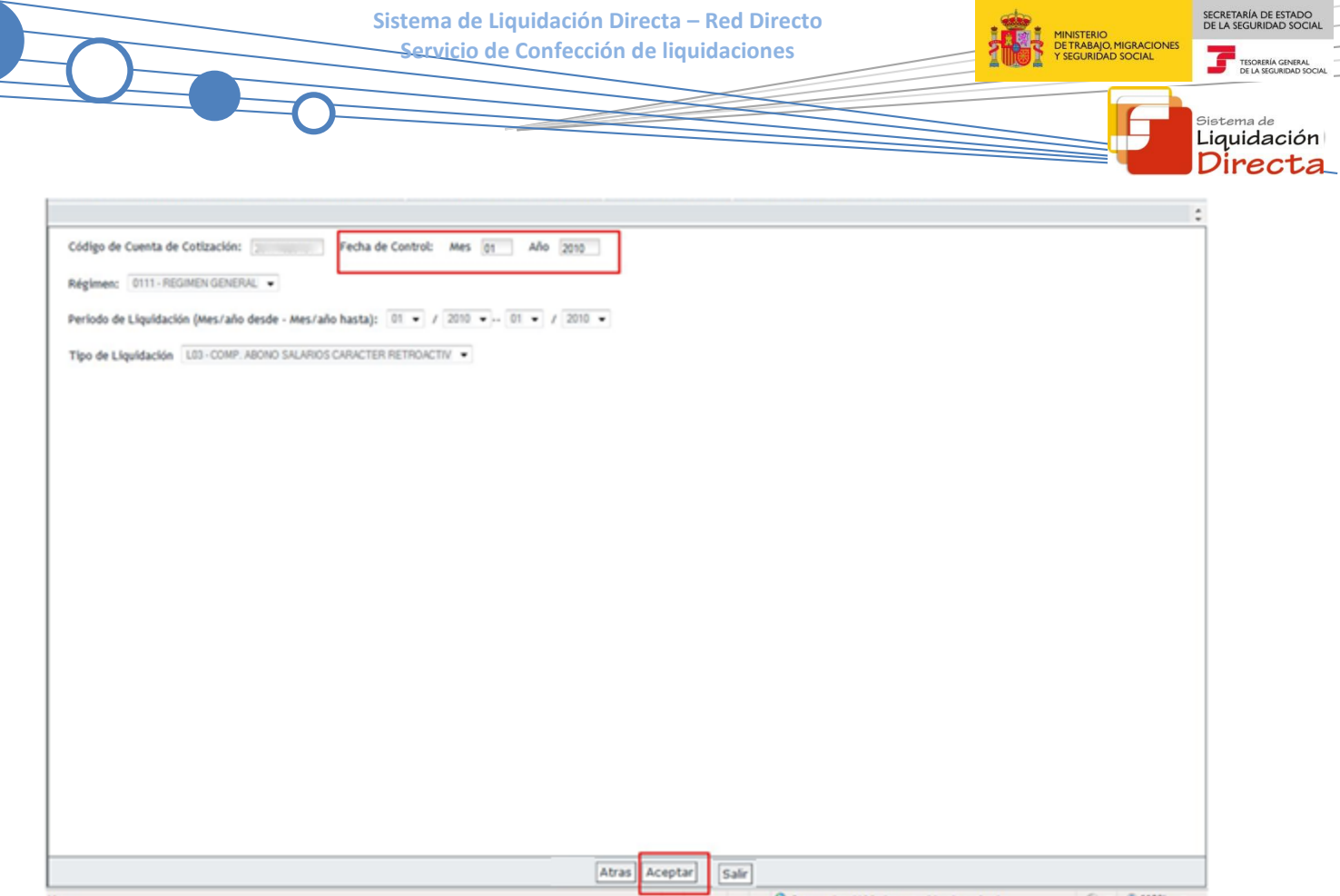

La fecha de control será la fecha en la que debieron abonarse los salarios, que determinará si la liquidación está en plazo o no. Deben tenerse en cuenta las siguientes consideraciones en relación con la fecha de control:

- Se trata de un campo **obligatorio**, y formará parte de la identificación de la liquidación. Al acceder al resto de servicios para una liquidación L03, deberá introducir, además del CCC, régimen, periodo de liquidación y tipo de liquidación, la fecha de control que se informe al confeccionar la liquidación L03.
- La fecha de control que se introduzca identificará si la liquidación L03 está o no en plazo reglamentario de ingreso.
- Esta fecha tiene que ser igual o posterior a la Fecha hasta de la Liquidación.
- Esta fecha tiene que ser anterior al periodo de liquidación de la liquidación ordinaria L00 (en el Anexo II se detalla la construcción de una liquidación L03 y los periodos que pueden incluirse).
- **3.3.3 Confección de la liquidación. Introducción de datos necesarios para el cálculo**

#### *3.3.3.1 Selección de los trabajadores o tramos por los que se quiere cotizar por incremento de bases*

Una vez el usuario pulsa el botón "Aceptar", accederá a la siguiente pantalla que contiene dos tablas. En la parte izquierda muestra a todos los trabajadores que han estado de alta en el CCC durante el período seleccionado en la pantalla anterior. El usuario debe de seleccionar aquellos tramos del trabajador o trabajadores que desee incorporar a la liquidación L03, seleccionado los mismos y pulsando el botón "Añadir tramo", o "Añadir todos" en caso de que desee seleccionar todos los tramos de todos los trabajadores.

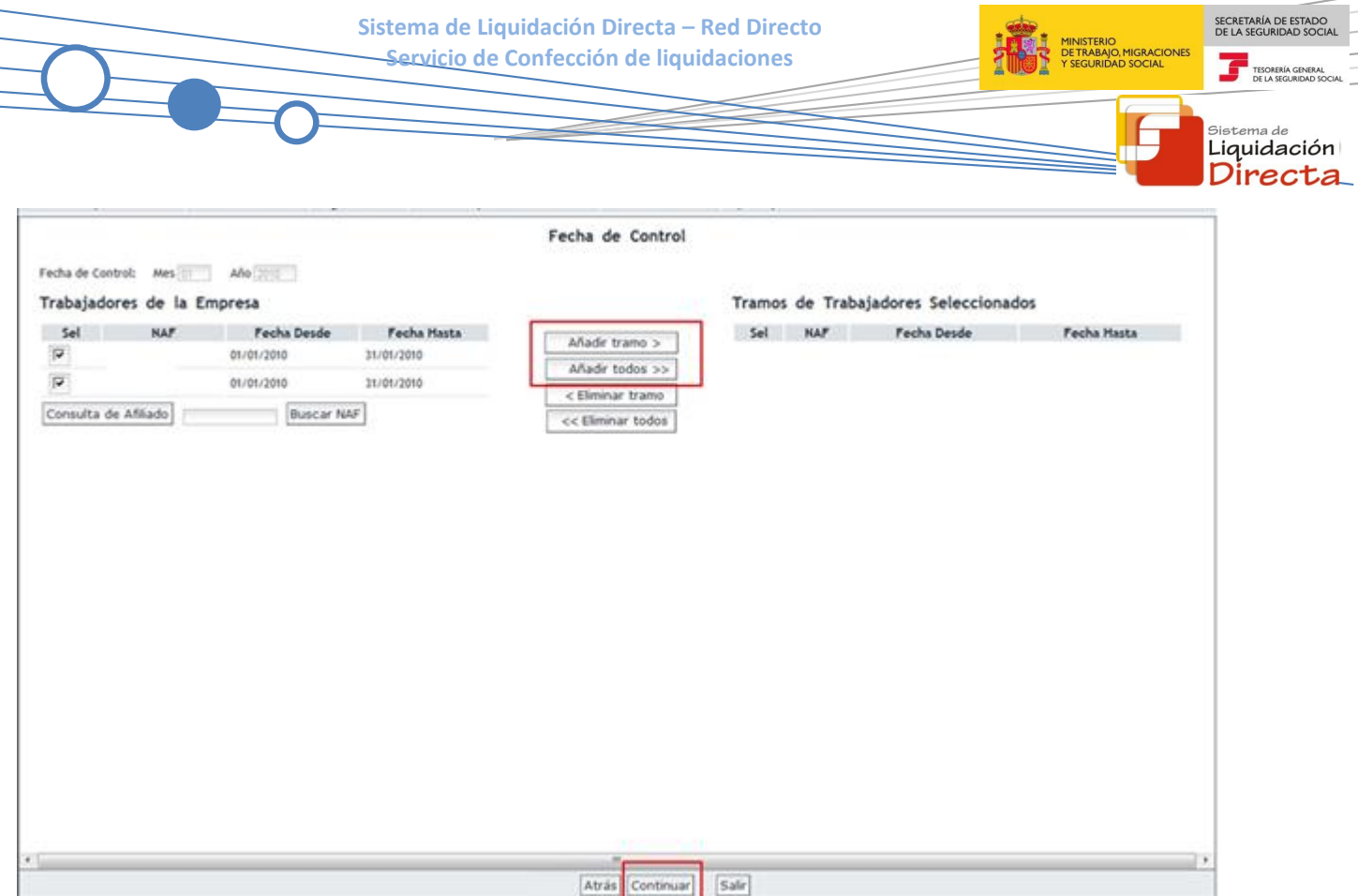

Una vez seleccionados los tramos correspondientes a los trabajadores, se mostrarán en la pantalla dentro del apartado "Tramos de Trabajadores Seleccionados".

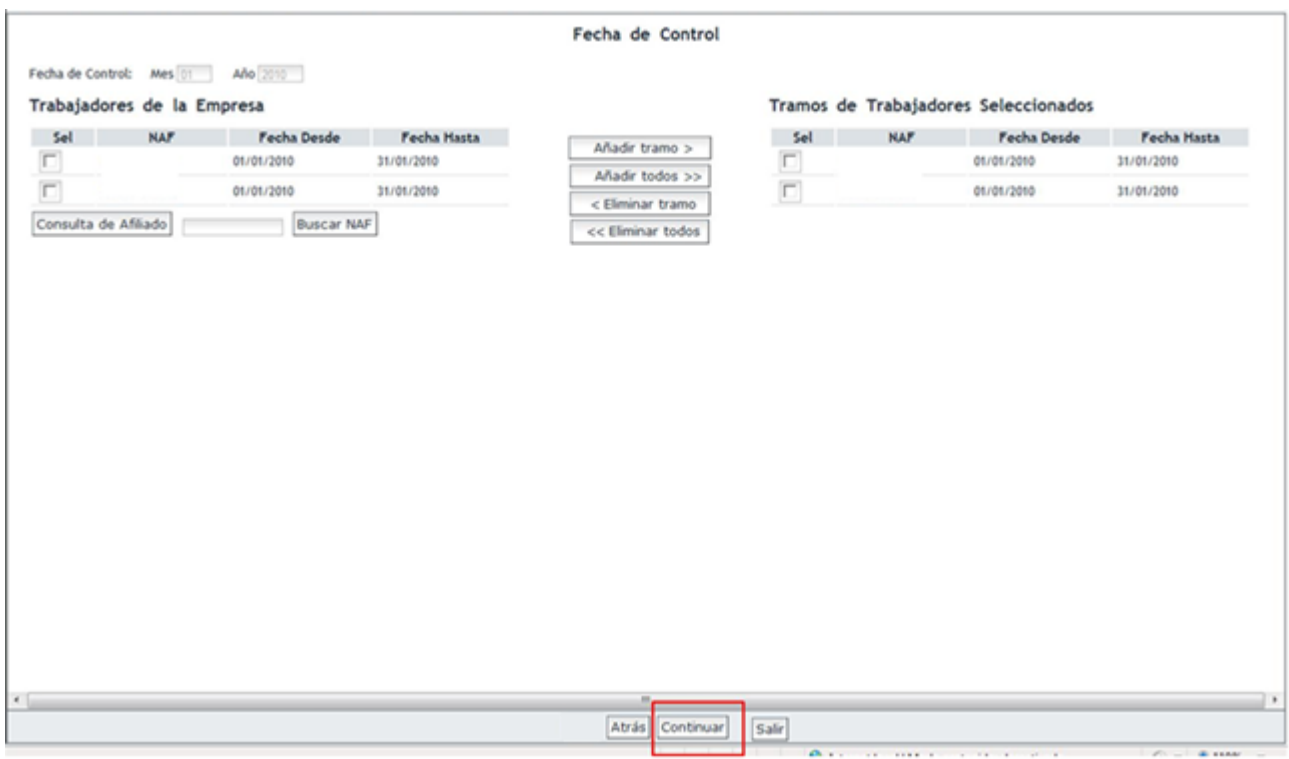

## *3.3.3.2 Comunicación de bases y de causa de incremento de bases*

A continuación, tras pulsar el botón "Continuar", accederá a la siguiente pantalla, en la que se mostrará un listado con los tramos y trabajadores seleccionados en la pantalla anterior.

SECRETARÍA DE ESTADO<br>DE LA SEGURIDAD SOCIA TESORERÍA GE

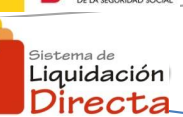

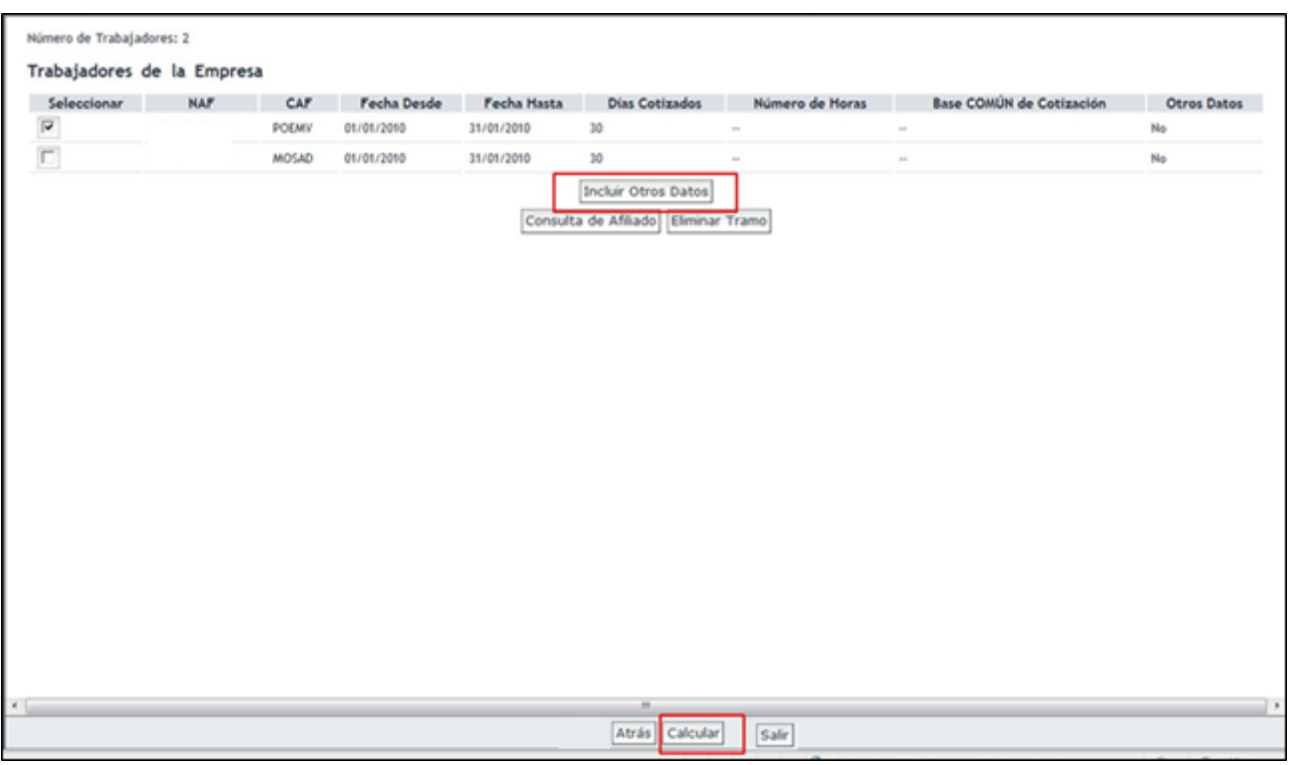

El usuario tras seleccionar al trabajador, deberá introducir los datos correspondientes al abono de salarios con carácter retroactivo pulsando el botón "Incluir Otros Datos", en el que accederá a la siguiente pantalla:

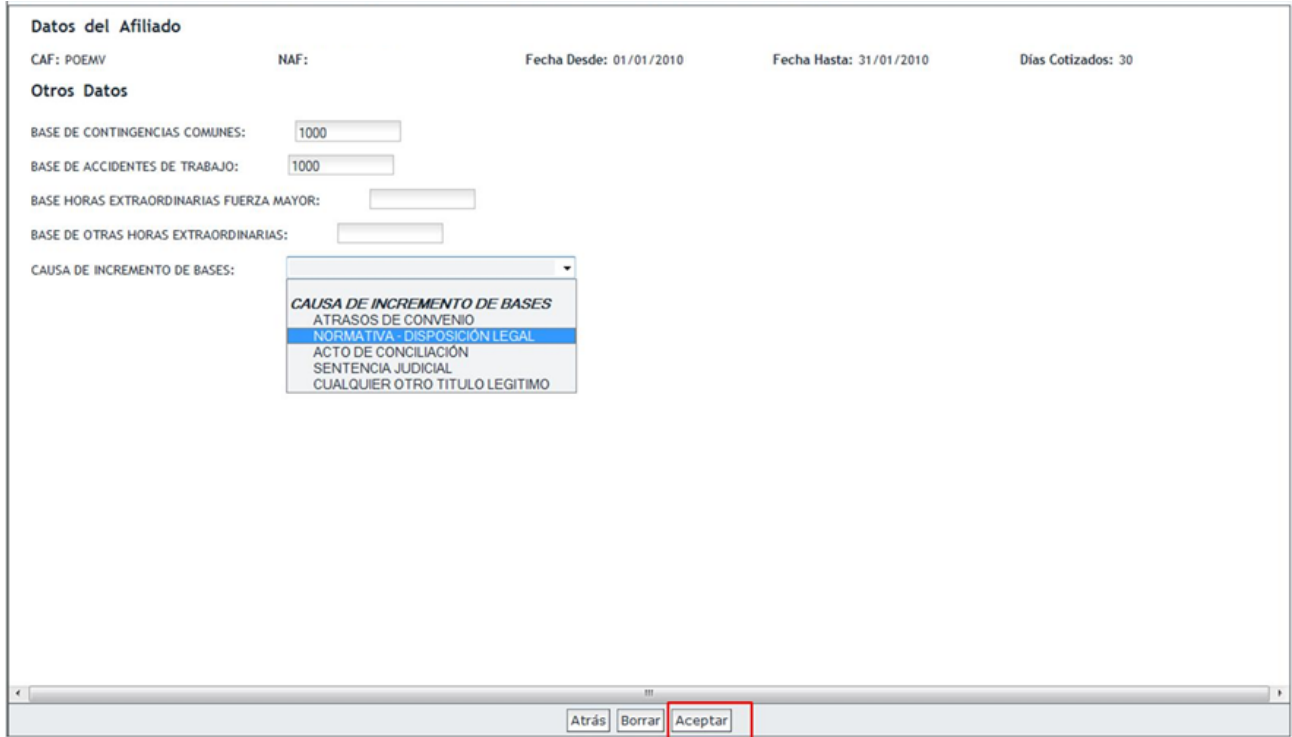

En esta pantalla deberá comunicar con carácter obligatorio no sólo las bases de cotización que correspondan, sino que también deberá seleccionar en el desplegable "Causa del incremento de bases" el título legal que da lugar a la obligación de cotizar por incremento de bases, con los siguientes valores:

- 1- Atrasos de convenio.
- 2- Normativa (disposición legal).
- 3- Acta de conciliación.
- 4- Sentencia judicial.
- 5- Cualquier otro título legítimo.

La causa del incremento de bases de cotización no afecta al cálculo de la liquidación. A continuación tras pulsar el botón "Aceptar", accederá a la siguiente pantalla.

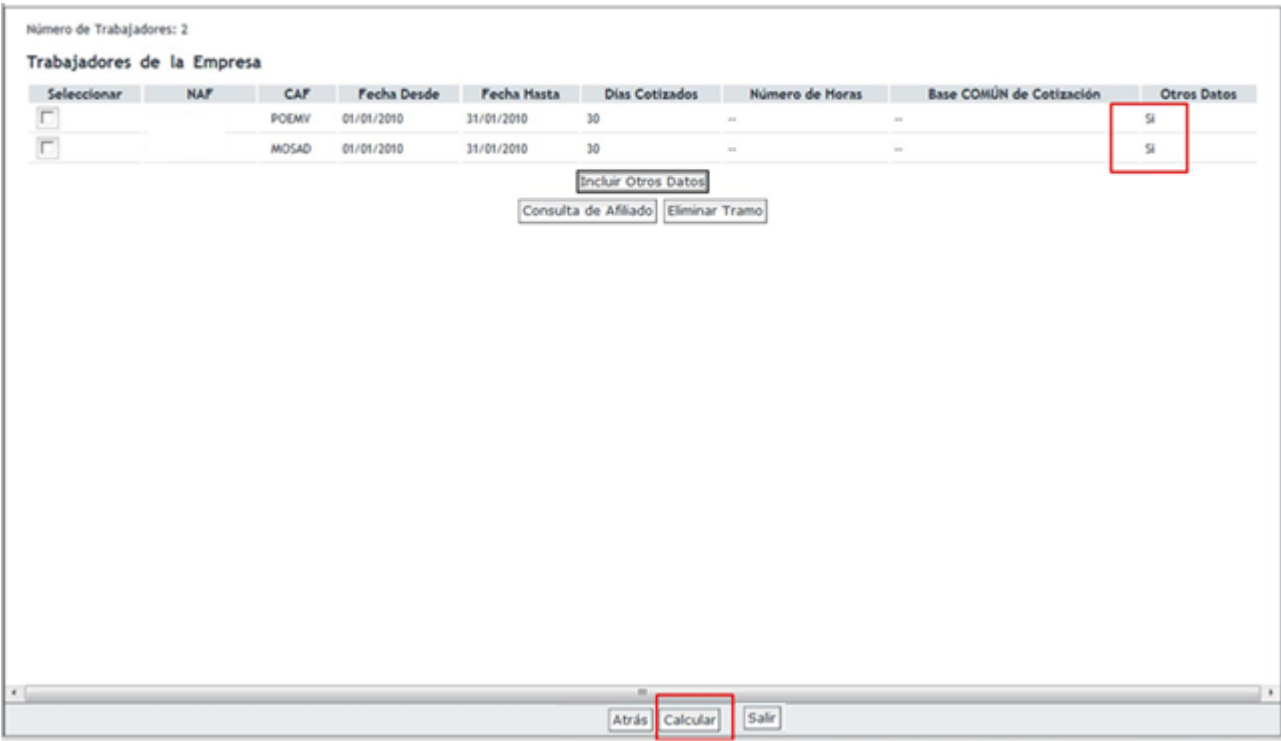

#### *3.3.3.3 Eliminar tramo*

A diferencia de las liquidaciones L00, L02 y L13, en esta pantalla aparece el botón "Eliminar Tramo", que permite eliminar de la liquidación el/los tramo/s seleccionado/s. Deberá tenerse en cuenta que no pueden eliminarse todos los tramos de la liquidación. Si lo que se desea es eliminar una liquidación L03 creada, deberá acceder al servicio de Anulación de Liquidaciones.

#### *3.3.3.4 Cálculo de la liquidación y acceso al borrador de la liquidación*

Tras pulsar el botón "Calcular", se procederá al cálculo de la cuota de la liquidación en los mismos términos que la Liquidación L00, accediendo al borrador de la liquidación:

SECRETARÍA DE ESTADO<br>DE LA SEGURIDAD SOCIA

TESORERÍA

istema de Liquidación Directa

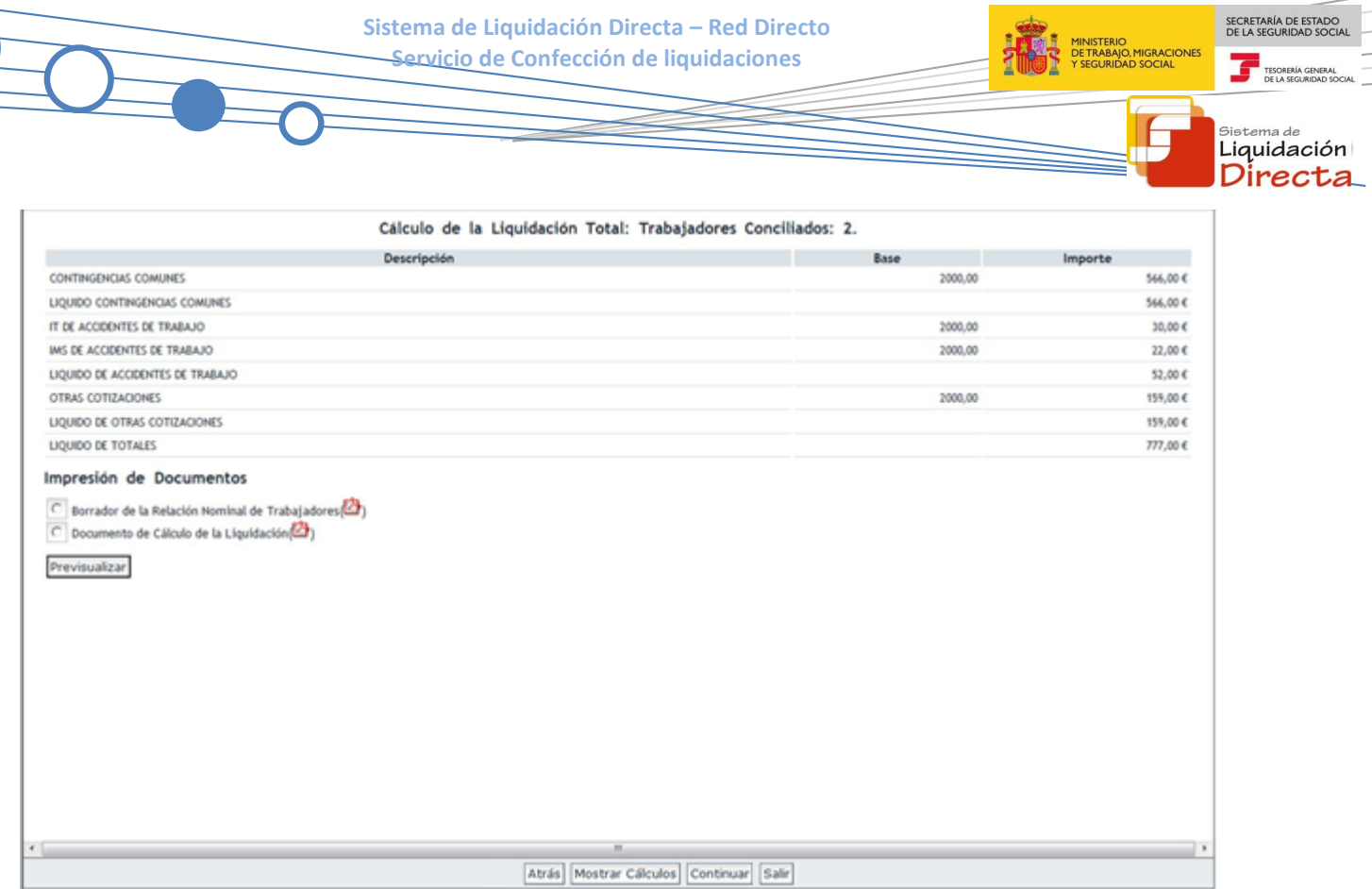

Si se trata de una liquidación L03 fuera de plazo no se calculan bonificaciones ni compensaciones, y se aplicará el recargo correspondiente. Tras pulsar "Continuar" se accederá a la pantalla en la que se deberá seleccionar el modo de pago y confirmar la liquidación.

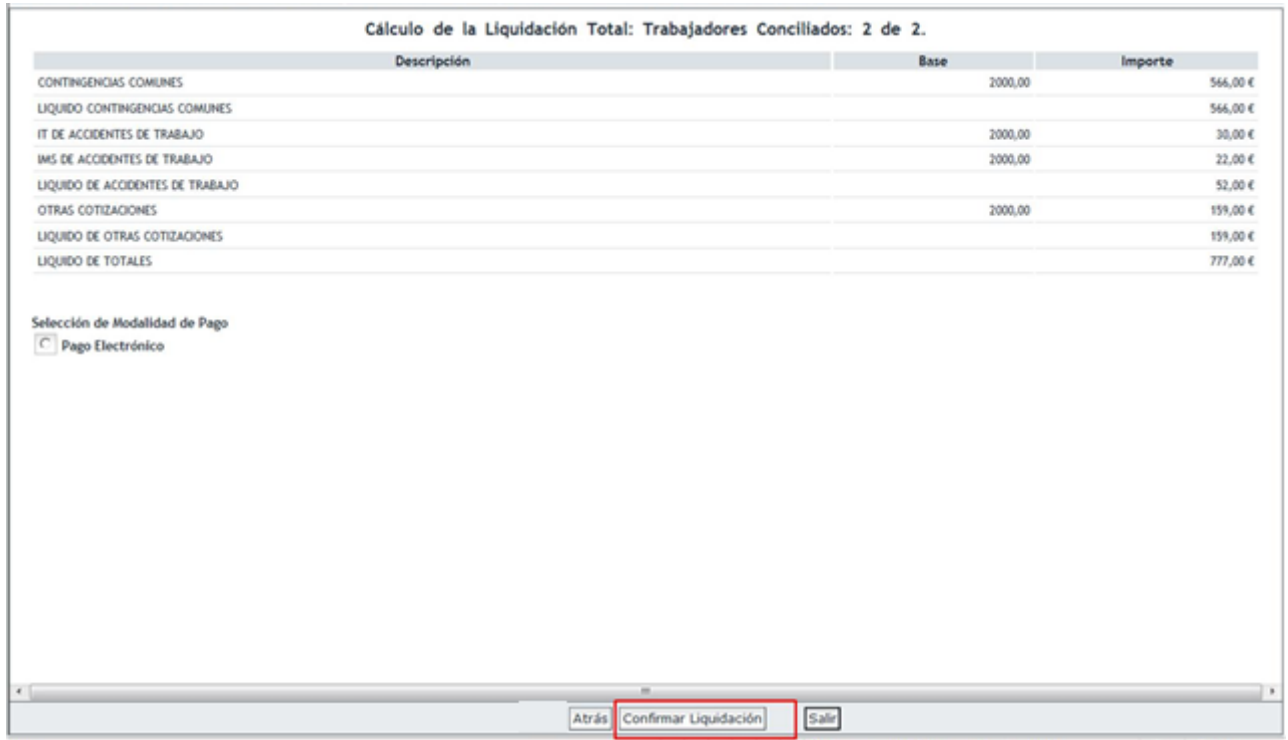

- **Modalidad de pago**: Igualmente el usuario podrá efectuar el abono de esta liquidación utilizando las mismas modalidades de pago cargo en cuenta (si se trata de una L03 dentro de plazo reglamentario) y pago electrónico para liquidaciones dentro y fuera de plazo.
- **Liquidaciones parciales**: no se permiten. Las liquidaciones L03 sólo admiten tramos conciliados. Los tramos erróneos deberán corregirse o eliminarse de la liquidación.
- **Ingreso de cuota a cargo del trabajador**: permite la solicitud de cuota a cargo de los trabajadores si está en plazo reglamentario.

Deberá tenerse en cuenta que si al finalizar el periodo de presentación una liquidación L03 se encuentra en estado Borrador, la TGSS podrá generar deuda por aquellos tramos para los que se ha aportado información válida a efectos de cálculo. Para evitar esta situación deberá confirmar la liquidación y realizar el ingreso de las cuotas, o bien anular la liquidación si no procede cotización por atrasos de convenio.

# **3.4 Liquidaciones L90 - Incremento de bases**

### **3.4.1 Características de la cotización por incremento de bases**

- **Definición**: Cotización por incrementos de bases de trabajadores ya presentados en la L00 no motivados por las causas previstas en la liquidación L03
	- o Estas situaciones no se comunican en Afiliación. El usuario construirá la liquidación con los tramos o trabajadores que desee.
	- o Las liquidaciones L90 serán siempre mensuales.
- **Determinación del plazo reglamentario:** siempre tiene la consideración de liquidación fuera de plazo reglamentario.
- **Validaciones**: validaciones a nivel de tramo. A la liquidación L90 únicamente se podrán incorporar tramos conciliados. Los tramos que no superen las validaciones deberán ser corregidos o eliminados.

## **3.4.2 Acceso al Servicio**

La pantalla de acceso al servicio tendrá el siguiente aspecto:

SECRETARÍA DE ESTADO

istema de Liquidación Direc

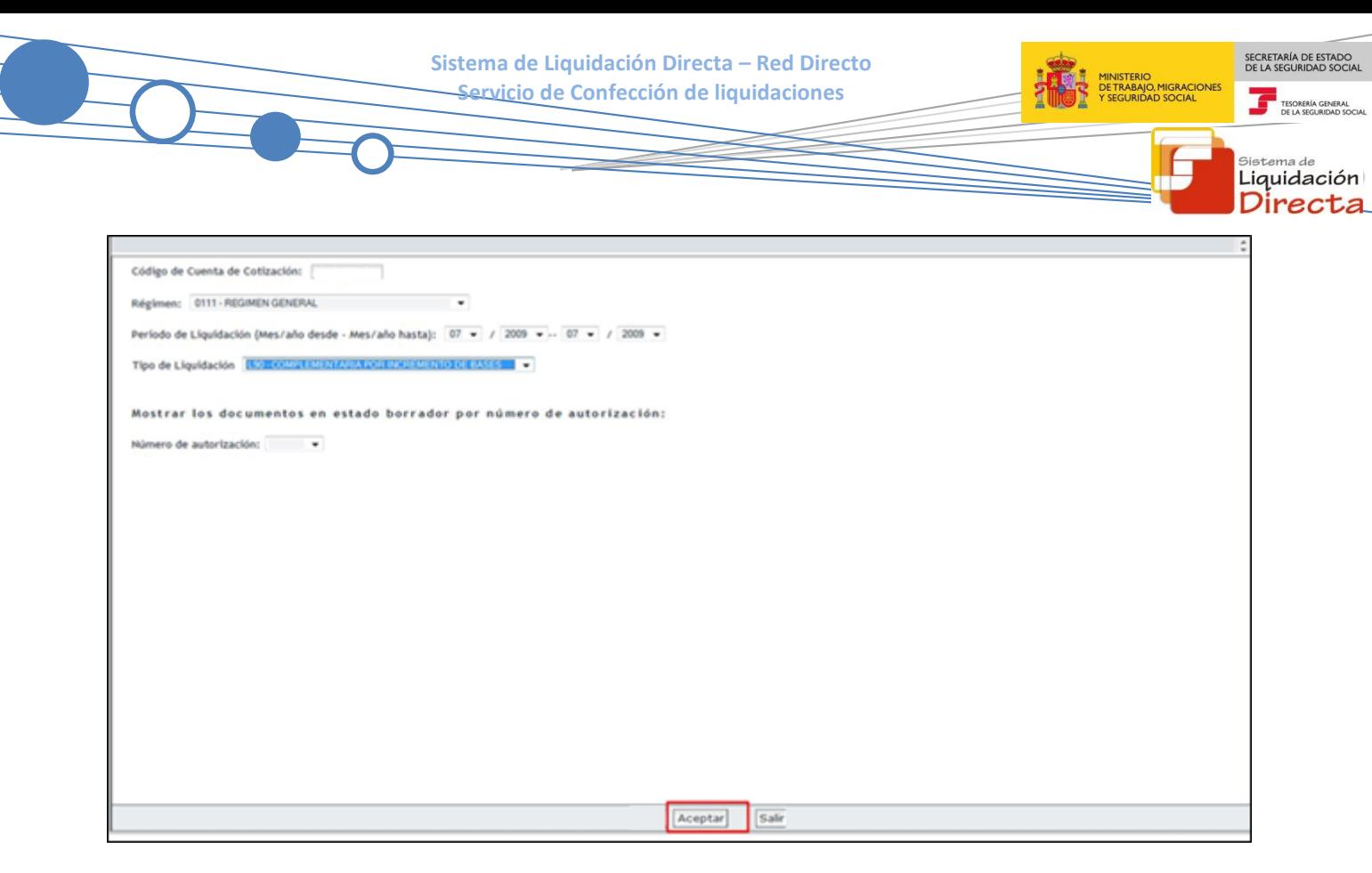

El usuario puede acceder al servicio de dos maneras:

- Introduciendo los datos de la liquidación que quiere crear o modificar:
	- o Código de Cuenta de Cotización
	- o Régimen
	- o Período de Liquidación: Mes/año desde Mes/año hasta.
	- o Tipo de Liquidación: Deberá de seleccionar la Liquidación L90.
- Por número de autorización, en cuyo caso se mostrarán todas las liquidaciones en estado borrador.

#### **3.4.3 Confección de la liquidación. Introducción de datos necesarios para el cálculo**

#### *3.4.3.1 Selección de los trabajadores o tramos por los que se quiere cotizar por incremento de bases*

Una vez el usuario pulsa el botón "Aceptar", accederá a la siguiente pantalla que contiene dos tablas. En la parte izquierda muestra a todos los trabajadores que han estado de alta en el CCC durante el período seleccionado. El usuario debe de seleccionar aquellos tramos del trabajador o trabajadores que desee incorporar a la liquidación L90 para cotizar por incremento de bases pulsando el botón "Añadir tramo", o "Añadir todos" en caso de que desee seleccionar todos los tramos de todos los trabajadores.

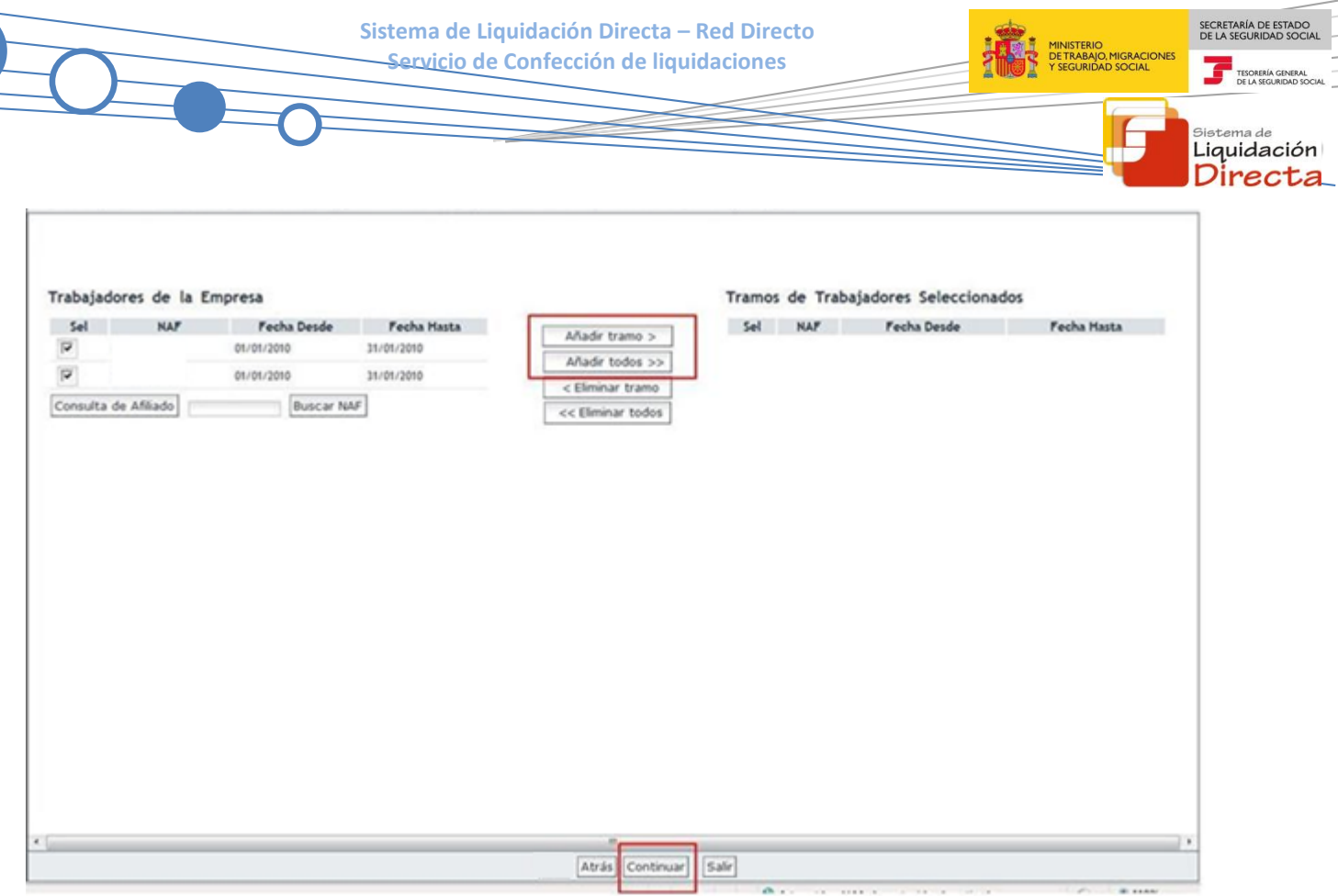

Una vez seleccionados los tramos correspondientes a los trabajadores, se mostrarán en la pantalla dentro del apartado "Tramos de Trabajadores Seleccionados".

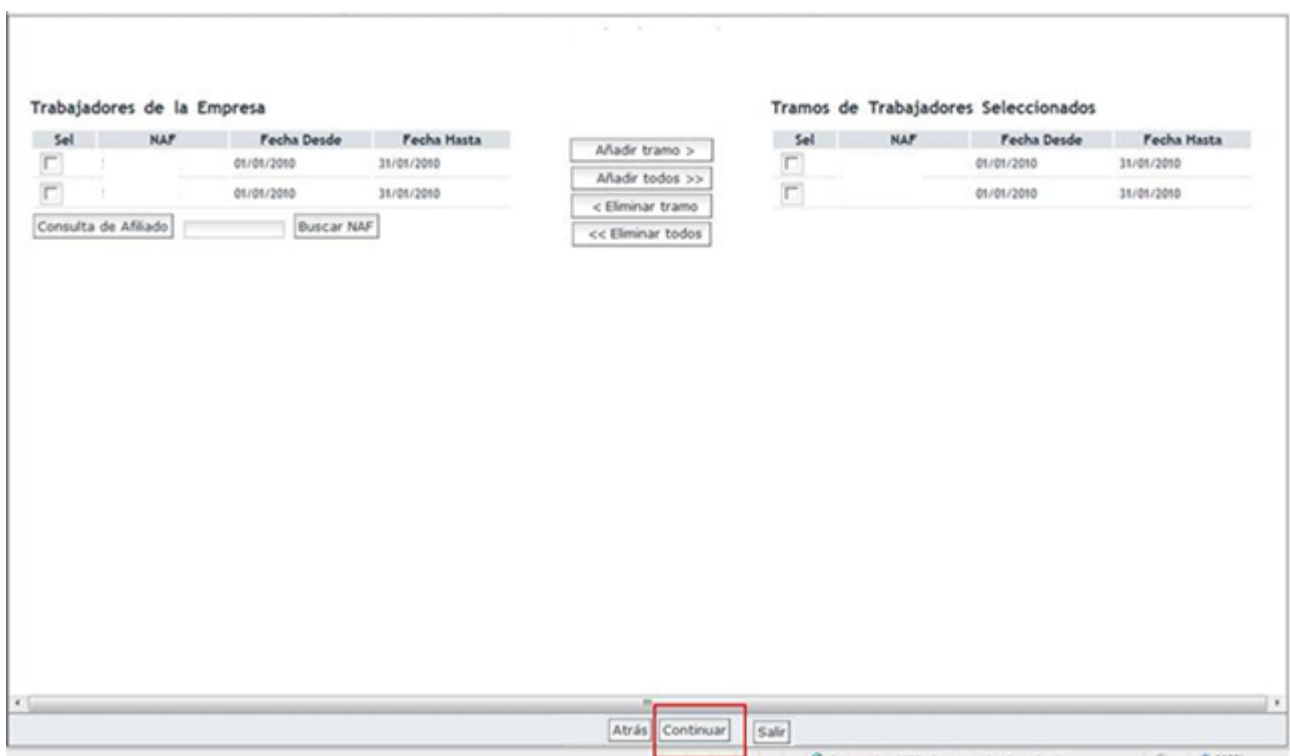

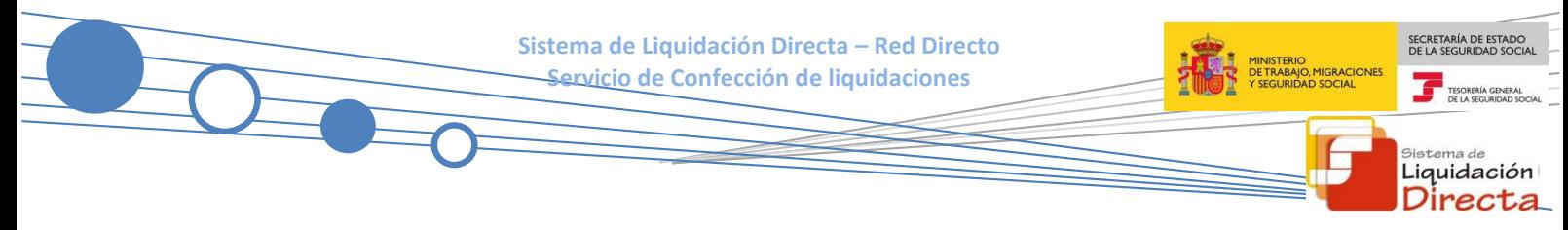

#### *3.4.3.2 Comunicación de bases*

A continuación, tras pulsar el botón "Continuar", accederá a la siguiente pantalla, en la que se mostrará un listado con los tramos y trabajadores seleccionados.

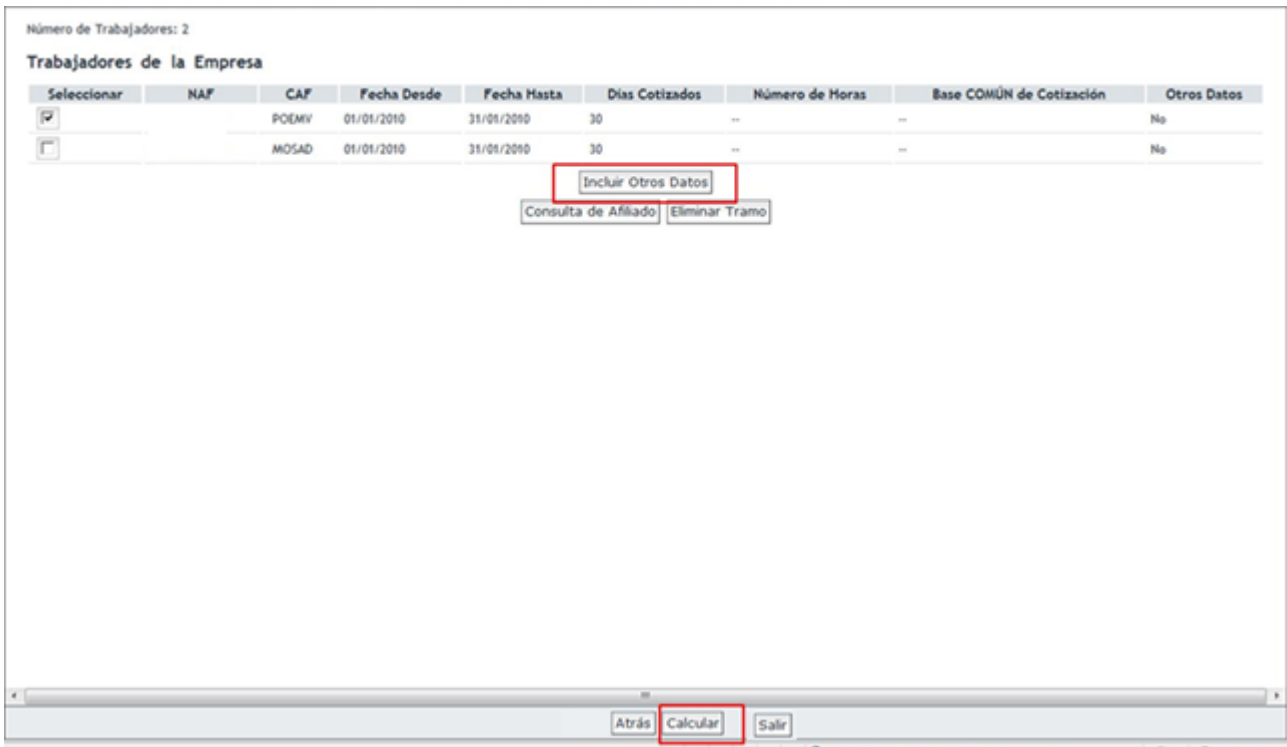

El usuario tras seleccionar al trabajador, deberá introducir los datos correspondientes a las bases de cotización del trabajador pulsando el botón "Incluir Otros Datos", en el que accederá a la siguiente pantalla:

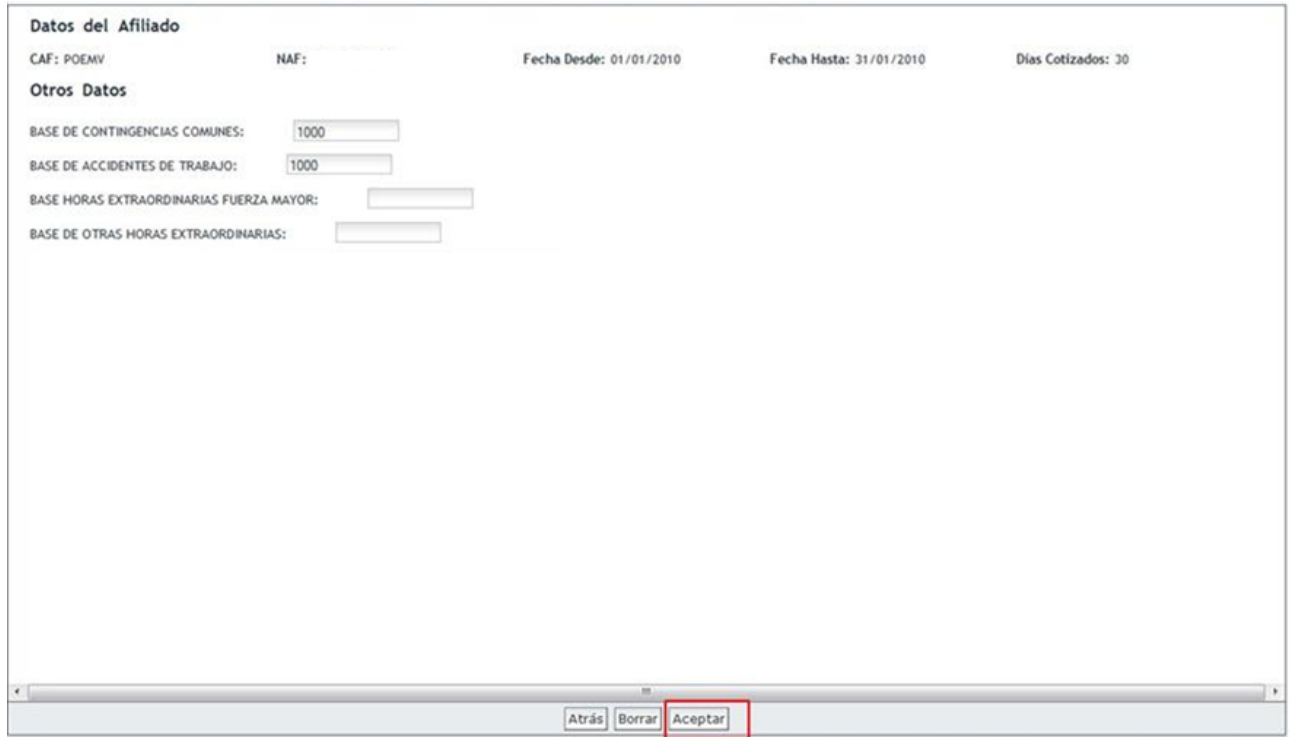

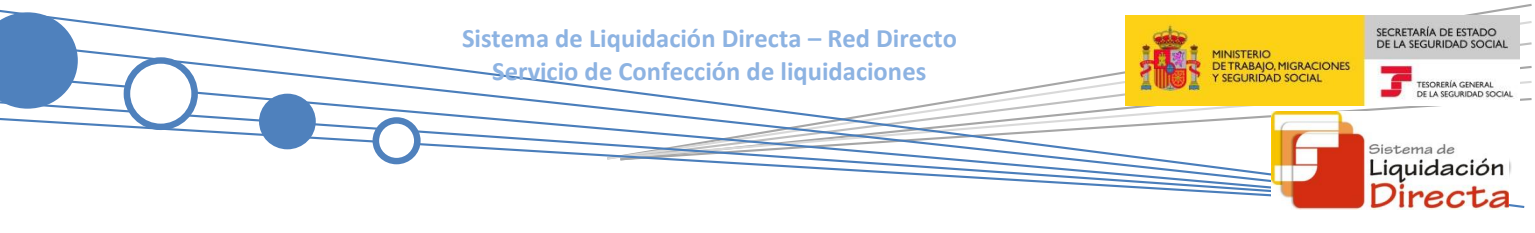

En esta pantalla, comunicará las bases de cotización del trabajador, y tras pulsar el botón "Aceptar" accederá a la siguiente pantalla:

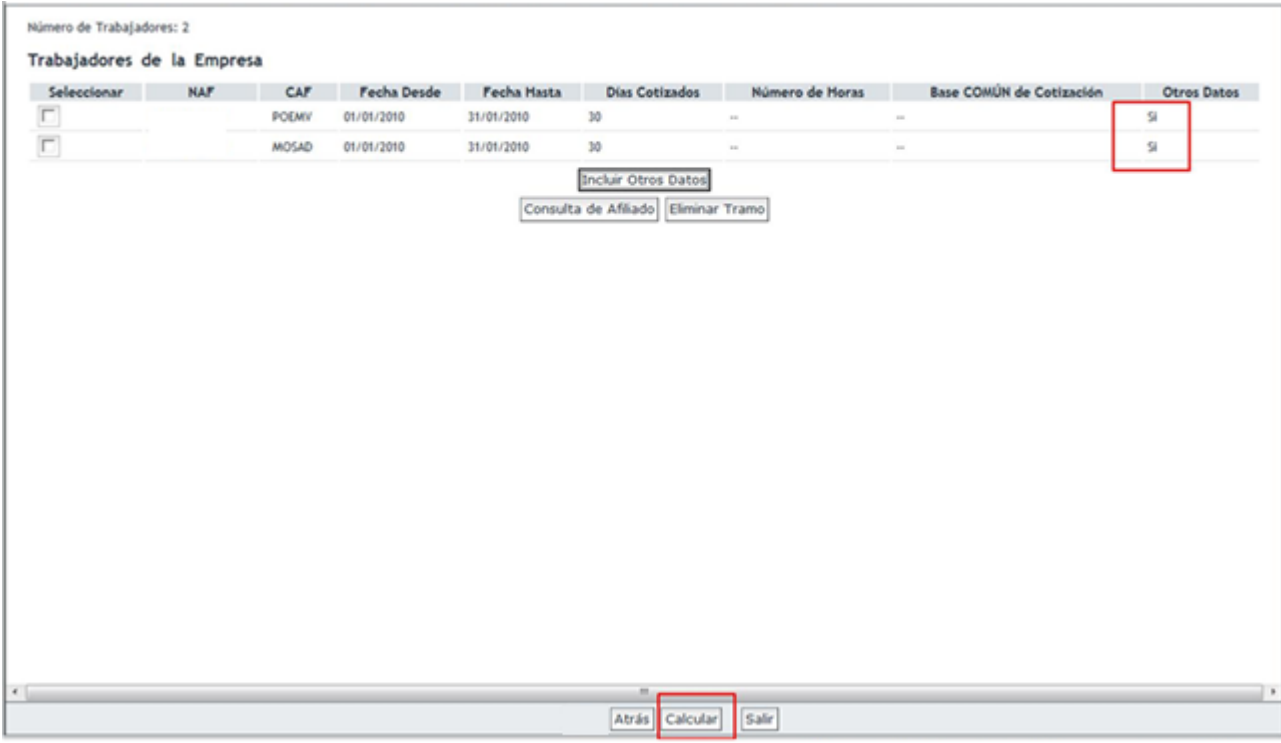

#### *3.4.3.3 Eliminar tramo*

A diferencia de las liquidaciones L00, L02 y L13, en esta pantalla aparece el botón "Eliminar Tramo", que permite eliminar de la liquidación el/los tramo/s seleccionado/s. Deberá tenerse en cuenta que no pueden eliminarse todos los tramos de la liquidación. Si lo que desea es eliminar una liquidación L90 creada, deberá acceder al servicio de Anulación de Liquidaciones.

#### *3.4.3.4 Cálculo de la liquidación y acceso al borrador de la liquidación*

Tras pulsar el botón "Calcular", se procederá al cálculo de la cuota de la Liquidación en los mismos términos que la Liquidación L00, accediendo al borrador de la liquidación:

SECRETARÍA DE ESTADO<br>DE LA SEGURIDAD SOCIA **Sistema de Liquidación Directa – Red Directo Servicio de Confección de liquidaciones** TESORERÍA GE istema de Liquidación Directa Cálculo de la Liquidación Total: Trabajadores Conciliados: 2. Importe Descripción 2000.00 **SAA 00 €** CONTINGENCIAS COMUNES LIQUIDO CONTINGENCIAS COM ND 566,00€ IT DE ACCIDENTES DE TRABAJO 2000.00  $31,000$ INS DE ACCIDENTES DE TRABAJO 2000,00 23,00€ LIQUIDO DE ACCIDENTES DE TRABAJO 54.00€ OTRAS COTIZACIONES 2000.00 159.00 € LIQUIDO DE OTRAS COTIZACIONES 159,00€ RECARGO (20.0 %) 155,80 € LIQUIDO DE TOTALES 934,80 € Impresión de Documentos C Borrador de la Relación Nominal de Trabajadores Documento de Cálculo de la Liquidación Previsualizar Atrás Mostrar Cálculos Continuar Salir

Al tratarse de una liquidación fuera de plazo no se calculan bonificaciones, ni se permiten compensaciones, y se aplicará el recargo correspondiente. Tras pulsar "Continuar" se accederá a la pantalla en la que se deberá seleccionar el modo de pago y confirmar la liquidación.

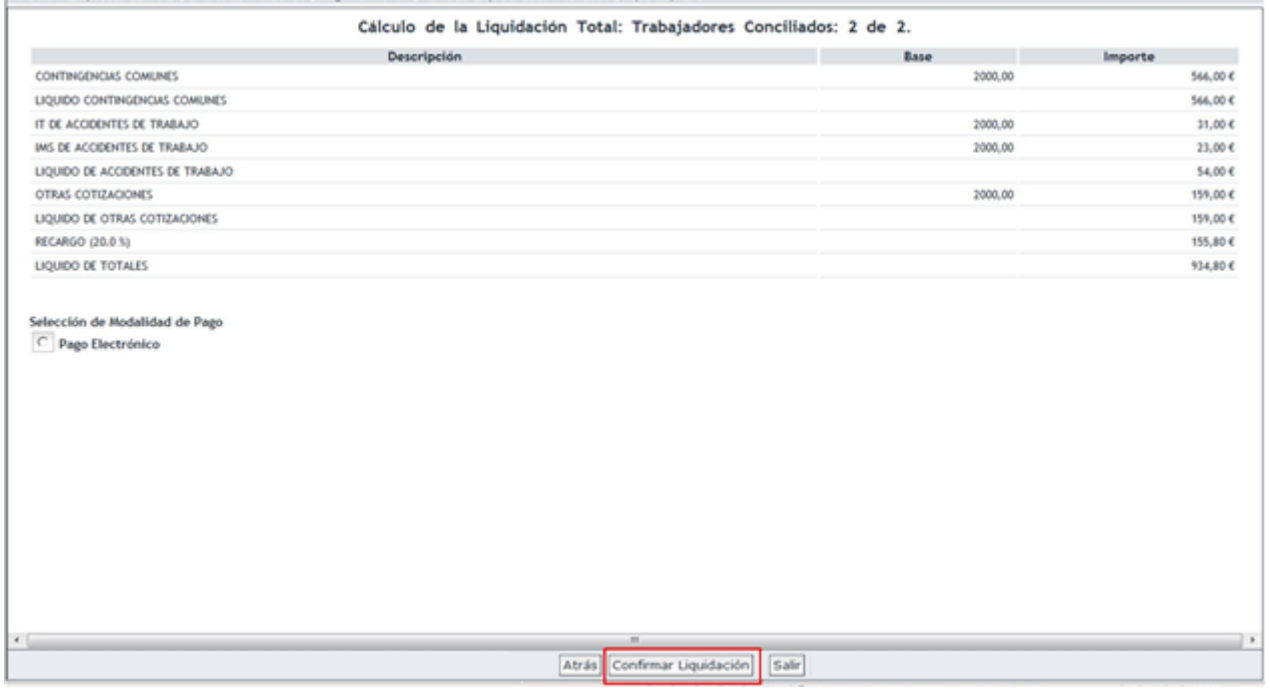

- **Modalidad de pago**: pago electrónico (no se admite cargo en cuenta para liquidaciones fuera de plazo).
- **Liquidaciones parciales**: no se permiten. Las liquidaciones L90 sólo admiten tramos conciliados. Los tramos erróneos deberán corregirse o eliminarse de la liquidación.

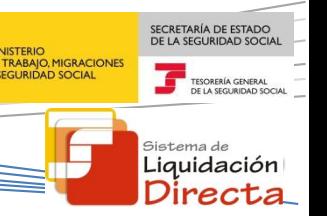

 **Ingreso de cuota a cargo del trabajador**: no se permite para liquidaciones fuera de plazo reglamentario.

Deberá tenerse en cuenta que si al finalizar el periodo de presentación una liquidación L90 se encuentra en estado Borrador, la TGSS podrá generar deuda por aquellos tramos para los que se ha aportado información válida a efectos de cálculo. Para evitar esta situación deberá confirmar la liquidación y realizar el ingreso de las cuotas, o bien anular la liquidación si no procede cotización por incremento de bases

### **3.5 Liquidaciones L91 – Liquidación por nuevos trabajadores o nuevos tramos**

- **3.5.1 Características de la cotización por nuevos trabajadores o nuevos tramos**
- **Definición**: Liquidación por alta de nuevos trabajadores o nuevos tramos fuera de plazo reglamentario
- **Determinación del plazo reglamentario:** siempre tiene la consideración de liquidación fuera de plazo reglamentario.
- **Validaciones**: para conciliar a un trabajador es necesario que todos los tramos del trabajador superen las validaciones.

#### **3.5.2 Acceso al servicio**

La pantalla de acceso al Servicio tendrá el siguiente aspecto:

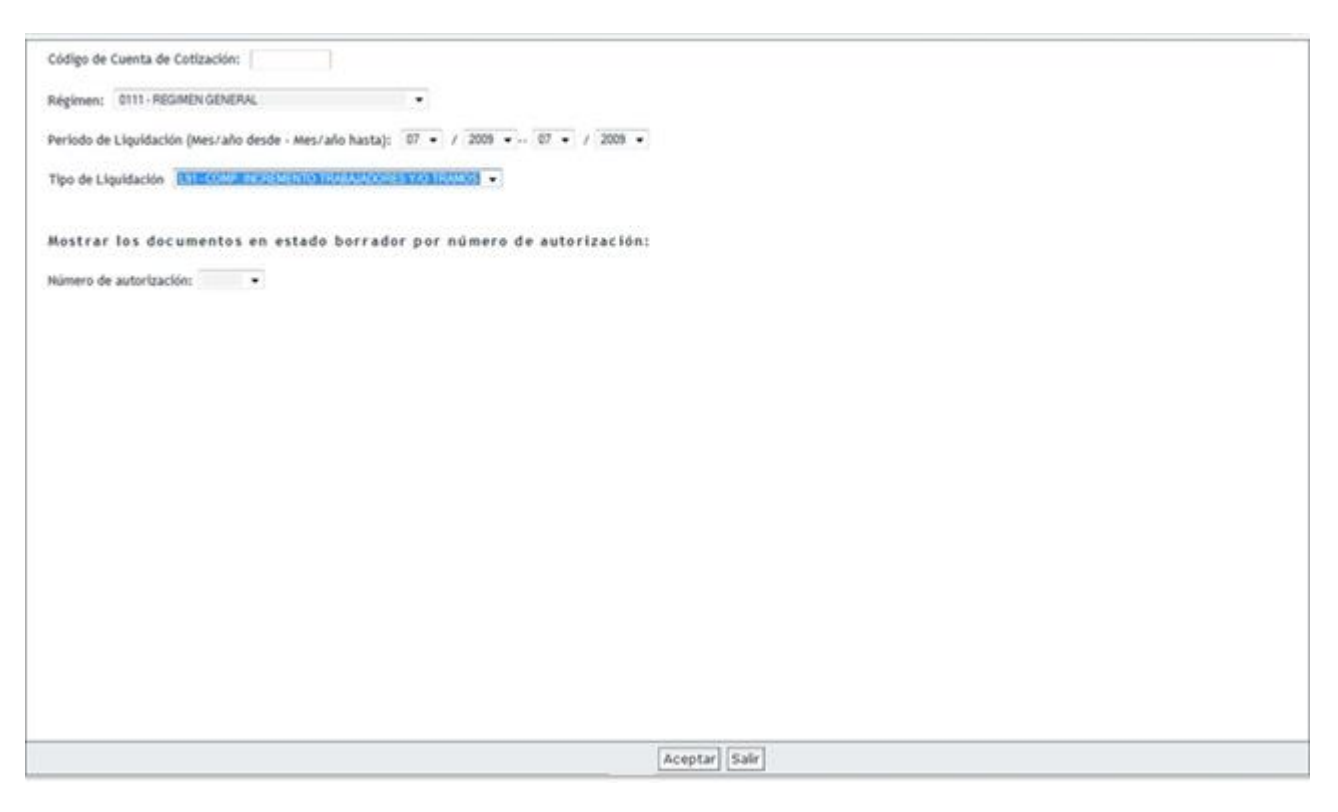

El usuario puede acceder al servicio de dos maneras:

- Introduciendo los datos de la liquidación que quiere crear o modificar:
	- o Código de Cuenta de Cotización

- o Régimen
- o Período de Liquidación: Mes/año desde Mes/año hasta.
- o Tipo de Liquidación: Deberá de seleccionar la Liquidación L91.
- Por número de autorización, en cuyo caso se mostrarán todas las liquidaciones en estado borrador.

#### **3.5.3 Confección de la liquidación. Introducción de datos necesarios para el cálculo**

Una vez el usuario pulsa el botón "Aceptar", accederá a la siguiente pantalla, en la que el sistema mostrará de manera automática un listado de los trabajadores o tramos no incluidos en la liquidación ordinaria L00 para el periodo seleccionado.

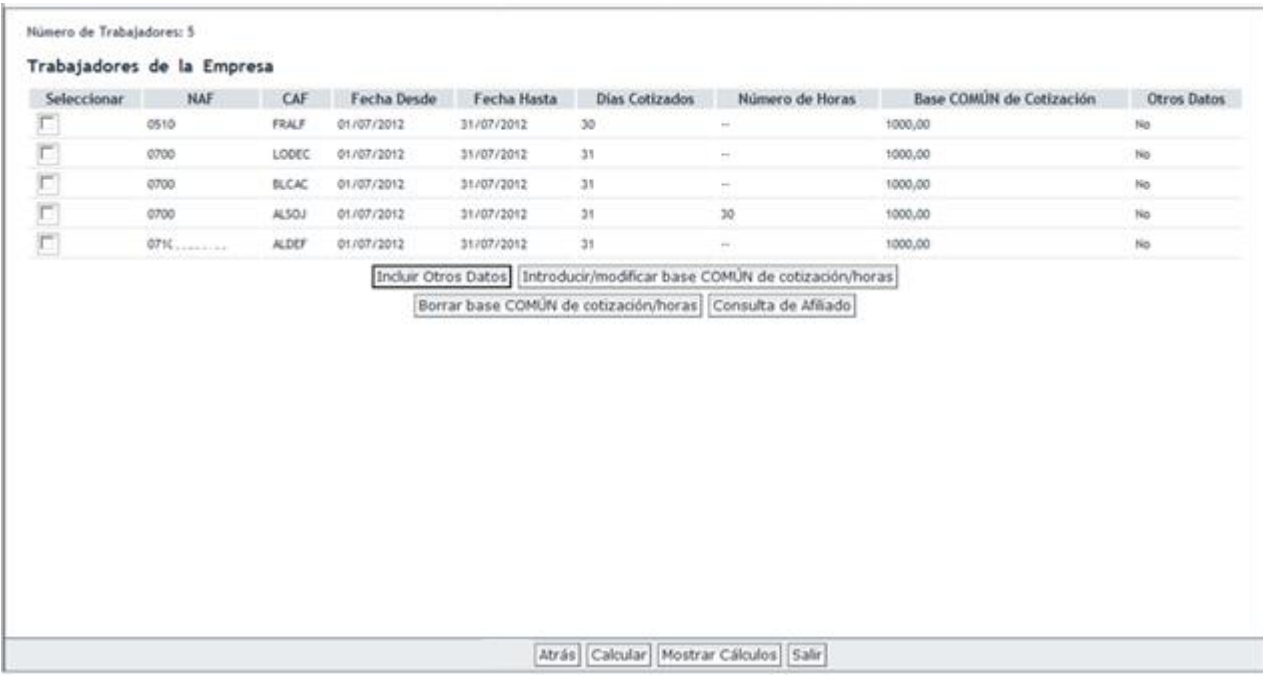

La confección de la liquidación se realizará en los mismos términos que la liquidación L00:

- Podrá consultar los datos del Fichero General de Afiliación de los trabajadores a través del botón "Consulta de Afiliado".
- Las bases de cotización de los trabajadores se introducirán por los botones:
	- o "Introducir / modificar base COMÚN de cotización / horas": cuando ambas bases de cotización coinciden.
	- o "Incluir Otros datos": a esta opción se deberá acudir en los casos en los que las bases no sean comunes.
- Podrá consultar los cálculos a través del botón "Mostrar Cálculos". Este botón aparecerá también cuando tras pulsar "Calcular" hay al menos un trabajador con cálculos.
- Para validar la información introducida deberá pulsar "Calcular".

SECRETARÍA DE ESTADO<br>DE LA SEGURIDAD SOCI

istema de Liquidación Direc

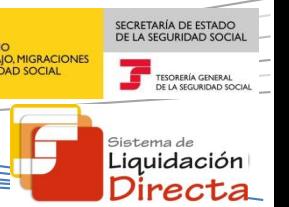

Una vez introducidos los datos correspondientes, tras pulsar el botón "Calcular", el sistema procederá a efectuar el cálculo de cuotas de la liquidación, en los mismos términos que la Liquidación L00, accediendo al borrador de la liquidación:

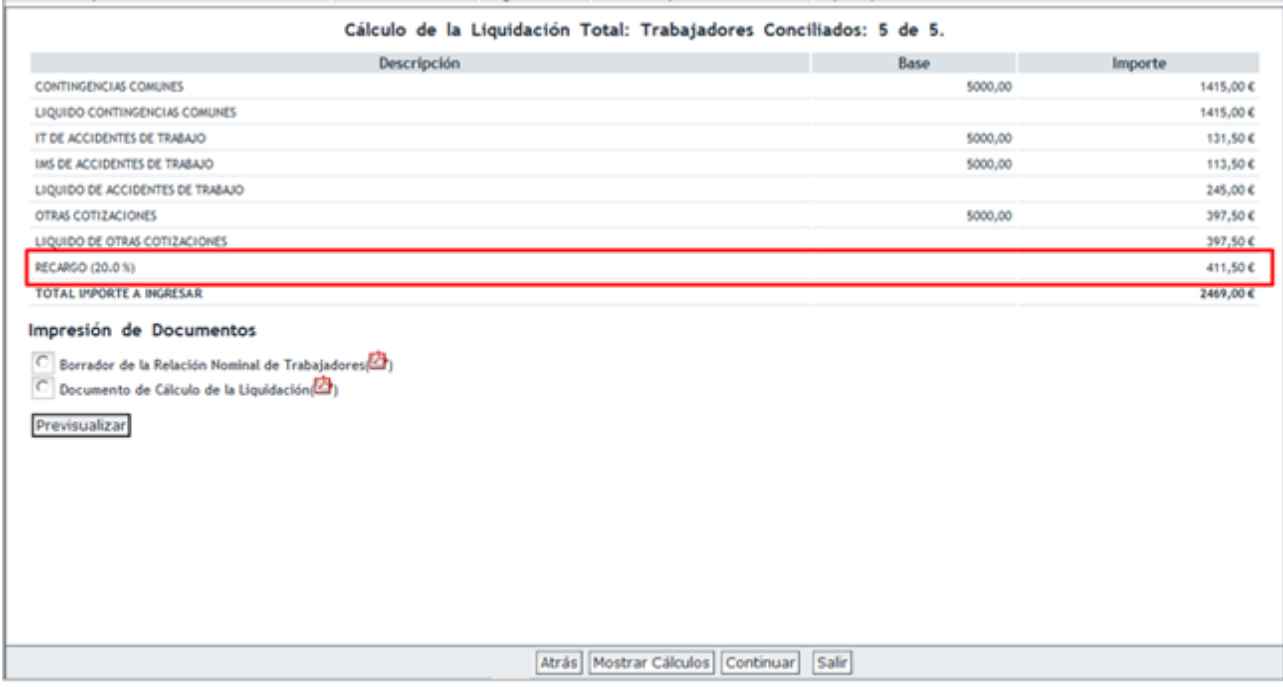

En el Cálculo de la liquidación aparecerá entre otros conceptos el recargo aplicado por ser una liquidación fuera de plazo reglamentario. Tras pulsar "Continuar" se accederá a la pantalla en la que se deberá seleccionar el modo de pago y confirmar la liquidación:

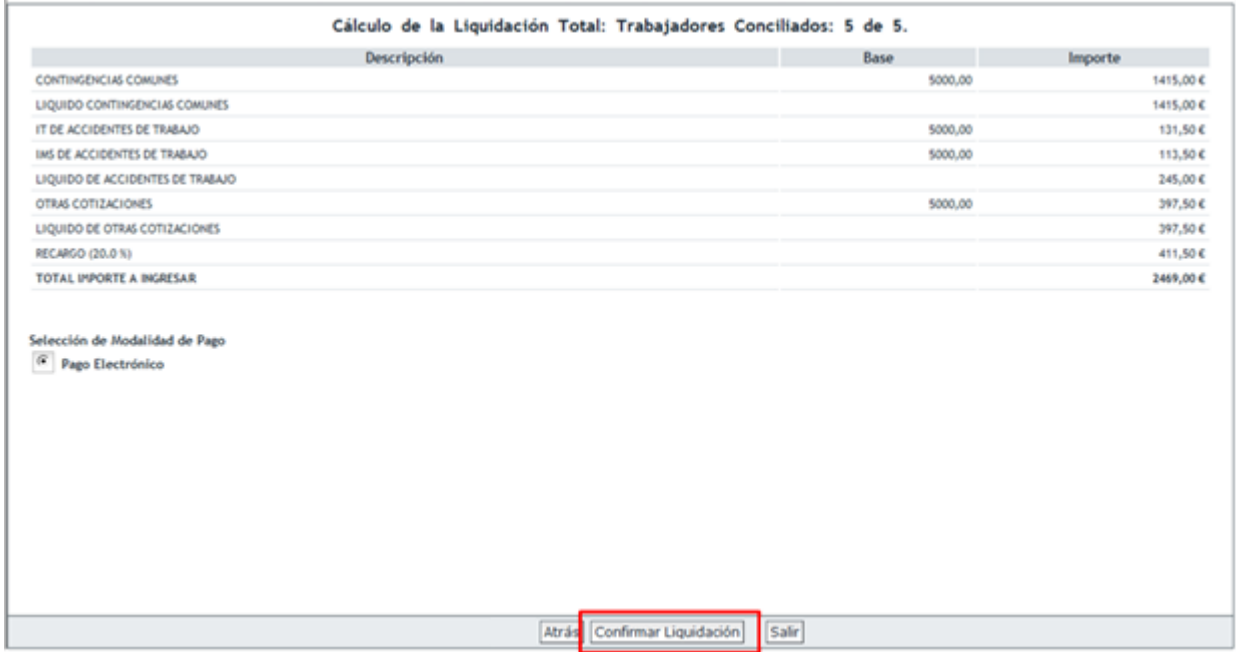

**Modalidad de pago**: pago electrónico (no se admite cargo en cuenta para liquidaciones fuera de plazo).

- SECRETARÍA DE ESTADO istema de Liquidación Directa
- **Liquidaciones parciales**: este tipo de Liquidaciones permite solicitar después del día 24 "**Borradores parciales**", siempre y cuando después de esta fecha exista al menos un trabajador conciliado, y obtener el recibo de la liquidación parcial.
- **Ingreso de cuota a cargo del trabajador** no se permite para liquidaciones fuera de plazo reglamentario.

# **4 Particularidades del Régimen Especial de Artistas (0112).**

# **4.1 Modificar fecha de Percepciones**

Esta opción sólo se muestra para el Sistema Especial de Artistas (0112) y permite, cuando las percepciones de un artista no han sido iguales durante todos los días del tramo que viene informado directamente del Fichero General de Afiliación, dividirlo por fechas en otros tramos en los que las percepciones diarias sí sean iguales, siempre y cuando sean tramos en situación de activo.

En la tabla donde se presentan los trabajadores de la liquidación, se deberá seleccionar aquellos para los que se desea modificar los tramos existentes del Fichero General de Afiliación y pulsar el botón "Modificar fecha percepciones", con el objetivo de dividirlos en otros tramos en los que las percepciones diarias sean iguales.

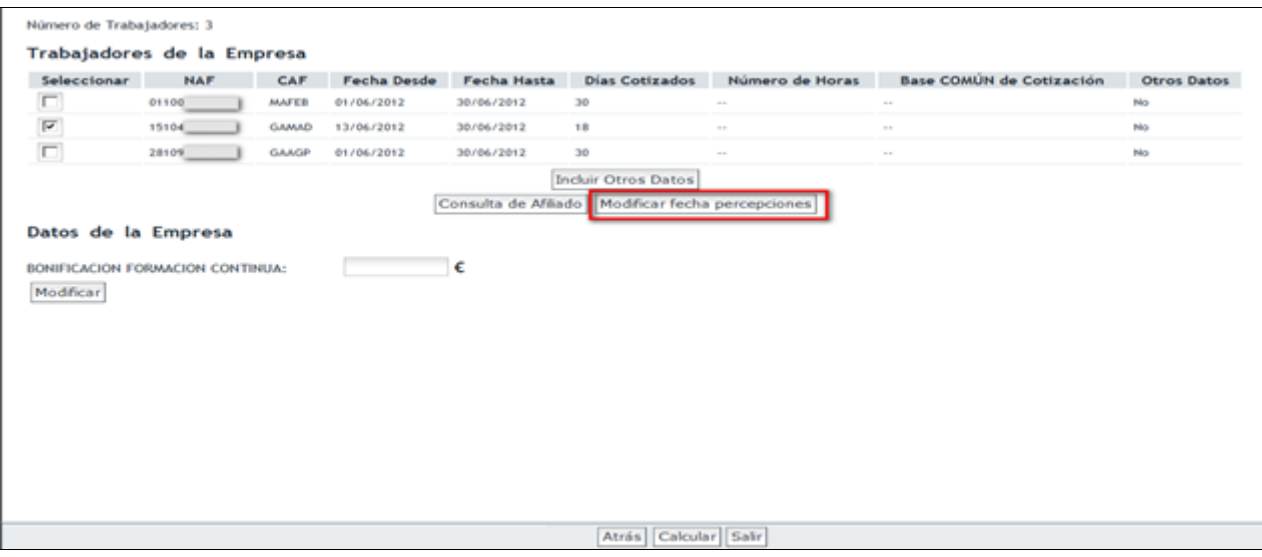

Una vez seleccionado el tramo del trabajador que se desea dividir, en la nueva ventana el usuario deberá introducir las fechas de los tramos que desea crear, teniendo en cuenta que se deberán crear tantos tramos como sean necesarios para cubrir el tramo original procedente del Fichero General de Afiliación.

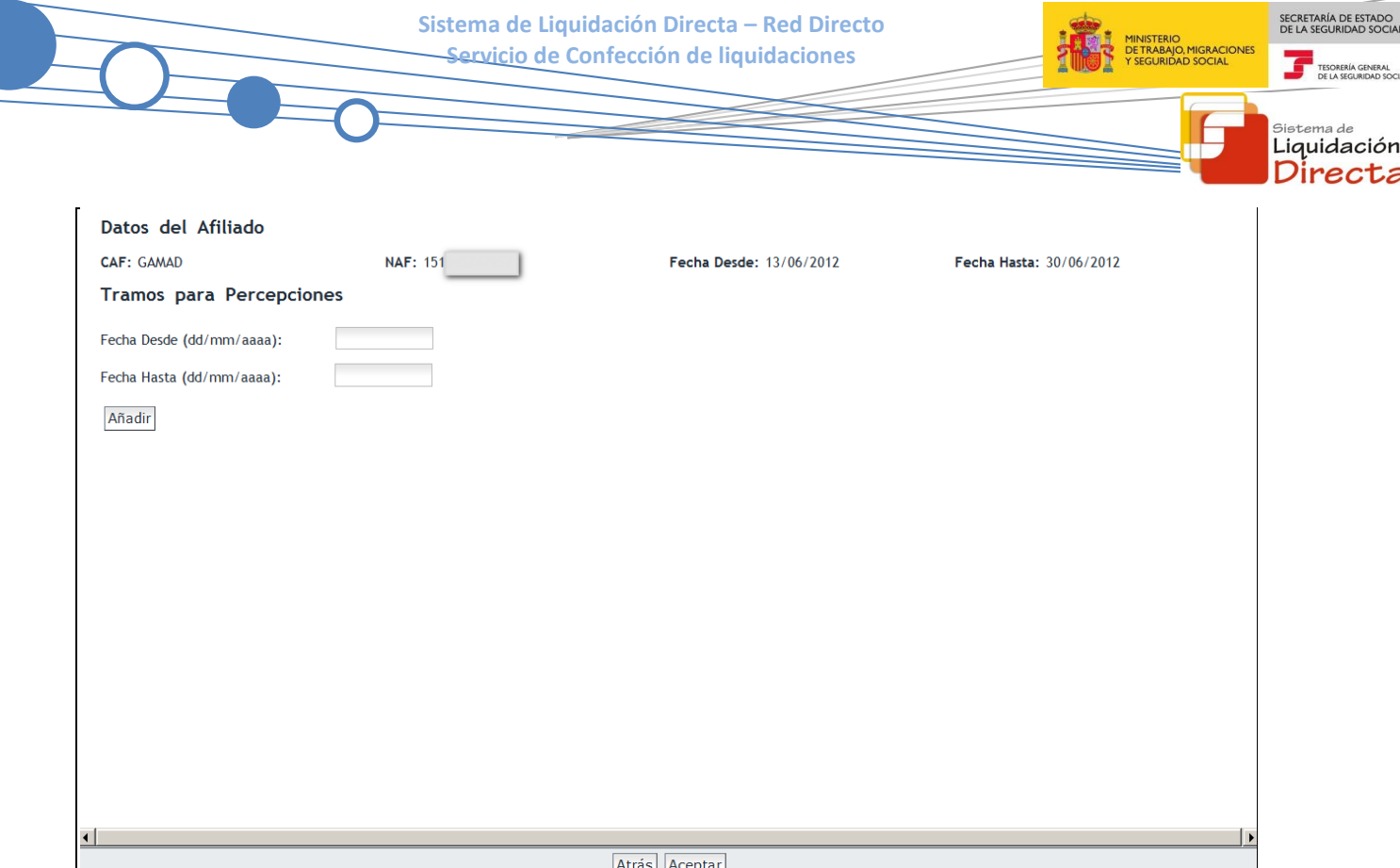

Por ejemplo:

- Trabajador incluido en una L00 con tramo procedente del Fichero General de Afiliación del 13/06/2012 al 30/06/2012
- El usuario puede modificar las fechas de las percepciones creando nuevos tramos que "cubran" totalmente el tramo original de Fichero General de Afiliación:
	- o Tramo creado por el usuario del 13/06/2012 al 20/06/2012. Se debe introducir la fecha del inicio del nuevo tramo en el campo "Fecha desde" y la fecha de finalización mediante el campo "Fecha hasta".

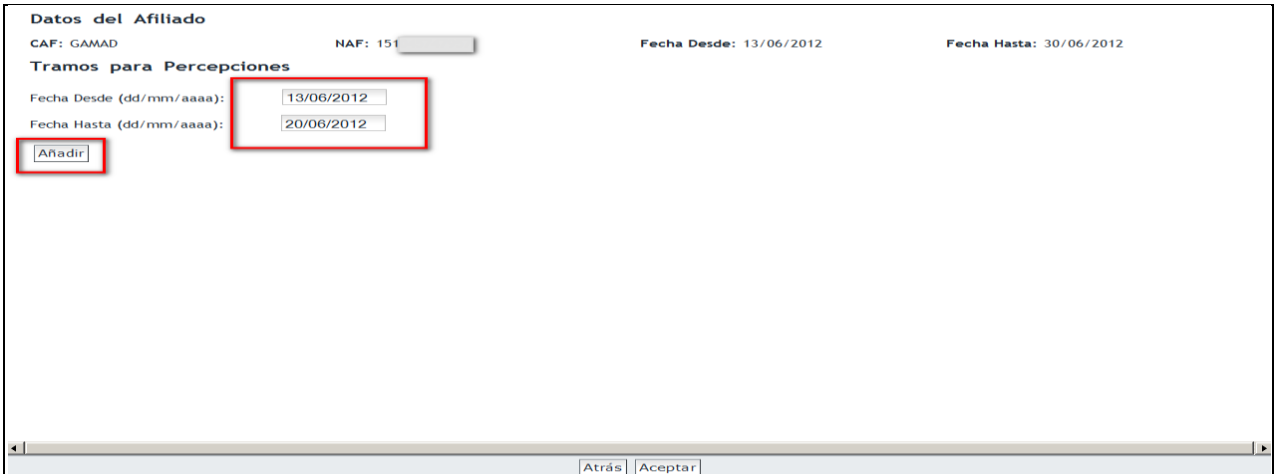

- o Introducidos los datos con las fechas de partición, seleccionar el botón "Añadir" para crear el nuevo tramo. En la ventana se mostrará el nuevo tramo creado por el usuario.
- o Otro tramo creado por el usuario del 21/06/2012 al 30/06/2012.

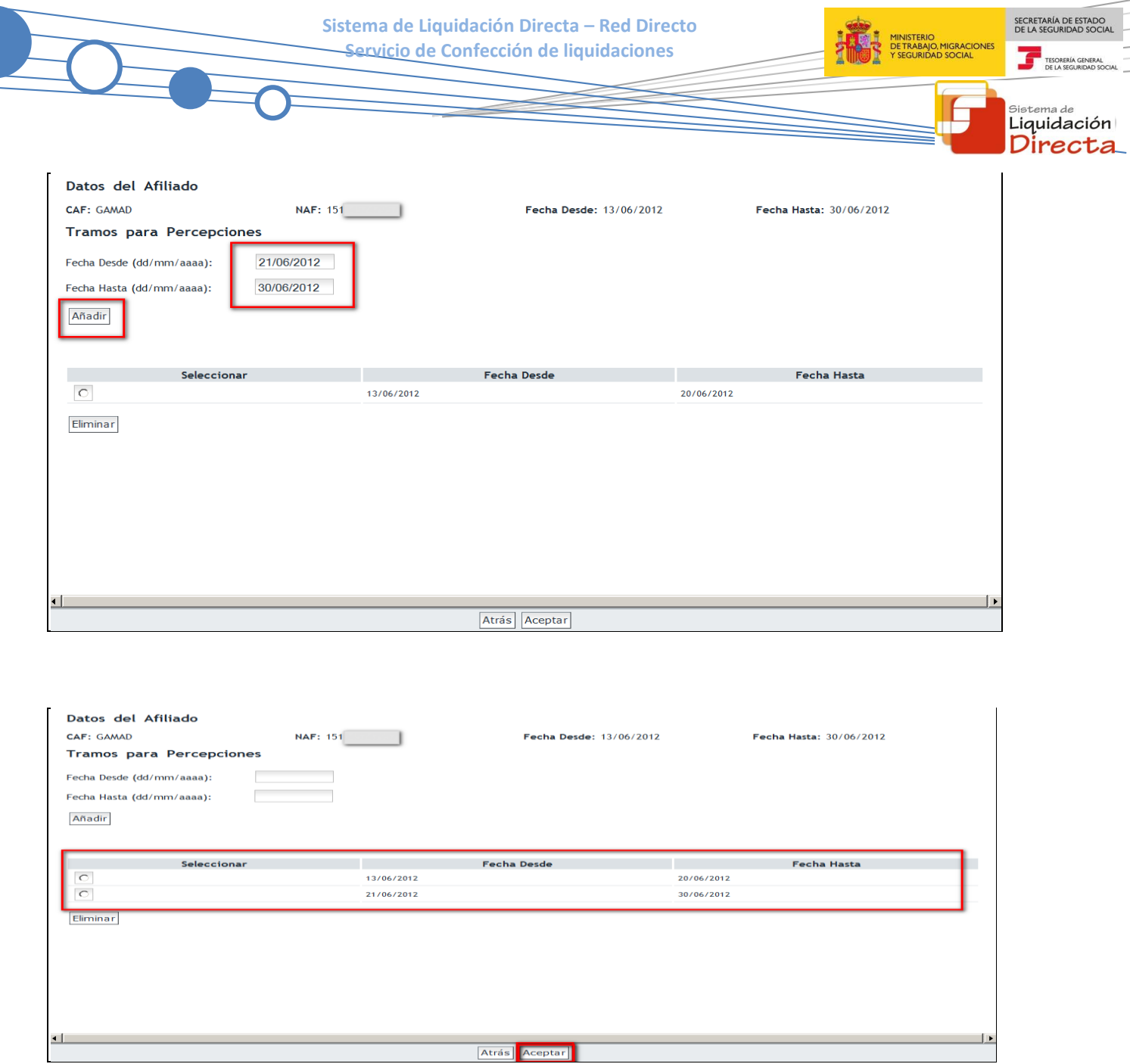

El usuario podrá dividir el tramo inicial en tantos como sean necesarios siempre que no se superpongan días entre los nuevos tramos creados y siempre que se cubra el periodo completo del tramo procedente del Fichero General de Afiliación.

Si por error se crea un tramo que no debe de figurar, se podrá eliminar seleccionando dicho tramo erróneo y pulsando el botón "Eliminar".

Una vez que se han creado todos los tramos que resulten necesarios, en función de que las percepciones diarias sean iguales con las consideraciones ya explicadas, se deberá pulsar el botón "Aceptar".

Tras esta acción, se accede a la primera pantalla en la que aparecen ya los nuevos tramos del trabajador.

SECRETARÍA DE ESTADO<br>DE LA SEGURIDAD SOCIA MINISTERIO<br>DE TRABAJO, MIGRACIONES<br>1 SEGURIDAD SOCIAL TESORERÍA GE

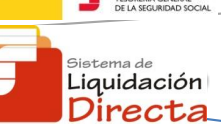

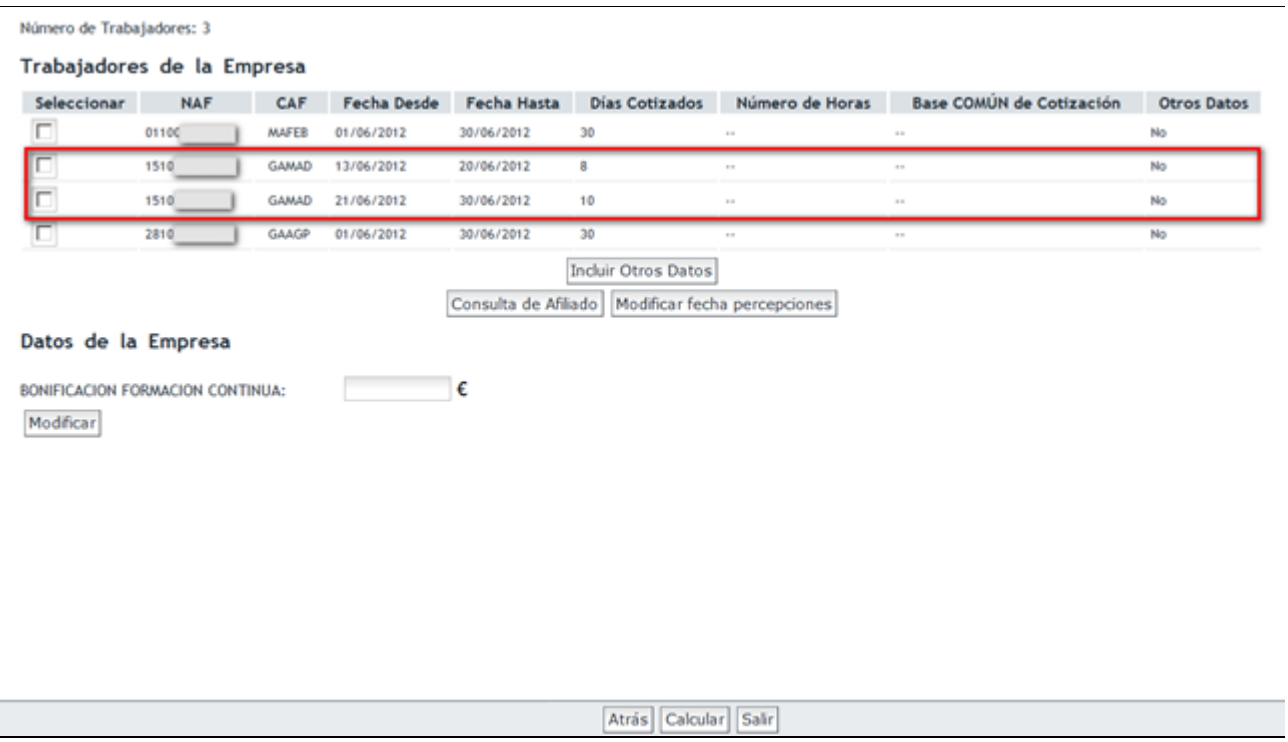

# **4.2 Introducir percepciones**

Para el Colectivo Especial de Artistas (0112) no es posible utilizar la opción "Introducir/Modificar base COMUN" para introducir los datos sino que deberá realizarse a través del botón "Incluir Otros Datos"**.** Al seleccionar un tramo de un trabajador y pulsar "Incluir Otros Datos" se abrirá una ventana en la que el usuario deberá introducir la información del trabajador. Para este colectivo, en función del tipo de liquidación que se esté realizando y de las características del tramo seleccionado, la pantalla solicitará que informe las percepciones percibidas por el trabajador y/o las bases de cotización.

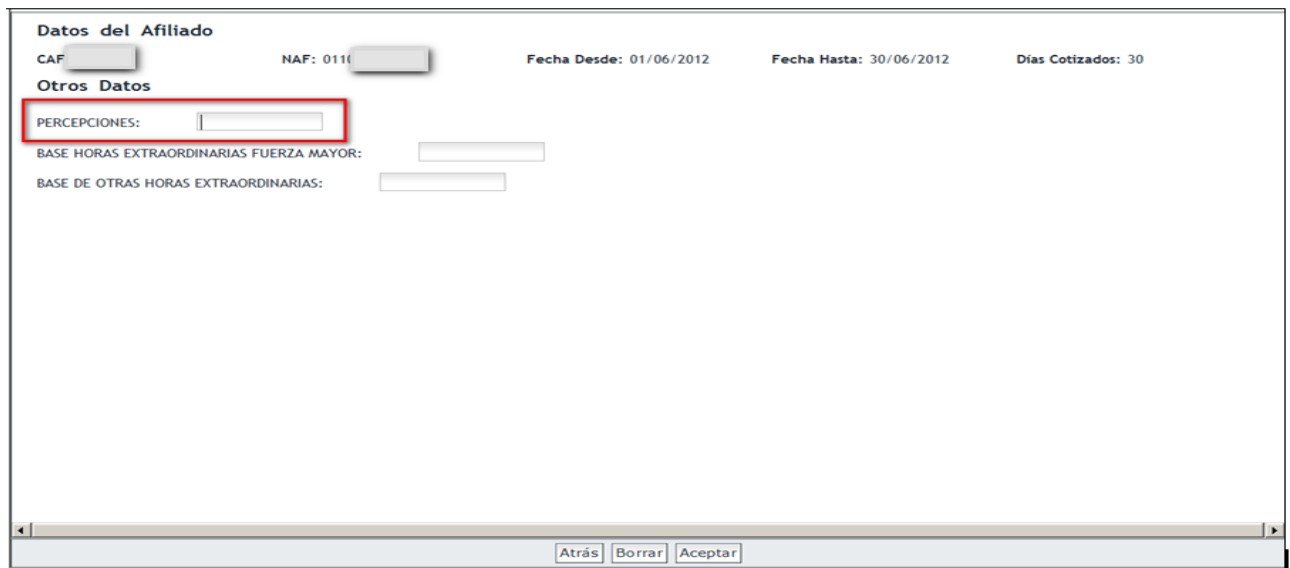

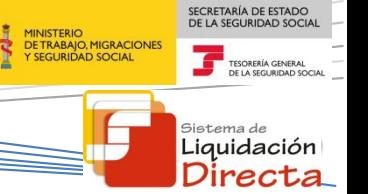

En los casos en los que introduzca exclusivamente las percepciones, el sistema calculará automáticamente la base de cotización en función de las percepciones informadas. Una vez informadas las bases de cotización y/o percepciones, el funcionamiento del servicio es igual que en el resto de regímenes.

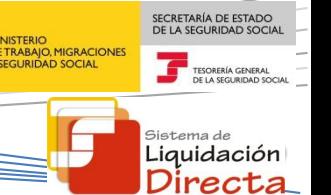

# **5 Anexo I: condiciones para la recuperación de bases del mes anterior**

Procede la recuperación de bases de contingencias comunes y de accidentes de trabajo del mes anterior en los siguientes casos:

- Siempre a petición expresa del usuario seleccionando la casilla correspondiente a la solicitud de recuperación de bases del mes anterior
- Régimen: El régimen del CCC es 0111, 0811 o 0821
- Liquidación: Sólo para la liquidación ordinaria L00, siempre que esté confirmada la del mes anterior.
- Trabajador:
	- o Deben haberse informado las bases del trabajador del mes anterior.
	- o Trabajador con un solo tramo completo tanto en el periodo objeto de liquidación como en el periodo de la liquidación anterior.
	- o Coincidencia de todos los datos del trabajador tanto del mes anterior como del actual (tipo de contrato, colectivo, grupo de cotización, categoría profesional, tipo de relación laboral, etc.).
	- o Para contratos a tiempo parcial, además debe coincidir el coeficiente, y se recuperarán las bases y el número de horas trabajadas.
	- Trabajador con grupo de cotización del 1 al 7 ambos inclusive

No procede la recuperación de bases del mes anterior en los siguientes supuestos:

- Régimen: si el régimen del CCC es distinto a 0111, 0811 o 0821
- Liquidación: resto de liquidaciones distintas a la L00.
- Periodo:
	- o Para el periodo de liquidación de Enero
	- o El primer mes del año con obligación a cotizar
- Trabajador:
	- o Existencia de más de un tramo para un trabajador para el periodo de liquidación anterior o actual.
	- o Existencia en el mes anterior de horas extraordinarias, ERE parcial, pago delegado de CC o de AT/EP.
	- o Trabajador con grupo de cotización de 8 a 11.

Si el usuario solicita la recuperación de bases del mes anterior, el sistema recuperará las bases de aquellos trabajadores que cumplan las condiciones para la recuperación de bases. Por tanto, puede suceder que para algunos trabajadores se recuperen las bases y para otros no, debiendo comunicar para éstos últimos las bases de cotización través del procedimiento habitual.

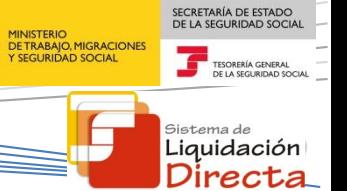

# **6 Anexo II: construcción de la liquidación L03**

Para construir la liquidación L03, se deberá tener en cuenta que:

- En la liquidación L03 deberá incluir los periodos atrasados respecto de los correspondientes a la L00.
- La parte correspondiente a abono de salarios con carácter retroactivo del periodo de la liquidación L00 que se presenta ese mes se incluirá en la L00 de ese mes.

A continuación se muestran tres ejemplos de construcción de la liquidación.

**Ejemplo 1:** L03 en plazo reglamentario.

Situación: Abono de atrasos de convenio a un trabajador por importe de 200 € al mes durante los meses de enero, febrero y marzo de 2015. Fecha de control: abril 2015.

El usuario presenta la liquidación L03 en mayo de 2015 (presenta la liquidación en plazo reglamentario). Los atrasos de convenio se distribuirían de la siguiente forma:

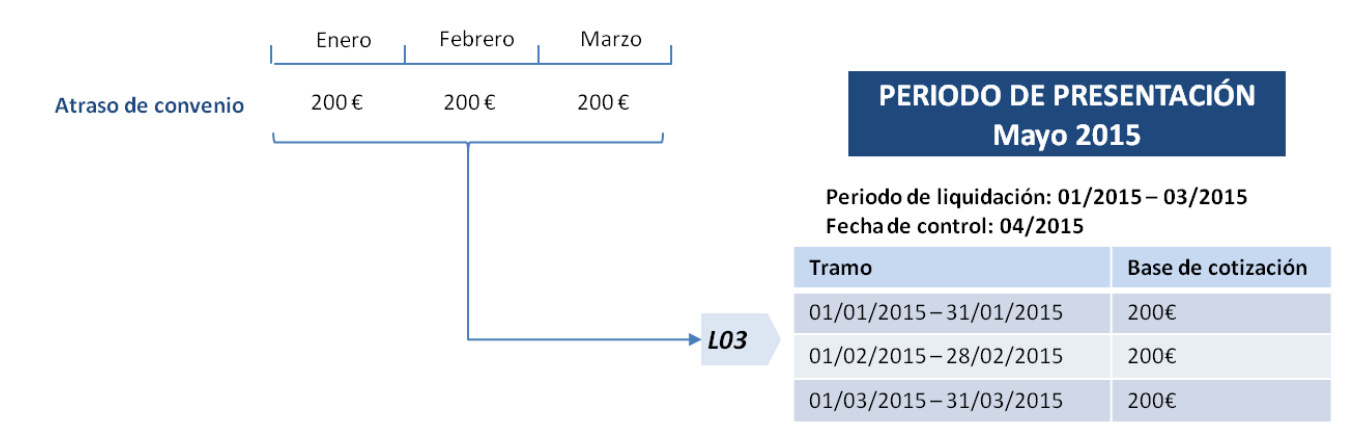

**Ejemplo 2:** L03 en plazo reglamentario, con salarios de tramitación que se abonan en el periodo de la liquidación ordinaria.

Situación: Abono de atrasos de convenio a un trabajador por importe de 200 € al mes durante los meses de enero, febrero y marzo de 2015. Fecha de control: marzo 2015.

El usuario presenta la liquidación L03 en abril de 2015 (presenta la liquidación en plazo reglamentario). Los atrasos de convenio se distribuirían de la siguiente forma:

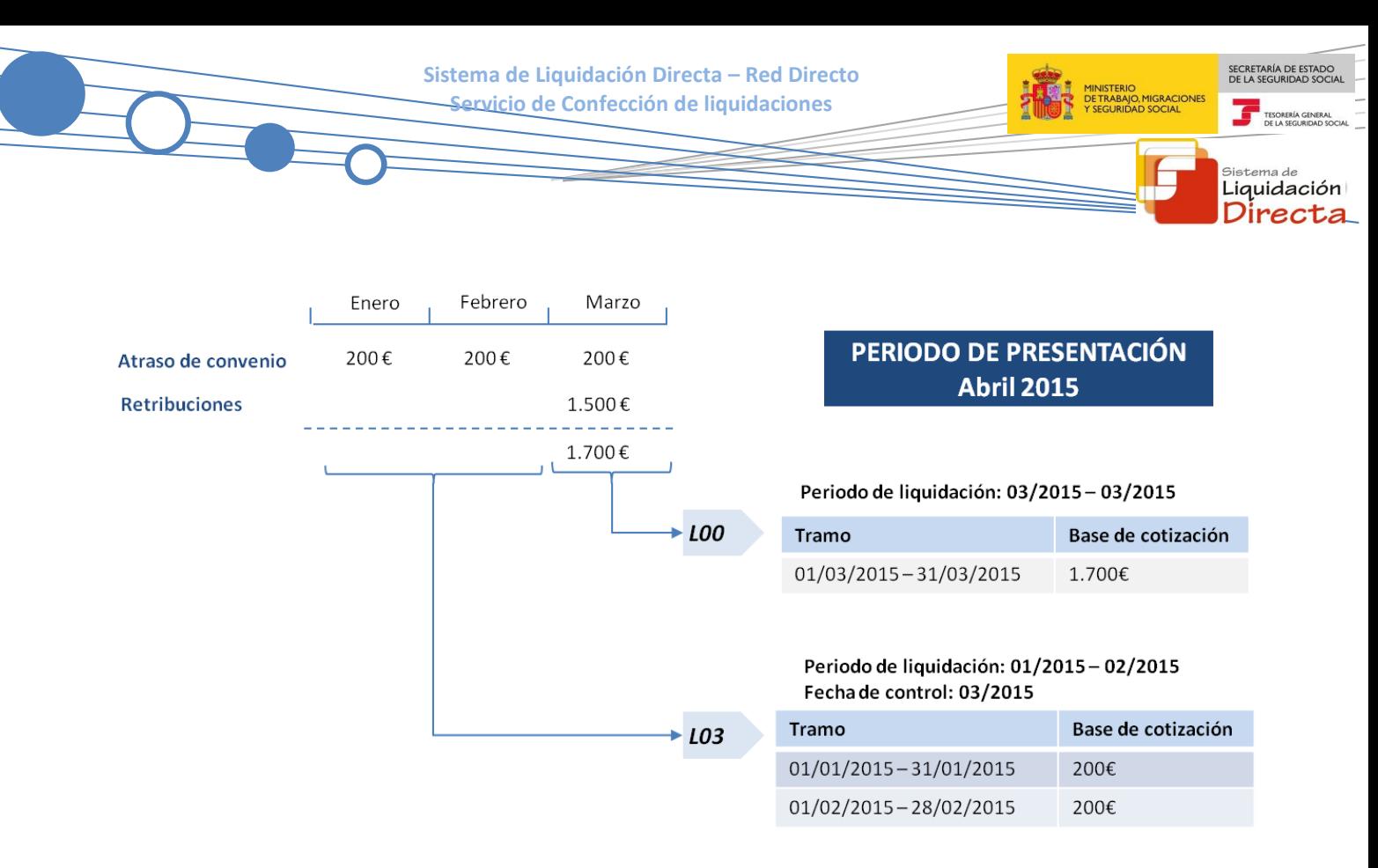

En el ejemplo anterior, la parte de los salarios de tramitación que se abonan en el mismo periodo que la liquidación L00 (200€ de marzo), se incluyen en la L00.

## **Ejemplo 3**: L03 fuera de plazo

Situación: Abono de atrasos de convenio a un trabajador por importe de 200 € al mes durante los meses de enero, febrero y marzo de 2015. Fecha de control: marzo 2015.

El usuario presenta la liquidación L03 en mayo de 2015 (presenta la liquidación fuera de plazo reglamentario). Los atrasos de convenio se distribuirían de la siguiente forma:

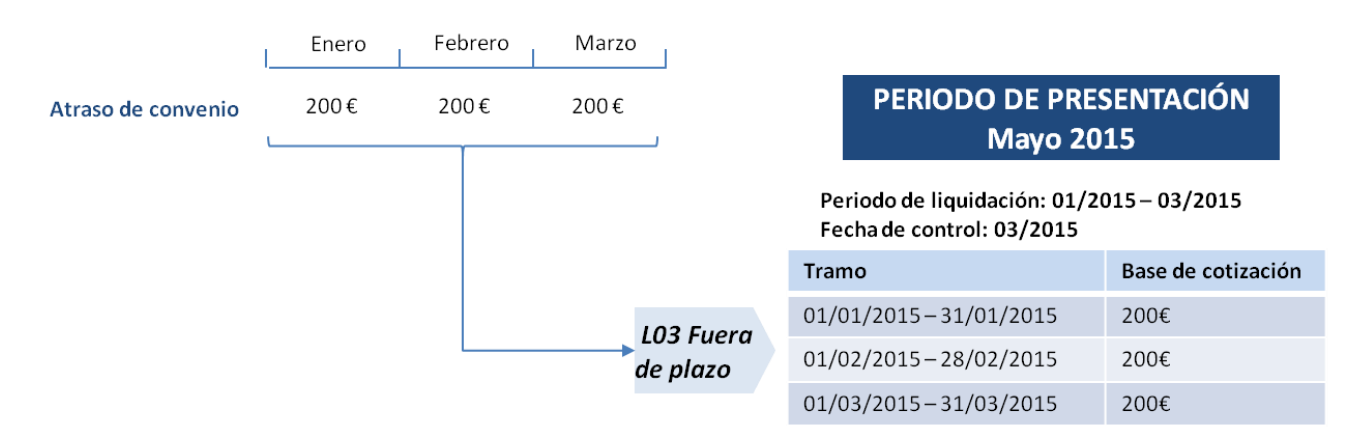